# ASP.NET

Your visual blueprint for creating Web applications on the .NET framework

by Danny Ryan and Tommy Ryan

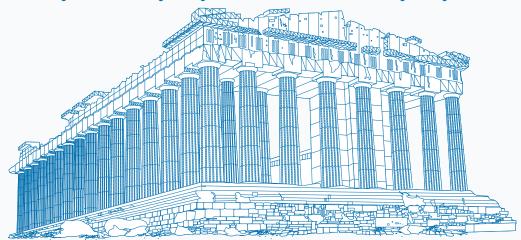

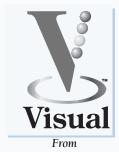

maranGraphics®

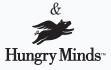

Best-Selling Books • Digital Downloads • e-Books • Answer Networks • e-Newsletters • Branded Web Sites • e-Learning New York, NY • Cleveland, OH • Indianapolis, IN

# ASP.NET: Your visual blueprint for creating Web applications on the .NET framework

Published by Hungry Minds, Inc. 909 Third Avenue New York, NY 10022

Copyright © 2002 Hungry Minds, Inc.

Certain *designs/text/illustrations* copyright © 1992–2001 maranGraphics, Inc., used with maranGraphics' permission. All rights reserved. No part of this book, including interior design, cover design, and icons, may be reproduced or transmitted in any form, by any means (electronic, photocopying, recording, or otherwise) without the prior written permission of the publisher.

maranGraphics, Inc. 5755 Coopers Avenue Mississauga, Ontario, Canada L4Z 1R9

Library of Congress Control Number: 2001090695

ISBN: 0-7645-3617-6

Printed in the United States of America

10 9 8 7 6 5 4 3 2 1 1V/RX/RO/OR/IN

Distributed in the United States by Hungry Minds, Inc.

Distributed by CDG Books Canada Inc. for Canada; by Transworld Publishers Limited in the United Kingdom; by IDG Norge Books for Norway; by IDG Sweden Books for Sweden; by IDG Books Australia Publishing Corporation Pty. Ltd. for Australia and New Zealand; by TransQuest Publishers Pte Ltd. for Singapore, Malaysia, Thailand, Indonesia, and Hong Kong; by Gotop Information Inc. for France; by International Thomson Publishing for Germany, Austria and Switzerland; by Distribuidora Cuspide for Argentina; by LR International for Brazil; by Galileo Libros for Chile; by Ediciones ZETA S.C.R. Ltda. for Peru; by WS Computer Publishing Corporation, Inc., for the Philippines; by Contemporanea de Ediciones for Venezuela; by Express Computer Distributors for the Caribbean and West Indies; by Micronesia Media Distributor, Inc. for Micronesia; by Chips Computadoras S.A. de C.V. for Mexico; by Editorial Norma de Panama S.A. for Panama; by American Bookshops for Finland.

For U.S. corporate orders, please call maranGraphics at 800-469-6616 or fax 905-890-9434.

For general information on Hungry Minds' products and services please contact our Customer Care Department within the U.S. at 800-762-2974, outside the U.S. at 317-572-3993 or fax 317-572-4002.

For sales inquiries and reseller information, including discounts, premium and bulk quantity sales, and foreign-language translations, please contact our Customer Care Department at 800-434-3422, fax 317-572-4002, or write to Hungry Minds, Inc., Attn: Customer Care Department, 10475 Crosspoint Boulevard, Indianapolis, IN 46256.

For information on licensing foreign or domestic rights, please contact our Sub-Rights Customer Care Department at 212-884-5000.

For information on using Hungry Minds' products and services in the classroom or for ordering examination copies, please contact our Educational Sales Department at 800-434-2086 or fax 317-572-4005.

For press review copies, author interviews, or other publicity information, please contact our Public Relations department at 317-572-3168 or fax 317-572-4168. For authorization to photocopy items for corporate, personal, or educational use, please contact Copyright Clearance Center, 222 Rosewood Drive, Danvers, MA 01923, or fax 978-750-4470.

Screen shots displayed in this book are based on pre-released software and are subject to change.

LIMIT OF LIABILITY/DISCLAIMER OF WARRANTY: THE PUBLISHER AND AUTHOR HAVE USED THEIR BEST EFFORTS IN PREPARING THIS BOOK. THE PUBLISHER AND AUTHOR MAKE NO REPRESENTATIONS OR WARRANTIES WITH RESPECT TO THE ACCURACY OR COMPLETENESS OF THE CONTENTS OF THIS BOOK AND SPECIFICALLY DISCLAIM ANY IMPLIED WARRANTIES OF MERCHANTABILITY OR FITNESS FOR A PARTICULAR PURPOSE. THERE ARE NO WARRANTES WHICH EXTEND BEYOND THE DESCRIPTIONS CONTAINED IN THIS PRARAGRAPH, NO WARRANTY MAY BE CREATED OR EXTENDED BY SALES PERFESENTATIVES OR WRITTEN SALES MATERIALS. THE ACCURACY AND COMPLETENESS OF THE INFORMATION PROVIDED HEREIN AND THE OPINIONS STATED HEREIN ARE NOT GUARANTEED OR WARRANTED TO PRODUCE ANY PARTICULAR RESULTS, AND THE ADVICE AND STRATEGIES CONTAINED HEREIN MAY NOT BE SUITABLE FOR EVERY INDIVIDUAL NEITHER THE PUBLISHER NOR AUTHOR SHALL BE LIABLE FOR ANY LOSS OF PROFIT OR ANY OTHER COMMERCIAL DAMAGES, INCLUDING BUT NOT LIMITED TO SPECIAL, INCIDENTAL, CONSEQUENTIAL, OR OTHER DAMAGES.

#### Trademark Acknowledgments

Hungry Minds, the Hungry Minds logo, Visual, the Visual logo, Read Less - Learn More and related trade dress are registered trademarks or trademarks of Hungry Minds, Inc., in the United States and/or other countries and may not be used without written permission. The maranGraphics logo is a registered trademark or trademark of maranGraphics, Inc. Visual Studio is a registered trademark or trademark of trademark of Microsoft Corporation. All other trademarks are the property of their respective owners. Hungry Minds, Inc. and maranGraphics, Inc. are not associated with any product or vendor mentioned in this book.

FOR PURPOSES OF ILLUSTRATING THE CONCEPTS AND TECHNIQUES DESCRIBED IN THIS BOOK, THE AUTHORS HAVE CREATED VARIOUS NAMES, COMPANY NAMES, MAILING, E-MAIL AND INTERNET ADDRESSES, PHONE AND FAX NUMBERS, AND SIMILAR INFORMATION, ALL OF WHICH ARE FICTITIOUS. ANY RESEMBLANCE OF THESE FICTITIOUS NAMES, ADDRESSES, PHONE AND FAX NUMBERS, AND SIMILAR INFORMATION TO ANY ACTUAL PERSON, COMPANY AND/OR ORGANIZATION IS UNINTENTIONAL AND PURELY COINCIDENTAL.

#### **Permissions**

#### maranGraphics

Certain text and illustrations by maranGraphics, Inc., used with maranGraphics' permission.

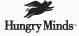

is a trademark of Hungry Minds, Inc.

#### U.S. Corporate Sales

Contact maranGraphics at (800) 469-6616 or fax (905) 890-9434.

#### U.S. Trade Sales

Contact Hungry Minds at (800) 434-3422 or (317) 572-4002.

# **ASP.NET**

Your visual blueprint for creating Web applications on the .NET framework

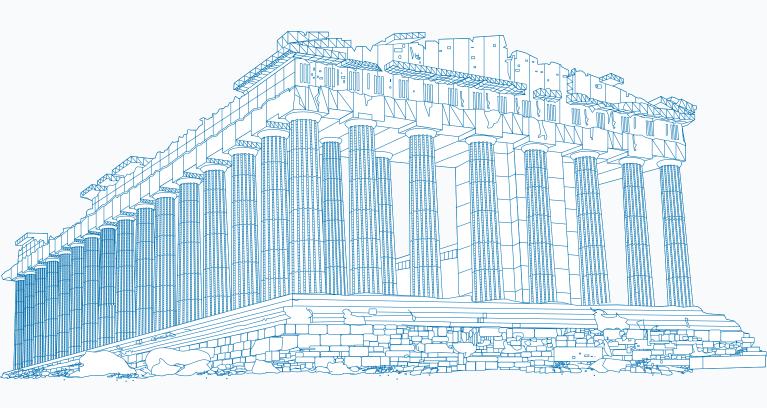

# maranGraphics is a family-run business located near Toronto, Canada.

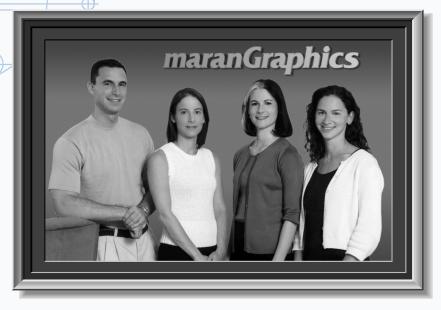

At **maranGraphics**, we believe in producing great computer books — one book at a time.

maranGraphics has been producing high-technology products for over 25 years, which enables us to offer the computer book community a unique communication process.

Our computer books use an integrated communication process, which is very different from the approach used in other computer books. Each spread is, in essence, a flow chart — the text and screen shots are totally incorporated into the layout of the spread. Introductory text and helpful tips complete the learning experience. maranGraphics' approach encourages the left and right sides of the brain to work together — resulting in faster orientation and greater memory retention.

Above all, we are very proud of the handcrafted nature of our books. Our carefully-chosen writers are experts in their fields, and spend countless hours researching and organizing the content for each topic. Our artists rebuild every screen shot to provide the best clarity possible, making our screen shots the most precise and easiest to read in the industry. We strive for perfection, and believe that the time spent handcrafting each element results in the best computer books money can buy.

Thank you for purchasing this book. We hope you enjoy it!

Sincerely,

Robert Maran

President

maranGraphics

Rob@maran.com

www.maran.com

www.hungryminds.com/visual

#### **CREDITS**

Acquisitions, Editorial, and Media Development

Project Editor
Jade L. Williams

Acquisitions Editor
Jen Dorsey

Product Development Supervisor Lindsay Sandman

Copy Editor

Timothy Borek

**Technical Editor** 

John Paul Purdum

Editorial Manager

Rev Mengle

Media Development Manager Laura Carpenter VanWinkle

Permissions Editor

Carmen Krikorian

Media Development Specialist

Marisa E. Pearman

Editorial Assistants Amanda Foxworth

Candace Nicholson

Production

Book Design maranGraphics®

**Production Coordinator** 

Nancee Reeves

Layout

LeAndra Johnson, Adam Mancilla, Kristin Pickett, Jill Piscitelli, Betty Schulte, Erin Zeltner

Screen Artists

Ronda David-Burroughs, David Gregory, Mark Harris, Jill Proll

**Cover Illustration** 

Russ Marini

Proofreaders

Laura L. Bowman, Andy Hollandbeck, Susan Moritz Angel Perez, Marianne Santy

Indexer

**TECHBOOKS Production Services** 

Special Help

Microsoft Corporation, Diana Conover, Richard Graves, Leslie Kersey

#### **ACKNOWLEDGMENTS**

**Hungry Minds, Inc.:** John Kilcullen, CEO; Bill Barry, President and COO; John Ball, Executive VP, Operations & Administration; John Harris, Executive VP and CFO

**Hungry Minds Technology Publishing Group:** Richard Swadley, Senior Vice President and Publisher; Mary Bednarek, Vice President and Publisher, Networking; Walter R. Bruce III, Vice President and Publisher; Joseph Wikert, Vice President and Publisher, Web Development Group; Mary C. Corder, Editorial Director, Dummies Technology; Andy Cummings, Publishing Director, Dummies Technology; Barry Pruett, Publishing Director, Visual/Graphic Design

Hungry Minds Manufacturing: Ivor Parker, Vice President, Manufacturing

Hungry Minds Marketing: John Helmus, Assistant Vice President, Director of Marketing

Hungry Minds Production for Branded Press: Debbie Stailey, Production Director

Hungry Minds Sales: Michael Violano, Vice President, International Sales and Sub Rights

#### **ABOUT THE AUTHORS**

Danny Ryan: Danny Ryan graduated from Georgia Tech with a degree in Industrial and Systems Engineering. Danny has more than three years of training experience and more than five years of consulting experience, most involving Fortune 500 companies. Danny has two years of "big-five" consulting experience with PricewaterhouseCoopers. Danny's area of focus is consulting for Microsoft Internet technologies including Microsoft ASP.NET, C#, SQL Server 2000, BizTalk Server 2000, and Commerce Server 2000. Danny has used several processes for software development including variants of the Rational Unified Process and the Microsoft Solutions Framework. On projects, Danny normally plays the role of Project Manager. His certifications include MCSE, MCSD, MCT, and MCP + Internet. Danny is a recent instructor of XML, MSF Design, Microsoft Site Server 3.0, Interdev 6.0, and other Web Development classes. You can contact Danny at dryan@threewill.com or learn more about him at http://www.threewill.com/people/dryan.

Tommy Ryan: Tommy graduated from Clemson University with a degree in Chemical Engineering. Tommy has more than twelve years of technical project experience and more than four years of pure software consulting experience. Tommy's area of focus is consulting for Microsoft Internet technologies, including Microsoft ASP.NET, C#, SQL Server 2000, BizTalk Server 2000, and Commerce Server 2000. Like Danny, Tommy has used several processes for software development, including variants of the Rational Unified Process, and the Microsoft Solutions Framework. On projects, Tommy normally plays the role of Technical Lead. His certifications include MCSE, MCSD, MCT, and MCP + Internet. Tommy is a recent instructor of MSF Design, Microsoft Site Server 3.0, Interdev 6.0, and several of the Visual Basic 6.0 classes. Tommy is also the co-author of another Visual blueprint book on building Internet application with C#. You can contact Tommy at tryan@threewill.com or learn more about him at http://www.threewill.com/people/tryan.

#### **AUTHORS' ACKNOWLEDGMENTS**

Both Danny and Tommy would like to thank Extreme Logic and all of the exceptional people that we worked with there. Special thanks to Wain Kellum, Keith Landers, Saima Adney, Alicia Ford, Bruce Harple, and Nancy Wehunt — along with all of the team members that we worked with on projects including: Anthony Yott, Brian Erwin, Dave Cohen, Alan Fraser, Jerry Rasmussen, Tim Coalson, Jim Davis, Stacy Parrish, Chris Cumpton, John Underwood, Desiree Tuvell, Rich Sabo, Teo Lachev, John Camp, Scott Matthews, Jennifer Aase, Amy Bauland, Russell Groover, Todd Ransom, David Steyer, Tony Heffner, Sean Gerety, Jason Etheridge, Julie Kellum, Ashley Aiken, and Tammy Conaway.

We would like to thank the clients that we have worked with during the past couple of years for challenging us to be better consultants, including Nick Callivas, Brian Blinco, Jay Dalke, Bob Hughes, and Harwell Thrasher.

We would also like to thank Megan Mathews and Joe Chancey of Drew Eckl & Farnham LLP, and Eddie Scott and Brad Pearce of Jackson, Reece, and Scott for the great service they provide.

We would like to thank all of the hardworking people at Hungry Minds for helping us produce this book — especially Jennifer Dorsey, Jade Williams, and our Editors. Jennifer made sure that we were taken care of well. Jade did an awesome job of editing our work — we appreciate how hard she worked on this book, and we are very thankful that she was our Production Editor.

Tommy would like to thank his colleagues at W.L. Gore and Associates who helped him start his professional career, including John Reaney, Mark Fundakowsi, Diccon Bancroft, John Pysczynski, Pamela Perdue, Erik Nightwine, Debra Raup, Ray Edmanson, Bob McCleary, Lawrence Anderson, Wolfgang Holma, and Line 10 Production Team; the WinCC Team at Siemens that helped him in his transition to being a Microsoft geek, including Emilio Matt, Rob Bohm, Bob Meads, Rich Miceli, Charlie Moore, Jörg Allmendinger, and Rene Wolf; and his extended family and friends for the support in the things outside of work including Joe and Rosemarie Markiewicz, Robert and Donna Philips, Joe and Jan Markiewicz, Chuck and Mary Hanson, Rob and Gretchen Pfeiffer, and Reverend Joe Ciccone CSP.

Danny would like to thank: his friends for their support while writing the book, especially Dan Bassett and family, Nitin Dixit, Ellen Wu, Amy Bauland, Lisa and Stephen Cox and family, Jennifer and Wyatt Gordon, Danielle and Otan Ayan, Jack and Lisa Swift and family, Chikako and Takashi Asai and family, Robin Moon, Catherine Williams, Asad Jafari, Dan and Kelly Clark and family, Darnel Barnes and family, the Harding family, the Heap family, Kitty Pinto, Wendy Marinaccio, and Erica Pearlberg; everyone involved in the Jamaica trip for their good work including Father Kevin Hargaden, Shannon Smith, Michelle Basket, Ana Nerio, and everyone who sponsored the trip; the members of the MHS 10 Year Reunion Committee for picking up my slack including Sydney Whitmer, Tina Shamblin, and Jennifer Gordon; and finally, past colleagues who have made a difference in my life including Ivan Lee, Neil Russo, Jeff Shaw, Bobby Lee, Matthew Thayer, and Steve Johnston.

#### We dedicate this book to our family.

Dad, thank you for teaching us by example what it means to live a life based on principles. Mom, thank you for showing us in a real way how to live according to the most important principle, unconditional love.

Linda, thank you for having faith in us and for being the support we needed to write this book — we could not have done this without you.

Alex, Austin, Madeline, thanks for keeping us company while writing the book and keeping Kiki out of the office while we were working.

Deanna, we wish you all the best with your writing — you're the true writer in the family and we look forward to reading your book.

Bobby and Ashley, we wish you a wonderful lifetime together full of laughter, love, and great memories.

# TABLE OF CONTENTS

| 1) GETTING STARTED WITH ASP.NET               |
|-----------------------------------------------|
| I) GETTING STAKTED WITH ASI,NET               |
| Introduction to ASP.NET2                      |
| Install Internet Information Server 5.04      |
| Install the .NET Framework6                   |
| Change the Home Directory in IIS8             |
| Add a Virtual Directory in IIS10              |
| Set a Default Document for IIS14              |
| Change Log File Properties for IIS16          |
| Stop, Start, or Pause a Web Site18            |
| -) *******                                    |
| 2) WEB DEVELOPMENT BASICS                     |
| Browse Your Default Web Site20                |
| Explore a Web Site22                          |
| Open a Template File24                        |
| Save a File to the Default Web Site25         |
| Create an HTML Page26                         |
| Create an ASP Page28                          |
| Create an ASP.NET Web Page30                  |
| Add an Event Handler to an ASP.NET Page32     |
|                                               |
| 3) C# BASICS                                  |
| Write Your First C# Application34             |
| Compile a C# Application                      |
| Format Your Code                              |
| Declare a Variable40                          |
| Initialize a Variable42                       |
| Access Properties44                           |
| Make Decisions Using Conditional Statements46 |
| Work with Arrays48                            |
| Control Logic Using Iterative Statements50    |
| Concatenate a String                          |
| Convert a Variable54                          |
| Enumerate a Collection56                      |
|                                               |

| Declare and Use Methods58                              |
|--------------------------------------------------------|
| Implement Exception Handling62                         |
| Convert a Console Application to an ASP.NET Web Page64 |
| 4) WORK WITH HTML CONTROLS                             |
| Introduction to HTML Controls66                        |
| Process Requests to the Server                         |
| Create a Form Button                                   |
| Create an HTML 4.0 Button                              |
| Create a Graphical Button                              |
| Request Single Line Input74                            |
| Request Multiple Line Input76                          |
| Request Boolean Input                                  |
| Request a Selection from a Group78                     |
| Request Input from a Drop-Down List79                  |
| Create a Link80                                        |
| Render an Image82                                      |
| Build a Table84                                        |
| Store Hidden Information on a Form86                   |
| Upload Files88                                         |
| 5) WORK WITH WEB CONTROLS                              |
| 5) WORK WITH WED CONTROLS                              |
| Introduction to Web Controls90                         |
| Create a Button for Posting Data92                     |
| Create a Hyperlinked Button94                          |
| Create a Graphical Button95                            |
| Request Text Input96                                   |
| Request Boolean Input98                                |
| Request a Selection from a Group100                    |
| Request Input from a Drop-Down List102                 |
| Request Dates from a Calendar104                       |
| Create a Link                                          |

## TABLE OF CONTENTS

## 5) WORK WITH WEB CONTROLS (CONTINUED) \_

| Render an Image                   | 107 |
|-----------------------------------|-----|
| Build a Table                     | 108 |
| Manipulate Text                   | 110 |
| Add a Placeholder for Controls    | 111 |
| Provide a Container for Controls  | 112 |
| Display Advertisement Banners     | 114 |
| /alidate Required Fields          |     |
| Compare Two Fields for Validation | 118 |
| Check the Boundaries of Input     | 120 |
| /alidate with Regular Expressions | 122 |
| Summarize Validation Errors       | 124 |

## 6) ACCESS DATA WITH ASP.NET \_\_\_\_\_

| Introduction to Data Access with ASP.NET | 126 |
|------------------------------------------|-----|
| Display Repeating Data                   | 128 |
| Display Complex Lists                    | 130 |
| Display SQL Data                         | 132 |
| Insert Data into a SQL Database          | 134 |
| Update Data from a SQL Database          | 136 |
| Delete Data from a SQL Database          | 138 |
| Sort Data from a SQL Database            | 140 |
| Execute Stored Procedures                | 142 |
| Work with Master-Detail Relationships    | 144 |
| Work with XML Data Sources               | 146 |
| Transform and Display XML                | 148 |

## 7) WORK WITH WEB SERVICES

| Introduction to Web Services                 | 150 |
|----------------------------------------------|-----|
| Create a Simple Web Service                  | 152 |
| Test a Web Service                           | 154 |
| Using a Parameter with a Web Service         | 156 |
| Return an Array from a Web Service           | 158 |
| Return an Enumerated Type from a Web Service | 160 |
| Return an Object from a Web Service          | 162 |
| Return XML from a Web Service                | 164 |

| Return SQL Data from a Web Service166                    |
|----------------------------------------------------------|
| Work with the Session Object in a Web Service168         |
| Work with the Application Object in a Web Service170     |
| Create a Client Web Page for a Web Service172            |
| Create a Client Console Application for a Web Service174 |
|                                                          |
| 8) CREATE CUSTOM COMPONENTS                              |
| Create a Simple Component176                             |
| Create a Stateful Component180                           |
| Create a Two-Tier Web Form184                            |
| Create a Three-Tier Web Form188                          |
| Use a Code-behind for Your ASP.NET Page192               |
| -                                                        |
| 9) USING ASP.NET COMPONENTS                              |
| Read Form Data with Request.Form194                      |
| Display Data with Request.Params196                      |
| Write Output Using Response.Write198                     |
| Redirect Using Response.Redirect200                      |
| Check for Web Browser Types202                           |
| Send an E-Mail Using ASP.NET204                          |
| Use the ASP.NET Page Cache206                            |
| Use the ASP.NET Data Cache208                            |
|                                                          |
| 10) ASP.NET APPLICATIONS AND                             |
| STATE MANAGEMENT                                         |
|                                                          |
| Introduction to Applications and State Management210     |
| Create a Global asax File                                |
| Using Processing Directives in the Global asax file      |
| Using Server-Side Objects in the Global.asax File        |
| Using Application Event Handlers in the Global.asax File |
| Using Application State                                  |
| Using Session State                                      |
| Work with Cookies                                        |
| Work with Page State234                                  |
|                                                          |

# TABLE OF CONTENTS

| 11) CONFIGURE YOUR ASP.NET APPLICATI     | ONG |
|------------------------------------------|-----|
| 11) CONFIGURE TOUR ASP.NET APPLICATI     | UN3 |
| Add Application Settings                 |     |
| Set Standard Configuration               | 238 |
| Add Custom Settings                      | 240 |
| 12) DEBUG YOUR ASP.NET APPLICATIONS      |     |
| Enable Page-Level Debugging              | 242 |
| Enable Custom Error Handling             |     |
| Handle Errors Programmatically           |     |
| Use a Page-Level Trace                   |     |
| Use an Application-Level Trace           |     |
| 13) SECURITY AND ASP.NET                 |     |
| Using Windows Authentication             | 252 |
| Using Forms Authentication               |     |
| Authorize Users                          |     |
| 14) LOCALIZATION AND ASP.NET             |     |
| Set Up Encoding                          | 262 |
| Using CultureInfo                        |     |
| Using RegionInfo                         |     |
| Localize with the Page Control           |     |
| Create and Use Resources                 |     |
| Use Resource Manager Information         |     |
| 15) MIGRATE FROM ASP TO ASP.NET          |     |
| Work with Multiple Server-Side Languages | 274 |
| Work with Script Blocks                  |     |
| Using Render Functions                   |     |
| Using Page Directives                    |     |
| Migrate VBScript to VB.NET Syntax        |     |
| Migrate JScript to JScript.NET Syntax    |     |
|                                          |     |

| APPENDIX A: ASP.NET QUICK REFERENCE28    | 88 |
|------------------------------------------|----|
| APPENDIX B: C#, VB, AND JSCRIPT LANGUAGE |    |
| EQUIVALENTS2                             | 92 |
| APPENDIX C: WHAT'S ON THE CD-ROM         | 00 |
| HUNGRY MINDS END-USER LICENSE AGREEMENT3 | 04 |
| INDEX                                    | 06 |

#### **HOW TO USE THIS BOOK**

ASP.NET: Your visual blueprint for creating Web applications on the .NET framework uses straightforward examples to teach you many of the tasks required to write Web applications on the .NET framework.

To get the most out of this book, you should read each chapter in order, from beginning to end. Each chapter introduces new ideas and builds on the knowledge learned in previous chapters. Once you become familiar with ASP.NET, this book can be used as an informative desktop reference.

#### Who This Book Is For

If you are looking for a resource that will help you quickly get started creating ASP.NET Web pages, ASP.NET: Your visual blueprint for creating Web applications on the .NET framework. This book will walk you through the basics that you need to get started and familiarize yourself with the essentials of working with ASP.NET. This book also demonstrates advanced features of ASP.NET, such as creating custom components, configuration, debugging, security, and migration to ASP.NET from ASP 3.0.

No prior experience with ASP.NET is required, but familiarity with the operating system installed on your computer is an asset.

Experience with programming languages is also an asset, but even if you have no programming experience, you can use this book to learn the essentials you need to work with ASP.NET. The C# programming language is used for most of the tasks in this book.

#### What You Need To Use This Book

To perform the tasks in this book, you need a computer with an operating system on which you can install the .NET framework. The tasks in this book are developed using Windows 2000 with IIS 5.0 installed. The computer will also need to have a text editor to create code, such as Notepad. Visual Studio 7.0 is not required to do the tasks in this book, although you can use it if you want. Many of the tasks in this book require a Web browser, such as Internet Explorer.

#### The Conventions In This Book

A number of typographic and layout styles are used throughout ASP.NET: Your visual blueprint for creating Web applications on the .NET framework to distinguish different types of information.

Courier Font

Indicates the use of C#, VB, or Jscript variable names, keywords, and other elements of ASP.NET code.

#### **Bold**

Indicates information that you must type.

Italics

Indicates a new term being introduced.

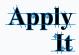

An Apply It section usually contains a segment of code that takes the lesson you just learned one step further. Apply It sections offer inside information and pointers that can be used to enhance the functionality of your code.

#### Extra

An Extra section provides additional information about the task you just accomplished. Extra sections often contain interesting tips and useful tricks to make working with ASP.NET easier and more efficient.

#### The Organization Of This Book

ASP.NET: Your visual blueprint for creating Web applications on the .NET framework contains 15 chapters and three appendices.

The first chapter, Getting Started with ASP.NET, explains how you can install the .NET framework and configure many of the options available when setting up your Web site.

# ASP.NET: Your visual blueprint for creating Web applications on the .NET framework

Chapter 2, Web Development Basics, presents the fundamentals of working with ASP.NET including exploring and browsing your Web site, opening and saving files, and creating your first ASP.NET Web page. This chapter also shows you how to use the sample program templates on the CD-ROM.

Chapter 3, C# Basics, introduces you to the C# programming language, including how to work with variables, conditional statements, arrays, looping structures, strings, collections, and exception handling. This will prepare you for the material in later chapters if you are not familiar with the C# programming language.

Chapter 4, Work with HTML Controls, gets you started with creating Web pages in ASP.NET that have buttons, text boxes, check-boxes, drop-down lists, and tables.

Chapter 5, Work with Web Controls, will show you how to add many of the common controls to Web pages like text boxes using ASP.NET Web controls. The chapter then demonstrates how to add special controls like calendars and advertisement banners. Finally, the chapter explains how to validate user input in ASP.NET.

Chapter 6, Access Data with ASP.NET, explains how to use some of the controls you will use to display data like the Repeater and the DataGrid control. You will see how to insert, update, delete, and sort data. The chapter also covers working with stored procedures and XML.

Chapter 7, Work with Web Services, explains how you can create, test, and consume Web services. The chapter explains how to return a number of data types including arrays, enumerations, objects, XML, and SQL Data. You see how to create clients for the Web service, including a Web page client and a Console client.

Chapter 8, Create Custom Components, explains how to create components, build a two-tier and a three-tier Web Form, and store code in Code-behind components for your ASP.NET Web pages.

Chapter 9, Using ASP.NET Components, explains how to work with components not covered in other chapters including the Browser Capabilities component and components necessary to send e-mail. Page and Data caching of your ASP.NET Web pages is covered as well.

Chapter 10, ASP.NET Applications and State Management, explains how to work with application and session state with ASP.NET. It also covers working with cookies and page state.

Chapter 11, Configure Your ASP.NET Applications, describes the process for setting and retrieving configuration information for your ASP.NET application.

Chapter 12 introduces you to debugging your ASP.NET applications.

Chapter 13, Security and ASP.NET, shows you several different ways to secure your ASP.NET applications.

Chapter 14, Localization and ASP.NET, walks you through how to globalize your ASP.NET application for different cultures, locales, and languages.

The final chapter explains some of the details about migrating to ASP.NET, including migrating code from VBScript to VB.NET and other important issues to address when migrating.

The Appendices include useful tables of reference material and a summary of important elements of ASP.NET syntax and the C#, VB, and Jscript languages.

#### What Is On The CD-ROM

The CD-ROM in the back of this book contains the sample code from each of the two-page lessons, as well as the code from most of the Apply It sections. This saves you from having to type the code and helps you quickly get started creating ASP.NET programs. The CD-ROM also contains several shareware and evaluation versions of programs that can help you work with ASP.NET. An e-version of this book is also available on the companion disc.

# **INTRODUCTION TO ASP.NET**

SP.NET is a programming framework developed by Microsoft for building powerful Web applications.

#### Web Servers

The previous version of Active Server Pages was ASP 3.0. ASP.NET and ASP 3.0 can both run on Internet Information Server (IIS) 5.0 with Windows 2000 and Windows XP. You can have your ASP.NET and your ASP 3.0 applications run on the same server.

If you use Windows 95, 98, ME, or NT, and you want to run ASP.NET applications, you can install Windows NT or XP in addition to your other operating system by creating a dual-boot machine. This will enable you to run two operating systems on one machine, giving you the ability to run ASP.NET and keeping your original operating system intact. You will have to devote around 5GB of disk space to install the operating system (OS), the .NET Framework SDK, and any other supporting applications, such as SQL Server 2000. To separate the files associated for each OS, you should create a separate partition for the new OS.

#### **Versions**

The ASP.NET Framework is supported on Windows 2000 and Windows XP. ASP.NET applications will run on IIS 5.0 for these operating systems.

Web Services is supported on all platforms supported by the Microsoft .NET Framework SDK, except Windows 95.

Windows XP, Windows 2000, Windows NT 4 with Service Pack 6a, Windows ME, Windows 98, Windows 98 SE, and Windows 95 all support the Microsoft .NET Framework SDK.

#### **Language Support**

ASP.NET has built-in support for three languages: Visual Basic (VB), C#, and JScript. You can install support for other .NET-compatible languages as well.

#### Tools

Microsoft designed ASP.NET to work with WYSIWYG HTML editors and other programming tools. Or, you can even use a simple text editor like Notepad. The Notepad text editor is used in this book's code samples. If you want more support from your development environment for coding, you can use Microsoft Visual Studio.NET. Using a tool such as Microsoft Visual Studio.NET enables you to take advantage of other features such as GUI support of drag and drop Server Controls and debugging support.

#### **Web Forms**

ASP.NET Web Forms gives you the ability to create Web pages on the .NET platform. Web Forms enable you to program against the controls that you put on your Web pages. You can either use a Server Control that is built into ASP.NET or create your own custom Server Controls. These Server Controls are used for controlling HTML tags on a Web page. By using Web Forms, you can build user interface code as effectively as your Business Services code, reusing and packaging the code in a well-designed manner.

#### **Web Services**

ASP.NET Web Services gives you the ability to access server functionality remotely. Using Web Services, businesses can expose their data and/or component libraries, which in turn can be obtained and manipulated by client and server applications. Web Services enable the exchange of data in client-server or server-server scenarios, using standards like HTTP and XML messaging to move data across firewalls. Web services are not tied to a particular component technology or object-calling convention. As a result, programs written in any language, using any component model, and running on any operating system can access Web services.

#### **State and Application**

ASP.NET provides a simple framework that enables Web developers to write logic that runs at the application level. Developers can write this code in either the global.asax text file or in a compiled class. This logic can include application-level events, but developers can easily extend this framework to suit the needs of their Web application. ASP application code, written in the global.asa file, is supported in ASP.NET. You can simply rename global.asa to global.asax when upgrading from ASP.

#### **Data Access**

Accessing databases from ASP.NET applications is a common technique for displaying dynamic information to Web site visitors. ASP.NET makes it easier than ever to access databases for this purpose and provides for managing the data in the database.

#### **Performance**

A big difference between ASP 3.0 and ASP.NET is how your code is run on the server. With ASP.NET, your code is compiled into executable classes. With ASP 3.0, code often needs to be interpreted. With ASP 3.0, any serverside code is most likely going to have to be interpreted by the Web server, unless it is cached. If you want to avoid interpreted code in ASP 3.0, you need to put the code into a COM component.

#### **Power**

With ASP.NET, you now have access to the *common language runtime* (or *CLR*). Running on the CLR gives access to many of the features available in the .NET Framework, such as debugging, security, data access, language interoperability, and more.

#### **Configuration**

ASP.NET configuration settings are stored in XML-based files, which are text files easily accessible for reading and writing. Each of your applications can have a distinct configuration file. You can extend the configuration scheme to suit your requirements.

#### Security

The .NET Framework and ASP.NET provide default authorization and authentication schemes for Web applications. You can easily remove, add to, or replace these schemes depending upon the needs of your application.

#### **Migration from ASP to ASP.NET**

Simple ASP pages can easily be migrated to ASP.NET applications. ASP.NET offers complete syntax and processing compatibility with ASP applications. Developers simply need to change file extensions from .asp to .aspx to migrate their files to the ASP.NET framework. They can also easily add ASP.NET functionality to their applications with ease, sometimes by simply adding just a few lines of code to their ASP files. For additional information on handling migration issues, see page 282.

# INSTALL INTERNET INFORMATION SERVER 5.0

icrosoft Internet Information Server (IIS) is the Web server software that you can use to create, administer, and host Web sites for the ASP.NET framework. You can install the software from all versions of the Windows 2000 CD-ROM disc. Because Internet Information Server 5.0 is installed by default when installing Windows 2000 in a new installation, you may not need to install the software. If you have upgraded to Windows 2000 from a previous version of Windows, make sure that Internet Information Server 5.0 exists after the upgrade process.

IIS comes as a Windows Component and can be installed from the Windows Component Wizard.

The Windows Component Wizard becomes available when you select Add/Remove Programs from the Control Panel.

In this wizard, you should install at least the Common Files, which installs the programs you need to run IIS 5.0: IIS Snap-In, which is an interface for administering your Web sites, and World Wide Web Server, which enables users to access your Web sites.

After installing IIS 5.0, restart the Web server. IIS 5.0 services are set to automatically start when your computer reboots, so the software will be ready for you to install the .NET Framework upon rebooting.

#### **INSTALL INTERNET INFORMATION SERVER 5.0**

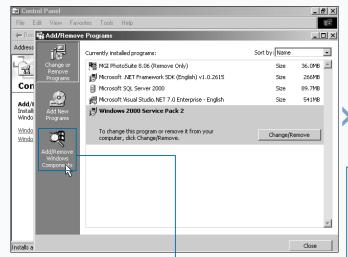

1 Insert the Windows 2000 CD-ROM into your CD-ROM drive.

Note: If the Microsoft Windows 2000 dialog box appears, close the dialog box.

- 2 In the Control Panel, double-click Add/Remove Programs.
- The Add/Remove Programs window appears.
- Click Add/Remove Windows Components.

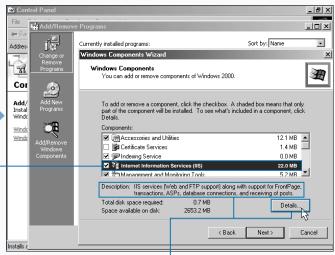

- The Windows Components Wizard dialog box appears listing the installation size of the component you can add or remove.
- d Click next to Internet Information Services to select it (changes to ✓).
- This area displays a description of the Internet Information Services subcomponents.
- 5 Click Details.

You have several other IIS subcomponents that you can install. If you choose Documentation, it will install help files and samples to assist you with administering IIS. File Transfer Protocol (FTP) Server installs support for uploading and downloading files using FTP sites. If you are using Visual Studio or FrontPage for working with any of your sites, you may want to install FrontPage 2000 Server Extensions. The Internet Services Manager (HTML) is a Web-based version of the administration functionality that enables you to administer the server using a browser. Install the NNTP service if you need support for network news. Install the SMTP service if you need support for e-mail functionality.

You can administer IIS through the Internet Services Manager, which is available from Start ⇔ Programs ⇔ Administrative Tools ⇔ Internet Services Manager. Because this tool is designed as a Microsoft Management Console Snap-In, you can add it to your own custom console along with any other Snap-Ins that you use often.

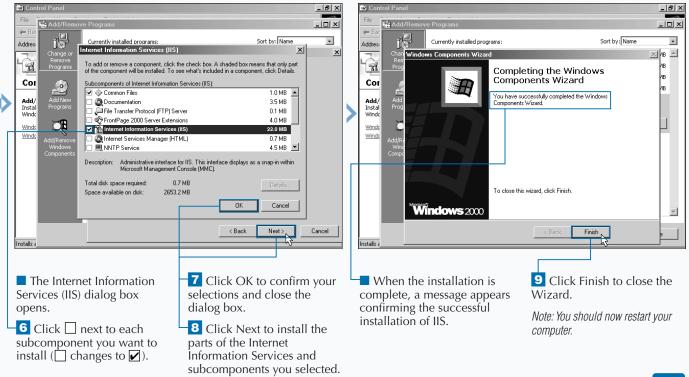

# INSTALL THE .NET FRAMEWORK

fter you have the IIS installed on your Web server, you can install the Microsoft .NET Framework SDK. You can take two paths to get the .NET Framework installed on your machine. The first path is to install the .NET Framework SDK. This install includes the necessary runtime to process your ASP.NET applications and also has documentation for using the .NET Framework. The second way to get the Microsoft .NET Framework installed on your machine is to install Visual Studio.NET. This path gets the .NET Framework along with Microsoft's development tool for ASP.NET applications.

The process for installing the .NET Framework SDK starts with obtaining the setup program. When you

run the setup program, you may be required to update certain software on your server. For instance, your version of the Microsoft Data Access Components (MDAC) may need updating to a more recent version. The installation process includes accepting a software agreement, specifying which parts of the .NET SDK to install, and specifying where the .NET SDK is installed.

When installing .NET SDK make sure that you have enough hard drive space for the installation. As of Beta 2, you need 311MB to complete the installation.

#### INSTALL THE .NET FRAMEWORK

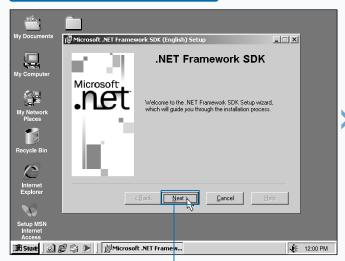

1 Insert the CD-ROM with the .NET SDK and run the setup.exe file.

Note: This task assumes that you have the installation program on CD-ROM. You can also install the .NET SDK from a local drive or a network drive.

■ The .NET Framework SDK Setup page appears.

Click Next to continue.

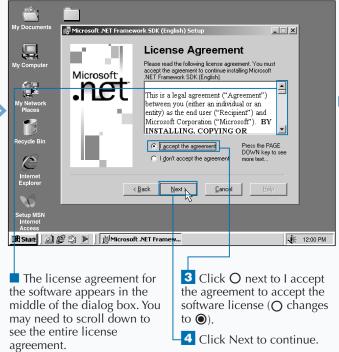

You can download the latest .NET Platform SDK from http://msdn.microsoft.
com/downloads/. This task uses Build
1.0.2914 of the .NET Platform SDK. You can also go to the Microsoft newsgroups for the .NET Platform SDK by going to http://msdn.
microsoft.com/newsgroups/.

Before installing the .NET Platform SDK, be sure to check the release notes for any special instructions. These notes will let you know what issues are present in the build that you are installing. The availability of namespaces on each operating system changes quite often. For example, going from Beta 1 to Beta 2 of the .NET Platform SDK, ASP.NET and transactions from managed code support were dropped for Windows NT 4.0.

Be careful when searching the Web for source code that runs on the .NET Runtime. The namespace names have changed often, especially from Beta 1 to Beta 2. In particular, data access framework classes changed dramatically.

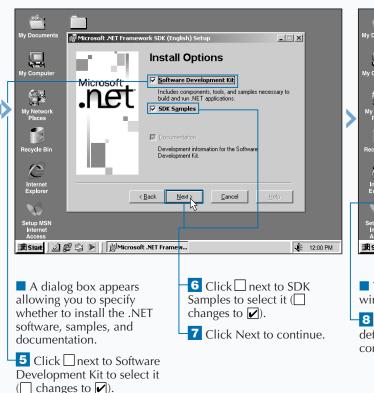

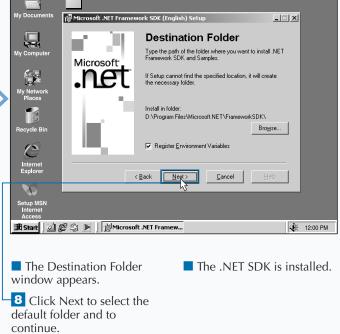

# CHANGE THE HOME DIRECTORY IN IIS

stored is called the *home*, or *root*, directory. You can specify which directory on your Web server is the home directory. Any files that are in any of the subdirectories of the home directory will be available as well. Make sure that this home directory, along with any of its subdirectories, has proper file system security applied. If someone bypasses the security of IIS, you must make sure that they only have read access permissions to the files. There are only a few exceptions to this rule.

You can also set up virtual directories to make other directories that are not underneath your home

directory available for your Web site. See page 10 for more information on virtual directories.

The default location for the Web site that is created when installing IIS is C:\Inetpub\wwwroot\. You can change this location to be another directory of your choice.

When users come to your Web site, the document that they first see is the default document. The default document must be placed in the home directory. See page 14 for information on setting the default document.

#### CHANGE THE HOME DIRECTORY IN IIS

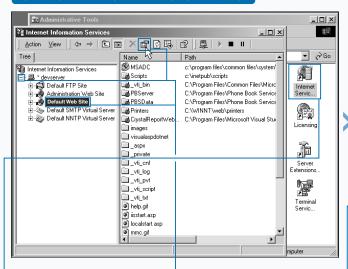

- 1 In the Control Panel, double-click Administrative Tools to open the Administrative Tools window.
- 2 Double-click Internet Services Manager to open the Internet Information Services window.
- 3 Click ★ to expand the list of Web sites on the Web server (★ changes to 一).
- Click the Web site whose home directory you want to change.
- —5 Click the Properties button (∰).

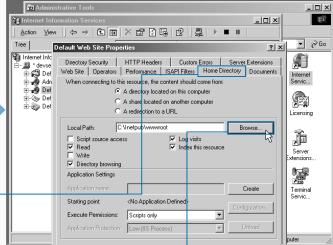

- The Default Web Site Properties dialog box appears.
- Click the Home Directory tab.
- **7** Click Browse to open the Browse for Folder dialog box.

There are several options you can choose when specifying a home directory. Follow steps 1 to 5 on page 8 and then select the option you want to use. Use the table below to determine which option is best for setting the location of the home directory.

| OPTION                               | DESCRIPTION                                                                                                    |
|--------------------------------------|----------------------------------------------------------------------------------------------------|
| A directory located on this computer | Use this option for specifying a directory located on the Web server as the home directory. This is the most common choice.                                       |
| A share located on another computer  | Use this option if you want to specify a share directory as the home directory. You can specify the user that you want to connect as using the Connect As button. |
| A redirection to a URL               | Use this option if you want to have users redirected to another URL when they are trying to access any part of your site.                                         |

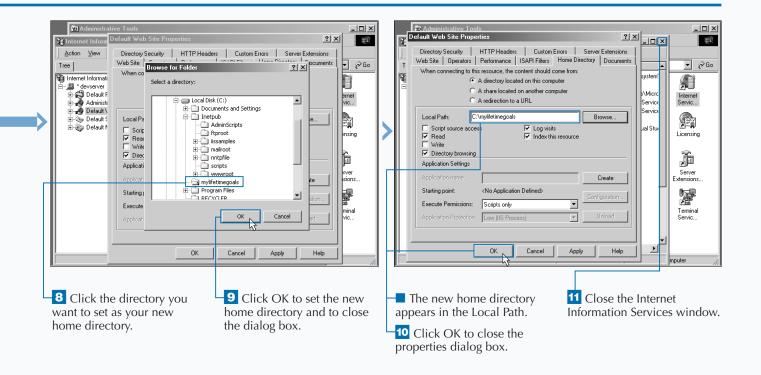

# ADD A VIRTUAL DIRECTORY IN IIS

fter you have installed Internet Information Server (IIS), you can configure your Web sites. Each Web site will have its own home directory. For example, the default Web site that is created when installing IIS will have a home directory located at C:\Inetpub\wwwroot. All of the subdirectories of this directory will be accessible to your users. For example, suppose that your site is available at www.mylifetimegoals.com. You add a subdirectory under your default directory (for example, C:\Inetpub\wwwroot\test). After that subdirectory is added, you access the files in that directory using www.mylifetimegoals.com/test as your URL.

Virtual directories give you the ability to access directories that are not necessarily a subdirectory under your home directory. For example, you can create a virtual directory with the alias virtual and map it to any physical directory (for example, C:\virtual). You can then access the files in virtual by using the address www.mylifetimegoals.com/virtual.

Having virtual directories is helpful if you have files located on another server. You may have files on one server that are shared by sites that are distributed across multiple Web servers. This sharing can be accomplished by accessing this shared location through a virtual directory.

#### ADD A VIRTUAL DIRECTORY IN IIS

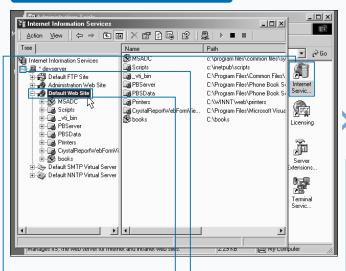

- 1 In the Control Panel, double-click Administrative Tools to open the Administrative Tools window.
- 2 Double-click Internet Services Manager to open the Internet Information Services window.
- 3 Click 

  to expand the list of Web sites on the Web server ( 

  changes to 

  changes to 

  changes to 

  changes to 

  changes to 

  changes to 

  changes to 

  changes to 

  changes to 

  changes to 

  changes to 

  changes to 

  changes to 

  changes to 

  changes to 

  changes to 

  changes to 

  changes to 

  changes to 

  changes to 

  changes to 

  changes to 

  changes to 

  changes to 

  changes to 

  changes to 

  changes to 

  changes to 

  changes to 

  changes to 

  changes to 

  changes to 

  changes to 

  changes to 

  changes to 

  changes to 

  changes to 

  changes to 

  changes to 

  changes to 

  changes to 

  changes to 

  changes to 

  changes to 

  changes to 

  changes to 

  changes to 

  changes to 

  changes to 

  changes to 

  changes to 

  changes to 

  changes to 

  changes to 

  changes to 

  changes to 

  changes to 

  changes to 

  changes to 

  changes to 

  changes to 

  changes to 

  changes to 

  changes to 

  changes to 

  changes to 

  changes to 

  changes to 

  changes to 

  changes to 

  changes to 

  changes to 

  changes to 

  changes to 

  changes to 

  changes to 

  changes to 

  changes to 

  changes to 

  changes to 

  changes to 

  changes to 

  changes to 

  changes to 

  changes to 

  changes to 

  changes to 

  changes to 

  changes to 

  changes to 

  changes to 

  changes to 

  changes to 

  changes to 

  changes to 

  changes to 

  changes to 

  changes to 

  changes to 

  changes to 

  changes to 

  changes to 

  changes to 

  changes to 

  changes to 

  changes to 

  changes to 

  changes to 

  changes to 

  changes to 

  changes to 

  changes to 

  changes to 

  changes to 

  changes to 

  changes to 

  changes to 

  changes to 

  changes to 

  changes to 

  changes to 

  changes to 

  changes to 

  changes to 

  changes to 

  changes to 

  changes to 

  changes to 

  changes to 

  changes to 

  changes to 

  changes to 

  changes to 

  changes to 

  changes to 

  changes to 

  changes to 

  changes to 

  changes to 

  changes to 

  changes to 

  changes to 

  changes to 

  changes to 

  changes to 

  changes to 

  changes to 

  changes to 

  changes to 

  changes to 

  changes to 

  changes to 

  chang
- Click the Web site in which you want to add the virtual directory.

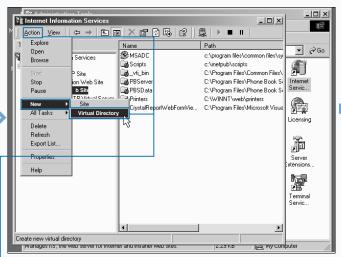

-5 Click Action ➪ New ➪ Virtual Directory.

Virtual directories can also be set using Windows Explorer. Select the folder you want to set up as a virtual directory in Windows Explorer. Click the File Menu, then choose Properties. Then click the Web Sharing tab and select the Web site you want to make the virtual directory with. Click the Share This Folder option. In the Edit Alias dialog box, specify an alias and set the appropriate access and application permissions. Click OK when you finish. Then click OK again to close out the Properties dialog box.

You can also remove a virtual directory you no longer need from IIS. Perform steps 1 through 3 to open the Internet Information Services window, and then select the virtual directory you want to remove. Click the Delete button and then click Yes in the dialog box that appears. Removing a virtual directory does not remove the actual directory and its contents from the computer.

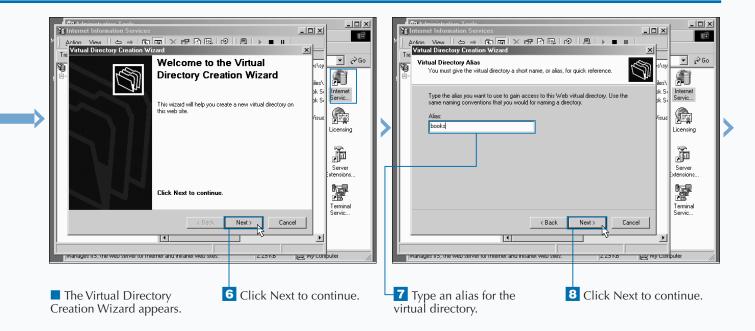

# ADD A VIRTUAL DIRECTORY IN IIS

fter you specify the path to the directory that you want to set up as a virtual directory, you can set access permissions for the directory. You have a choice of five settings to choose from or combine.

The Read permission enables users to access Web pages. Select this setting for a virtual directory containing contents that you want to make available for users to view. The Read permission is turned on by default.

The Run scripts permission enables scripts to run in the directory. Select this setting for virtual directories containing ASP pages. The Run scripts permission is turned on by default. The Execute permission enables applications to run in the virtual directory. For security reasons, the Execute permission is rarely enabled.

The Write permission enables the creation of files in the directory. Select this setting for virtual directories that have ASP pages that create files on the server side.

The Browse permission enables users to view the list of all the subdirectories and pages that the virtual directory contains. When a user specifies a URL that contains a directory and does not specify the name of the page, then a list of files and subdirectories appears. If there is a default document in that directory, it will appear instead of the directory listing.

#### ADD A VIRTUAL DIRECTORY IN IIS (CONTINUED)

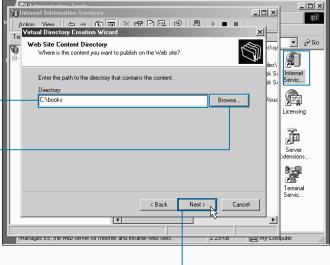

**9** Type the path to the directory in which you want to create a virtual directory.

You can also click Browse to locate the directory on your computer. 10 Click Next to continue.

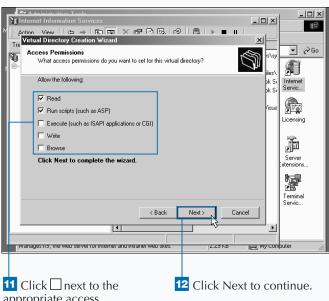

11 Click ☐ next to the appropriate access permissions (☐ changes to ✓).

Like home directories in Web sites, virtual directories can be specified as either a directory on a Web server, a share on another computer, or as a redirection to a URL. The option to create a virtual directory map to a network share or URL is not available from the virtual directory creation Wizard. To work around this, initially set out the virtual directory to be mapped to the directory. Then, change this by accessing the properties of the virtual directory and specifying a network share or URL.

You can also use virtual directories to isolate unstable sections of your Web application. A virtual directory enables you to choose the application protection level, unlike normal subdirectories of the Web site. Choose High (Isolated) for virtual directories that contain code that needs isolation from the rest of the site.

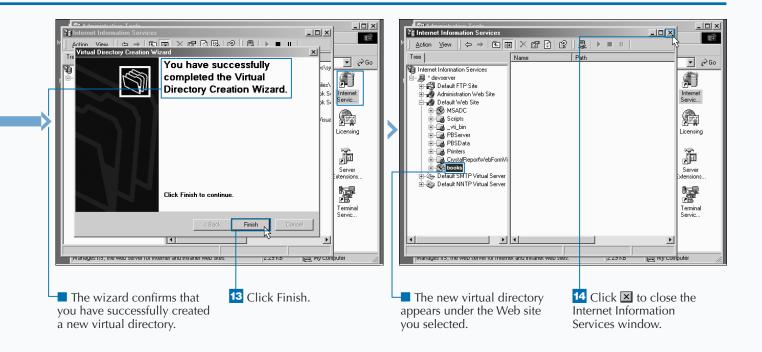

# SET A DEFAULT DOCUMENT FOR IIS

The document that is sent to a user's browser, if no specific page is requested, is called the default document. You can specify zero to many filenames for IIS to look for when searching for the default document. If IIS does not find the document that matches the specified filenames, it sends back an error message. When directory browsing is set for the requested directory, the user sees a list of files and subdirectories instead of an error.

You can specify a different set of default documents for each directory in a Web site. When specifying a default document, you can also set the order in which IIS looks for a match. It starts from the top of the list and searches downward, sending the first document it finds.

You should keep in mind some of the de facto standards when choosing the list of filenames to use in the list of default documents. Filenames like index.htm, default.aspx, default.asp, default.htm, default.html, and home.htm are some of the most common filenames used for default documents. Sticking with this as a standard will help when it comes to troubleshooting the site.

#### SET A DEFAULT DOCUMENT FOR IIS

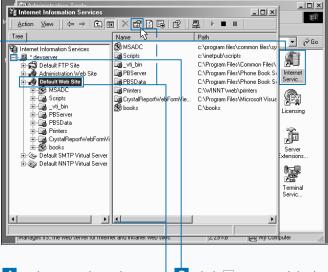

- 1 In the Control Panel, double-click Administrative Tools to open the Administrative Tools window.
- 2 Double-click Internet Services Manager to open the Internet Information Services window.
- Click + to expand the list of Web sites on the Web server (+ changes to -).
- Click the Web site that you want to set as your default document.
- 5 Click the Properties button (🗐).

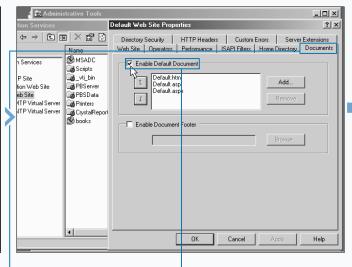

- The Default Web Site Properties dialog box appears.
- 6 Click the Documents tab.
- Click ☐ Enable Default Document to select it (☐ changes to ☑).

Another option on the Documents tab for the Web Site Properties page is the document footer. This option is an easy and convenient way to put a footer at the bottom of all documents on your site. To do this, create a file with some HTML formatting. You should not put HTML tags such as <TITLE> or <BODY>, because they are already a part of the pages in your site. Perform steps 1 to 6 below to display the Documents tab of the Default Web Site Properties dialog box. Click Enable Document Footer and then click the Browse button to locate the HTML file you created.

#### **HTML Footer File Example:**

<bold>Copyright 2001</bold>

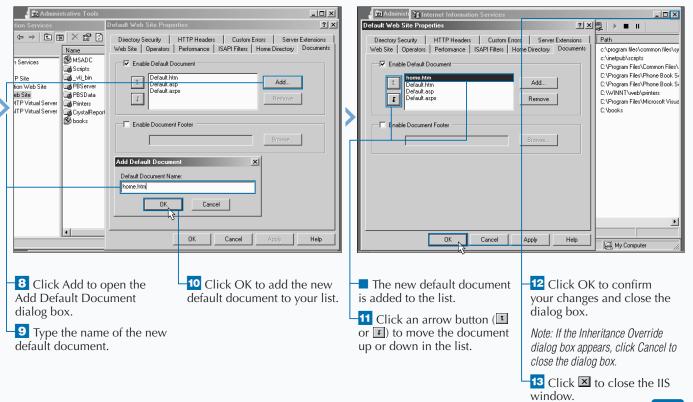

# CHANGE LOG FILE PROPERTIES FOR IIS

Internet Information Server log files contain information about requests made to your Web server. At the time of their request, you can have IIS log a number of different details about the request. When the Enable Logging option is checked in your Web Site tab of the Properties window for your Web site, IIS logs requests.

You can choose the format in which you want the log files to be saved. The default format of W3C extended format should work for most cases, unless you have a program that requires some other format.

You can specify how often you want log files to be created for your Web site. For busier sites, hourly is

appropriate. You can choose to put your log file information in the same log file by choosing Unlimited file size. You can also specify the location of the log file in the Web server. The default location of the log file is in the System32\Logfiles directory in the Windows operating system directory.

You should only use logging when it is necessary. Logging can have an impact on site performance due to its need to write to the file system. It can also be an issue if you are not removing old log files. You do not want your log files to fill up your hard drive.

#### CHANGE LOG FILE PROPERTIES FOR IIS

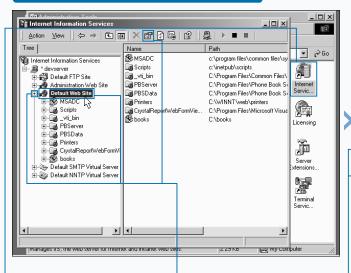

- 1 In the Control Panel, double-click Administrative Tools to open the Administrative Tools window.
- 2 Double-click Internet Services Manager to open the Internet Information Services window.
- 3 Click 

  to expand the list of Web sites on the Web server (

  the changes to 

  ).
- Click the Web site that you want to change.
- Click the Properties button (🗐).

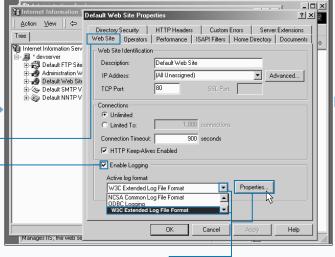

- The Default Web Site Properties dialog box appears.
- 6 Click the Web Site tab.
- 7 Click ☐ next to Enable Logging to enable the Web site to log information (☐ changes to ☑).
- B Click to open the Active log format menu.
- 9 Click to select the log file format that you want to use.
- -10 Click Properties to open the Extended Logging Properties dialog box.

Note: This option maybe enabled by default.

You can select extended properties for assistance when troubleshooting. Click the Extended Properties tab and then click each desired extended logging option.

#### Log File Example:

2001-04-20 15:26:22 127.0.0.1 - 127.0.0.1 80 GET /quickstart/aspplus/Default. aspx - 200 Mozilla/4.0+(compatible;+MSIE+6.0b;+Windows+NT+5.0;+COM++1.0.2615)
2001-04-20 15:26:22 127.0.0.1 - 127.0.0.1 80 GET /quickstart/aspplus/images/
aspplus2.gif - 304 Mozilla/4.0+(compatible;+MSIE+6.0b;+Windows+NT+5.0; +COM++1.0.2615)
2001-04-20 15:26:22 127.0.0.1 - 127.0.0.1 80 GET /quickstart/aspplus/doc/
toolbar.aspx - 200 Mozilla/4.0+(compatible;+MSIE+6.0b;+Windows+NT+5.0; +COM++1.0.2615)
2001-04-20 15:26:23 127.0.0.1 - 127.0.0.1 80 GET /quickstart/aspplus/doc/
quickstart.aspx - 200 Mozilla/4.0+(compatible;+MSIE+6.0b;+Windows+NT+5.0; +COM++1.0.2615)
2001-04-20 15:32:10 127.0.0.1 - 127.0.0.1 80 GET /quickstart/aspplus/doc/
whatisaspx.aspx - 200 Mozilla/4.0+(compatible;+MSIE+6.0b;+Windows+NT+5.0; +COM++1.0.2615)

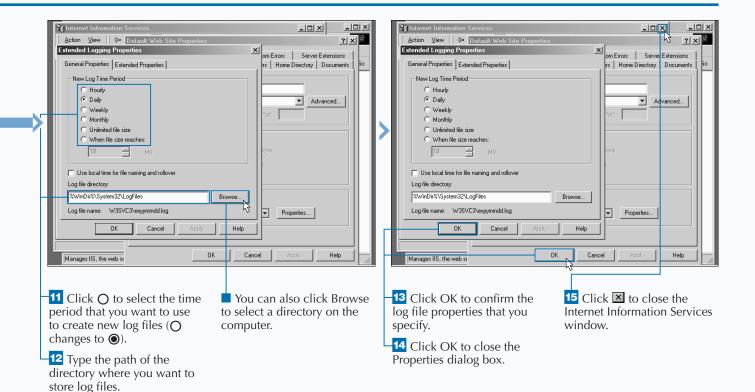

# STOP, START, OR PAUSE A WEB SITE

Web site sometimes needs to be stopped, such as when you need to perform file maintenance, backups, or virus checks on the site. Stopping a Web site from running causes an immediate interruption of service for all users accessing the site. Any activity being performed by the Web site, such as processing an ASP.NET page or creating a file, is stopped immediately.

Some Web site configuration tasks can be performed while the site is running, but do not take effect until the site is restarted. You can stop and then start the site to apply the changes. Starting a Web site you

previously stopped also enables users to once again access information on the site.

Web sites can also be paused. Pausing a Web site does not stop the site from completing any activities that are in progress, but it prevents any new activity on the Web site. For busy Web sites, it is common for Web site administrators to first pause the Web site and then wait until all activity has ceased before stopping the Web site.

With ASP.NET applications, you should not have many reasons for stopping or pausing the Web server.

#### STOP, START, OR PAUSE A WEB SITE

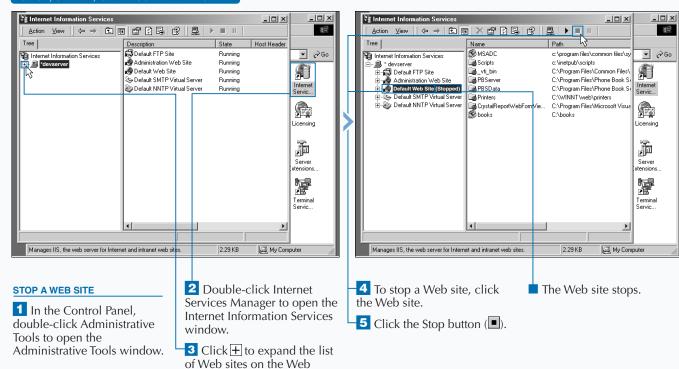

server ( $\pm$  changes to  $\equiv$ ).

You can stop and start a Web server using the <code>iisreset</code> command. Using this command to stop or start a Web server will stop or start all the Web sites on the server. At the Command Prompt on the Web server, type iisreset / followed by the action you want to perform.

| COMMAND                 | DESCRIPTION                                                                                  |
|-------------------------|----------------------------------------------------------------------------------------------|
| iisreset /restart       | Stop and then restart the Web server.                                                        |
| iisreset /start         | Start the Web server.                                                                        |
| iisreset /stop          | Stop the Web server.                                                                         |
| iisreset /reboot        | Restart the computer.                                                                        |
| iisreset /rebootonerror | Restart the computer if an error occurs while stopping, starting, or pausing the Web server. |
| iisreset /status        | Stop and then restart the Web server.                                                        |
| iisreset /?             | Display information about the iisreset command.                                              |

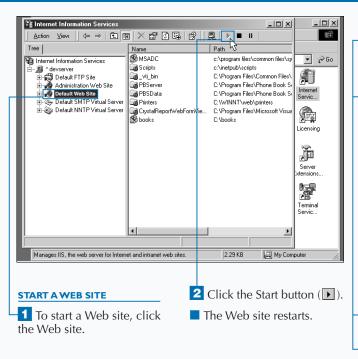

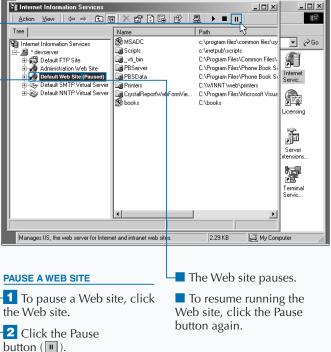

# **BROWSE YOUR DEFAULT WEB SITE**

Application to open pages into a browser for files that are on your Web site. You can open this tool directly from the Start menu or use the Snap-in console that is available in the Computer Management Console Application.

This administrative tool enables you to configure your Web site and navigate through all of the content on the site. You also can use the tool to open the Web site locally into your browser. You can also use the

ISM tool to go to a specific directory or page in your Web site and browse from there. IIS Admin gives you an Explorer-like view of your Web site so it is very intuitive for you to go to any specific area of your site. Having this tool enables you to easily locate any page in your site and view it in a browser, versus having to type the entire URL.

If you choose a Web or directory to browse, the default document will appear. See page 14 for more information on setting a default document.

#### **BROWSE YOUR DEFAULT WEB SITE**

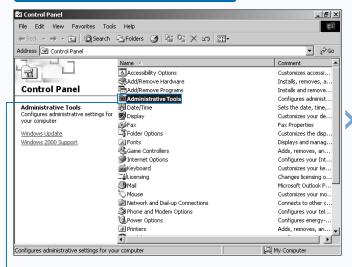

1 In the Control Panel, double-click Administrative Tools to open the Administrative Tools window.

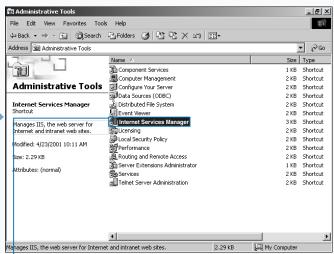

Double-click Internet Services Manager to open the Internet Information Services window.

The Internet Services Manager is useful for browsing your Web site, but if you are browsing the same page multiple times, then you should look at some other alternatives. One alternative is to add the URL to your list of favorites in your browser.

You can also launch a page from a shortcut on your desktop. You can create a shortcut by rightmouse clicking on your desktop and choosing the option off of the pop-up menu (New 🖒 Shortcut). This brings up a dialog box that takes you through a wizard to configure the shortcut.

You can also browse your site with other tools, like your development environment tool. One example is using Visual Studio .NET (VS.NET). VS.NET has a project explorer built into the development environment. From the project explorer you can launch any file you choose. You even have the option of choosing which browser to use.

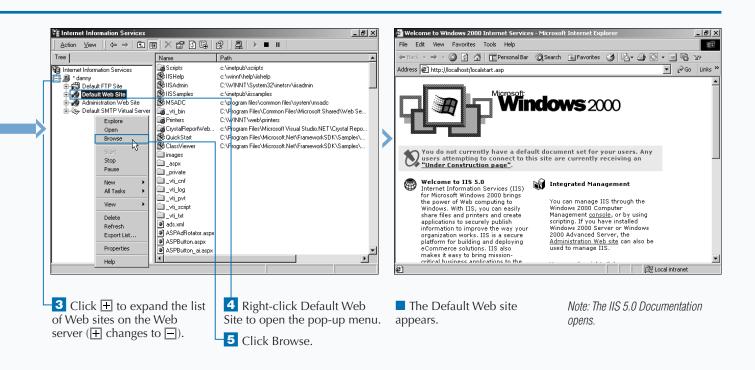

# **EXPLORE A WEB SITE**

Application to explore content on your Web site in Windows Explorer. You can open this tool directly from the Start menu or use the snap-in console that is available in the Computer Management Console Application.

This administrative tool enables you to configure your Web site and navigate through all of the content on the site. The tool gives you a Windows Explorer–like interface for navigating through the hierarchy of the site. You have the option to launch Windows Explorer from any directory of the site.

Being able to launch Windows Explorer from any location in the ISM tool is very convenient. The ISM

tool's interface displays a virtual structure of your Web site.

There are cases in which you want to access the physical files or directories in your Web site. These cases could be when you want to set file/directory permissions or open a file directly for editing.

Exploring your site through ISM is a useful feature when your site is composed of many virtual directories. With virtual directories, when you choose the Explore action from ISM, it loads up the directory to which the virtual directory is mapped. If the virtual directory is mapped to a share, the share appears in Windows Explorer.

#### **EXPLORE A WEB SITE**

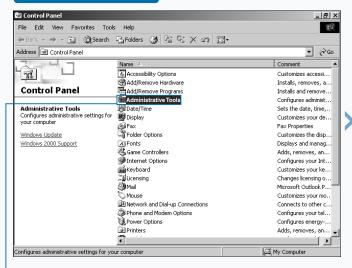

1 In the Control Panel, double-click Administrative Tools to open the Administrative Tools window.

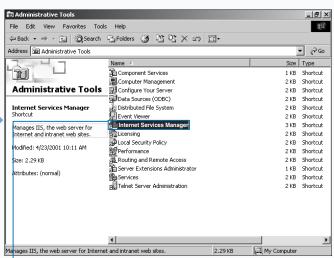

Double-click Internet Services Manager to open the Internet Information Services window.

An alternative way to get to the Internet Services Manager is to open the Computer Management Console. This console can be reached by rightmouse clicking on the "My Computer" icon on the desktop and choosing Manage from the pop-up menu. You can also get to the Computer Management Console through the Control Panel.

The Computer Management Console is a very useful console when it comes to managing your Web site. You can connect to other machines on your network and manage resources on those machines that are used by your Web site. For example, you can maintain the shares that are exposed by a remote machine. For a share, you can give the share name, path, and security rights. Shares are sometimes used for virtual directories in your Web sites. See page 10 for information on how to create a virtual directory.

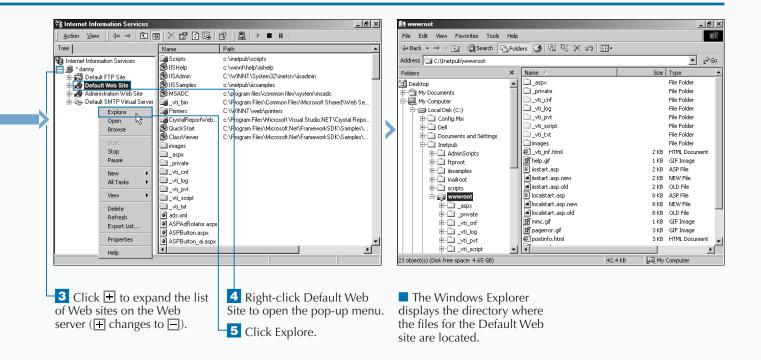

## **OPEN A TEMPLATE FILE**

You can use template files to shorten the time it takes to program your applications. Template files also help promote more consistent use of programming standards.

Template files are files with common code that can be used across an application. For example, this book uses a template file, GenericTemplate.aspx, as a starting point for creating an ASP.NET Web page.

There are many repetitive lines of code in creating an application. For example, Web Forms have several lines of code that are very similar page after page, with the exception of the content between the HTML opening and closing tags, which changes.

After you have built several Web applications, you can determine the classifications of pages and

components that you build. When you see patterns of repetitive code, this is an opportunity to make a generic template that you can create for future use.

Templates are commonly used in this book to help you learn a task. By using the templates, you can save time by not having to create the basic HTML code for every page.

You can simply open the file directly from the CD with your text editor. Or, to avoid going to the CD drive, you can copy the files onto your hard drive.

After opening the template and making the necessary changes, you may want to save the file to the Web server for later requests.

#### **OPEN A TEMPLATE FILE**

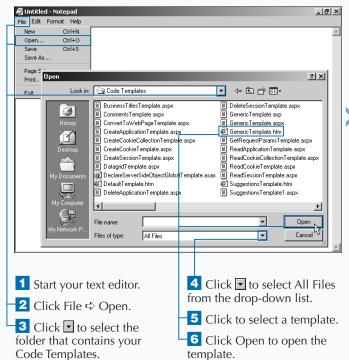

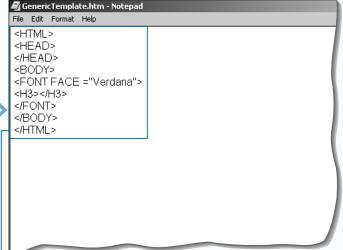

■ The template file loads into your text editor.

Note: If you installed the software from the CD, the path to the Code Templates directory is C:\Program Files\Visual ASP.Net\Code Templates\ plus the filename for the specific html template, such as GenericTemplate.htm. Note: You can open the template from the CD at D:\VISUALASPNET\Code Templates\.

## SAVE A FILE TO THE DEFAULT WEB SITE

ou can save your files to the Default Web site so that you and others can request the file from the Web server.

The Default Web site is a Web site that is on your Web server when you install Internet Information Server 5.0. If you have not mapped the Default Web site to another location, the default location for the Default Web site is C:\InetPub\wwwroot. That is the path you should use if you have not changed the default configuration.

If your Web server is on a different machine than the physical files of your Web site, you need to save the files on the file share that is designated for your Web site, as opposed to a local drive on the Web server. To find the physical location of where your Web site files are stored, see page 22.

Common files that will make up your Web sites include Web Forms, Code-behind Pages, Web Services/Web Service Clients, components, and configuration files. Unlike ASP 3.0 sites that use components, ASP.NET applications are self-describing and do not require registry entries. Therefore, you can simple copy the application with XCOPY or FTP. Copy deployment works in most cases, but there are other configurations that take a few more steps to properly configure.

### SAVE A FILE TO THE DEFAULT WEB SITE

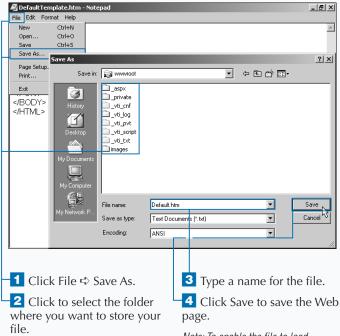

■ If the folder where you want to store the files is not onscreen, click the Save in ▼ to select the folder.

Note: To enable the file to load automatically in the Default Web site, save the file to the root directory (C:\Inetpub\wwwroot\) as Default.htm.

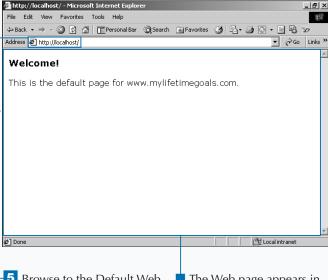

5 Browse to the Default Web site at http://localhost.

Note: See page 20 for instructions on browsing the Default Web site.

The Web page appears in the Default Web site.

Note: See page 14 for more information about the default document in IIS.

## **CREATE AN HTML PAGE**

Web page should, at a minimum, have the <ht>Meb page should, at a minimum, have the <ht>Meb page should, at a minimum, have the <ht>Meb page should, at a minimum, have the <ht>Meb page should have the should have a should have a forward slash (/) in it. It is common to type tags in uppercase letters to make the tags stand out from the text in the Web page.

The <httml> tag identifies a document as a Web page. You must place the HTML markup that you want to appear in the Web browser between the <BODY> tags.

You can create an HTML page with a form on it to gather input from a user. A form can be placed anywhere between the <BODY> tags in an HTML page. The action attribute in the <FORM> tag tells which page should process the form when the user submits the form.

Forms are the best way to collect input from a user. You will consistently use forms if you are building an interactive site. HTML forms are a big part of how the ASP.NET has implemented its Framework, as you will see with Web Forms.

### **CREATE AN HTML PAGE**

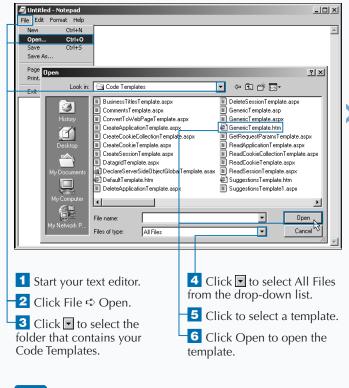

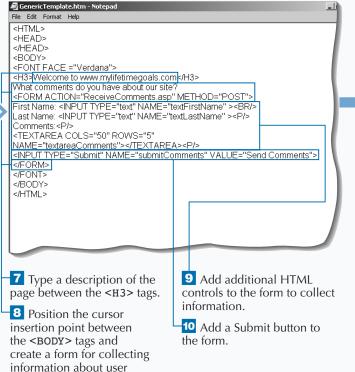

comments.

Several elements on an HTML form enable you to collect and/or display information. An example of an element is a textbox. For each element that you have, you can have a number of attributes. An example of an attribute for the textbox is the maxlength property, which tells the Web browser the maximum number of characters that the user should be able to type into the textbox.

To build a form, here are some examples of commonly used form elements:

| FORM ELEMENTS  | DESCRIPTION                                                                                                    |  |
|----------------|----------------------------------------------------------------------------------------------------|--|
| Text Box       | A text box enables users to enter a single line of text, such as a First Name.                                      |  |
| Text Area      | The TEXTAREA element displays a large text area that enables users to enter several lines or paragraphs of text.    |  |
| Password Box   | A password box enables users to enter text into a text box while masking what they are typing in with asterisks.    |  |
| Drop-Down List | The SELECT element displays a drop-down list that enables users to select an option from a list of several options. |  |
| Check Box      | Check boxes enable users to select one or more options.                                                             |  |
| Radio Button   | Radio buttons enable users to select only one of several options.                                                   |  |
| Submit Button  | A submit button enables users to send data in the form to the ASP page that will process the data.                  |  |

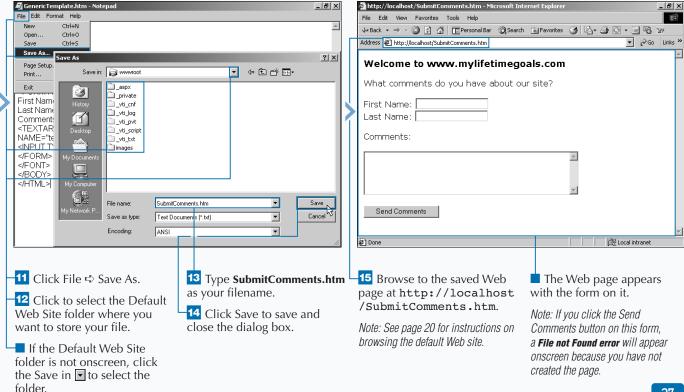

## **CREATE AN ASP PAGE**

You can create an ASP 3.0 page to process a form that is submitted from an HTML page. ASP 3.0 pages and ASP.NET pages can coexist on the same Web site. Saving your ASP 3.0 pages with an .asp extension allows the Web server to determine how to properly process the file.

Adding ASP code to an HTML page enables you to create dynamic, interactive Web pages. ASP code is inserted into HTML code using code declaration blocks. Code declaration blocks are defined using <script> tags that contain a RUNAT attribute value set to "server." You can use <% and %> as a shorthand replacement for declaring server-side

code. The server-side code blocks tell the Web server where the ASP code begins and ends. This tells the Web server which areas need to be processed before being sent to the user's Web browser.

You can use the ASP 3.0 object model to interact with Web servers' requests and responses to users. The Request.Form statement enables you to access information passed by a form to a Web server. The Response.Write statement enables you to manipulate the response to a user's request. This statement enables you to modify the HTML sent in the response dynamically, enabling you to customize responses to user requests.

### **CREATE AN ASP PAGE**

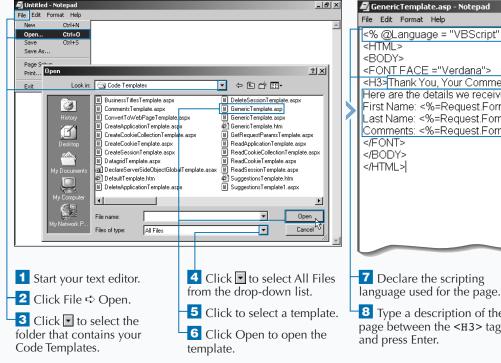

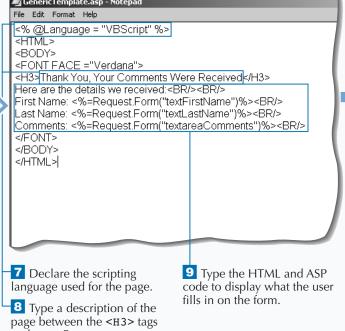

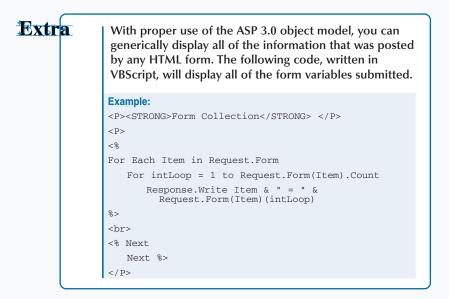

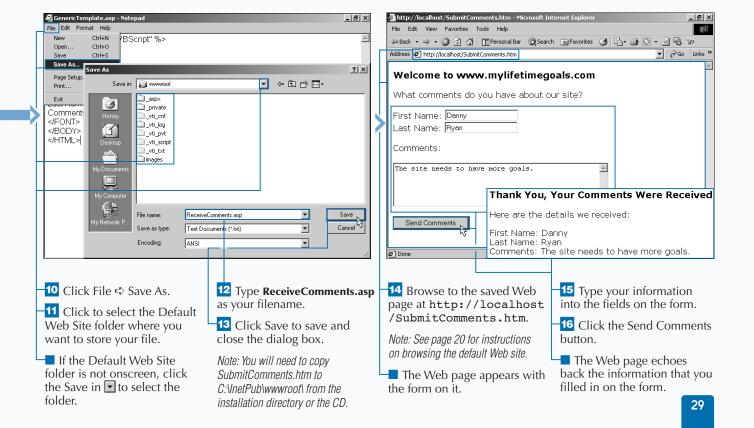

### CREATE AN ASP.NET WEB PAGE

ou can create an ASP.NET Web Form that provides the HTML to render the user interface and processes requests from a user. You can do this by having the page submit to itself. To start the ASP.NET page, declare what language you will use on the page. Then add the standard HTML to the page, including the <HTML> and the <BODY> tags.

When you are ready to create the form for the page, you need to use the correct tags to do this. However, with ASP.NET, you must set up both the form and the controls on the form to run server-side. You can do this by setting the RUNAT attribute equal to Server. For more information about server-side controls, see Chapter 5, Introduction to Server-side Controls.

With ASP.NET Framework, the model for processing and responding to user requests is to use the same Web file(s) for collecting user input and displaying results. This model could be implemented with ASP 3.0, but you would typically see a separate page for collecting input and displaying results of submitted input. This model of sending requests to the same page that collects user input is called *postback*. Postbacks are an integral part of the event-handling model that is available in ASP.NET Web Forms.

### CREATE AN ASP.NET WEB PAGE

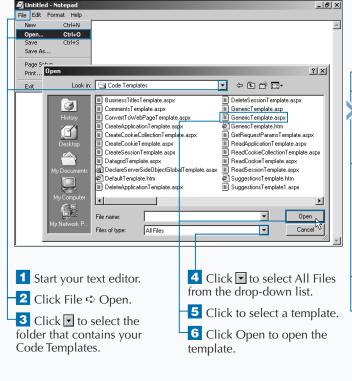

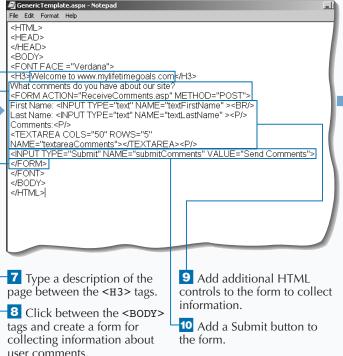

Creating a Web Form that submits to itself, postback, is a common Web development technique. When you configure your Web Forms to postback, you will need a placeholder for displaying information when the page comes back to the user. You can put an empty SPAN tag into your Web Form as a placeholder for displaying results back to the user.

With ASP.NET Web Forms, you can either have your server-side code imbedded in the Web Form, extension is .aspx, or place the code in a codebehind page, in the case of C# the extension is .cs. The concept of code-behind pages is a new feature that was not available in ASP 3.0. Code-behind pages enable you to separate code from presentation (HTML). This is a cleaner programming model that is closer to what is available to event-driven programming tools that programmers have had for years.

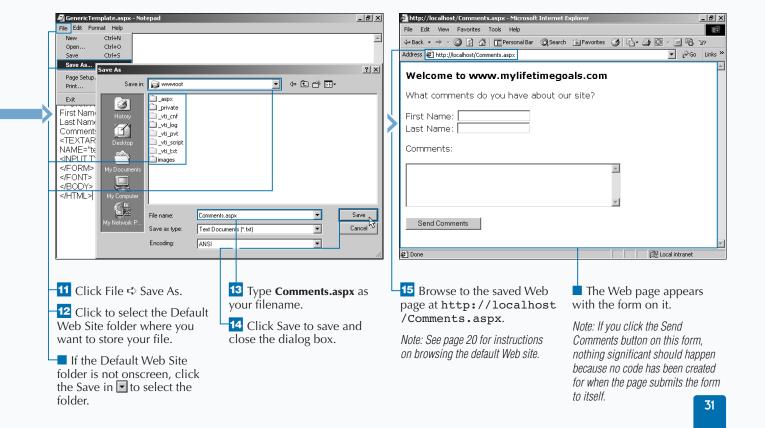

## ADD AN EVENT HANDLER TO AN ASP.NET PAGE

You can add code to your ASP.NET pages to respond to your user's interaction, for example, clicking a button or an image. In Web development, you are presented with a challenge when programming for events. If you want to process events on the Web server, you need to forward the event captured by the browser to the Web server along with the state of the page.

Processing user interactions to elements on your Web page (events) on the Web server is simplified for you in ASP.NET. To configure this, you need to do a few things to properly configure your Web Form. First,

make sure your HTML form has the RUNAT attribute set to Server. Next you need to add an additional attribute to the element that is capturing the user interaction. This attribute determines what function is called when the event occurs. For example, you can add an OnClick attribute to the button that calls a function to process the form. From within the function, you can set the <SPAN> placeholder's InnerHTML property to display some HTML based on results of processing the event.

Note that this is only one of several ways to configure events for your Web Forms.

### ADD AN EVENT HANDLER TO AN ASP.NET PAGE

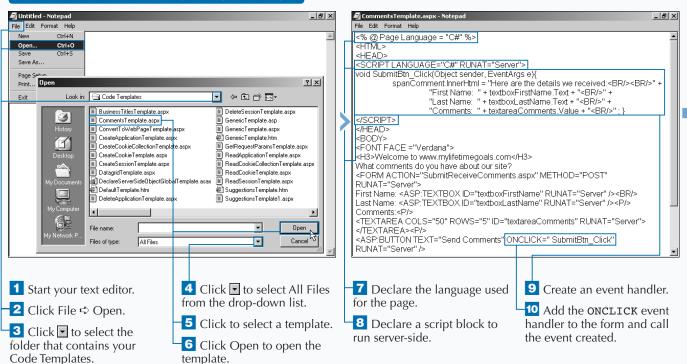

The Web Forms architecture gives you the ability to run server-side code when client-side events are fired. This is how you can run C# code when the button is clicked. The Web Forms framework handles virtually all of the mechanics of capturing, transmitting, and interpreting the event and handling it appropriately on the server.

Instead of responding to events on the server, you can write client-side script that handles events on your Web page. These scripts are interpreted by the client's browser. Because users can have one of many browsers, you are not assured that the event-handling code will run properly. Also you are not assured that the user will access your page with a browser that can interpret script. There are programmatic ways to address these issues, but you will find that server-side code is a more reliable way to process events.

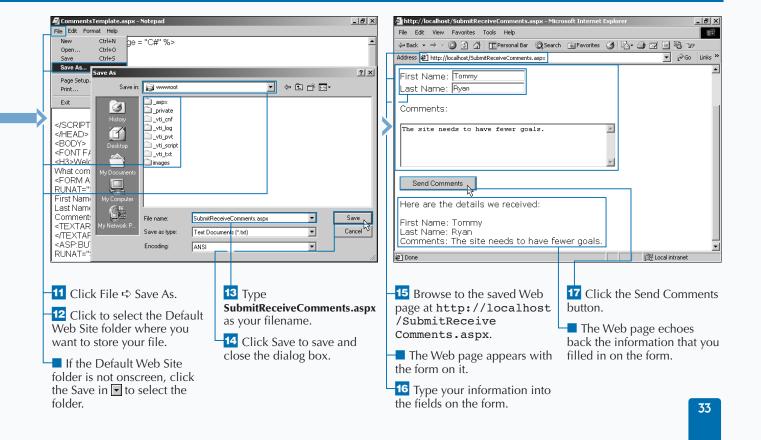

## WRITE YOUR FIRST C# APPLICATION

The C# (pronounced C sharp) language is a valuable asset in the .NET Framework. You can use C# to create standalone executables or to create dynamic content on a Web form.

If you are new to the C# language, you may want to start applying it by creating the simplest C# application possible. There are many types of applications that can be built with the C# language. Some of the more common ones that you can create are Windows applications, Web services, ASP.NET applications, and console applications. If you want the simplest application, a console application is a good choice.

Starting with the C# language, you can create a standard "Hello World" console application. To write your first application, you need a text editor, like Notepad, to generate the source code. The file type that typically holds C# code is a class file. A C# class is a text file saved as a \*.cs file. You can compile this class with the C# compiler (csc.exe) at the command prompt which creates an executable (\*.exe) file.

In C# applications, you can use *Namespace aliases* to easily leverage the .NET Framework classes. Namespace aliases are used to reference classes in the .NET Framework.

### WRITE YOUR FIRST C# APPLICATION

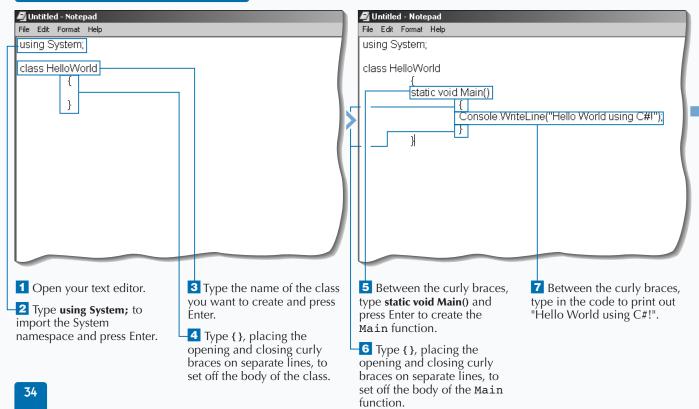

If you are familiar with object-oriented programming, you may know that a class defines the operations an object can perform, such as methods, events, or properties, and defines a value that holds the state of the object. Although a class generally includes both definition and implementation, it can have one or more members that have no implementation.

An instance of a .NET Framework class is an object. You can access an object's services by calling its methods and accessing its properties, events, and fields. Each language chooses its own syntax for creating instances of classes.

The C# language is case sensitive. This will be one of the first bugs you will find when compiling your C# application. To avoid problems with case sensitivity, you can use an editor and compiler that assists by being compliant with the case sensitivity.

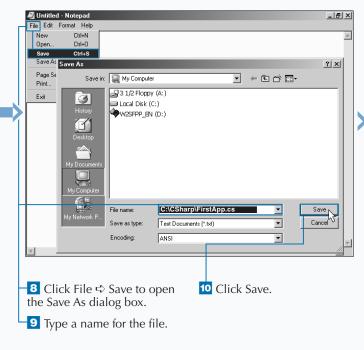

```
File Edit Format Help

| using System; |
| class HelloWorld |
| static void Main() |
| Console WriteLine("Hello World using C#I"); |
| }
```

■ The source file saves to the directory and can now be compiled.

Note: You can save all of your console applications in a specific directory (example: C:\CSharp).

## **COMPILE A C# APPLICATION**

nce you have created your C# source file, you can compile the file into an executable program that you can run. A compiler is a utility program that takes a source file — a readable text file — and converts it into a executable file — a binary file that the operating system of the computer knows how to run.

To compile the application, open the command prompt and go to the directory where the source file is located (for example: C:\Csharp). You can use the csc.exe command to invoke the C# compiler. To

specify the source file that you want to compile, simply type a space and then the name of the file that you want to compile.

When this command is run, the source file is used by the C# compiler to create an executable program. If you created a console application, you can then run this executeable program by typing the name of the file. A console application is an executable program that can be run from the command line. The C# compiler has many options that you can specify when compiling an application.

### **COMPILE A C# APPLICATION**

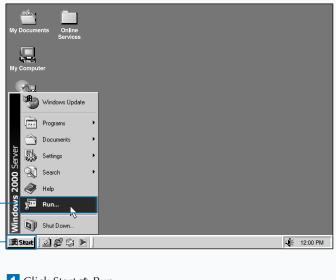

1 Click Start ➪ Run.

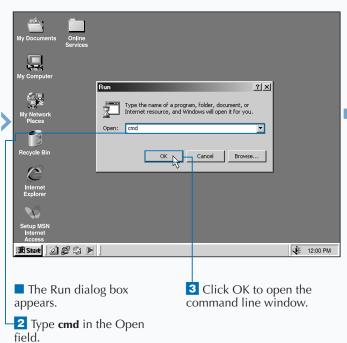

You can specify another filename for the executable application that you create. To do this, use the /out switch followed by a colon and type the name of the executable file that you want to create. For example, to compile the FirstApp.cs source file to an executable file named HelloWord.exe, you would type csc /out:HelloWorld.exe FirstApp.cs

You can view all of the options for the C# compiler by typing csc/? at the command line. Because the options list is long and could scroll outside of the viewable window, type csc/? | more to see the options one screen at a time.

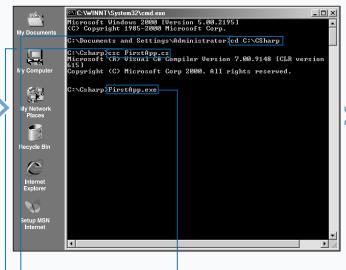

4 Change directories to the source file location by using the cd command.

Note: In this example, the command is cd C:\Csharp.

Compile the class at the command prompt using the csc command.

Note: In this example, the command is csc FirstApp.cs.

- An executable file is created from the source file.
- 6 Run the program by typing the name of the executable file and pressing Enter.

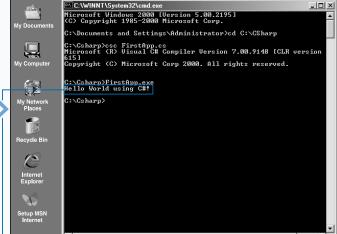

■ The program displays the Hello World using C#! message.

## FORMAT YOUR CODE

ell-formatted code makes your code easier to read, maintain, and reuse. Formatting your code professionally is an important consideration in development. Before your development team starts coding, they should write a coding guidelines document. These guidelines should include all the standards that determine how your organization formats code professionally. If these guidelines are not set at the beginning, the code will look as though many individual developers, as opposed to a coordinated development group, created the code. Formatting code is a discipline that is carried out during the coding, not at the end of it. If developers wait until after the coding to assemble guidelines, the task will most likely not get done.

When formatting your code, be sure to put in white space, comments, and indents. Most developers have good structure to their code, but skip over the task of commenting, which is necessary for capturing the why, what, when, and how of their code. Commenting your code while producing it facilitates better communication within the development team and helps with the maintainability. If you do not comment when you code, you may end up not documenting the code. A common mistake for development teams is putting off commenting until the very last part of the project and then never getting back to complete the task.

### FORMAT YOUR CODE

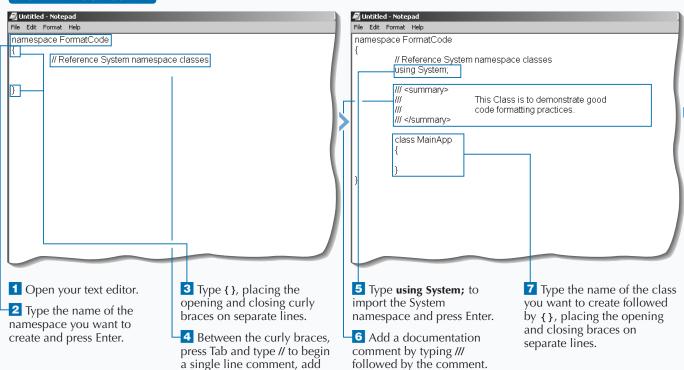

the comment details, and

then press Enter.

To properly format code, you must keep several concepts in mind. Whitespace is where you control the density of your code; this whitespace includes blank lines. Also, consider the amount of code on each line, as well as indention. Indention is a key part of giving structure to your code. You will need to know your language's proper syntax when formatting your code. The key parts of the formatting that are affected by syntax are how you show a line continuation, a line end, and the keywords used for comments. The line end is notated by the semicolon (;) and the line continuation is the carriage return and line feed (just strike the enter key in your editor). In C# you can comment a single line or multiple lines. A single line is notated by // and a multiple line is notated by /\* at the beginning of the first line and \*/ at the end of the last line.

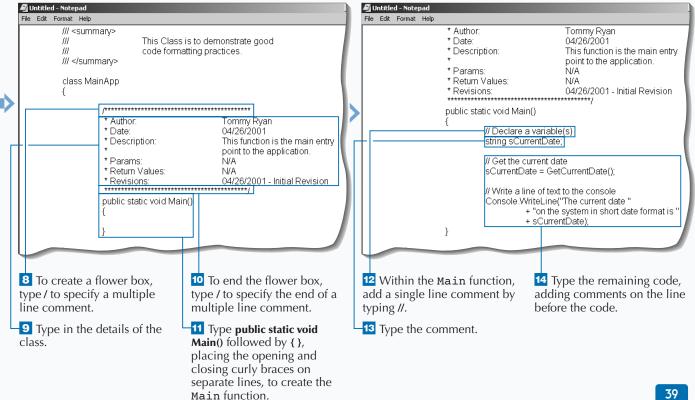

### **DECLARE A VARIABLE**

vou can structure the way you store information with variables. When you declare variables, you set up locations in memory where your program can store the many values it needs to perform its task. Defining a variable enables you to assign an easy-to-remember name to a memory location.

In the real world, you deal with many classifications of information. This information could be a date, money, a person's name, or an age. When you build applications that use this information, you will need to temporarily store these values for later use in the application.

Using variables in C# requires declaration and initialization. *Declaration* tells the application how to

allocate memory for the information you want to store. This is the first step in using variables and is required before you perform the initialization. *Initialization* is setting an initial value for the variable.

To declare a variable in C#, you will need to determine what type of information you want to store. The type of information you are storing will determine what the proper data type to use is. If you are storing someone's first name, you can use the string data type for its storage. If you are storing someone's age, you can use one of the integer data types.

### **DECLARE A VARIABLE**

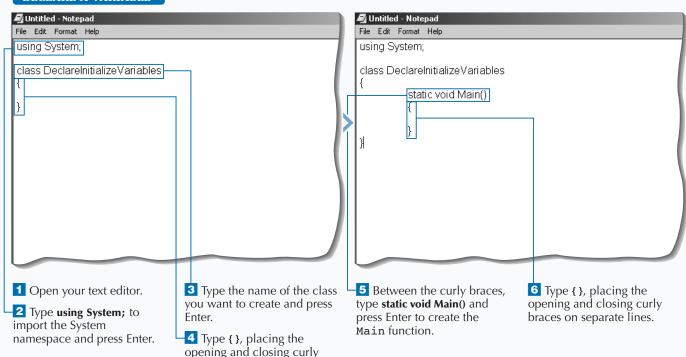

braces on separate lines, to

specify the body of the class.

## Apply

You must declare and initialize variables before using them to avoid an error. Failing to initialize a variable produces a runtime error.

### **RESULT:**

Compile error = "Use of unassigned local variable 'sTest'"

```
## Untitled - Notepad
| File Edit Format Help |
| Using System;
| class DeclareInitialize Variables |
| static void Main() |
| string sStatement;
| sStatement = "Make a statement";|
| }
| }
```

7 Between the curly braces, type two statements to declare and initialize a variable on separate lines and then press Enter.

```
File Edit Format Help

using System;

class DeclareInitializeVariables
{

static void Main()
{

string sStatement,
sStatement = "Make a statement";

int iCount = 0;]
}
```

8 Type a statement to declare and initialize a variable on the same line and press Enter.

### INITIALIZE A VARIABLE

fter you declare a variable, you initialize it by giving it a value. This value can come directly from the result of an operation by adding two numbers or concatenating a string, from the return of a method, or from the value of a property or field on an object.

When choosing a name for a variable, you need to give it a meaningful name. This lets you know what is in its storage without having to search through the code to find out what data type was used when it was declared. If you are storing someone's first name in a variable, you should give it a name like strFirstName. The convention used in

strFirstName is Hungarian notation. Using this naming convention tells us the data type of the variable and the classification of the information (a first name).

.NET has a common set of data types that all .NETcompliant languages use. Having a Common Type System (CTS) is one of the foundations of the .NET platform that allows cross-language compatibility. The CTS is a formal specification that details how a type is defined. When you initialize a variable, you need to make sure that you pass data that can be stored in that type; otherwise a runtime error will occur.

### INITIALIZE A VARIABLE

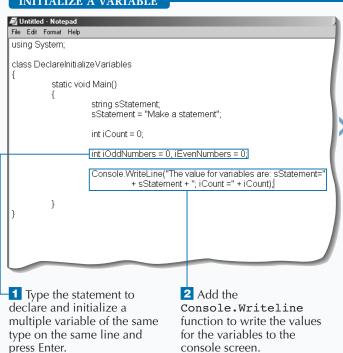

console screen.

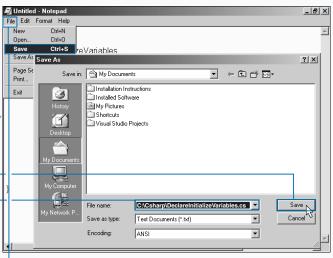

3 Click File ➪ Save.

4 Type a name for the file.

5 Click Save.

The source file saves to the directory and can now be compiled.

Note: You can save all of your Console applications in a specific directory (example: C:\CSharp).

You need to know what data types are available to you in C# to properly store data. The following table outlines the intrinsic data types used by C#.

| C# DATA TYPE   | DESCRIPTION                                               | SAMPLE CODE                         |
|----------------|-----------------------------------------------------------|-------------------------------------|
| Object         | The ultimate base type of all other types                 | object o = null;                    |
| String         | String type; a string is a sequence of Unicode characters | string s = "hello";                 |
| Sbyte (byte)   | 8-bit signed integral type (unsigned)                     | sbyte val = 12;                     |
| Short (ushort) | 16-bit signed integral type (unsigned)                    | short val = 12;                     |
| int (uint)     | 32-bit signed integral type (unsigned)                    | int val = 12;                       |
| long (ulong)   | 64-bit signed integral type (unsigned)                    | long val1 = 12;long val2 = 34L;     |
| float (double) | Single-precision floating point type (double precision)   | float val = 1.23F;                  |
| bool           | Boolean type; either true or false                        | bool val1 = true;bool val2 = false; |
| char           | Character type; a char value is a<br>Unicode character    | char val = 'h';                     |
| decimal        | Precise decimal type with 28 significant digits           | decimal val = 1.23M;                |

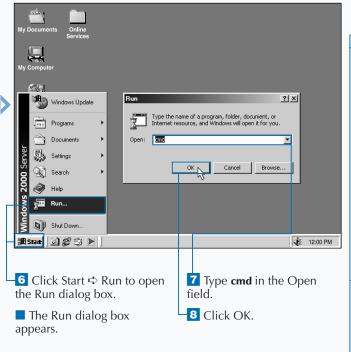

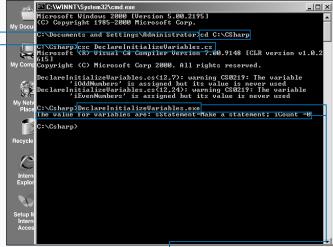

9 Change directories to where

DeclareInitialize
Variables.cs is located
by using the cd command.

Compile the class at the command prompt with the csc command.

Note: See page 36 for more information on compiling and running a file.

- -11 Run the program by typing the name of the executable file and pressing Enter.
- The program displays the message about the initialized variables.

43

## **ACCESS PROPERTIES**

You can access the attributes of an object by using properties. A *property* is a member that provides access to an attribute of an object or a class. Examples of properties include the length of a string, the size of a font, the caption of a window, and the name of a customer.

Many objects in the .NET Framework have very useful properties. For example, you can use the DateTime object from the System class for a few handy properties. You can use the Now property to get a date/time stamp for the current date and time, or you can use the Today property to get the current date.

Accessing properties requires the class that defines the object to be available for use in your application. When using a .NET implicit object, you will need to make sure that the namespace for that class is imported. Next, you will qualify the class and the property that you want to access. You can do this by fully qualifying the class and its property (for example: System.DateTime.Now) or taking a shortcut that does not include the name of the base class that is referenced (for example: DateTime.Now).

### ACCESS PROPERTIES File Edit Format Help File Edit Format Help using System; using System; public class AccessProperties public class AccessProperties public static void Main(String[] args) String strDateTimeStamp; 1 Open your text editor. 5 Between the curly braces, 3 Type the name of the class 6 Declare variable to hold a you want to create and press create the Main function. Date Time string. 2 Type using System; to Enter. import the System namespace and press Enter. 4 Type { }, placing the opening and closing curly braces on separate lines, to set off the body of the class.

Object-oriented languages have three import concepts for working with objects. To work with an object, you will need to know what properties, methods, and events are. This chapter covers these three concepts. Properties describe attributes of your object. For example, you could represent a pencil as an object. Some of the properties of this object would be its length, color, and thickness of lead.

Properties are a natural extension of fields. They are both named members with associated types, and the syntax for accessing fields and properties is the same. In general, you should expose properties instead of public fields. With properties you have better control over the storage and access of the information stored. You will want to use Get and Set accessors to control reading and writing to properties.

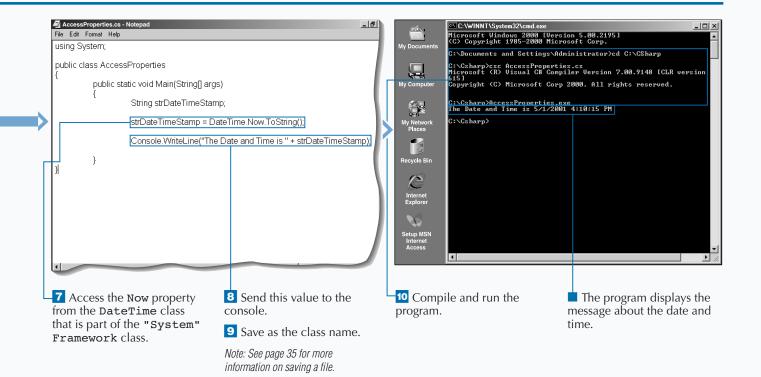

# MAKE DECISIONS USING CONDITIONAL STATEMENTS

You will typically use conditional statements in your code to enforce business logic. Conditional statements (selection statements in the C# specification) are for making decisions in your code.

You have two main ways to implement conditional code, the if and switch statements. You will commonly use the if statement for a single comparison that has code that needs to execute when the comparison yields true and when the comparison yields false. The switch statement works best when multiple comparisons with one value are used for controlling the execution of code.

Both the if and switch statements are controlled by Boolean expressions. Boolean expressions yield either

a true or false value. With the if statement, if the Boolean expression evaluates to true, the first embedded section of code runs. After this is done, control is transferred to the end of the if statement. If the Boolean expression evaluates to false, the control then goes to the second embedded section of code. After this second embedded section runs, control goes to the end of the if statement.

The if and the switch statements can both be used to control conditional flow. It is up to you to determine which construct will best solve your programming problem.

### MAKE DECISIONS USING CONDITIONAL STATEMENTS

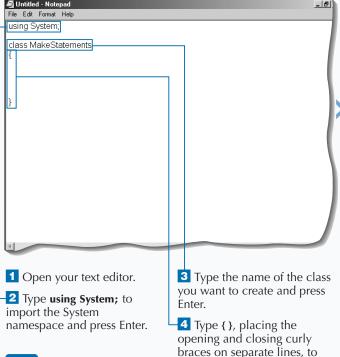

set off the body of the class.

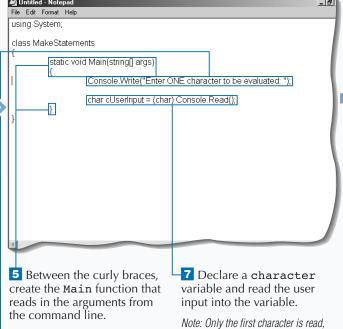

not the line.

6 Use the Console.Write

to the console for collecting a

function to write a message

character.

After evaluating and converting a switch statement to the governing type, you can execute the statement several ways.

| IF                                                                                      | THEN                                                                           |
|-----------------------------------------------------------------------------------------|--------------------------------------------------------------------------------|
| A constant specified in case a label is equal to the value of the switch expression     | Control is transferred to the statement list following the matched case label. |
| No constant matches the value of the switch expression, and a default label is present  | Control is transferred to the statement list following the default label.      |
| No constant matches the value of the switch expression, and no default label is present | Control is transferred to the end point of the switch statement.               |

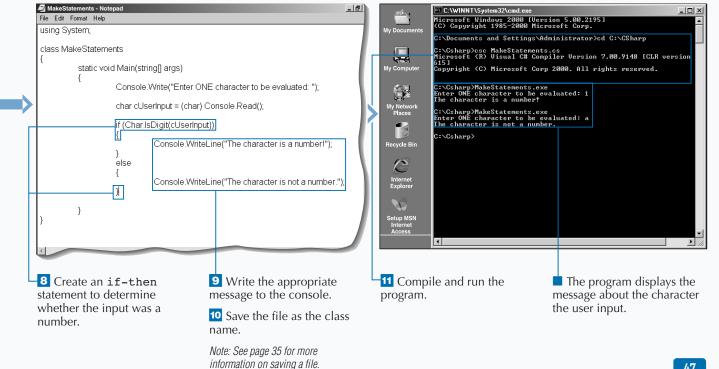

## **WORK WITH ARRAYS**

Vou can create arrays when working with a set of variables of the same data type that are related to each other. For example, you may use an array to hold a list of states. Because the state names will all be string data types, you would define a string array of 52 members.

Arrays are a variable type, so you will need to declare and initialize them just like you need to declare and initialize a string variable type. When declaring an array, you will determine the data type needed for storing members of the array and you will determine the number of members in the array.

With arrays, the default lower bound of the array is 0. So when you access the first member of the State List array, strStateList[], you would reference this member with strStateList[0]. If this State List array was defined to contain 52 members, then the last member would be referenced as strStateList[51].

Arrays allow you to optimize lines of code. You can do so by iterating through all the members of the array with a standard For or For Each construct. If you structure your code this way, you do not have to add any lines of code if new members are added to the array.

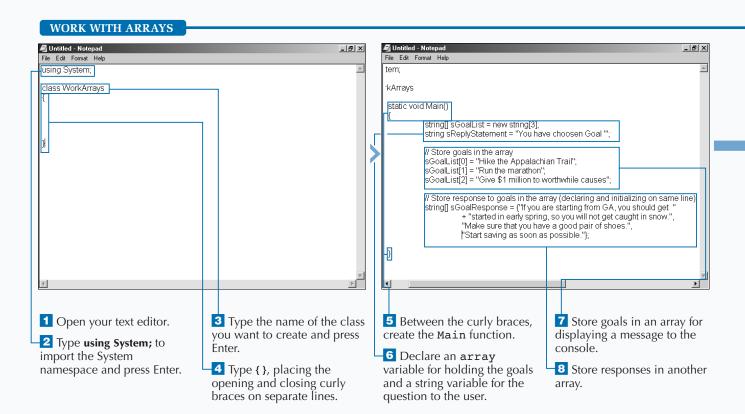

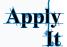

You can use the Array class provided in the .NET Framework to manipulate and sort the members of the array.

```
TYPE THIS:
using System;
namespace ApplyArrays
   class ApplyArrays
      static void Main()
          // Initialize an array in same line as declare
          string[] sGoalList = {"Hike the Appalachian Trail",
             "Run a marathon",
             "Give $1 million to worthwhile causes"};
          // Write the members of sGoalList to the console before modifying
          Console.Write("Before sort:\n");
          Console.WriteLine("{0}\n{1}\n{2}\n", sGoalList);
          // Write the sGoalList to the console after sorting
          Array.Sort(sGoalList);
          Console.WriteLine("\nAfter the sort:");
          Console.WriteLine("{0}\n{1}\n{2}\n",sGoalList);
   }
```

```
RESULT:
Before sort:
Hike the Appalachian Trail
Run a marathon
Give $1 million to worthwhile
causes
After the sort:
Give $1 million to worthwhile
causes
Hike the AppalachiÏan Trail
Run a marathon
```

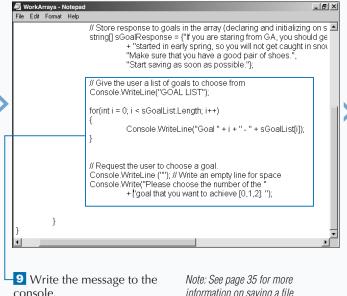

program.

information on saving a file.

C:\WINNT\System32\cmd.exe Microsoft Windows 2000 [Version 5.00.2199 (C) Copyright 1985-2000 Microsoft Corp. C:\Documents and Settings\Administrator>cd C:\CSharp C:\Csharp\csc Workfirrays.cs Hicrosoft (R) Visual C# Compiler Version 7.90.9148 [CLR version v1.0.2 615] Copyright (C) Microsoft Corp 2000. All rights reserved. WorkArrays.cs(8,10): warning CSO219: The variable 'sReplyStatement' is assigned but its value is never used ::\Csharp\\orkfirrays.exe :\Offi.LIST :\oal 0 - Hike the Appalachian Trail :\oal 1 - Run the marathon :\oal 2 - Give \$1 million to worthwhile causes Please choose the number of the goal that you want to achieve [0,1,2]: C:\Csharp> -11 Compile and run the

The program displays the message about the goal list and options.

## **CONTROL LOGIC USING ITERATIVE STATEMENTS**

ou need to use iterative statements when a section of code needs to execute more than once. For example, after creating an array, you may use an iterative statement to work with every member of that array. There are multiple ways to implement an iterative statement. Your choice is based on the requirements of the logic you are implementing.

There are four iteration statements to choose from: while, do, for, and foreach. With the chosen statement, you will need to create a Boolean expression that is evaluated each time the loop is executed. After choosing a statement, you will write code that is embedded within the statement.

Each iterative statement handles a loop differently. The while statement will execute 0 or more times. The do statement will execute 1 or more times. The foreach statement is used for enumerating elements in a collection. The for statement has more structure than the while and do statements. You have three optional parameters used to operate loops, which are an initializer, condition, and iterator.

Within all the iterative statements, the embedded code can use either a break or continue statement. The break statement will transfer the control to the end of the iterative statement and stop the iteration. The continue statement will transfer control to the end of the iterative statement and then perform another iteration.

#### CONTROL LOGIC USING ITERATIVE STATEMENTS

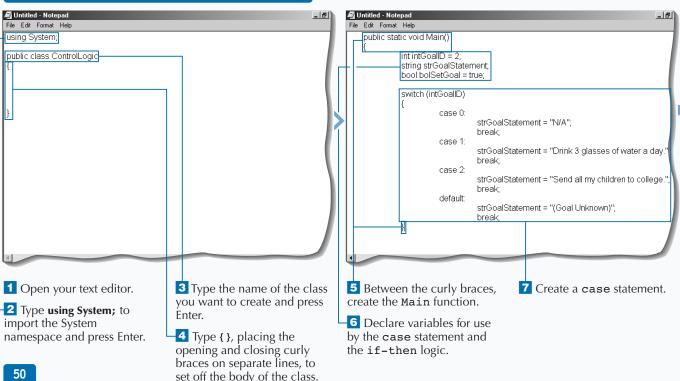

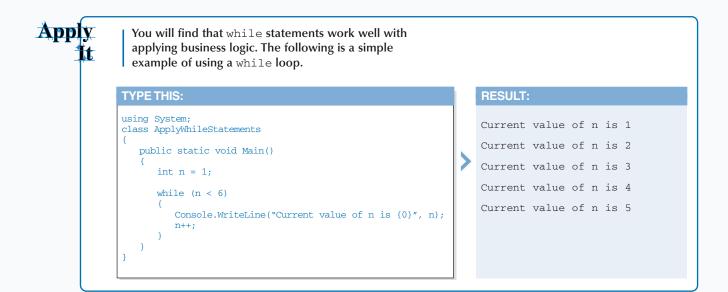

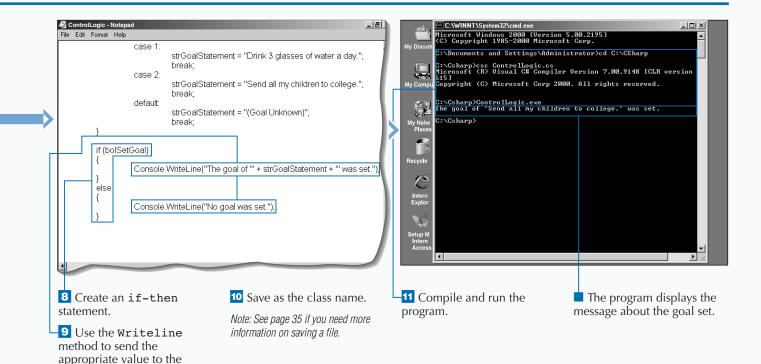

console.

## **CONCATENATE A STRING**

You will find many cases that you need to programmatically build a string by concatenating two or more strings together. You can work with two variables of string data type and join them together into a single string. Programmers call this process *string concatenation*. You will use the + operator in C# to concatenate the two strings together.

You can format a message to the user by using a combination of string variables and literals that are in quotation marks. For example, say you have a variable like struserName and you have populated that variable with the User's Name. You want to format a

message which welcomes the user using their name. To do this, you would use the statement "Welcome, " + strUsername.

There are several ways to concatenate two or more string sources. You can use either the arithmetic operator + operator or the += assignment operator. The + operator would be used to combine strings in the order that they appear in the expression. The += assignment would be used to append a string to an existing string. Remember that as you append your strings, you will have to include the spacing inside the double quotes of your string to have proper spacing between words.

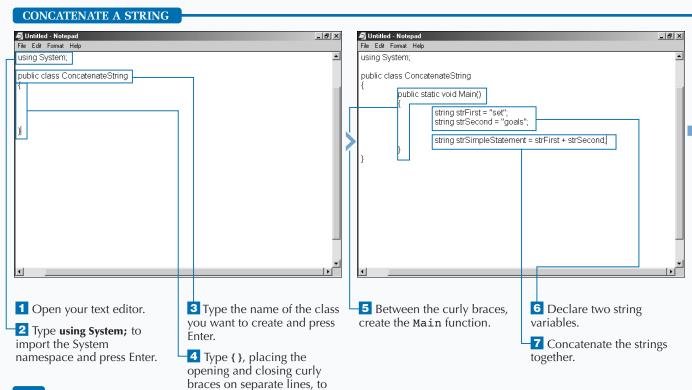

set off the body of the class.

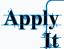

You can shorten the code required to concatenate a string to itself by using the += assignment operator. The sample below passes arguments into a console application from the command line and builds a single string that puts all the command line parameters into one string.

### **TYPE THIS:**

program name>.exe "Run a
marathon" "Go to top of
Empire State Building"

### **RESULT:**

Your goal list is: Run a marathon; Go to top of Empire State Building;

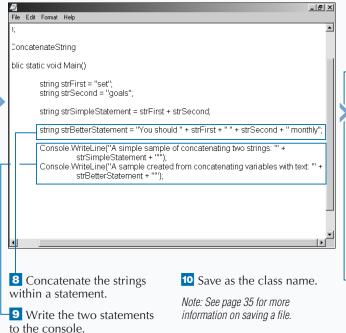

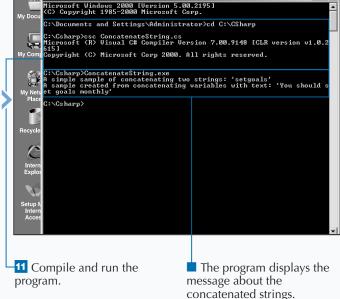

C:\WINNT\System32\cmd.exe

## **CONVERT A VARIABLE**

You will want to convert variables when performing operations that require all variables to be the same data type. For example, suppose you want to add numbers together, and the numbers are held in string variables. Some languages, like Visual Basic 6, will do an implicit conversion, but not in the case of C#. Another example of where you may want to convert is using a method on a class. For example, the Response. Write method expects a string data type to be passed for the first parameter. If another data type is passed, a runtime error will occur.

Many functions are available to convert from one data type to another data type. So, the first thing to do when converting from one data type to another data type is to look up the appropriate function for the conversion. An example of a function that you will use often is the function that converts to a string. To use this method, you simply use the <code>ToString()</code> method call at the end of the variable.

There are two different types of conversions: an implicit conversion and an explicit conversion. An implicit conversion is done when you cast another variable into a variable of a different data type. Be careful when you do this, because sometimes the variable you are casting into cannot hold the original variable.

conversion.

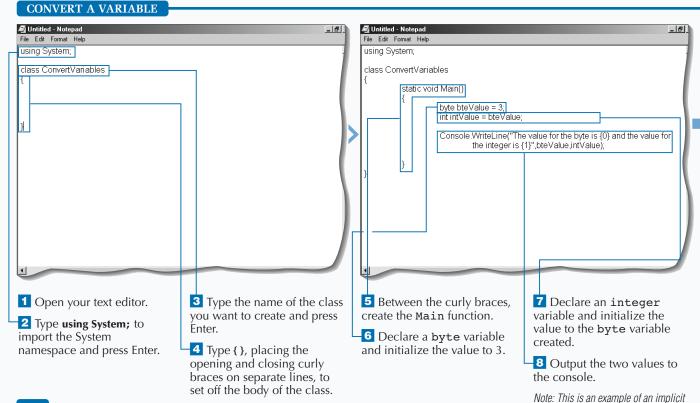

## Apply It

The following example represents a class definition that does several different types of conversions. The first conversion changes the data type from a number to a string. The second conversion demonstrates a conversion from a string to a number. Finally, the dates are converted into different formats.

```
Example:
    using System;
    public class ApplyConversion
    {
        static void Main()
        {
            string strExample = "1.2";
            string strDate;
            // This is how to convert a string to number
            double dblValue = Double.Parse(strExample);
            // This is how numerics are converted to strings
            string strDoubleValue = dblValue.ToString();
            // This is conversion of full dates to other data types
            strDate = DateTime.Now.ToLocalTime().ToString();
            strDate = DateTime.Now.ToShortDateString();
            strDate = DateTime.Now.ToShortDateString();
        }
    }
}
```

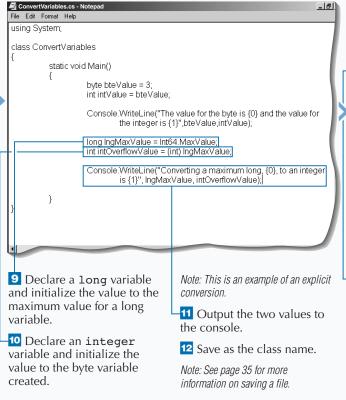

## **ENUMERATE A COLLECTION**

ollections give you a sophisticated way to work with a group of items. One collection type is ✓ a single-dimension array. When programming with a single-dimension array, you can use the foreach statement to iterate through the collection.

Looping through a collection, you can use any of the iteration statements that are available in C#. If you use a while or a do statement, you will have to manually move through the collection using the MoveNext method and then check to see when you have reached the end of the collection. This will work, but you will find that using the foreach statement will eliminate the work required to move to the next member and to keep track of where you are in the collection.

The foreach statement automatically increments the position in the collection and automatically stops after the last member has been evaluated. The foreach statement will also put you at the first member of that collection when entering the foreach statement the first time.

Also, with the collection, the statement includes an iteration variable that holds an instance of the member at the current position. You are most likely to use this instance in your embedded statement.

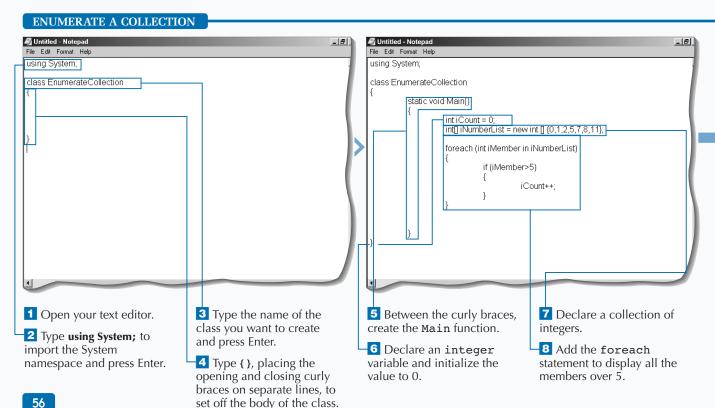

## Apply It

You can use a for statement instead of a foreach statement. Note how much extra programming you must do to make this work.

```
Example:
    static void Main()
    {
        int iCount = 0;
        int[] iNumberList = new int [] {0,1,2,5,7,8,11};

        for (int i=0; i<iNumberList.Length; i++)

        {
            if (iNumberList[i]>5)
            {
                  iCount++;
            }
        }

        Console.WriteLine("Out of {0} numbers, found {1} Numbers that were greater than five.",
            iNumberList.GetLength(0), iCount);
    }
}
```

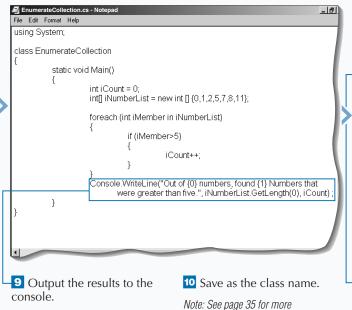

information on saving a file.

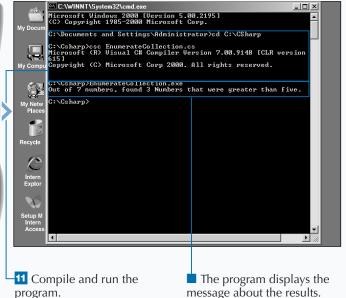

## **DECLARE AND USE METHODS**

ethods are members of an object or class that implement a computation or action. You can use methods to hold a section of code that may be used more than one time. Methods are built into classes using method declarations.

Many objects in the .NET Framework classes contain useful methods. For example, the .NET Framework DateTime class has several methods that can be used, such as the ToLongDateString method, which converts a Date or DateTime to a long version of a Date (for example: Thursday, May 30, 2002).

Programmers also use methods to encapsulate functionality. For example, you could represent a

printer as an object. One of the methods could be PrintPage. This method could take in a parameter that is a stream of data to be printed and could return a value that indicates whether the data printed successfully. Consider a Calculator object as another example. This object could have several methods like Add, Subtract, Multiply, and Divide. The Subtract method could take in two parameters that are integer data types and return an integer. The Subtract method would contain functionality that would take one parameter and subtract the other parameter and return the result.

### **DECLARE AND USE METHODS** File Edit Format Help File Edit Format Help using System; using System; class DeclareUseMethods class DeclareUseMethods public static void Main() string sCurrentDate: char cUserInput; Console:WriteLine("CHOOSE A FORMAT FOR THE CURRENT DATE:"); Console.WriteLine("0 - Short Date"); Console.WriteLine("1 - Short Time"); Console.WriteLine("2 - Day of the Week"); Console WriteLine("3 - Date and Time"): 5 Between the curly braces, 1 Open your text editor. 3 Type the name of the class Write a message about the create the Main function. types of formats to the you want to create and press 2 Type using System; to Enter. console. 6 Declare a string import the System namespace and press Enter. 4 Type { }, placing the variable to hold the date, and opening and closing curly a character variable to braces on separate lines, to hold the user input.

set off the body of the class.

```
You have many methods to leverage from objects in the .NET Framework.

TYPETHIS:

using System;
public class ApplyNETFramework
{
    public static void Main()
    {
    Console.WriteLine(System.DateTime.Now.ToLongTimeString());
    }
}
```

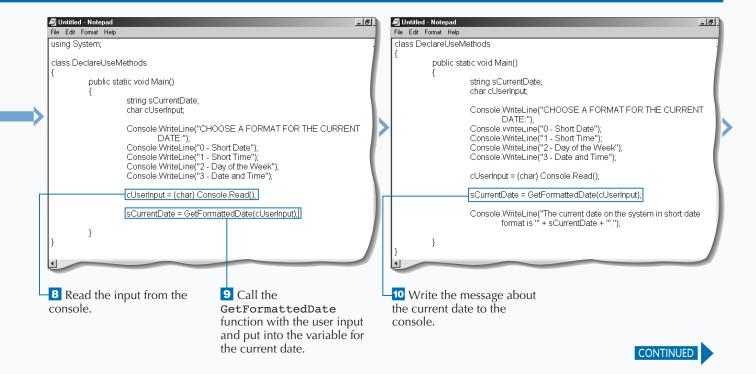

# **DECLARE AND USE METHODS**

will find three important concepts: properties, methods, and events. *Methods* hold operations that can have 0 to many input parameters and 0 to one return values. Methods enable the developer to hide (encapsulate) the difficulty of a coding task by placing complicated sections of code in a method. If the signature of the method (input parameters and return values) is well thought out, the developer can change how he implements the code and not affect the consumer of that method. If the developer has to change the signature of that method, the consumer of the method will not function any more, although this

problem can be solved via overloaded functions. A signature change includes any of the following: adding or subtracting input parameters or return values; changing the data type of an input parameter or return value.

When you are new to ASP.NET development, you use many methods that are available from the .NET Framework. As you get comfortable with developing in ASP.NET, you will find that you will start creating your own custom methods. Taking this approach will reduce the number of lines you will have to write in your code and make the code itself easier to maintain.

# DECLARE AND USE METHODS (CONTINUED)

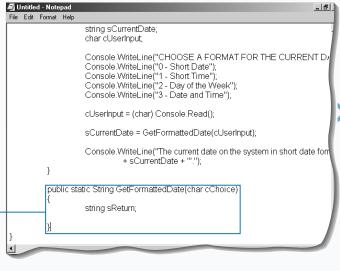

GetFormattedDate function, which returns a string.

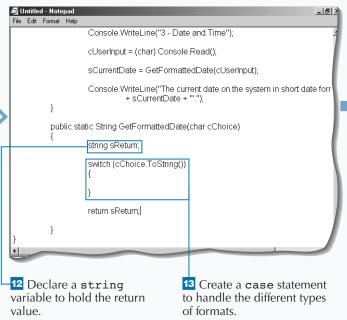

# Extra

# A method has four possible signatures.

```
Example:
   using System;
   public class DeclareUseMethodsExtra
      // Public operation that takes no parameters and has no return
      public static void MySubRoutine()
          // code goes here
      // Public operation that takes parameters and has no return
      public static void MySubRoutine(int intParam)
          // code goes here
      // Public operation that takes no parameters and has a return
      public static string MySimpleFunction()
          // code goes here
         return "MyReturn";
      // Public operation that takes in parameters and has a return
      public static int MyAddFunction(int intParam1, int intParam2)
         return intParam1 + intParam2;
```

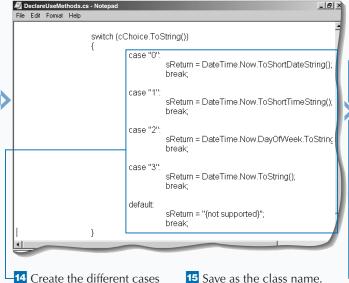

14 Create the different cases for the user input, formatting the return variable appropriately.

Note: See the section "Write Your First C# Application," earlier in this chapter, if you need more information on saving a file.

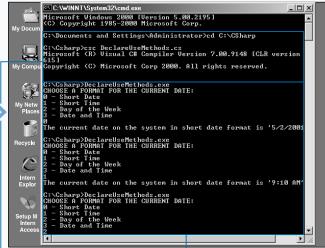

-16 Compile and run the program.

The program displays the options for different dates and times and displays results for the current date and time.

# IMPLEMENT EXCEPTION HANDLING

hen programmatically working with errors, you need to understand exception handling. No matter how good a developer you are, you cannot avoid runtime errors. For example, suppose your program tries to read a file that does not exist. How would you handle this? You would first try to access the file and then, if there is a failure, you would want to have code that runs if the error occurs. If the error occurred, you may want to ask the user to pick a new path for that file and then try again.

If you do not code for handling errors, your code would either stop executing or would move on to the next executable statement. Moving on to the next statement is acceptable in some cases, but not all.

The exception handling in C# is performed by using the keywords try and catch. The code that you want to "try" goes in a block of code after the try statement. After that try code block, you would put in a catch statement. The code that you want to execute in the event that an error occurs would go into a block of code that is after the catch statement.

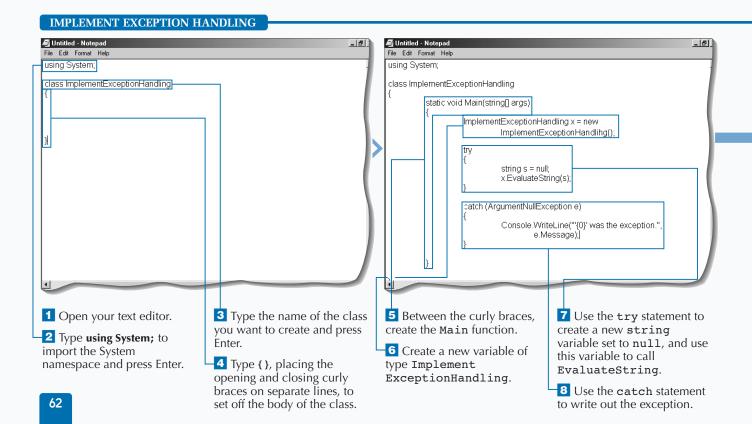

# Extra

Exceptions can be thrown in two different ways. A throw statement can be executed programmatically or it can happen at runtime where the processing of the C# statement causes the error (like dividing by zero). Below is a table of common exception classes:

| EXCEPTION                         | DESCRIPTION                                                                                                    |
|-----------------------------------|----------------------------------------------------------------------------------------------------|
| System.OutOfMemoryException       | Thrown when an attempt to allocate memory (via new) fails.                                                                                      |
| System.StackOverflowException     | Thrown when the execution stack is exhausted by having too many pending method calls; typically indicative of very deep or unbounded recursion. |
| System.NullReferenceException     | Thrown when a null reference is used in a way that causes the referenced object to be required.                                                 |
| System.InvalidCastException       | Thrown when an explicit conversion from a base type or interface to a derived type fails at runtime.                                            |
| System.ArrayTypeMismatchException | Thrown when a store into an array fails because the actual type of the stored element is incompatible with the actual type of the array.        |
| System.IndexOutOfRangeException   | Thrown when an attempt to index an array via an index that is less than zero or outside the bounds of the array fails.                          |
| System.ArithmeticException        | A base class for exceptions that occur during arithmetic operations, such as DivideByZeroException and OverflowException.                       |

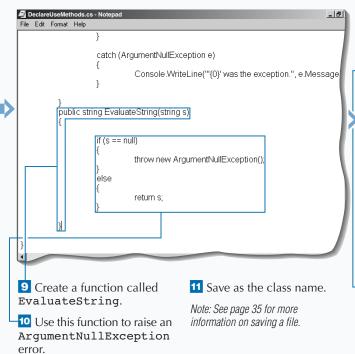

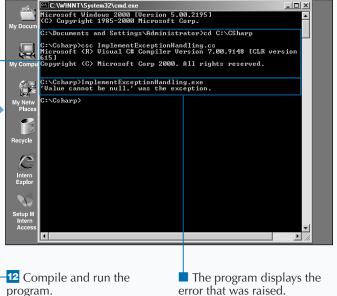

# CONVERT A CONSOLE APPLICATION TO AN ASP.NET WEB PAGE

ou can migrate code from a console application to an ASP.NET Web Page. The coding is very similar, but you need to adjust code that deals with the user interface. With the console application, your user interface is the command line. With the ASP.NET Web page, your user interface is a Web browser.

You can reuse many parts of the console application. In fact, except for the code pertaining to the user interface, much of the code will remain the same. The process for converting the console application is to create a user interface in HTML that gathers

appropriate information. For example, you will use a drop-down list box in this task to prompt the user for the type of format in which they would like to see the date.

Console applications are closer to a procedural style of programming. The user interface is very simple, and users do not have many ways to interact with the program, except for command-line parameters. Moving from console applications to ASP.NET applications, you will need to understand how to use event handlers. To learn more about event handlers, see page 32.

### CONVERT A CONSOLE APPLICATION TO AN ASP.NET WEB PAGE

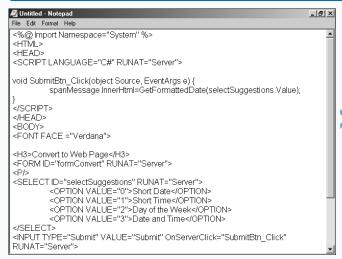

1 Open the
ConvertToWebPage
Template.aspx template
file from the CD-ROM.

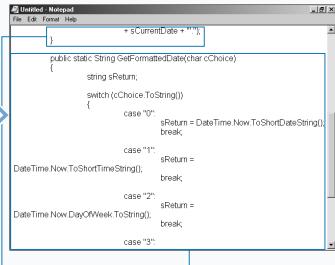

2 Open the console application source file, DeclareUseMethods.cs, from the CD-ROM.

GetFormattedDate function from DeclareUseMethods.cs source file.

# Extra

Leverage the use of components when you write a console application that eventually becomes an ASP.NET application. When implementing your application functionality, encapsulate logical units of code behind methods in the classes that make up the component. If you program in this way, you will be able to reuse the code when migrating to a new user interface (Windows application or ASP.NET application). Also, if you put your code into components, you will be able to share these components with future or existing applications.

You will typically not choose to write console applications if you build a production application. There are cases in which you would choose a console application. Some examples of useful console-type applications include testing out programming syntax, building quick test harnesses, building administrative applications, or building debugging tools.

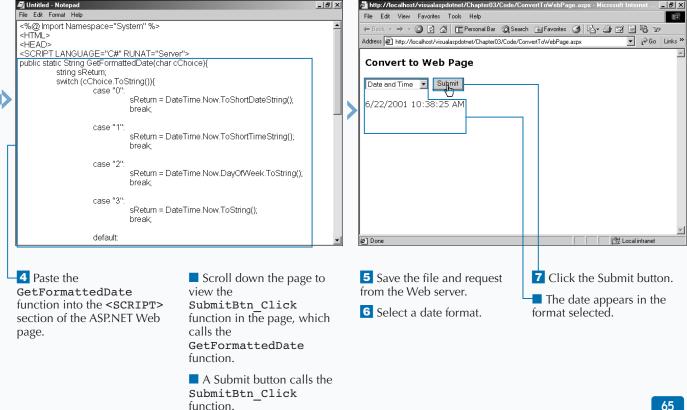

# INTRODUCTION TO HTML CONTROLS

You can take standard HTML elements and control these elements on your Web server with HTML server controls. This gives you control

over attributes of these elements while processing server-side code.

### BASICS OF HTML SERVER CONTROLS

HTML server controls are essentially HTML elements that the server can process. This processing can occur before sending the Web page to the user and/or when the page is posted back to the server. All HTML server controls (also known as HTML controls) map directly to an HTML element. Also, "the properties of" almost every HTML control are identical to the corresponding HTML element's attribute.

### HTML controls are defined in the

System.Web.UI.HtmlControls namespace. You can create an HTML control in most cases simply by adding the RUNAT="Server" attribute within the tag of the HTML element. If you incorrectly set the RUNAT attribute on the HTML element, you lose all server-side processing capabilities. You want to give each HTML control a unique ID attribute so you have a way to reference the control in your server-side code.

You can set attributes for the HTML controls to establish control properties and to handle events. Property attributes configure how the control appears and behaves as an HTML element on a Web page. In most cases, the property attributes map directly to the standard attributes on the HTML 4.0 element. For example, the ID attribute on an HTML control renders in the client's browser as an ID attribute on the HTML element, too. As for handling events, you distinguish events as attributes on an HTML control to map an HTML control's event to a procedure that will process the event. For example, when working with the HTMLButton control, you can add an attribute

onServerClick to map to a function that is called when the user clicks the button.

HTML server controls derived from the HtmlInput abstract class need to be within an HtmlForm control. For all HTML server controls, overlapping tags are not allowed — you need to make sure that the HTML tags are properly closed and cleanly nested.

The .NET Framework provides classes to handle the most commonly used HTML elements. For HTML elements that corresponding HTML controls, lacking the HtmlGenericControl class. You can programmatically read and write to attributes on the HTML element and map events to server-side code. Note that any attribute declared on an HTML server control is added to the HtmlGenericControl's Attribute collection and can be manipulated in server-side code. For example, with a <br/>body ID="Body" RUNAT="Server"> element, you can programmatically attribute on a body tag change the bgcolor.netframeworkoffers with the following code:

Body.Attributes["bgcolor"] = "blue";).

All HTML controls are derived from the HtmlControl abstract class. Within this abstract class, there are two other abstract classes, HtmlContainerControl and HtmlInputControl, which contain all HTML controls, except for the HtmlImage class, which is derived directly from the HtmlControl abstract class.

# CLASSIFICATIONS OF HTML CONTROLS

### **All HTML Controls**

On the HtmlControl abstract class, you can find the following properties, which are commonly used across all HTML controls.

Attributes (Read) — Collection of all attribute name and value pairs expressed on a server control tag within a selected ASP.NET page

Disabled (Read/Write) — A value that indicates whether the disabled attribute is included when the browser renders an HTML control. Including this attribute makes the control read-only.

 $\begin{tabular}{ll} Style & (Read) - All Cascading Style Sheet (CSS) \\ properties applied to a specified HTML server control in an .aspx file \\ \end{tabular}$ 

TagName (Read) — The element name of a tag containing a RUNAT="Server" attribute

### **HTML Input Controls**

HtmlInputControl derived controls map to the standard HTML input elements that are part of an HTML form. These HTML elements function without a separate closing tag. They include a Type attribute that defines the type of input control they render on a Web page.

HtmlInputControl derived classes share the following properties:

Name (Read/Write) — A unique identifier name for the HtmlInputControl

 $\mbox{Value}$  (Read/Write) — The contents of an input control

Type (Read) — The type of HtmlInputControl

# **HTML Container Controls**

HtmlContainerControl's derived controls map to HTML elements requiring opening and closing tags, such as the <select>, <a>, <buton>, and <form> elements.

HtmlContainerControl's derived classes share the following common properties:

InnerHtml (Read/Write) — The HTML content found between the opening and closing tags of the specified HTML control

InnerText (Read/Write) — All text between the opening and closing tags of the specified HTML control

# **HTML** Image Control

The HtmlImage server control is the only concrete class derived directly from the HtmlControl abstract class. The common properties for this control are:

Align (Read/Write) — The alignment of the image relative to other Web page elements

Alt (Read/Write) — The alternative caption that the browser displays if an image is unavailable or currently downloading to the user's browser

Border (Read/Write) — The width of a frame for an image

Height (Read/Write) — The height of the image

Src (Read/Write) — The source of the image file to display

Width (Read/Write) — The width of the image

# PROCESS REQUESTS TO THE SERVER

You can use the HTMLForm control to process requests on the server to fire off events where server-side code is executed, giving you the ability to access information on the form and process this information accordingly. Because your code is running server-side, you have access to the entire set of .NET Framework classes of running client-side, with your code dependent on the user's Web browser and operating system. Running client-side script places you are at the mercy of your user's environment. Problems may arise due to configuration issues and limitations of the user's machine or browser.

Employing an HTMLForm control is much like using an ordinary HTML form. An HTMLForm control requires you to add the RUNAT attribute to your form tag, setting the value equal to Server. This value tells ASP.NET that you want to use the HTMLForm control, as opposed to an ordinary HTML form. For example, you can use the HTMLForm control to fire off an event on the server. You can then use this event to do a many of things, such as collecting information from the form, navigating to an appropriate page based on form input, and displaying a message to the user by using a <span> tag.

# PROCESS REQUESTS TO THE SERVER

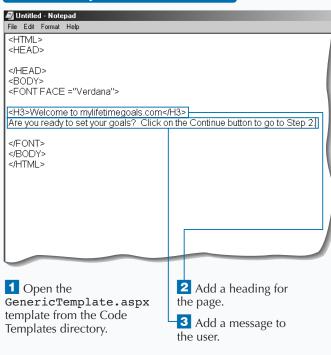

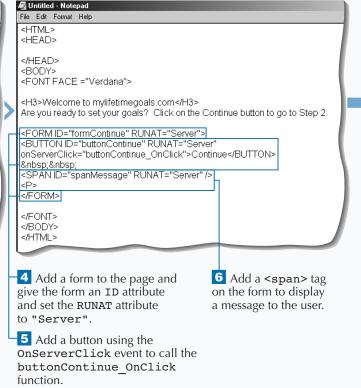

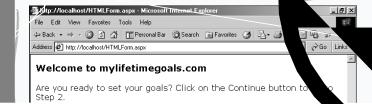

# **CREATE A FORM BUTTON**

ou can use a form button to control actions that take place on an HTML form, to submit a form to the Web server, or to reset the contents of the form. You can provide the capability to submit a form by placing a submit button (<input TYPE="submit">) on the form. To enable the user to reset all controls on a form, you can use the reset button (<input TYPE="reset">).

If you want to process a server-side HTMLForm, you typically use the HTMLInput control. To ensure that the HTMLInput control sends the form to the server, set the TYPE attribute to Submit. You can write code

that will run only when the page is submitted to the server by implementing the <code>OnServerClick</code> event.

You can create a simple login page to test for a static password by adding a couple of HTMLInputText controls on the page. See page 74 for more details. You can create two types of text boxes: one for text and another for a password. After creating these, you can place a <Submit> button and a <Reset> button on the form. You implement both of these buttons using the HTMLInputButton control.

# CREATE A FORM BUTTON

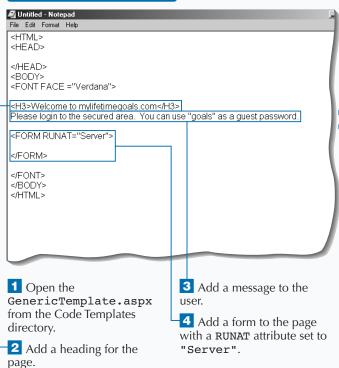

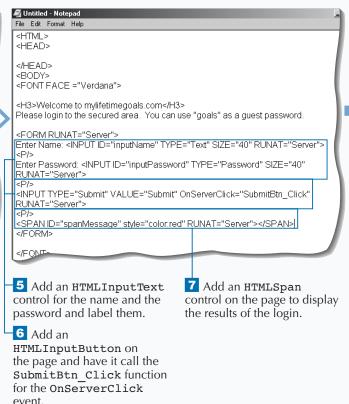

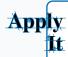

For the convenience of your user, you can add a clear button to the page that will clear out the contents of the form. There is an input of type-Reset that reasets the form to original values. This example clears all contents despite the original value.

```
TYPE THIS:

void ResetBtn_Click(object Source, EventArgs e) {
    inputName.Value = "";
    inputPassword.Value = "";
}

Then, add an HTMLInputButton with the TYPE attribute set to Button. For this control, use the OnServerClick event to call the ClearBtn_Click event.

<INPUT TYPE="Button" OnServerClick="ClearBtn_Click" RUNAT="Server">
```

# **RESULT:**

A Web page that allows the user to click the Clear button to clear the form

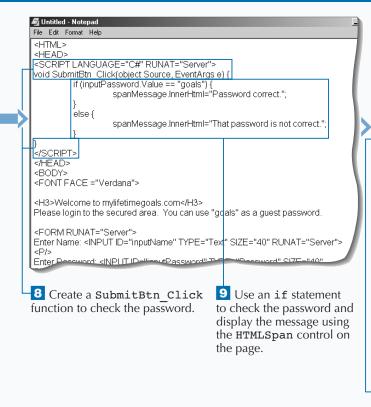

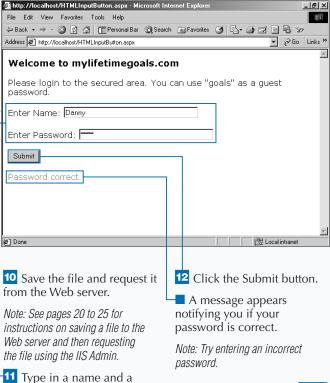

correct password.

# **CREATE AN HTML 4.0 BUTTON**

f you are working with a user that has a Web browser that supports the HTML 4.0 <button> element, you can use the HTMLButton control to create a button with some nice features. Note that the <button> element is defined in the HTML 4.0 specification; therefore, it is supported only in Microsoft Internet Explorer version 4.0 and above (Other popular browsers like Navigator and Opera, currently do not support the <button> element). With HTML 4.0, you can use some client-side events to customize the look, feel, and behavior of buttons.

An HTMLButton control needs to reside on an HTMLForm control within your page to fully utilize this

control. As when adding other controls, give each of the HTMLButton controls an ID and set the RUNAT attribute equal to Server.

You can use the two DHTML events, onMouseOver and onMouseOut, to set button properties. For example, you can change a button's background color whenever a user positions the mouse cursor over the button. This feature lets the user know that he or she can click the button. You can use the onMouseOver event to change the background color. To change the background color back to the original setting when the user moves the mouse cursor away from the button, use the onMouseOut event.

# **CREATE AN HTML 4.0 BUTTON**

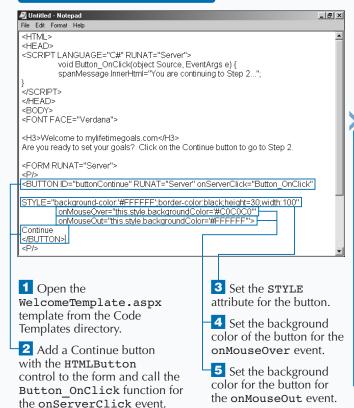

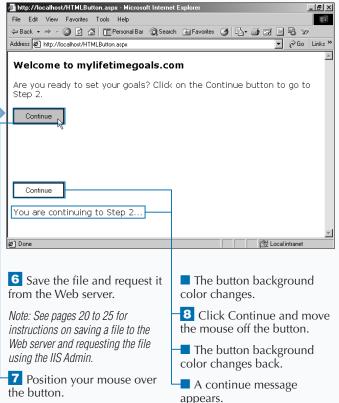

# **CREATE A GRAPHICAL BUTTON**

ou can use an image as a form-submitting button as well. If you target HTML 4.0 compatible Web browsers, you can also employ the onMouseOver and onMouseOut events to change the image dynamically.

The HTMLInputImage must be on an HTMLForm control, on an ASP.NET page. As with adding other Web controls, you must specify the ID attribute and set the RUNAT attribute equal to Server. You may also want to set the <SRC> attribute for the

HTMLInputImage control. This setting tells the Web browser where to locate the image. For the SRC attribute, specify the path to the image relative to the root directory of your Web server.

You can use the <code>onMouseOver</code> and the <code>onMouseOut</code> events to set the properties of your images. Using these events, you can change the <code>SRC</code> of the image to a new value. When the user moves the mouse cursor off the image, you can change the image back to the original setting by using the <code>onMouseOut</code> event.

# CREATE A GRAPHICAL BUTTON

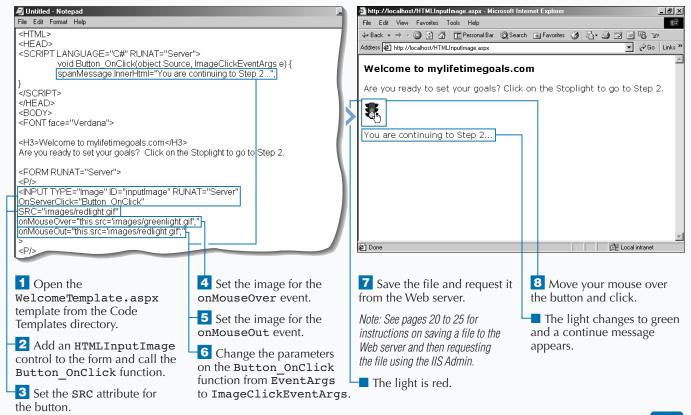

# REQUEST SINGLE LINE INPUT

text box is a common control that is used on forms for enabling users to enter text into a form. You can use an ASP.NET page to process your text boxes as server controls, enabling you to work with the text box's properties, such as the length and type, in your code.

To indicate that the text boxes are HTMLInputText controls rather than ordinary text boxes, add an ID attribute and a RUNAT attribute set to Server and make sure that it is on an HTMLForm control. You should specify what type of text box it is. Two valid text box types are Password and Text.

You can create a simple login page to test for a static password. To do this, you can add a couple of HTMLInputText controls to the page. The first control lets the user enter a name and has the TYPE property set to Text to indicate that it is an ordinary text box. The second control has the TYPE set to Password to specify that it is input for a password. For security purposes the password text box displays asterisks, rather than the characters you are typing.

# REQUEST SINGLE LINE INPUT

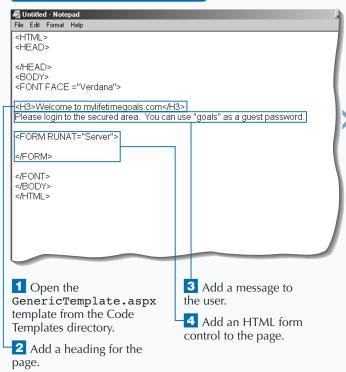

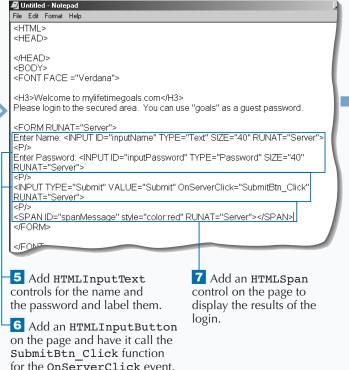

\_ B ×

# Extra

You can create a read-only text box by setting the Disabled property of the HTMLInputText control to true.

### Example:

Enter Name: <INPUT ID="inputName" TYPE="Text"</pre> SIZE="40" RUNAT="Server" VALUE="Guest" DISABLED="true">

You can programmatically hide the text boxes from the user by setting the Visible property of the HTMLInputText control equal to false.

### Example:

Enter Name: <INPUT ID="inputName" TYPE="Text"SIZE="40" RUNAT="Server" VISIBLE="false">

You can limit the number of characters that a user can type into a text box. The MAXLENGTH property is used for this purpose.

### **Example:**

Enter Name: <INPUT ID="inputName" TYPE="Text"</pre> SIZE="40" RUNAT="Server" MAXLENGTH="40">

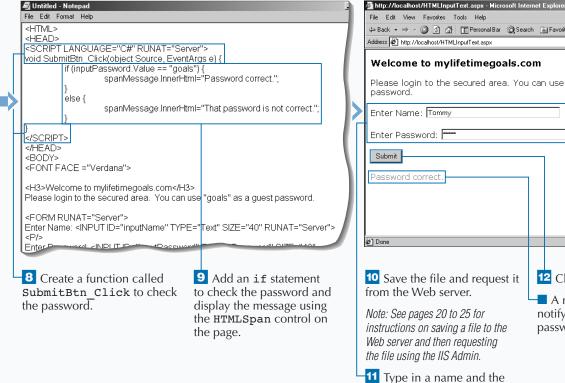

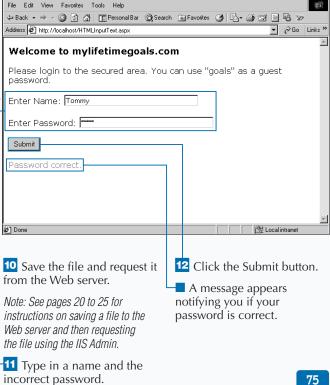

# REQUEST MULTIPLE LINE INPUT

you can use the <textarea> tag to create input boxes that have more than one row. This gives the user more space to type input on the form. You can implement this as an HTMLTextArea control so that you can easily access the contents of the control, as well as set the properties of the control.

An HTMLTextArea control needs to reside on an HTMLForm control within your page to take full advantage of this control. As with adding other controls, you should give each of the HTMLTextArea controls an ID and set the RUNAT attribute equal to Server.

You can specify the number of columns and the number of rows for the control to size it properly. Use ROWS and COLS properties to modify the height and width respectively. You can modify the text of the HTMLTextArea by using the InnerHTML or InnerText properties. Use InnerHTML if you desire to format the text when you update the HTMLTextArea.

You can gather suggestions from users by giving them an HTMLTextArea control to fill in on a server form. You should also add an HTMLInputButton and call a function using that control's onServerClick event. The suggestions can be echoed back to the user by setting the InnerHTML property of the <span> tag.

# REQUEST MULTIPLE LINE INPUT

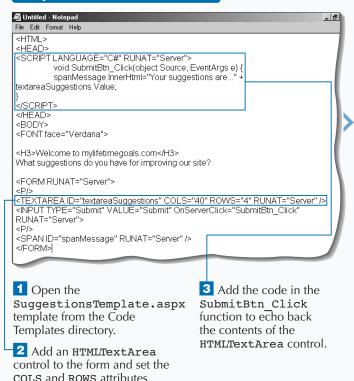

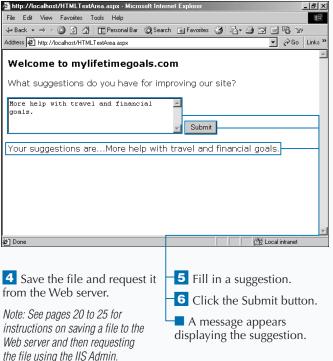

# **REQUEST BOOLEAN INPUT**

heck boxes are convenient when you need to have the user respond to a yes/no or true/false ✓ question. The HTMLInputCheckBox control gives you a server-side control to work with when you need to ask these types of questions. The HTMLInputCheckBox control is similar to the HTMLInputRadioButton control, but is used more often when you want the user to select zero to many options from a list of options. For example, you could have a registration form, and on that form you could ask for one or more of the person's hobbies by providing check boxes. You should use the HTMLInputRadioButton control when you want the user to select only one option from a list of options.

You can initialize the check box to be either checked or not checked. When the form is submitted, you can see if the control was checked by looking at the Checked property of the control. If the Checked property is true, the user has checked the control.

You can set the VALUE attribute of the HTMLInputCheckBox to either be a key or the actual value of what the check box is representing. For example, setting the VALUE attribute as Have more goals to choose from displays this in the message that is echoed back to the user.

### REQUEST BOOLEAN INPUT

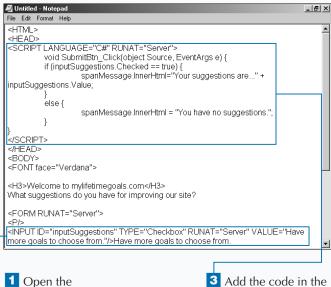

SuggestionsTemplate.aspx template from the Code Templates directory.

2 Add an HTMLInputCheckBox control to the form and set the VALUE attribute.

3 Add the code in the SubmitBtn Click function to send an appropriate message back to the user.

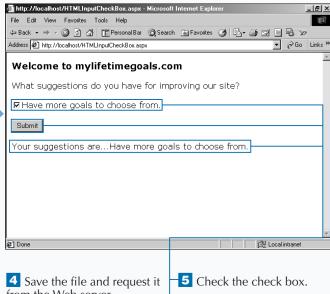

from the Web server.

■ The ASP.NET Web page appears.

Note: See pages 20 to 25 for instructions on saving a file to the Web server and then requesting the file using the IIS Admin.

6 Click the Submit button.

A message appears displaying the suggestion.

# REQUEST A SELECTION FROM A GROUP

ometimes you may want to have a user select a single option from a group of choices. In these cases, you can use the <input type="radio"> tag to create a radio button. The HTML control in ASP.NET that represents this HTML is the HTMLInputRadioButton control. By using the HTML control, you can now work with it on the server.

After you create your HTMLForm, you can add a series of multiple HTMLInputRadioButton controls to your HTMLForm. Each control must have a unique value for the ID attribute, but the NAME attribute for a group of controls should be the same. By doing this,

the user can select only one option from the group. When you want to inspect information on a unique member of the radio button group, you can access it by the ordinal reference in the array created (radio[0].checked checks the first member in the radio button array).

You can set the radio button that is initially selected by setting the CHECKED attribute to true. If this is not set, none of the radio buttons are selected until the user clicks a radio button. You can ask questions which have multiple choices for an answer and force the user into selecting one of the options by using the HTMLInputRadioButton control.

# REQUEST A SELECTION FROM A GROUP

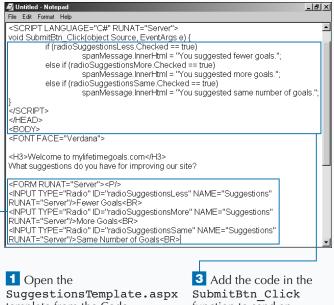

template from the Code Templates directory.

2 Add multiple **HTMLInputRadioButton** controls to the form and set NAME attributes.

function to send an appropriate message back to the user.

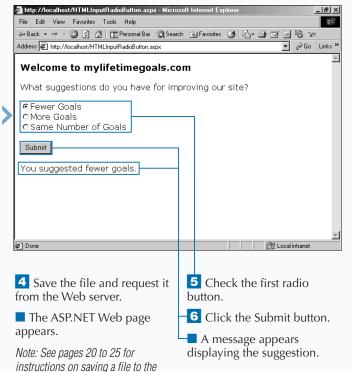

Web server and then requesting

the file using the IIS Admin.

# **REQUEST INPUT FROM A DROP-DOWN LIST**

nother option for allowing a user to select a single option from a group of options is using the <select> tag. This tag creates a dropdown list box from which the user can select a single value. You can use the HTMLSelect control to implement the <select> tag. The <select> tag is also useful when you have a large number of options and little space to display the options.

To fully leverage this control, you could use the databinding capabilities. For example, if you have an array of values, you can bind to this array by using the

Datasource property and the DataBind method of the HTMLSelect control.

When creating the HTMLSelect control programmatically, you can use the SELECTEDINDEX attribute to specify which option the user sees when the list box appears. If this is not set, the first option displays. If you want to enable users to select more that one item from the list, you can include the controls MULTIPLE attribute and set it equal to true.

Like the HTMLInputRadioButton control, you can ask questions which have multiple options for answers and allow only one of the options to be chosen.

# REQUEST INPUT FROM A DROP-DOWN LIST

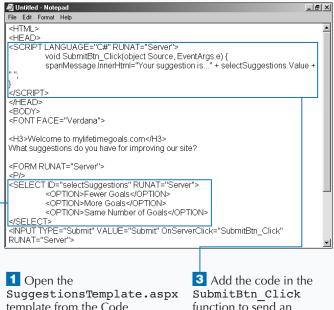

template from the Code Templates directory.

2 Add an HTMLSelect control and a number of options to the form.

function to send an appropriate message back to the user.

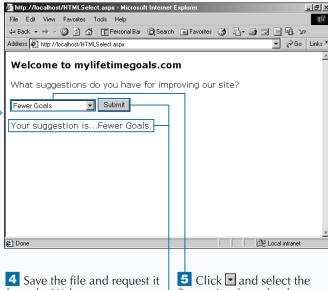

from the Web server.

■ The ASP.NET Web page appears.

Note: See pages 20 to 25 for instructions on saving a file to the Web server and then requesting the file using the IIS Admin.

first option from the dropdown list.

6 Click the Submit button.

A message appears displaying the suggestion.

# **CREATE A LINK**

ou can work with the anchor tag, <a>, programmatically by using the HTMLAnchor control. This control gives you the ability to both set and get information from the <a> tags that you create on your ASP.NET pages. When using the <a> tag as an HTML server control, it must have an opening and closing tag.

The HREF attribute for the anchor tag is the URL that the user gets sent to when clicking the anchor tag. The anchor tag surrounds the text, or HTML, that will be hyperlinked in the user's Web browser. To build your anchor tags dynamically, you can use the combination of a data repeater and data binding to

create parts of the anchor tag. To properly configure a bound anchor tag, you should bind the HREF attribute and the text between the <a> and </a> tags.

While the page is loading, you can set the properties for an HTMLAnchor control. For example, you can set the HREF property to equal the URL that you want the user to navigate upon clicking the link. You can also set the InnerText property of the HTMLAnchor control. This text is what the user clicks to request another resource on the Web server.

# **CREATE A LINK**

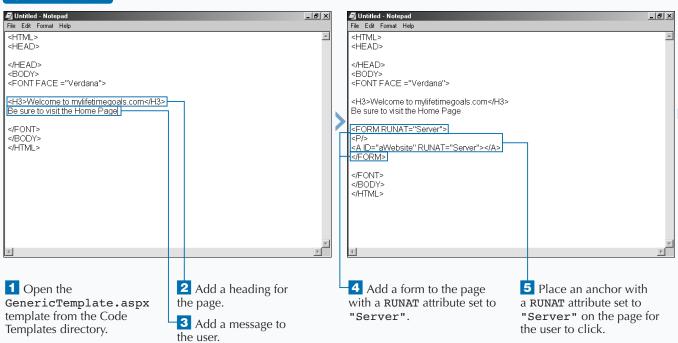

### Extra You can override the redirect of the You can set the attributes for the anchor tag in the HTMLAnchor control by implementing the HTML as well. ServerClick event. **Example: Example:** <A ID="aWebsite" RUNAT="Server" HREF="http://www.mylifetimegoals.com"> <SCRIPT LANGUAGE="C#" RUNAT="Server"> Go To Home Page for My Lifetime Goals Website void aWebsite\_OnClick(object Source, EventArgs e) { aWebsite.InnerText="You clicked?"; </SCRIPT> <A ID="aWebsite" RUNAT="Server" HREF="http://www.mylifetimegoals.com"</pre> onServerClick="aWebsite\_OnClick"> Go To Home Page for My Lifetime Goals Website </A>

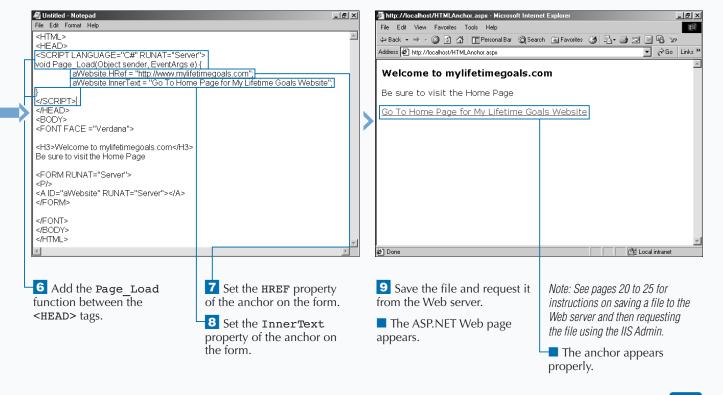

# RENDER AN IMAGE

You can use the HTMLImage control to have programmatic control over the images on your Web pages. You can use the control to change the properties of the image. For example, you can dynamically change the source of the image so that a graphic can be replaced with another graphic.

You can use the HTMLImage control on your ASP.NET Web pages by adding the ID and by setting the RUNAT attribute to Server on the <img> tag. You need to set the SRC attribute that tells the Web browser the location of the image to load. You could do this in the Page\_Load event by setting the property

programmatically, or you could set the property by adding the SRC attribute in the <image> tag.

There are a number of other attributes that you can set for the HTMLImage control such as the image border size, the width and height of the image, and the alignment of the image. For example, you can have a list of graphics in a drop-down list box. When the user selects a graphic by name and clicks the Apply button, the browser updates the graphic on the page. The initial image that appears is set in the <img> tag when designing the page.

# RENDER AN IMAGE

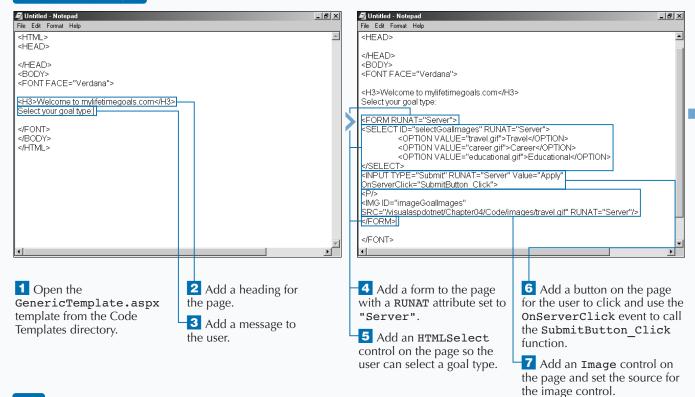

\_ I 레 ×

83

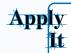

You can use the ALT property to display a message when the user places the mouse pointer over the image.

```
<FORM RUNAT="Server">
<IMG ID="imageGoalImages"</pre>
SRC="/visualaspdotnet/Chapter04/Code/images/tr
avel.gif"
ALT="Picture of a road and a distant planet
earth" RUNAT="Server"/>
</FORM>
```

To change the size of the image, you can set the WIDTH and HEIGHT properties of the image.

### **Example:**

```
<FORM RUNAT="Server">
< IMG ID="imageGoalImages"
SRC="/visualaspdotnet/Chapter04/Code/images/tr
avel.gif"
WIDTH="100" HEIGHT="100" RUNAT="Server"/>
</FORM>
```

You can use the BORDER property to display a border around the image by setting it to a value greater than zero. The default setting of zero displays no border around the image.

### Example:

🚰 http://localhost/HTMLImage.aspx - Microsoft Internet Explorer

```
<FORM RUNAT="Server">
<IMG ID="imageGoalImages"</pre>
SRC="/visualaspdotnet/Chapter04/Code/images/
travel.gif"
BORDER="2" RUNAT="Server"/>
</FORM>
```

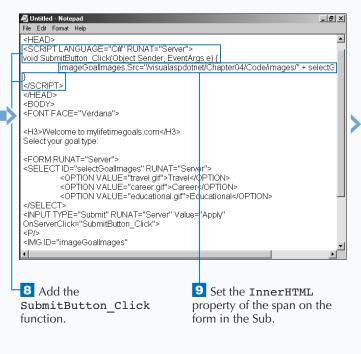

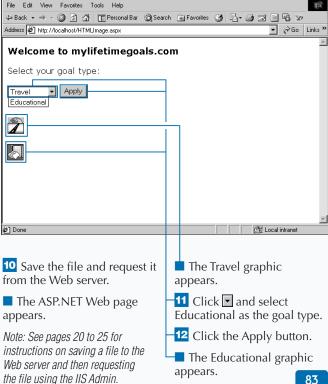

# **BUILD A TABLE**

ou can use the HTMLTable control to dynamically create and modify tables in your ASP pages. You can also use the HTMLTable control to set properties for the table, including the background color, cell spacing and padding, and border size and color.

You can create the table in one of the events like the page\_load event, before the page is generated like the Page\_Load event. You can place a tag on your page like you would do with an ordinary HTML or ASP page. To create an HTMLTable control on your ASP.NET page, you need to add the ID and RUNAT attributes to the table. As with other HTML controls, you need to set the RUNAT attribute to Server.

When working with the HTMLTable control, you need to work with a couple of other controls, including the object that represents a cell, the HTMLTableCell control, and an object that represents a row, the HTMLTableRow control. It is best to work with these objects as collections. To do this, you can use their respective collection objects, the HTMLTableCellCollection and HTMLTableRowCollection objects.

You can build out a table from an array while the page is loading. You can use the HTMLTable, HTMLTableCell, and HTMLTableRow controls to accomplish this.

# **BUILD A TABLE**

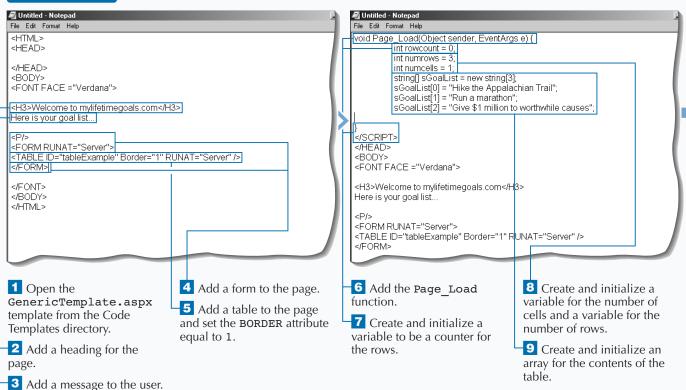

# Extra

You can specify the cell padding, cell spacing, border color, and background color for the table.

### Example:

```
<FORM RUNAT="Server">
<TABLE ID="tableExample" Border="1"
CellPadding="5" CellSpacing="0"
BorderColor="Black" BgColor="#C0C0C0"
RUNAT="Server" />
</FORM>
```

You can specify a number of properties for the table cells by setting the horizontal and vertical alignment of the cells.

### Example:

```
HtmlTableCell cell = new HtmlTableCell();
cell.Align="Right";
cell.VAlign="Top";
```

You can use table row properties to format a table with alternating colors for each row.

# **Example:**

appears.

```
HtmlTableRow row = new HtmlTableRow();
if (rowcount%2 == 1)
row.BgColor="#C0C0C0";
rowcount++;
```

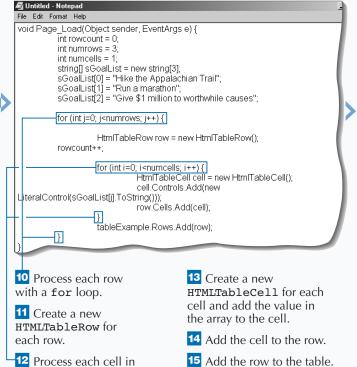

the row with a for loop.

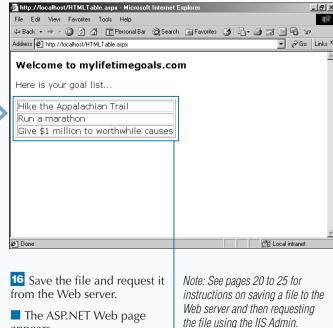

A table appears with the contents of your array.

\_ I 레 ×

# STORE HIDDEN INFORMATION ON A FORM

You can store information on your forms with a hidden variable. Users cannot see the data in hidden variables. Because users can view the source of the HTML to see the hidden variables, you should not use this technique with sensitive or secure information. Also, because the data is being posted back and forth between the Web browser and the Web server, you do not want to place too much information in hidden variables.

HTMLInputHidden controls are typically used for retaining state from one page to the next page. You can find that sometimes storing data in

HTMLInputHidden controls is a good alternative to managing state in Session variables. See page 226 for details on managing state with Session variables. You should store important state into

HTMLInputHidden controls when the user clicks the submit button on the form.

For example, you can create a page that posts back to itself and simply moves the data from the text box and puts it into a hidden variable. When this is done, you can check for the hidden variable by viewing the source for the Web page.

\_ B ×

# STORE HIDDEN INFORMATION ON A FORM

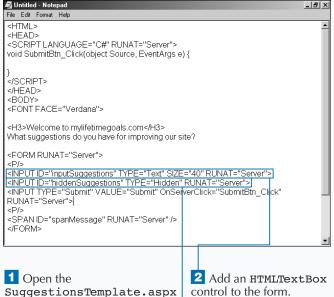

3 Add an

HTMLInputHidden control to the form.

File Edit Format Help <HTML> <HEAD> <SCRIPT LANGUAGE="C#" RUNAT="Server"> void SubmitBtn\_Click(object Source, EventArgs e) { hiddenSuggestions.Value=inputSuggestions.Value; </SCRIPT> </HFAD> <BODY> <FONT FACE="Verdana"> <H3>Welcome to mylifetimegoals.com</H3> What suggestions do you have for improving our site? <FORM RUNAT="Server"> <INPUT ID="inputSuggestions" TYPE="Text" SIZE="40" RUNAT="Server"> <INPUT ID="hiddenSuggestions" TYPE="Hidden" RUNAT="Server"> <INPUT TYPE="Submit" VALUE="Submit" OnServerClick="SubmitBtn\_Click"</p> RUNAT="Server"> <SPAN ID="spanMessage" RUNAT="Server" />

4 Set the hidden value of the variable to what was entered into the text box.

👰 Untitled - Notepad

template from the Code

Templates directory.

# Extra

When you viewed the source, you may have noticed that there was another hidden variable on the form that you did not create. This hidden variable is used for state information for controls on the form. ASP.NET automatically creates this variable.

If you ever want to programmatically remove an input tag from the page that the user receives, you can set the Visibility property equal to false. This will remove the tag from the response to the user, even though the .aspx file has an <input> tag marked up in the document.

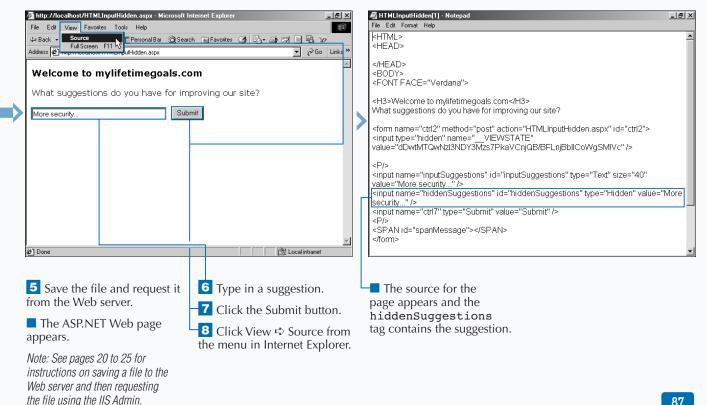

# **UPLOAD FILES**

People who visit your Web sites can upload files to your Web server using the HTMLInputFile control. They can choose a local file, and then have that file uploaded to the Web server. For some applications, having the user upload a file of a predetermined format is a more convenient way of inputting data, as opposed to having the user type all of the information into a form.

To be able to send a file, you are required to modify the HTMLForm control to contain the attribute name/value pair of ENCTYPE="multipart/form-data". This attribute instructs the Web

browser that one of the controls is a file that needs to be uploaded to the server. On the form, you can then add an HTMLInputFile control by using the <input> tag and setting the attribute's TYPE="File" and RUNAT="Server".

After a user selects a file by using the HTMLInputFile control, the user will submit the form to the server, sending the file up with the HTTP request. To place the file on the server's file system, you need to write some code that will check for the file, save the file if available, and do some exception handling if there is a problem.

# **UPLOAD FILES**

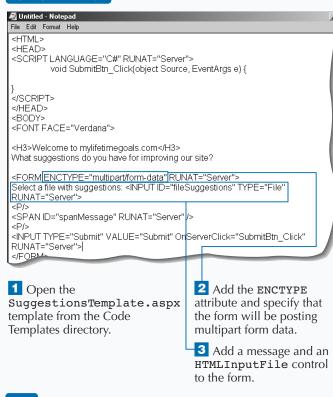

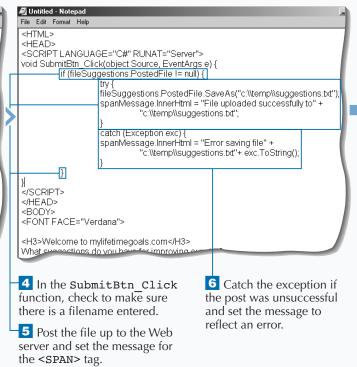

# Apply It

Because there is a chance that users could overwrite files on the Web server when uploading files, you may want to make sure the names of files are unique. One way of doing this is by using the System. Guid class. The following modifications to the SubmitBtn\_Click function would save files to the Temporary directory using a GUID, which stands for a Globally Unique Identifier. See the complete source code on the CD-ROM, Chapter04\Code\HTMLInputFile\_ai.aspz.

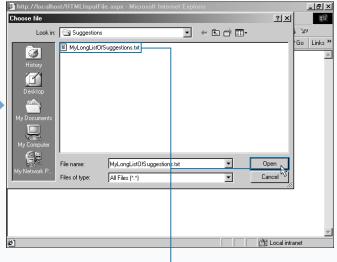

**7** Save the file and request it from the Web server.

Note: See pages 20 to 25 for instructions on saving a file to the Web server and then requesting the file using the IIS Admin.

8 Click the Browse button.

- The Choose file dialog box appears.
- 9 Select a file to upload to the Web server.
- 10 Click Open.

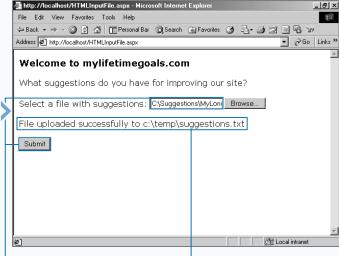

- The path and filename appear in the text box.
- Click the Submit button.
- A message appears notifying you that the file successfully uploaded to the Web server.

# INTRODUCTION TO WEB CONTROLS

SP.NET has provided expanded capabilities over the HTML server controls with the Web server controls. There is overlap in coverage for these controls, but the way you program with these controls is unified across these controls.

### **Basics of Web Form Controls**

Web server controls are a close cousin to the HTML server controls covered in Chapter 4. At first glance, you may not understand why Web form controls (also known as Web controls) exist and you may get the two confused. Just like HTML controls, Web controls are HTML elements that can be processed on the server. This processing can occur before sending the Web page to the user and/or when the page is posted back to the server. Unlike HTML controls, Web controls do not always map directly to an HTML element. Also, a Web control's properties are not identical to the representative HTML element's attribute.

Seeing the high-level differences and similarities between Web server controls and HTML server controls (especially the overlap of representation for HTML elements), you should ask, "Why Web controls?" The answer is "uniformity and ease of use." Web server controls use consistent naming conventions and programming models across the controls in the namespace for Web controls. The Web controls wrap common HTML elements and give a consistent interface (hiding the programmers from the inconsistencies that cause a longer learning curve for Web development).

Web controls are defined in the System. Web.UI. WebControls namespace. Web forms have a slightly different convention than HTML

controls. Web controls all have the ASP namespace prefix in front of every control in the System. Web.UI.WebControls namespace. Like an HTML control, each tag needs to contain the RUNAT="Server" attribute within it. You also want to give each Web control a unique ID attribute, so that you have a way to reference the control in your server-side code.

You can set attributes for the Web controls to set properties of the control and handle events. Property attributes configure how the control will appear and behave as an HTML element on a Web page. As for handling events, you mark up events as attributes on a Web control. This gives you the ability to map a Web control's event to a procedure that will process the event. For example, when working with the ASP: ImageButton control, you can add an attribute onServerClick to map to a function that is called when the user clicks the button.

When working with Web controls, you may find the syntax foreign if you have not previously worked with XML. The requirement for the notation is similar to building well-formed XML documents (like closing all tags). For all HTML server controls, you should make sure that the HTML tags are properly closed and cleanly nested (overlapping tags are not allowed).

### **Working with Web Controls**

The System.Web.UI.WebControls namespace has a few controls that enable you to have better control over your HTML page display. Because you can systematically create many of these controls when the page is loading, you can work with the ASP:Placeholder control to specify where on the Web page the controls should be placed. Another feature that controls the layout of a Web page is the ASP:Panel control. This control acts as a container for other controls and can be shown and hidden using code.

### **Classifications of Web Controls**

Web controls overlap with the HTML controls by representing many of the same HTML elements that are available with HTML controls, but Web controls also have a list of very rich controls like the ASP: Calendar control. These rich controls are usually made up of many HTML elements that can collectively render the rich control. There are many Web controls to choose from and they can be classified as Basic, Rich, List, Data List, and Validation controls. The following tables summarize these controls:

# WEB CONTROLS

# CLASS BRIEF DESCRIPTION CheckBoxList Multiselection check box group. DropDownList Drop-down list which allows the user to select a single item. ListBox List box control that allows single or multiple item selection.

List control that

controls.

encapsulates a group of radio button

# **Data List Web Controls**

| CLASS    | BRIEF DESCRIPTION                                                              |  |
|----------|--------------------------------------------------------------------------------|--|
| DataGrid | Data-bound list control that displays the items from a data source in a table. |  |
| DataList | Data-bound list control that displays items using templates.                   |  |

# **Rich Web Controls**

| CLASS     | BRIEF DESCRIPTION                                                                                              |
|-----------|----------------------------------------------------------------------------------------------------|
| AdRotator | Displays an advertisement banner on a Web page.                                                                |
| Calendar  | Displays a single month calendar that enables the user to select dates and move to the next or previous month. |

# **Basic Web Controls**

RadioButtonList

| CLASS       | DESCRIPTION                                                          | HTML EQUIVALENT                                                                      |
|-------------|----------------------------------------------------------------------|--------------------------------------------------------------------------------------|
| Button      | Push button control.                                                 | <button></button>                                                                    |
| CheckBox    | Check box that enables the user to select a true or false condition. | <pre><input type="checkbox"/></pre>                                                  |
| RadioButton | Radio button control (derived from CheckBox class).                  | <pre><input type="radio"/></pre>                                                     |
| HyperLink   | Hyperlink used to link to another resource.                          | <a></a>                                                                              |
| Image       | Image.                                                               | <img/>                                                                               |
| ImageButton | Image that responds to mouse clicks (derived from Image).            | <pre><input type="image"/></pre>                                                     |
| Label       | Label control.                                                       | <span></span>                                                                        |
| LinkButton  | Displays a hyperlink style button control on a Web page.             | <a><img/></a>                                                                        |
| Panel       | Represents a control that acts as a container for other controls.    | <div></div>                                                                          |
| Table       | Constructs a table and defines its properties.                       |                                                                                      |
| TableCell   | Represents a cell in a Table control.                                | <                                                                                    |
| TableRow    | Represents a row in a Table control.                                 |                                                                                      |
| TextBox     | Constructs a text box and defines its properties.                    | <pre><input type="text"/> or <input type="password"/> or <textarea></textarea></pre> |

# CREATE A BUTTON FOR POSTING DATA

🗸 Untitled - Notepad

3 Set the TEXT attribute

equal to Continue.

You can place a control on your Web forms for users to click in order to submit a form to the Web server for processing. Developers use button controls most frequently for this purpose. This chapter also looks at the LinkButton Web control and the ImageButton control, which you can use for the same purpose.

Buttons are the natural choice for a control that needs to submit form data back to a server. The ASP:Button control, <ASP:BUTTON

ID="cmdButton" TEXT="Continue"

RUNAT="Server" />, generates an HTML Input Submit Button tag, <input type="submit" name="cmdButton" value="Continue"

id="cmdButton" />, in the client's browser. With this Web server control, you have all the capabilites of the standard HTML input submit button plus the extended properties and state management that is avaliable for server controls.

This section demonstrates how to create a form that uses the Button Web control to forward users to the second step in a process. This section uses client-side code to create a rollover behavior for the button. When the user clicks the button, the browser sends a message letting the user know the process is continuing to the next step. At this point, you can redirect the user to the next page in the process.

# CREATE A BUTTON FOR POSTING DATA

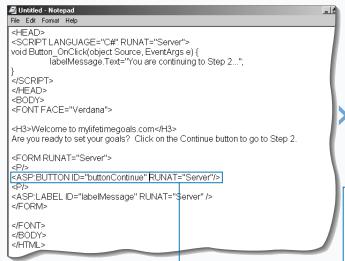

1 Open the
WebWelcomeTemplate.aspx
template from the Code
Templates directory.

Add a Button Web control on the page for the user to click.

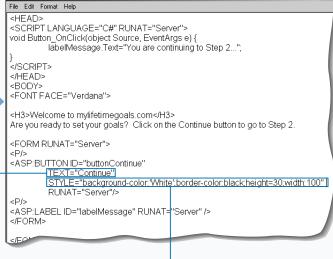

4 Set an initial style for the

button.

# Extra

button back to white.

The Button Web control has a couple of additional properties that you can use to handle some of the programming problems you have with standard HTML 4.0 Buttons. If you have more than one button, the CommandName and Argument are useful attributes that can store information that is associated with the button and can be used in the event handler.

```
Example:
<SCRIPT LANGUAGE="C#" RUNAT="Server">
void Button_OnClick(object Source, EventArgs e)
     labelMessage.Text="You are continuing to Step 2..."
     + "</BR>" + "Your Command Name was "
     + buttonContinue.CommandName + ".</BR>" +
     "Your Command Argument was "
     + buttonContinue.CommandArgument + ".</BR>";
</SCRIPT>
<ASP:BUTTON ID="buttonContinue"
     TEXT="Continue"
     STYLE="height=30; width:100"
     onMouseOver="this.style.backgroundColor='Silver'"
     onMouseOut="this.style.backgroundColor='White'"
     onClick="Button_OnClick"
     CommandName="Move"
     CommandArgument="Homepage"
     RUNAT="Server"/>
```

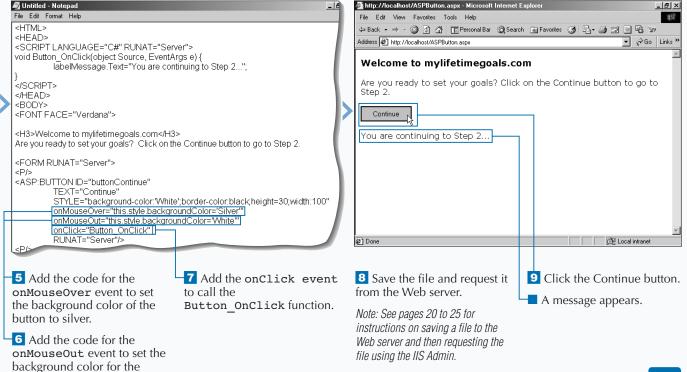

# CREATE A HYPERLINKED BUTTON

ike the Button Web control, you can use the LinkButton Web control to give your users a way to submit forms. This control looks like a normal hyperlink that a user can click, but it gives you the ability to process the form data by calling a subroutine when the onclick event is detected. This subroutine will run before the user is sent to the page designated in the link.

The LinkButton Web control takes an anchor tag, <a>, and extends its capabilities to function like an HTML input submit button. ASP 3.0 requires programmers to complete extra work to take anchor tags and enable them to submit forms. In ASP.NET, this capability is built in.

The LinkButton Web control resides on a server form on your ASP.NET page. The LinkButton control is created with the <ASP:LINKBUTTON> tag. Remember that you need to add an ID attribute and set the RUNAT attribute to 'Server'. To handle the event when the user clicks the link, you should add an attribute for the onClick event. For the function that you call in the onClick event, create the code that processes the form data. When you finish processing the form, you can redirect the user to another page.

You can use the LinkButton control on a page that lets the user move to a second step in a process. To do this, you must open a template file and declare the LinkButton control and set the appropriate attributes and event handlers.

# CREATE A HYPERLINKED BUTTON

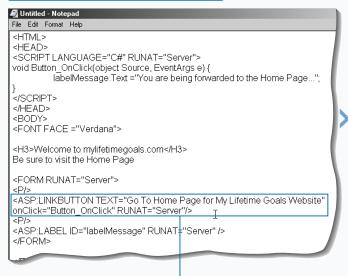

1 Open the WebWelcomeTemplate.aspx template from the Code Templates directory.

2 Add a LinkButton Web control to the page and have it call the Button\_OnClick when the onClick event is fired.

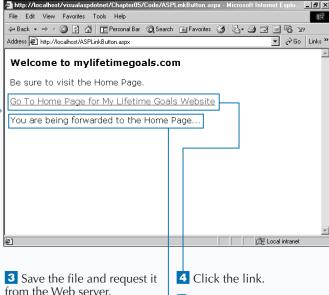

A message appears.

Note: See pages 20 to 25 for instructions on saving a file to the Web server and then requesting the file using the IIS Admin.

### CREATE A GRAPHICAL BUTTON

you can use an image for a button on a form to create an animated button. You can do this if you use an ImageButton Web control in combination with some client-side code to create a rollover effect.

The ImageButton Web control will reside on a server form on your ASP.NET page. The ImageButton control is created with the <ASP: IMAGEBUTTON/> tag. As with other HTML and Web controls, set the RUNAT="Server" attribute in the tag. To set the image for the control, set the IMAGEURL to the path and the filename of the image that you wish to display. To create a rollover effect,

add the onMouseOver and onMouseOut event handlers. Set onMouseOver to the path and filename of the image you want to display when the user puts their mouse on the image. You should use the onMouseOut event to set the image back to the original image path and filename when the user moves the mouse off the image.

The result of using an ImageButton Web control on a form will generate an <input type="image"> tag in the user's browser. This Web control addresses a common Web programming need, the ability to use an image as a button.

🏄 http://localhost/visualaspdotnet/Chapter05/Code/ASPImageButton.aspx - Microsoft Internet Exp... 📜 🗗 🗶

### CREATE A GRAPHICAL BUTTON

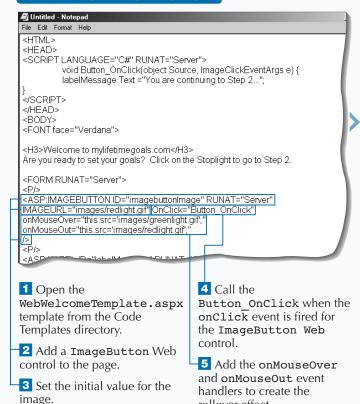

rollover effect.

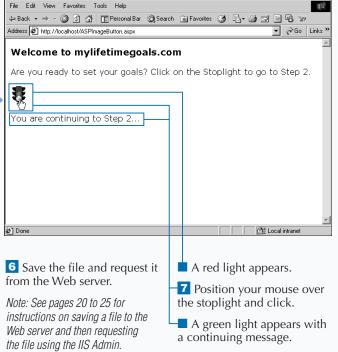

# **REQUEST TEXT INPUT**

You can use the TextBox Web control to enable a user to type information into a form. Users can type in information such as text, numbers, and dates. You can work with a couple different types of text boxes, including a single-line text box, a multiline text box, and a password text box.

The TextBox Web control resides on a server form on your ASP.NET page. You can create the TextBox control with the <ASP: TEXTBOX /> tag. As with other HTML and Web controls, set the RUNAT="Server" attribute in the tag. The type of text box is specified by setting the TEXTMODE attribute. The values for TEXTMODE are SingleLine, Multiline, and Password.

You can create a simple login page to test for a static password. To do this, first add a single-line text box for the user to type his or her login name. Then, add a password text box. To enable users to submit the form, you can add a button which calls a server-side function. In that function, you can check what the user entered in the password box against a value. Depending upon success or failure of the password, you can format an appropriate message to display using a label on the form.

### REQUEST TEXT INPUT

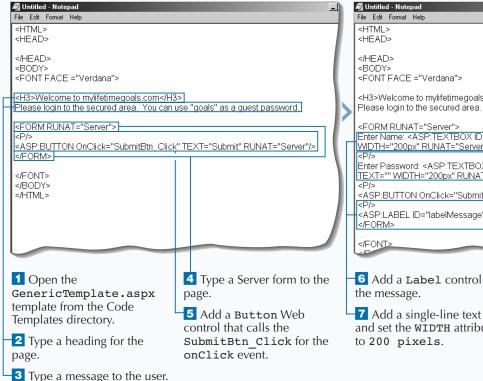

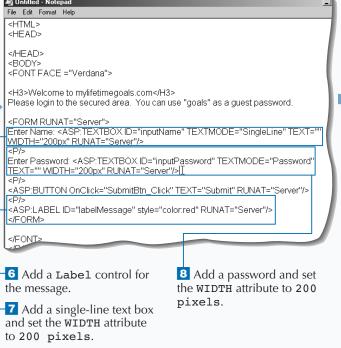

### Extra

You can create a text box that is read only by setting the Disabled attribute of the TextBox Web control to True.

#### Example:

Enter Name: <ASP:TEXTBOX ID="inputName"
TEXTMODE="SingleLine" TEXT="" WIDTH="200px"
RUNAT="Server" DISABLED="True"/>

You can programmatically hide the text boxes from the user by setting the Visible attribute of the TextBox Web control equal to False.

#### Example:

Enter Name: <ASP:TEXTBOX ID="inputName"
TEXTMODE="SingleLine" TEXT="" WIDTH="200px"
RUNAT="Server" VISIBLE="False"/>

You can limit the number of characters that a user can type into a textbox. with the MAXLENGTH attribute.

#### **Example:**

Enter Name: <ASP:TEXTBOX ID="inputName"
TEXTMODE="SingleLine" TEXT="" WIDTH="200px"
RUNAT="Server" MAXLENGTH="40"/>

You can create a multiple line textbox by setting the TEXTMODE attribute to MultiLine.

#### **Example:**

http://localhost/ASPTextBox.aspx - Microsoft Internet Exp

Enter Name: <ASP:TEXTBOX ID="inputName"
TEXTMODE="MultiLine" TEXT="" WIDTH="200px"
RUNAT="Server" MAXLENGTH="40"/>

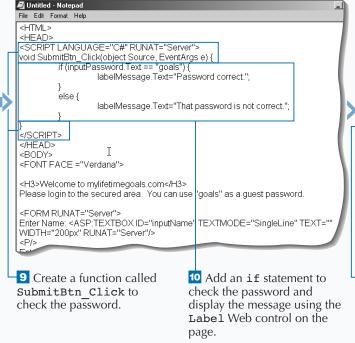

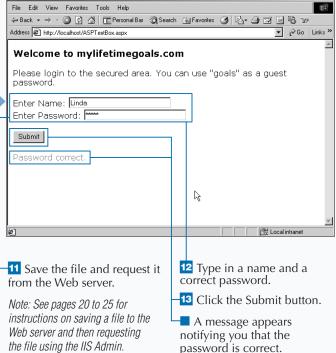

\_ B ×

# **REQUEST BOOLEAN INPUT**

ome Web page form questions that you ask your users require a yes/no or true/false response. For these types of responses, you can use the CheckBox Web server control. This control functions similarly to the HTMLInputCheckBox HTML server control.

The <code>CheckBox</code> Web control will reside on a server form on your ASP.NET page. The <code>CheckBox</code> control is created with the <code><ASP: CHECKBOX > tag.</code> You need an <code>ID</code> attribute to give the control a name, which is how you reference it in code. As with other Web server controls, set the <code>RUNAT</code> attribute to <code>Server</code>.

Use the TEXT attribute to set what is displayed to users for that check box. To process the check box, you should use the Checked property to see whether it is set to true. If set to true, that means that the user clicked the check box.

You can use multiple check boxes on one Web form. In this case of multiple check boxes, you can use the CheckBoxList Web server control. For most cases, you will create a multi selection check box group dynamically by binding the control to a data source. See page 128 for how controls are data bound.

#### REQUEST BOOLEAN INPUT

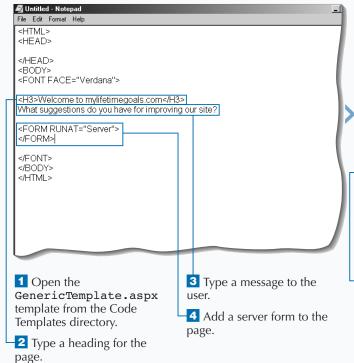

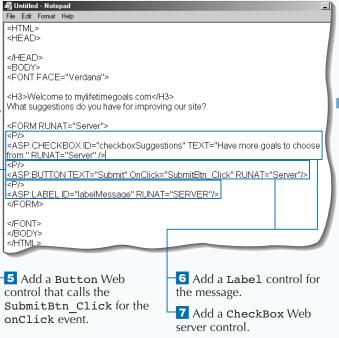

### Extra

You can use the CheckBoxList Web server control for working with multiple check boxes.

### Example:

```
<FORM RUNAT="Server">
<P/>
<P/>
<ASP:CHECKBOXLIST ID="checkboxlistSuggestions"
RUNAT="Server">
<ASP:LISTITEM>Have more goals to choose
from.</ASP:LISTITEM>
<ASP:LISTITEM>Have more goal
categories.</ASP:LISTITEM>
<ASP:LISTITEM>Make the goal setting wizard
easier.</ASP:LISTITEM>
</ASP:CHECKBOXLIST>
<P/>
<ASP:BUTTON TEXT="Submit"
OnClick="SubmitBtn_Click" RUNAT="Server"/>
<P/>
<ASP:LABEL ID="labelMessage" RUNAT="SERVER"/>
</FORM>
```

To respond to a Web form that contains multiple check boxes, you can use the event handler code.

#### **Example:**

```
<SCRIPT LANGUAGE="C#" RUNAT="Server">
     void SubmitBtn_Click(object Source,
EventArgs e) {
     String sMessage = "";
for (int i=0: i <
checkboxlistSuggestions.Items.Count; i++) {
          if (checkboxlistSuggestions.
          Items[ i ].Selected ) {
           sMessage = sMessage +
checkboxlistSuggestions.Items[i].Text;
           sMessage = sMessage + "<BR />";
     }
     if (sMessage != "") {
           labelMessage.Text = "Your suggestions"
+ "are...<BR />" + sMessage;
           }
     else {
          labelMessage.Text = "You have no
suggestions.";
     }
</SCRIPT>
```

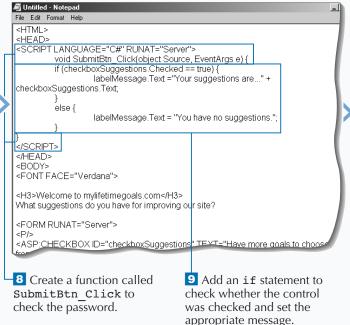

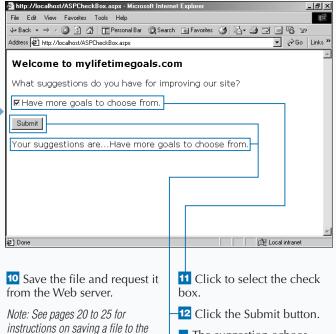

Web server and then requesting

the file using the IIS Admin.

The suggestion echoes

back.

# **REQUEST A SELECTION FROM A GROUP**

You can use radio buttons to have a user select a single option from a group of choices. The RadioButton control functions similarly to the HTMLRadioButton server control.

To employ the RadioButton Web server control on your server form, you must first declare a RadioButton Web server control with the <ASP:RadioButton RUNAT="Server"> tag. Then, you must give each radio control button that you want a unique ID attribute. To associate a group of radio buttons, set the GROUPNAME attribute to be the same for all controls in the group. You can also specify which of the radio buttons is checked when

the user requests the page. You can do this by setting the CHECKED attribute for the radio button to True.

Radio buttons are typically implemented in groups of two or more, where you force the user to choose one option out of a list of options. To conveniently work with a group of radio control buttons, you can use the RadioButtonList Web server control.

In this example, you are asking a question that requires only one answer from a group of answers. To do this, you create a form with multiple RadioButton Web server controls in the same group. When the user submits the form, the Checked property of the controls formats a message.

### REQUEST A SELECTION FROM A GROUP

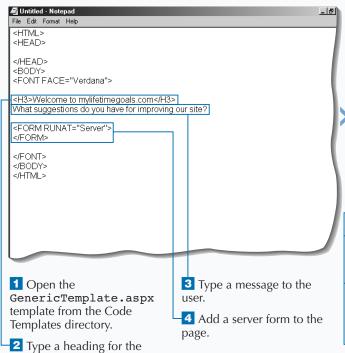

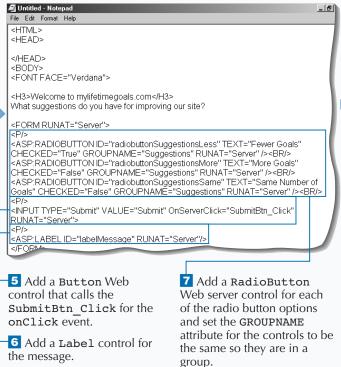

page.

### Extra

You can use the RadioButtonList Web server control for working with multilple RadioButton Web server controls.

```
Example:
<FORM RUNAT="Server">
<P/>
<ASP:RADIOBUTTONLIST
ID="radiobuttonlistSuggestions"
RUNAT="Server">
<ASP:LISTITEM>Fewer Goals</ASP:LISTITEM>
<ASP:LISTITEM>More Goals</ASP:LISTITEM>
<ASP:LISTITEM>Same Number of
Goals</ASP:LISTITEM>
</ASP:RADIOBUTTONLIST>
<P/>
<INPUT TYPE="Submit" VALUE="Submit"</pre>
OnServerClick="SubmitBtn_Click"
RUNAT="Server">
<ASP:LABEL ID="labelMessage" RUNAT="Server"/>
</FORM>
```

By using this RadioButtonList Web server control, you can use the SelectedIndex property to find out which radio button was selected.

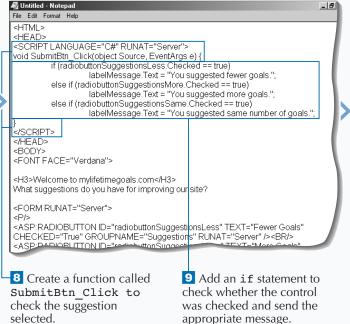

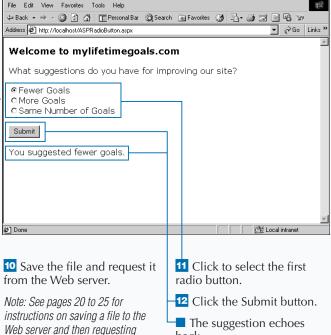

back.

🏄 http://localhost/ASPRadioButton.aspx - Microsoft Internet Explorer

the file using the IIS Admin.

\_ I 레 ×

# REQUEST INPUT FROM A DROP-DOWN LIST

You can use a drop-down list box for soliciting input from a user where you want to give a group of options and require the user to select only one of the options. The DropDownList Web server control gives you a way to create this HTML control and work with the control programmatically.

The DropDownList Web control resides on a server form on your ASP.NET page. The DropDownList control is created with the <ASP: DROPDOWNLIST > tag. You need to add an ID attribute and set the RUNAT attribute to Server for the control to work properly. To present a list of options, the drop-down list box

holds each option in its own tag, <ASP:LISTITEM>. To process the DropDownList Web server control, you can use the SelectedItem. Text property to find the value of the option that was selected.

You can use the <code>DropDownList</code> Web server control and the <code>ListItem</code> controls to display a form for gathering input for suggestions. The <code>DropDownList</code> control is used to generate a drop-down list box on a form. When the user submits the form, the Web server reads the selected value as a property of the <code>DropDownList</code> control and echoes the suggestion back to the user.

### REQUEST INPUT FROM A DROP-DOWN LIST

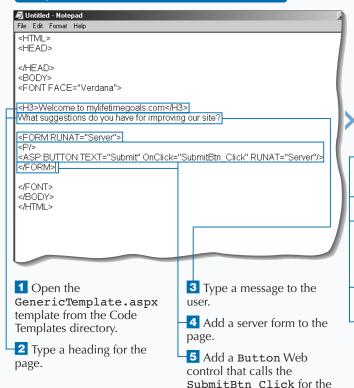

onClick event.

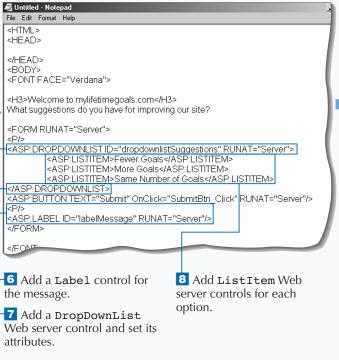

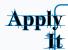

As with the rest of the Web server controls, you can data-bind the control to a data source.

```
TYPE THIS:
<HTML><HEAD>
<SCRIPT LANGUAGE="C#" RUNAT="Server">
   void Page_Load(Object Sender, EventArgs E) {
      if (!IsPostBack) {
          ArrayList alSuggestions = new ArrayList();
          alSuggestions.Add ("Fewer Goals");
          alSuggestions.Add ("More Goals");
          alSuggestions.Add ("Same Number of Goals");
          dropdownlistSuggestions.DataSource = alSuggestions;
          dropdownlistSuggestions.DataBind();
   void SubmitBtn_Click(object Source, EventArgs e) {
      labelMessage.Text = "Your suggestion is..."
      + dropdownlistSuggestions.SelectedItem.Text + ".";
</SCRIPT></HEAD><BODY>
   <FORM RUNAT="Server" ID="Form1">
      <P /><ASP:DROPDOWNLIST ID="dropdownlistSuggestions"</p>
      RUNAT="Server" />
      <asp:BUTTON TEXT="Submit" OnClick="SubmitBtn_Click"
          RUNAT="Server" ID="Button1" /><P />
          <asp:Label ID="labelMessage" RUNAT="Server" />
      </FORM></BODY>
</HTML>
```

#### **RESULT:**

A drop-down list appears with the three suggested goals and a submit button.

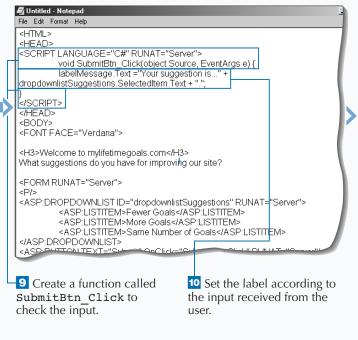

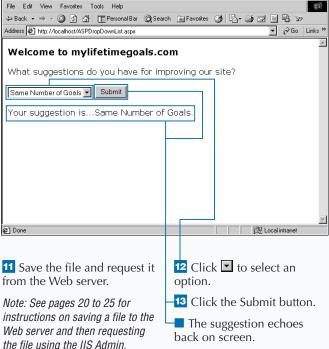

🎒 http://localhost/ASPDropDownList.aspx - Microsoft Internet Explo

\_ B ×

# REQUEST DATES FROM A CALENDAR

when you need a user to select a valid date. This is one of the richest Web server controls available in the ASP.NET Framework. You can have users select different ranges for dates as well, including weeks and months. The Calendar control can be generated using only HTML, so the control works with most browser types.

The Calendar Web control will reside on a server form on your ASP.NET page. The Calendar control is created with the <ASP: CALENDAR> tag. You need to add an ID attribute and set the RUNAT attribute to Server for the control to run properly. To determine which date a user selects, you can write an event

handler for the SelectionChanged event. In the event handling code, you should check for the SelectedDate property to retrieve the date that the user chooses.

The Calendar control supports four date selection modes. You can select any single day with the Day mode. If you want to give the option for selecting single day or a week at a time, you can set the mode to DayWeek. You can give your users all the section options (select a day, week, or month) by setting the mode to DayWeekMonth. The last option, None, will disable selection of the calendar.

### REQUEST DATES FROM A CALENDAR

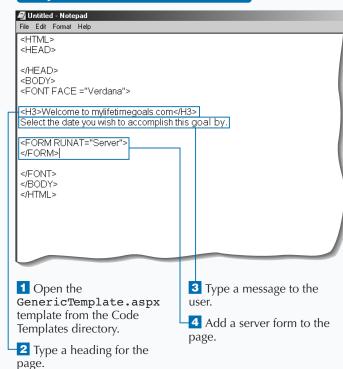

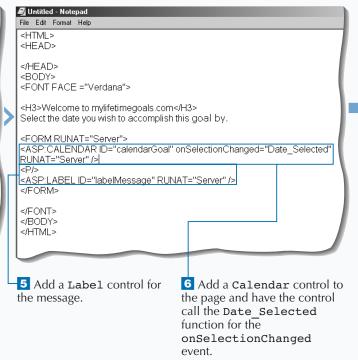

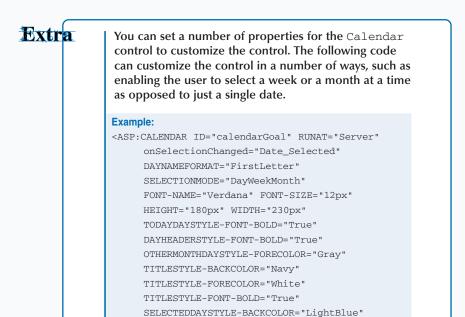

SELECTEDDAYSTYLE-FONT-BOLD="True"

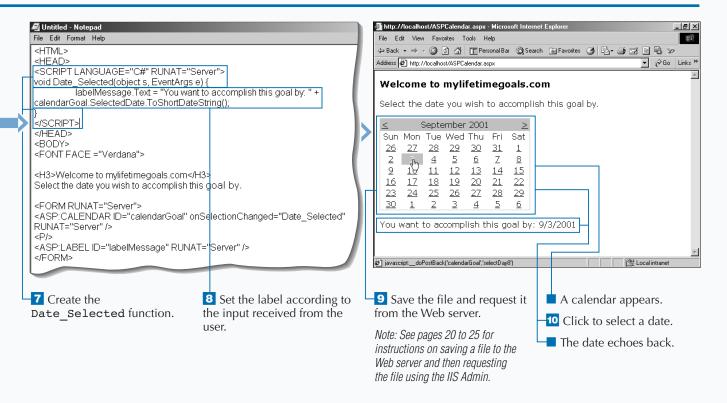

### **CREATE A LINK**

server controls, you can use the HyperLink control. You can use this control to set properties for the hyperlink, including where the user is directed to when clicking the hyperlink and what text represents the hyperlink.

If you want to create a link programmatically, you can use the <code>Page\_Load</code> event to set the hyperlink's properties. To create a <code>HyperLink</code> Web server control on an ASP.NET page, you must add the <code><ASP:HYPERLINK</code> RUNAT="Server"> tag to the page. You should also add an <code>ID</code> attribute for the control so that you can reference it in your code.

The HREF for the anchor tag represents the URL that the user gets sent to after clicking the anchor tag. The anchor tag surrounds the text, or HTML, that is hyperlinked (underlined) in the user's Web browser.

The following example lets you use the <code>Page\_Load</code> event to set the properties for the <code>HyperLink</code> Web server control. You must set the <code>HREF</code> and the <code>TEXT</code> properties. When you request the ASP.NET Web page from the server, the <code>Page\_Load</code> event fires and the server creates the anchor tag using the code in the server-side event.

### **CREATE A LINK**

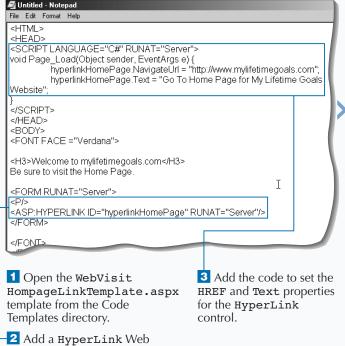

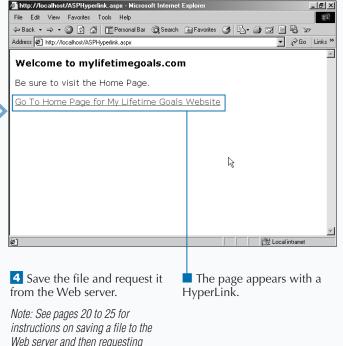

the file using the IIS Admin.

server control to the form.

### **RENDER AN IMAGE**

You can use the Image Web server control to work with your images. For example, you can use the Image control to specify what image appears when the page first displays. Then, through code, you can easily replace this image.

The Image Web server control functions very similarly to the HTMLImage control. The Image Web control will reside on a server form on your ASP.NET page. The Image control is created with the <ASP: IMAGE > tag. You will then need to add an ID attribute and set the RUNAT attribute to Server. You can then add code on your page that modifies this control. You can

set the IMAGEURL attribute for mapping the path of the image source file.

The Image Web server control does not support any events, which separates it from most of the other Web server controls. One attribute that is useful is the ALTERNATETEXT attribute. This displays if the user's Web browser has graphics turned off or the source for the graphic is missing. This text for this attribute will also show as pop-up help text (if the user holds the mouse pointer over the image). You can make the pop-up help text different than the alternative text by using the TOOLTIP attribute.

#### RENDER AN IMAGE

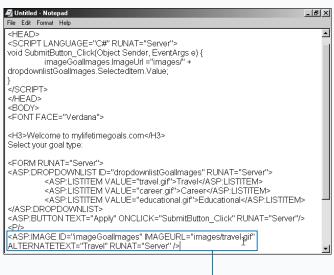

1 Open the
WebGoalTypesTemplate.aspx
template from the Code
Templates directory.

2 Add an Image control to the server form.

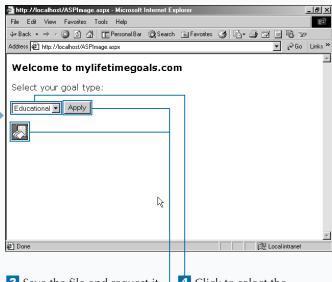

3 Save the file and request it from the Web server.

Note: See pages 20 to 25 for instructions on saving a file to the Web server and then requesting the file using the IIS Admin.

The page appears with the Travel image.

4 Click to select the Educational goal type from the drop-down list box.

5 Click the Apply button.

The image is updated with the Education image.

### **BUILD A TABLE**

You can use the Table Web server control to dynamically create and modify tables in your ASP pages. You can also use the Table Web server control to set table properties such as background color, cell spacing and padding, and border size and color. You can use the HTML server control HTMLTable for the same purpose as this control.

You can populate the table in one of the events, such as Page\_Load, before the page is generated. The Table Web control will reside on a server form on your ASP.NET page. The Table control is created with the <ASP: Table> tag. You need to add an ID attribute and set the RUNAT attribute to Server for the control to work properly.

When working with the Table Web control, you can work with several other controls. This includes the object that represents a cell, the TableCell control, and an object that represents a row, the TableRow control.

Because you normally work with these members of the TableCell and TableRow controls as collections, you can use their respective collection objects, the TableCellCollection and TableRowCollection objects. With these collections, you can create an iterative statement that will loop through all members of the collections and make programmatic modifications to each item in the table.

### **BUILD A TABLE**

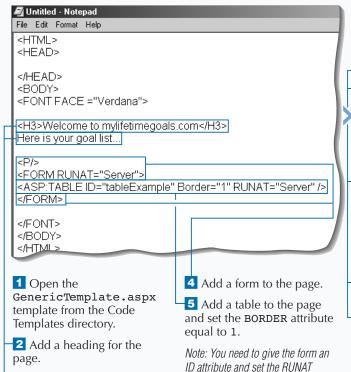

attribute to "Server".

🗸 Untitled - Notepad File Edit Format Help <HTML> <HEAD> <SCRIPT LANGUAGE="C#" RUNAT="Server"> void Page\_Load(Object sender, EventArgs e) { int rowcount = 0; int numrows = 3; int numcells = 1; string[] sGoalList = new string[3]; sGoalList[0] = "Hike the Appalachian Trail"; sGoalList[1] = "Run a marathon"; sGoalList[2] = "Give \$1 million to worthwhile causes"; </SCRIPT> </HEAD> <BODY> <FONT FACE ="Verdana"> <H3>Welcome to mylifetimegoals come (1-12) 6 Add the Page Load 8 Create and initialize function. variables for number of rows and number of cells. 7 Create and initialize a 9 Create and initialize an variable for counting rows. array for the contents of the

tablé.

3 Add a message to the user.

**RESULT:** 

each.

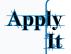

11 Create a new

each row.

HTMLTableRow for

12 Process each cell in the row with a for loop.

Not only can you add literals to a table cell, but you can also add other controls. The full page for this example is available on the CD.

```
TYPE THIS:
      void Page_Load(Object sender, EventArgs e) {
          string[] sGoalList = { "Hike the Appalachian
Trail",
     "Give $1 million to worthwhile causes"};
          int iRows = sGoalList.GetUpperBound(0) + 1;
          for (int i=0; i<iRows; i++) {
                 TableRow trGoals = new TableRow();
                 TableCell tcGoals = new TableCell();
                  tcGoals.Controls.Add
                      (new
LiteralControl(sGoalList[i]));
                  trGoals.Cells.Add(tcGoals);
                 TableCell tcGoal2s = new
TableCell();
                  tcGoal2s.Controls.Add(new
CheckBox());
                  trGoals.Cells.Add(tcGoal2s);
                 Table1.Rows.Add(trGoals);
         } }
```

### A table that contains a list of goals with

a checkbox next to

🗸 Untitled - Notepad File Edit Format Help string[] sGoalList = new string[3]; sGoalList[0] = "Hike the Appalachian Trail"; sGoalList[1] = "Run a marathon"; sGoalList[2] = "Give \$1 million to worthwhile causes"; for (int j=0; j<numrows; j++) { TableRow row = new TableRow(); rowcount++: for (int i=0; i<numcells; i++) { TableCell cell = new TableCell(); cell.Controls.Add(new LiteralControl(sGoalList[j].ToString())); row.Cells.Add(cell); tableExample.Rows.Add(row); } 10 Process each row with a 13 Create a new for loop.

HTMLTableCell for each cell and add the value in the array to the cell.

14 Add the cell to the row.

15 Add the row to the table.

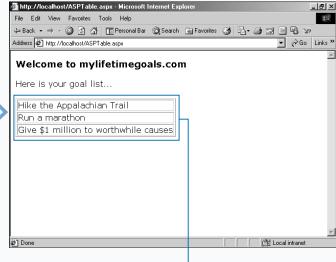

Note: See pages 20 to 25 for instructions on saving a file to the Web server and then requesting the file using the IIS Admin.

16 Save the file and request it

from the Web server.

109

A table with the contents. of your array appears.

### **MANIPULATE TEXT**

he Label Web server control is used for displaying text on a Web page. You can work with the Label control in your code and programmatically change the properties of the label, including the text that appears.

You can use the Label Web control to identify the purpose of controls that you arrange on a Web form. For example, you can have 3 TextBox controls on a form. You need to identify what each TextBox contains.

The Label Web control will reside on a server form on your ASP.NET page. The Label control is created

with the <ASP: Label> tag. You will need an ID attribute to give the control a name, which is how you reference it in code. As with other Web server controls, set the RUNAT attribute to Server. Like the Image Web server control, the Label Web server control does not support any events.

For example, you can have a form that takes input using a TextBox control. After filling in the text box, users can click a button, which fires off an event that can read what was in the text box and update a Label control on the form with this value.

#### MANIPULATE TEXT

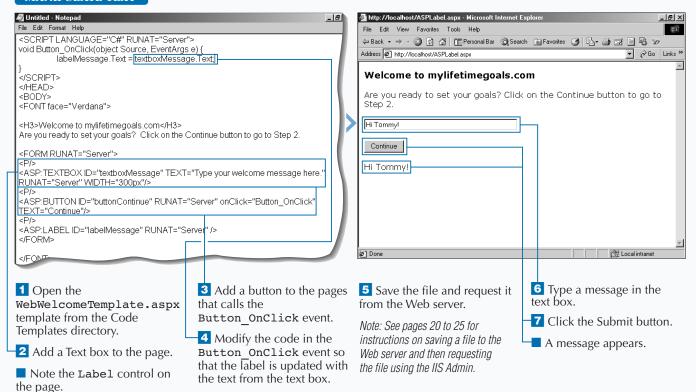

## ADD A PLACEHOLDER FOR CONTROLS

You can use the Placeholder Web server control to hold other controls on your ASP.NET Web pages. This is a convenient way to specify where on your page you want to put controls. It is especially useful if you want to create all of your form controls programmatically.

You can use the Placeholder Web server control almost anywhere on your ASP.NET Web page. It does not have to be on a server form, but if you are adding controls for a form, you should make sure that it is between the <form> tags. You should then create the

control and add the control to the placeholder using the Placeholder.Controls.Add method.

The Placeholder control does not generate any HTML back to the Web browser, but is used only to specify the location of controls that you add at runtime. Placeholder controls are very useful in dynamically loading controls on a Web page. If you do not know which control should be on the page or how many controls should be on the page until the page is requested, then you should use the Placeholder control.

http://localhost/ASPPlaceHolder.aspx - Micro

instructions on saving a file to the

Web server and then requesting

the file using the IIS Admin.

#### USE A PLACEHOLDER FOR CONTROLS

control to the form.

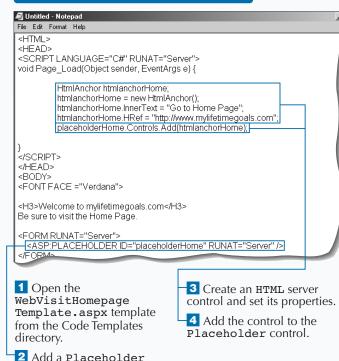

File Edit View Favorites Tools Help

Book Page

Address Hitp://localhost/ASPPlaceHolder.aspx

Welcome to mylifetimegoals.com

Be sure to visit the Home Page.

Go to Home Page

Save the file and request it from the Web server.

Note: See pages 20 to 25 for

\_ B ×

# PROVIDE A CONTAINER FOR CONTROLS

The Panel control can be used as a container for other controls on your ASP.NET Web pages. The control is very useful if you wish to hide a specific group of controls.

The Panel Web control resides on a server form on your ASP.NET page. The Panel control is created with the <ASP: Panel> tag. You will need an ID attribute to give the control a name, which is how you reference it in code. You can set the initial value of attributes when you declare the control. For example, you can set the VISIBLE attribute to False, which would initially hide the control.

You use the Panel control to break the Web page into sections of the Web page the user can view. Therefore, you treat the Panel control as a container for other controls. As the user interacts with your page, you can hide Panels or make them visible. This gives the effect of seeing multiple pages, when in fact they are viewing different Panels of the same page.

For example, you can create a page that first displays one panel. When the user finishes the page and clicks a Submit button, the first panel can be hidden and the second panel can be displayed. This would give users the impression that they have moved to another page.

### PROVIDE A CONTAINER FOR CONTROLS

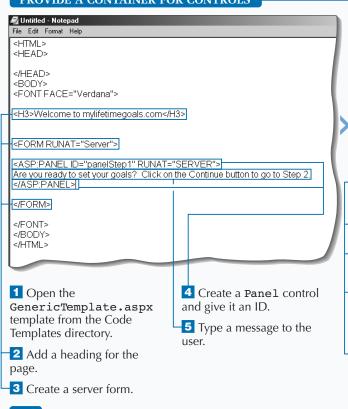

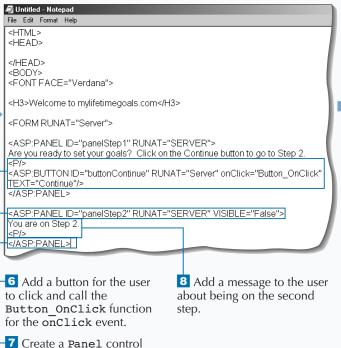

and give it an ID and set the

VISIBLE attribute for the

control to False.

### Extra

You can use the Panel control's properties to give an improved visual effect as the user moves to the next step in a process. For example, you can change the BACKCOLOR property to give a nice visual effect as the user moves from one panel to the next. You can also set the HEIGHT and the WIDTH properties for the panel.

### Example:

```
<ASP:PANEL ID="panelStep1" HEIGHT="100px" WIDTH="300px"
   BACKCOLOR="Silver" RUNAT="SERVER"/>
Are you ready to set your goals? Click the Continue button to go to Step 2.
<P/>
<ASP:BUTTON ID="buttonContinue" RUNAT="Server"
   onClick="Button_OnClick" TEXT="Continue"/>
</ASP:PANEL>
<ASP:PANEL ID="panelStep2" BACKCOLOR="Gold"
   HEIGHT="100px" WIDTH="300px" RUNAT="SERVER" VISIBLE="False"/>
You are on Step 2.
<P/>
</ASP:PANEL>
```

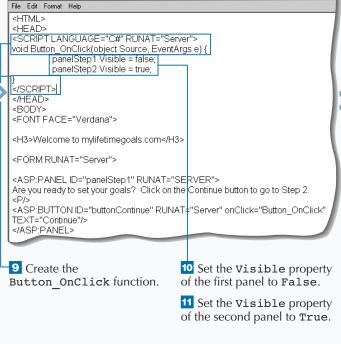

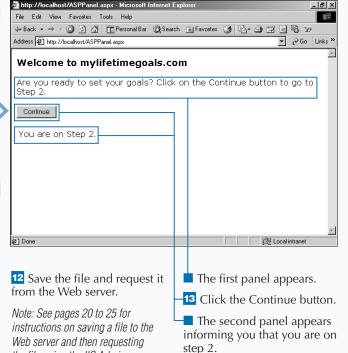

the file using the IIS Admin.

## **DISPLAY ADVERTISEMENT BANNERS**

any Web sites use advertisement banners to generate income. ASP.NET gives you an AdRotator control that supports the process of displaying advertisements. The control supports displaying advertisements randomly. Each time a new page appears or is refreshed, an advertisement is selected.

The process of declaring the AdRotator control on your ASP.NET Web page is simple. Add the <ASP:AdRotator RUNAT="Server"> tag to the place on the page where you want the banner to be displayed. Then, create or modify a separate XML format file, called the advertisement file. This file contains the details about the advertisements. The

details include the location of the graphic, the URL that the user is sent to when clicking the banner, and how often the advertisement should be displayed. Having this information in a separate XML file makes it easy to maintain the advertisements. The XML can be generated automatically through some server-side process or a programmer can modify it directly in the XML document.

For example, you can add advertisements to a Web page by declaring the AdRotator control. You can then modify an advertisement file with details on your ads. After you have done this, you can display an advertisement on your Web page. If you click Refresh, another advertisement may display.

### **DISPLAY ADVERTISEMENT BANNERS**

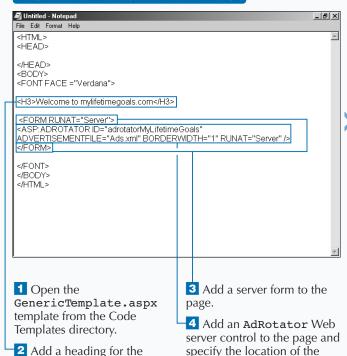

advertisement file.

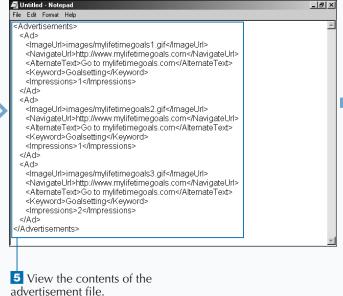

page.

### Extra

The elements of an Advertisement file are as follows:

- The root node of the XML file is the <Advertisements> element, which contains one too many <Ad> elements. Each of the <Ad> elements contain details on different advertisemts. The child nodes to the <Ad> element are the <ImageURL>, <NavigateURL>, <AlternateText>, <Keywords>, and <Impressions> elements.
- The <ImageURL> element is the path and filename for the graphic to be displayed on the banner.
- The <NavigateURL> element is the URL that the user will be sent to when clicking the advertisement.
- The <AlternateText> element is what will be displayed if the Web browser has graphics turned off or displayed as help text when the user places the mouse pointer over the banner.
- The <Keywords> element describes the category under which the advertisement falls. You can use this element to filter out specific ads for different sections of your Web site.
- The control uses the <Impressions> element as a weighting for how often the advertisement should be displayed relative to the other advertisements.

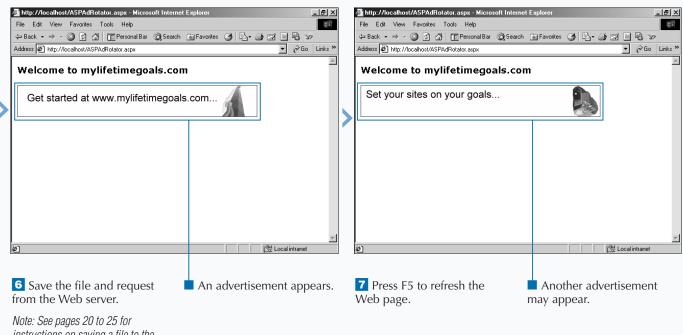

Note: See pages 20 to 25 for instructions on saving a file to the Web server and then requesting the file using the IIS Admin.

# VALIDATE REQUIRED FIELDS

You can use the RequiredFieldValidator control on your ASP.NET Web pages to specify which controls on your page require input. This is a convenient way to enable very basic validation on your pages. The RequiredFieldValidator checks to make sure that the user has changed a control's value from the initial value. You can use the control with most form controls, like the textbox and the dropdown list box.

To set this up, you have to create a RequiredFieldValidator control for each of the fields that you want to require input. You must then

VALIDATE REQUIRED FIELDS

🗸 Untitled - Notepad

File Edit Format Help

declare the control at the location you want the error message to be displayed, and specify which control to validate by setting the CONTROLTOVALIDATE attribute equal to the ID of the control to validate. Finally, you specify the validation message for the user by setting the TEXT attribute.

For example, you can create a simple form that has the user input their login name. Because you always want the user to input something for the field, you can use the RequiredFieldValidator control to ensure that something was entered into the field.

\_ 8

control to the page and

specify a name for the control

by adding the ID attribute.

#### <HTML> <HTML> <HEAD> <HEAD> </HEAD> </HEAD> <BODY> <BODY> <FONT FACE ="Verdana"> <FONT FACE ="Verdana"> <H3>Welcome to mylifetimegoals.com</H3> <H3>Welcome to mylifetimegoals.com</H3> Please help us by taking the following survey. Please help us by taking the following survey. <FORM RUNAT="Server" <FORM RUNAT="Server"> What is your login name? ASP:TEXTBOX ID="inputName" TEXTMODE="SingleLine" </FORM> TEXT="" WIDTH="200px" RUNAT="Server"/> </FONT> <ASP:BUTTON TEXT="Submit" RUNAT="Server"/> </BODY> </HTML> <a>ASP:REQUIREDFIELDVALIDATOR ID="requiredfieldvalidatorInputName"</a> RUNAT="Server"/> </FORM> </FONT> </BODY> </HTML>1 Open the 3 Add a message to the user. 5 Add another message to 8 Add a GenericTemplate.aspx RequiredFieldValidator

4 Add a server form to the

page.

🕰 Untitled - Notepad

File Edit Format Help

6 Add a TextBox control to

7 Add a Button control to

the form.

the form.

page.

template from the Code

2 Add a heading for the

Templates directory.

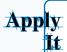

You can also validate other controls. For example, you can validate a drop-down list box. To do this, you need to set the INITIALVALUE attribute for the REQUIREDFIELDVALIDATOR element equal to the value that associates that the user has not selected an option.

```
TYPE THIS:
<HTMT >
<BODY>
<FONT FACE = "Verdana">
<H3>Welcome to mylifetimegoals.com</H3>
What suggestions do you have for improving our site?
<FORM RUNAT="Server">
<asp:DROPDOWNLIST ID="dropdownlistSuggestions" RUNAT="Server">
      <ASP:LISTITEM>Choose</ASP:LISTITEM>
      <ASP:LISTITEM>Fewer Goals</ASP:LISTITEM>
      <asp:LISTITEM>More Goals</asp:LISTITEM>
      <ASP:LISTITEM>Same Number of Goals</ASP:LISTITEM>
</ASP:DROPDOWNLIST>
<P/><ASP:BUTTON TEXT="Submit" RUNAT="Server"/><P/>
<ASP:REQUIREDFIELDVALIDATOR ID="requiredfieldvalidatorInputName"
CONTROLTOVALIDATE="dropdownlistSuggestions" TEXT="You must select a suggestion!" INITIALVALUE="Choose" RUNAT="Server"/>
</FORM>
</FONT>
</BODY>
</HTML>
```

#### **RESULT:**

A page with a dropdown list appears that requires a selection to be made before submitting the page.

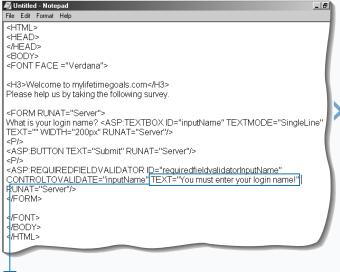

Within the RequiredFieldValidator control, set the validation message by specifying the TEXT attribute.

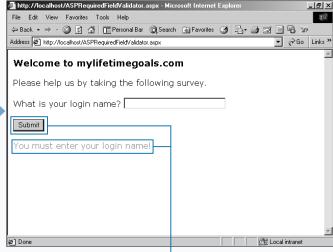

10 Save the file and request it from the Web server.

Note: See pages 20 to 25 for instructions on saving a file to the Web server and then requesting the file using the IIS Admin.

Note: Do not fill in the login name box.

11 Click the Submit button.

A validation message appears.

## **COMPARE TWO FIELDS FOR VALIDATION**

You can compare two values on a form when submitting a form to the server. To do so, you can use the CompareValidator control that comes with ASP.NET. You can do this comparision based on a number of operations, including: checking the controls to see if they are equal to each other, if one is greater than or equal to another, or if one is less than another.

To use this validation control, you must first create the two controls to use as criteria for the validation. You then need to create a CompareValidator control for each comparision you would like to make. The syntax for declaring a CompareValidator control is <ASP:COMPAREVALIDATOR RUNAT="Server">.

After you declare the control, you must specify the control to validate with the CONTROLTOVALIDATE attribute, the control to compare with the CONTROLTOCOMPARE attribute, and finally the operator with the OPERATOR attribute. After you have set these, you can then designate the validation message to be displayed with the TEXT attribute.

For example, you can create a form that requires one of the answers to be less than or equal to another one of the answers. If the input is invalid, you would then display a validation message.

### COMPARE TWO FIELDS FOR VALIDATION

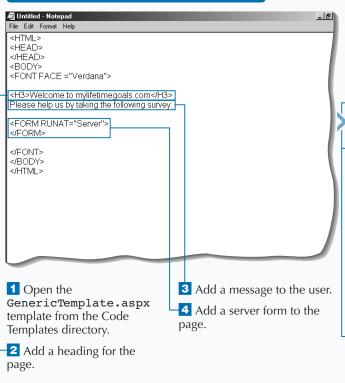

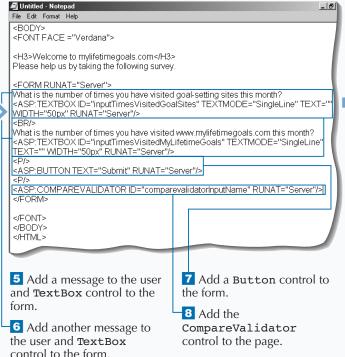

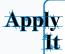

You can programmatically check to see if the values for two controls are equal.

#### **TYPE THIS:** <HTMT.> <BODY> <FONT FACE = "Verdana"> <H3>Welcome to mylifetimegoals.com</H3> Please help us by taking the following survey. <FORM RUNAT="Server"> How many goal-setting sites have visited you this month? <ASP:TEXTBOX ID="inputTimesVisitedGoalSites"</pre> TEXTMODE="SingleLine" TEXT="" WIDTH="50px" RUNAT="Server"/> <BR/> How many visits to www.mylifetimegoals.com this month? <asp: TEXTBOX ID="inputTimesVisitedMyLifetimeGoals"</a> TEXTMODE="SingleLine" TEXT="" WIDTH="50px" RUNAT="Server"/> <P/><ASP:BUTTON TEXT="Submit" RUNAT="Server"/><P/> <asp:comparevalidatorInputName" CONTROLTOVALIDATE="inputTimesVisitedMyLifetimeGoals" CONTROLTOCOMPARE = "inputTimesVisitedGoalSites" OPERATOR="Equal" TYPE="String" TEXT="Answer 1 must equal to Answer 2." RUNAT="Server"/> </FORM> </FONT> </BODY> </HTML>

### **RESULT:**

The result is a page that collects values for two questions. When the form is submitted, it checks to see if the values in the two text boxes are equal. If they are not equal, then a message is displayed.

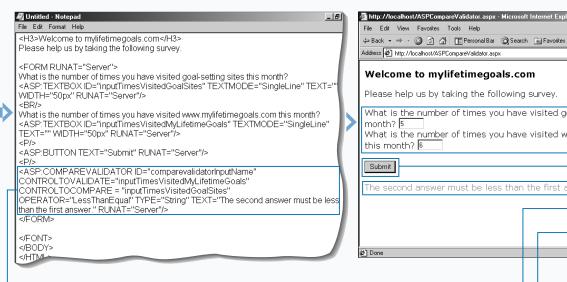

9 Within the
CompareValidator
control, set the validation
message by specifying the
TEXT attribute.

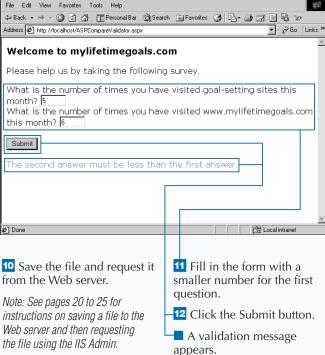

\_ B ×

### CHECK THE BOUNDARIES OF INPUT

evelopers often need to validate a control based on a range of values. For these cases, you can use the RangeValidator Web server control. You can have different types of ranges, including ranges based on currency, dates, double-type data, integer-type data, and string data. If the user does not type input that falls within a valid range, a validation message appears, and the user gets a chance to correct the form and resubmit it.

After you place a control on a server form, you can then use the <asp:rangevalidator runat="server"> tag to declare a

RangeValidator control. You must then specify the type of data you want to check, such as setting the type to Date. Then you need to specify the MAXIMUMVALUE and MINIMUMVALUE attributes to give the range for valid input. To set the validation message, you add the TEXT attribute and set it equal to the message.

For example, you can check a control to ensure that the user has put a date that falls within a specific range of dates. If the date falls outside this range, a validation message is displayed.

### CHECK THE BOUNDARIES OF INPUT

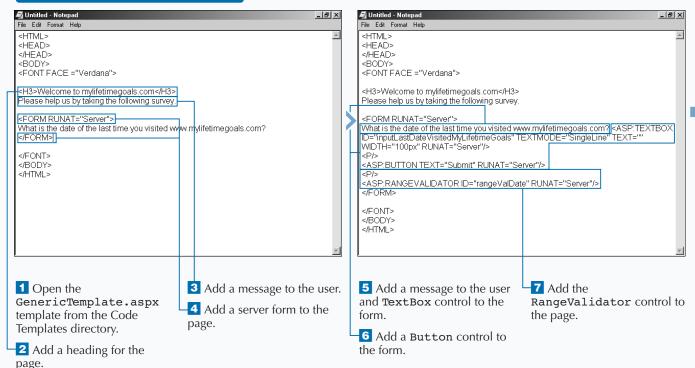

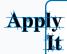

You can use the Calendar Web server control in combination with the RangeValidator control so the user does not need to type in a date, but can select the date from the Calendar control.

```
TYPE THIS:
<HTML>
<HEAD>
<SCRIPT LANGUAGE="C#" RUNAT="Server">
void Date Selected(object s, EventArgs e) {
    inputMessage.Text = calendarGoal.SelectedDate.ToShortDateString();
</SCRIPT></HEAD><BODY>
<FONT FACE = "Verdana">
<H3>Welcome to mylifetimegoals.com</H3>
Select the date you wish to accomplish this goal by.
<FORM RUNAT="Server">
<ASP:CALENDAR ID="calendarGoal"
onSelectionChanged="Date_Selected" RUNAT="Server" />
<P/><ASP:TEXTBOX ID="inputMessage" RUNAT="Server" />
<P/><ASP:BUTTON TEXT="SubmitDate" RUNAT="Server"/>
<P/><ASP:RANGEVALIDATOR ID="rangeValDate" TYPE="Date"
CONTROLITOVALIDATE="inputMessage" MAXIMUMVALUE="1/1/2002"
MINIMUMVALUE="1/1/1990"</pre>
TEXT="Please enter a date between 1/1/1990 and 1/1/2002."
RUNAT="Server"/>
</FORM>
</FONT>
</BODY>
</HTML>
```

#### RESULT:

The result is a page that contains a calendar server control for selecting a date. When the date is selected and then submitted, the date is validated on the server. If the date does not fall within the specified date range, a message is displayed to the user.

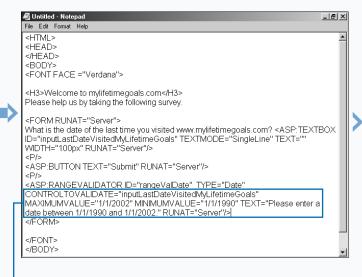

B Within the RangeValidator control, set the validation message by specifying the TEXT attribute.

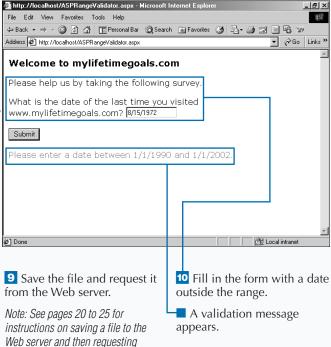

the file using the IIS Admin.

### VALIDATE WITH REGULAR EXPRESSIONS

vou may encounter situations where you have to be very specific about validating the text that a user inputs. For these situations, you can use the RegularExpressionValidator control. This control lets you use regular expressions for your criteria to determine whether the input is valid. Regular expressions are a pattern-matching language used for processing text. For more information on pattern matching, see Microsoft's MSDN site (msdn.microsoft.com).

Using the RegularExpressionValidator control is much like using the other validation controls. On the form containing the control you wish to validate, declare the control with the <ASP:RegularExpressionValidator

RUNAT="Server"> tag. You then need to specify the control to validate with the CONTROLTOVALIDATE attribute. Next, use the VALIDATIONEXPRESSION attribute to indicate what you wish to use for the regular expression. Finally, specify the validation message using the TEXT attribute.

For example, you can use a simple regular expression to ensure that the user has filled in a text box with a ZIP Code. In the regular expression, you can just check to make sure that five numbers where entered. If the text box does not contain five numbers, you can display a message back to the users and enable them to correct the input and resubmit the form for validation and processing.

### VALIDATE WITH REGULAR EXPRESSIONS

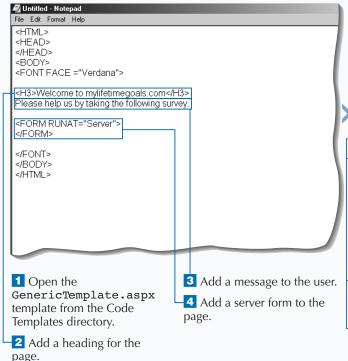

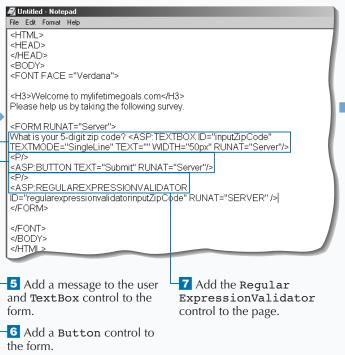

### Extra

Regular Expressions are commonly used for validating fields. Here are some useful examples of Regular Expressions.

| CODE                                 | DESCRIPTION                                 |
|--------------------------------------|---------------------------------------------|
| \d{3}-\d{2}-\d{4}                    | Testing for a valid Social Security Number. |
| \d{5}(-\d{4})?                       | Testing for valid US postal code.           |
| ((\(\d{3}\) ?) (\d{3}-))?\d{3}-\d{4} | Testing for a valid US phone number.        |
| ((\(\d{3}\) ?) (\d{3}-))?\d{3}-\d{4} | Testing for a valid e-mail address.         |
| http://([\w-]\.)+[\w-](/[\w/?%=]*)?  | Testing for a valid URL.                    |
| \d{4}-?\d{4}-?\d{4}-?\d{4}           | Testing for Visa Credit Card.               |

the file using the IIS Admin.

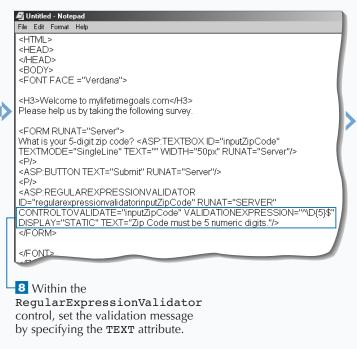

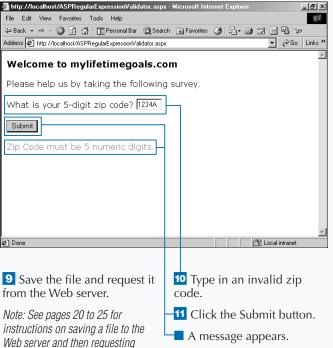

## **SUMMARIZE VALIDATION ERRORS**

ost of your forms will perform validations on the different controls on your forms. To organize the validation errors that occur on your page, you can use the ValidationSummary Web server control to display a summary of the validation. This is especially convenient for users because they will see a list of all the validation errors for the form, not just the first validation error. Because the summary appears on the same page as the form, the user can address the issues immediately and resubmit the form.

You can use the ValidationSummary control to collect the validation results from all validated

controls. You should place the ValidationSummary control where you would like the summary message to be displayed. You can then specify the format for the summary. It is best to specify a header message for the validation summary, which is done with the HEADERTEXT attribute. The output of this control can be set with the DISPLAYMODE attribute.

For example, you can create a suggestion form that has all of the form controls and their associated validation controls. For this form, you can put a ValidationSummary control at the top to display all of the validation errors that were triggered upon submission.

### SUMMARIZE VALIDATION ERRORS

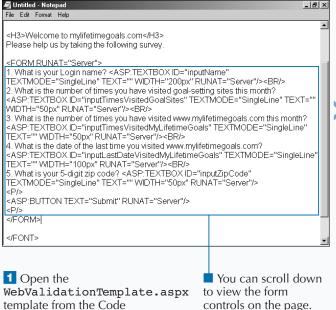

\_ B × TEXTMODE="SingleLine" TEXT="" WIDTH="50px" RUNAT="Server"/> <ASP:BUTTON TEXT="Submit" RUNAT="Server"/> <ASP:REQUIREDFIELDVALIDATOR ID="requiredfieldvalidatorInputName"</p> CONTROLTOVALIDATE="inputName" ERRORMESSAGE="Please enter your login name for Answer 1." DISPLAY="None" RUNAT="Server"/> <ASP:COMPAREVALIDATOR ID="comparevalidatorInputName" CONTROLTOVALIDATE="inputTimesVisitedMyLifetimeGoals" CONTROLTOCOMPARE = "inputTimesVisitedGoalSites" OPERATOR="LessThanEqual" TYPE="String" ERRORMESSAGE="Please make sure Answer 2 is less than Answer 3." DISPLAY="None" RUNAT="Server"/> <a>ASP:RANGEVALIDATOR ID="rangeValDate" TYPE="Date"</a> CONTROLTOVALIDATE="inputLastDateVisitedMyLifetimeGoals" MAXIMUMVALUE="1/1/2002" MINIMUMVALUE="1/1/1990" DISPLAY="None" ERRORMESSAGE="Please enter a date between 1/1/1990 and 1/1/2002 for Answer 4." RUNAT="Server"/> <asp:regularexpressionvalidator ID="regularexpressionvalidatorinputZipCode" RUNAT="SERVER" CONTROLTOVALIDATE="inputZipCode" VALIDATIONEXPRESSION="^\D{5}\$" DISPLAY="None" ERRORMESSAGE="Please enter a zip code with 5 numeric digits for Answer 5." /> </FORM>

You can scroll down to view the validation controls on the page.

Templates directory.

### Extra

You can choose from three different formats when displaying your Validation Summary. They are specified using the DISPLAYMODE attribute for the ValidationSummary control.

The default mode is the bullet list.

<ASP:VALIDATIONSUMMARY ID="validationsummarySurvey"
DISPLAYMODE="BulletList" RUNAT="Server"
HeaderText="The following issues occurred:"/>

You can also specify a simple list.

<ASP:VALIDATIONSUMMARY ID="validationsummarySurvey"
DISPLAYMODE="List" RUNAT="Server" HeaderText="The
following issues occurred:"/>

Finally, you can format the summary as a Paragraph.

<ASP:VALIDATIONSUMMARY ID="validationsummarySurvey"
DISPLAYMODE="SingleParagraph" RUNAT="Server"
HeaderText="The following issues occurred:"/>

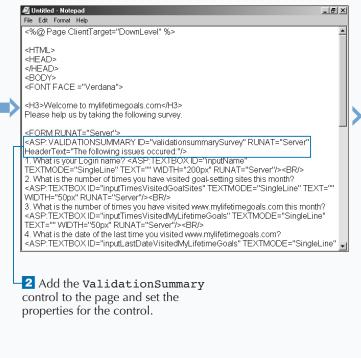

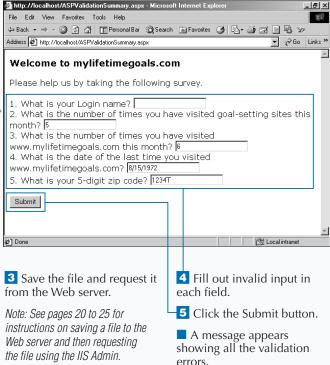

# INTRODUCTION TO DATA ACCESS WITH ASP.NET

ata access is an intergral part of creating dynamic web content. RDBMS (Relational Database Management System) storage is very commonly used in Web applications. ASP.NET provides data access to RDBMS storage via ADO.NET.

### **BASICS OF DATA ACCESS**

In this chapter, you will look at how to work with databases in ASP.NET using ADO.NET technology. The origin of where the data is provided is called the data source. To get to this data, you can use a couple of controls that are supplied by ADO.NET. These controls include a Connection object, which is used to make the connection to the database. An important property of the Connection object is the Connection string, which is used to specify how to open the database. Another control used for data access is the Command object, which is especially useful when executing a stored procedure. The Command object enables you to specify the parameters for the stored procedure. When you have a connection, you can then use a control called a Data Adapter to retrieve the data. You can use the DataSet object as the target for this data.

After you have the data from the data source, you will probably want to display this data on the Web page. To do this, you can bind the data to a control. There are several controls to which you can bind data. These include the Repeater, DataList, and DataGrid controls. The simplest control is the Repeater control. It enables you to create simple header, footer, and item templates for data. For more complex lists, you can work with the DataList control. This control allows for more complex formatting of your data. The DataGrid control is the most functional control available in ASP.NET for dealing with data. You have many formatting options for the DataGrid control, including paging and support for editable columns.

#### CONTROLS USED TO ACCESS A DATABASE

#### **Connection**

Connections are the starting point to data access. You need to give connection parameters to establish a connection. After those parameters are set (typically through the ConnectionString property), you will invoke the Open method to create an active connection. The following table provides Key Properties and Methods of the SQLConnection class, which is the class for connections with Microsoft SQL Server databases.

| PROPERTY         | DESCRIPTION                                                    |
|------------------|----------------------------------------------------------------|
| ConnectionString | (read/write) String used to open a SQL Server database.        |
| Database         | (read) Name of the current (or soon to be) connected database. |
| DataSource       | (read) Name of SQL Server instance with which to connect.      |

### CONTROLS USED TO ACCESS A DATABASE (CONTINUED)

#### Command

The Command object in ADO.NET is very similar to its cousin ADO. Commands are important for stored procedures and you still want to use stored procedures in your data access routines (for both security and performance reasons). The following table provides Key Properties and Methods of the SOLCommand class, which is the class for commands with Microsoft SQL Server databases.

| PROPERTY    | DESCRIPTION                                                                         |
|-------------|-------------------------------------------------------------------------------------|
| CommandText | (read/write) The T-SQL statement or stored procedure to execute at the data source. |
| CommandType | (read/write) A value indicating how the CommandText property is to be interpreted.  |
| Connection  | (read/write) The SqlConnection used by this instance of the SqlCommand.             |
| Parameters  | (read) The SqlParameterCollection.                                                  |

| METHOD          | DESCRIPTION                                                                                |
|-----------------|--------------------------------------------------------------------------------------------|
| Cancel          | Cancels the execution of a SqlCommand.                                                     |
| CreateParameter | Creates a new instance of a SqlParameter object.                                           |
| ExecuteNonQuery | Executes a T-SQL statement against the Connection and returns the number of rows affected. |

#### **DataAdapter**

A DataAdapter object bridges the source data and the DataSet so that retrievals and updates can occur. The following table provides Key Properties and Methods of the DataAdapter class.

| PROPERTY                | DESCRIPTION                                                                                                    |
|-------------------------|----------------------------------------------------------------------------------------------------|
| AcceptChangesDuringFill | (read/write) A value indicating whether AcceptChanges is called on a DataRow after it is added to the DataTable. |
| TableMappings           | (read) A collection that provides the master mapping between a source table and a DataTable.                     |

| METHOD            | DESCRIPTION                                                                                                    |
|-------------------|----------------------------------------------------------------------------------------------------|
| Fill              | Adds or refreshes rows in the DataSet to match those in the data source using the DataSet name, and creates a DataTable named Table.   |
| GetFillParameters | Retrieves the parameters set by the user when executing a SQL SELECT statement.                                                        |
| Update            | Calls the respective INSERT, UPDATE, or DELETE statements for respective action in the specified DataSet from a DataTable named Table. |

### CONTROLS USED TO DISPLAY DATA

### **Repeater Control**

The simplest control for binding data is the Repeater control that enables you to create simple header, footer, and item templates for displaying data.

### **DataList Control**

For more complex lists, you can work with the <code>DataList</code> control. Like the <code>Repeater</code> control, it uses templates for specifying how to display data.

#### **DataGrid Control**

The DataGrid control is the most functional control available in ASP.NET for dealing with data. You can define different types of columns with the DataGrid.

# **DISPLAY REPEATING DATA**

You can use the Repeater Web server control to format data into custom lists. To format the lists, you can use templates to define the layout of the data. This includes headers and footers, as well as alternating or separate rows of data.

You can work with the Repeater control by adding <asp:Repeater Runat="Server"> to your ASP.NET Web page. You should give the control an ID so that you can reference it in code. To bind the control to the data source, you must first set the DataSource property and then call the DataBind method. You can then use the templates to format the output.

The Repeater control can support several different types of templates. Use an ItemTemplate when you want to format output for each row in the data source. The ItemTemplate is a required template. The AlternatingItemTemplate formats output as well, although the template is applied only to every other row of the data. You can use the HeaderTemplate and FooterTemplate for output that comes before the items and after the items, respectively. The SeparatorTemplate is used to specify formatting between rows of data. For example, you can specify a horizontal line in HTML.

### DISPLAY REPEATING DATA

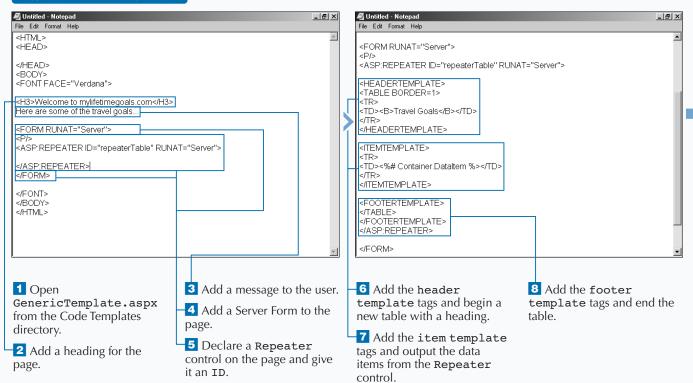

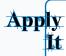

You can use the following Repeator control to display the data in comma delimited format by binding the Reaper control to an array list and using a comma as the SeparatorTemplate. The first set of code can be put into the Page\_Load event and the second set into a server-side form to perform the databinding. See the full source code at Chapter06/Code/ASPRepeater\_ai.aspx.

### **TYPE THIS:**

repeaterCommaDelimited.DataSource = alTravelGoals;
repeaterCommaDelimited.DataBind();
<aSp:Repeater ID="repeaterCommaDelimited" RUNAT="Server">
<headertempLate>
<br/>
<br/>
<br/>
<br/>
<br/>
<br/>
<br/>
<br/>
<br/>
<br/>
<br/>
<br/>
<br/>
<br/>
<br/>
<br/>
<br/>
<br/>
<br/>
<br/>
<br/>
<br/>
<br/>
<br/>
<br/>
<br/>
<br/>
<br/>
<br/>
<br/>
<br/>
<br/>
<br/>
<br/>
<br/>
<br/>
<br/>
<br/>
<br/>
<br/>
<br/>
<br/>
<br/>
<br/>
<br/>
<br/>
<br/>
<br/>
<br/>
<br/>
<br/>
<br/>
<br/>
<br/>
<br/>
<br/>
<br/>
<br/>
<br/>
<br/>
<br/>
<br/>
<br/>
<br/>
<br/>
<br/>
<br/>
<br/>
<br/>
<br/>
<br/>
<br/>
<br/>
<br/>
<br/>
<br/>
<br/>
<br/>
<br/>
<br/>
<br/>
<br/>
<br/>
<br/>
<br/>
<br/>
<br/>
<br/>
<br/>
<br/>
<br/>
<br/>
<br/>
<br/>
<br/>
<br/>
<br/>
<br/>
<br/>
<br/>
<br/>
<br/>
<br/>
<br/>
<br/>
<br/>
<br/>
<br/>
<br/>
<br/>
<br/>
<br/>
<br/>
<br/>
<br/>
<br/>
<br/>
<br/>
<br/>
<br/>
<br/>
<br/>
<br/>
<br/>
<br/>
<br/>
<br/>
<br/>
<br/>
<br/>
<br/>
<br/>
<br/>
<br/>
<br/>
<br/>
<br/>
<br/>
<br/>
<br/>
<br/>
<br/>
<br/>
<br/>
<br/>
<br/>
<br/>
<br/>
<br/>
<br/>
<br/>
<br/>
<br/>
<br/>
<br/>
<br/>
<br/>
<br/>
<br/>
<br/>
<br/>
<br/>
<br/>
<br/>
<br/>
<br/>
<br/>
<br/>
<br/>
<br/>
<br/>
<br/>
<br/>
<br/>
<br/>
<br/>
<br/>
<br/>
<br/>
<br/>
<br/>
<br/>
<br/>
<br/>
<br/>
<br/>
<br/>
<br/>
<br/>
<br/>
<br/>
<br/>
<br/>
<br/>
<br/>
<br/>
<br/>
<br/>
<br/>
<br/>
<br/>
<br/>
<br/>
<br/>
<br/>
<br/>
<br/>
<br/>
<br/>
<br/>
<br/>
<br/>
<br/>
<br/>
<br/>
<br/>
<br/>
<br/>
<br/>
<br/>
<br/>
<br/>
<br/>
<br/>
<br/>
<br/>
<br/>
<br/>
<br/>
<br/>
<br/>
<br/>
<br/>
<br/>
<br/>
<br/>
<br/>
<br/>
<br/>
<br/>
<br/>
<br/>
<br/>
<br/>
<br/>
<br/>
<br/>
<br/>
<br/>
<br/>
<br/>
<br/>
<br/>
<br/>
<br/>
<br/>
<br/>
<br/>
<br/>
<br/>
<br/>
<br/>
<br/>
<br/>
<br/>
<br/>
<br/>
<br/>
<br/>
<br/>
<br/>
<br/>
<br/>
<br/>
<br/>
<br/>
<br/>
<br/>
<br/>
<br/>
<br/>
<br/>
<br/>
<br/>
<br/>
<br/>
<br/>
<br/>
<br/>
<br/>
<br/>
<br/>
<br/>
<br/>
<br/>
<br/>
<br/>
<br/>
<br/>
<br/>
<br/>
<br/>
<br/>
<br/>
<br/>
<br/>
<br/>
<br/>
<br/>
<br/>
<br/>
<br/>
<br/>
<br/>
<

### **RESULT:**

The items from the data source appear in a comma-separated list.

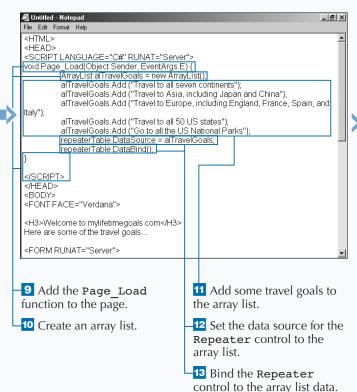

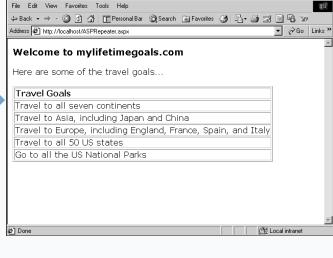

14 Save the file and request it from the Web server.

🌁 http://localhost/ASPRepeater.aspx - Microsoft Internet Explore

A properly formatted table appears with the data from the array list.

\_ IBI ×

### **DISPLAY COMPLEX LISTS**

You can use the DataList Web server control to format complex lists. This control shares many similar features with the Repeater control, but it has additional features, such as specifying the direction of the list as well as some additional template-formatting options.

You can work with the DataList control by adding <asp:DataList Runat="Server"> to your ASP.NET Web page. Give the control an ID attribute so that you can reference it in code. To bind the control to the data source, you should first set the DataSource property and then call the DataBind method. You can then use the templates to format the output.

The DataList supports a number of templates. For example, each row in the data source utilizes the ItemTemplate. The AlternatingItemTemplate formats every other row in the datasource. If you want to have a table use different colors on alternating rows to aid in the readability of the table, you can use the AlternatingItemTemplate. You can use the HeaderTemplate and FooterTemplate to format a header and footer. You can specify what should be output between each row with the SeparatorItem template. SelectedItemTemplate describes the format when a user selects an item. EditItemTemplate describes the format when a user edits an item.

### DISPLAY COMPLEX LISTS

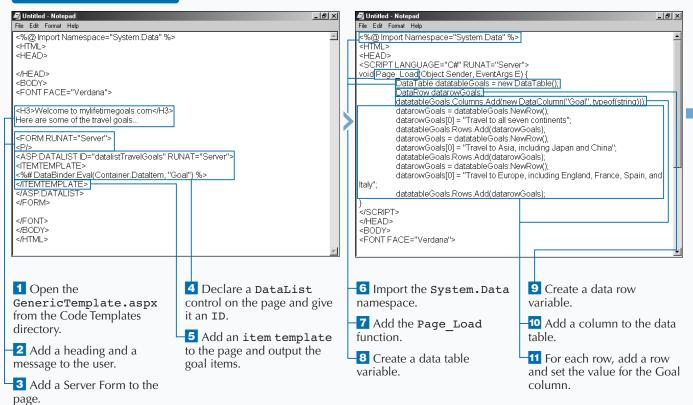

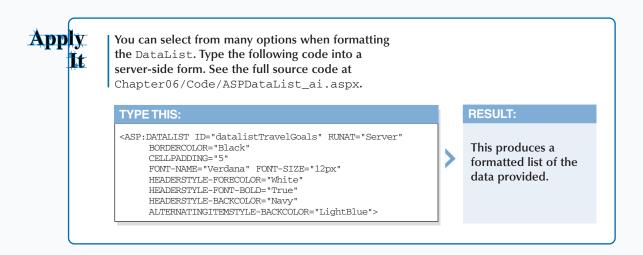

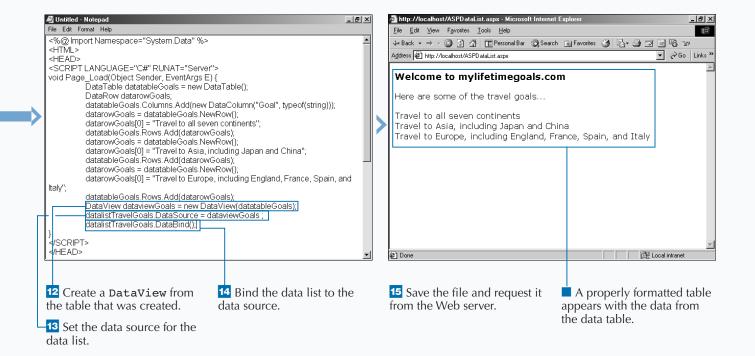

## **DISPLAY SQL DATA**

he DataGrid Web server control is a very flexible control for working with data. It supports advanced features to enable paging, editing of data, and sorting of data. The DataGrid control generates an HTML table (along with other HTML elements, depending on how the DataGrid is configured) to support these features. For server-side databinding, this is the most common control that you use. Without this control, you would be required to write many more lines of server side code to display data.

The process you use to work with a DataGrid resembles that of the Repeater and DataList controls if you just want to use the control for

displaying data. Because this example includes a database, you need to look at a few more new objects: SQLConnection, SQLDataAdapter, and SQLDataSet.

The SQLConnection object, found in the System. Data. SqlClient namespace, is used to create a connection from the Web server to the SQL server database. The SQLDataAdapter, also in the System. Data. SqlClient namespace, represents the connection and the commands to execute on the database. The SQLDataSet, from the System. Data namespace, will use the SQLDataAdapter to retrieve data from the SQL Server data source.

### **DISPLAY SQL DATA**

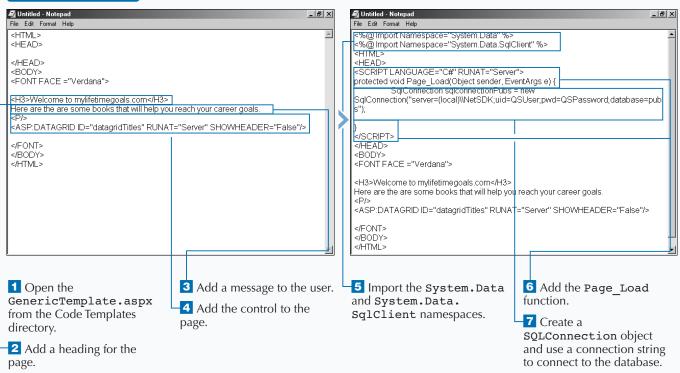

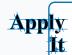

There are many options availabe to enhance the viewing and controlling of data with the DataGrid. To see some of these options, type the following code into a server-side form. See the full source code at Chapter06/Code/ASPDataGrid\_ai.aspx.

```
TYPE THIS:
<ASP:DATAGRID ID="datagridTitles" RUNAT="Server" SHOWHEADER="False"</pre>
     BORDERCOLOR="Black"
     CELLPADDING="5"
     FONT-NAME="Verdana" FONT-SIZE="12px"
     HEADERSTYLE-FORECOLOR="White"
     HEADERSTYLE-FONT-BOLD="True"
     HEADERSTYLE-BACKCOLOR="Navy"
     ALTERNATINGITEMSTYLE-BACKCOLOR="LightBlue"
/>
```

### **RESULT:**

This produces a formatted HTML table that contains the results of the query to the pubs database.

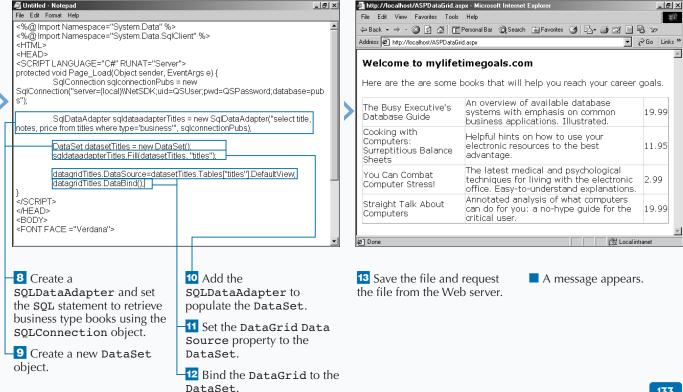

### INSERT DATA INTO A SQL DATABASE

You can use ASP.NET to create Web pages that insert data into your SQL databases. To do this, you need to work with a couple of .NET framework objects. The first object that you need to use is the Connection object, which will be used to establish a connection to your database. The most important property for this object is ConnectionString, which can specify the server, the user ID and password, and the database to connect to when creating the connection.

When you have a connection, you can use the Command object to execute a SQL statement that

inserts a row of data into the database. You normally read this data from a form control on your ASP.NET Web page. After you set the SQL statement, you open the connection, execute the command, and then close the connection.

After you have inserted the data into the database, to confirm that the data insert was successful, you can use a bound <code>DataGrid</code> control. After the data is inserted, you will excute the Command object to select data that contains the new data (see page 132 for details on how to do this).

### INSERT DATA INTO A SQL DATABASE

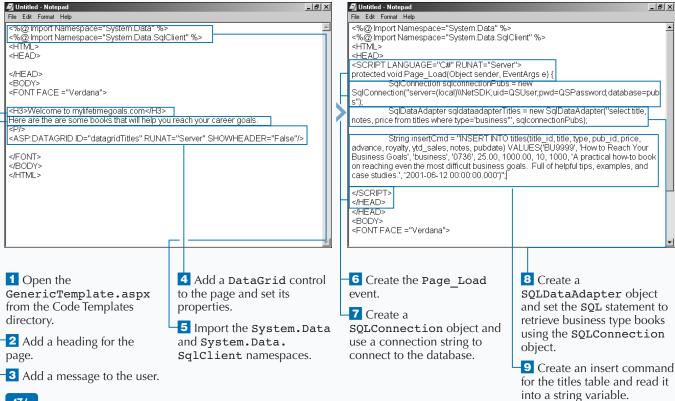

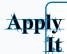

You are most likely inserting data based on what a user fills out on a form. To do this, you need to read this data from the form and put it in your INSERT SQL string. The following code shows how to read one of the parameters for an insert from a form control. This code executes in an event where the user clicks a Submit button. See Chapter06/Code/ ASPInsert\_ai.aspx for the full source.

### **TYPE THIS:**

String insertCmd = "INSERT INTO titles(title\_id, title, type, pub\_id,
price, advance, royalty,
 ytd\_sales, notes, pubdate) VALUES(@Id, 'How to Reach Your Business
Goals', 'business', '0736', 25.00, 1000.00, 10, 1000, 'A practical
how-to book on reaching even the most difficult business goals.
Full of helpful tips, examples, and case studies.', '2001-06-12
 00:00:00:00.000')";
SqlCommand sqlcommandTitles = new SqlCommand(insertCmd,
 sqlconnectionPubs);
sqlcommandTitles.Parameters.Add(new SqlParameter("@Id",
 SqlDbType.NVarChar, 6));
sqlcommandTitles.Parameters["@Id"].Value = inputTitleId.Text;

### **RESULT:**

A page that asks for a book ID. When a valid ID is provided, you get a DataGrid control with the row that was added to the database.

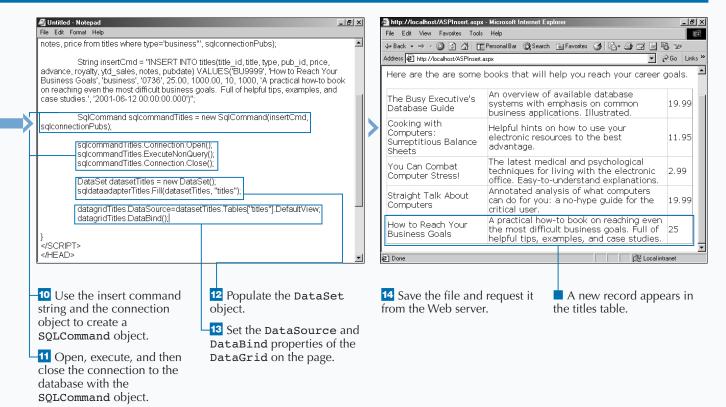

## UPDATE DATA FROM A SQL DATABASE

ou can use ASP.NET to create Web pages that can update data in a SQL database. Most of your applications require updating data that is persisted in a SQL Database. One way of updating data is by executing SQL UPDATE statements.

SQL UPDATE statements are typically built from information the user provides. The current data that is in the SQL Database is retrieved and displayed to the user. The user changes the values that need to be updated and then submits the information for updating. For example, you can update a price in a book database through a Web page.

To update data in a SQL database, you use the SQLConnection and SQLCommand objects. The

SQLConnection object creates a connection to the database. After you have a connection, you create an SQLCommand object and specify the SQL string to be executed against the database. Because you are most likely building this SQL string from user input, you can read the information off of an HTML or Web server control. After your SQL string is constructed, you can then open a connection using the SQLConnection object. To send your custom SQL statement to the database, you can use the SQLCommand object. After completing your database access code, make sure you close the connection to the database.

### UPDATE DATA FROM A SQL DATABASE

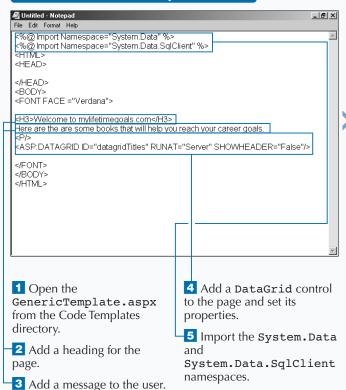

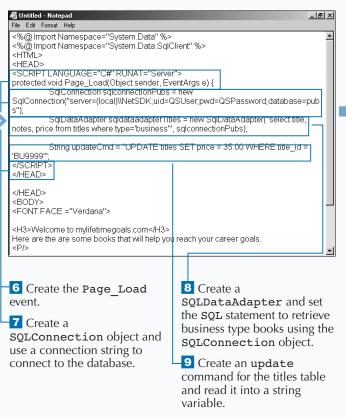

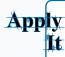

You can update data based on what a user fills out on a form. To do this, you should read this data from the form and put it in your SQL UPDATE string. The following code shows how to read one of the parameters for an insert off a form control. This code executes in an event when the user clicks a Submit button. Please see Chapter06/Code/ASPUpdate\_ai.aspx for the full source.

### **TYPE THIS:**

```
String updateCmd = "UPDATE titles SET price = 35.00
WHERE title_id = @Id";
SqlCommand sqlcommandTitles = new
SqlCommand(updateCmd, sqlconnectionPubs);
sqlcommandTitles.Parameters.Add(new
SqlParameter("@Id", SqlDbType.NVarChar, 6));
sqlcommandTitles.Parameters["@Id"].Value =
inputTitleId.Text;
```

### **RESULT:**

This produces a page that asks for a title ID. When a valid ID is provided, you get an updated price in a DataGrid control.

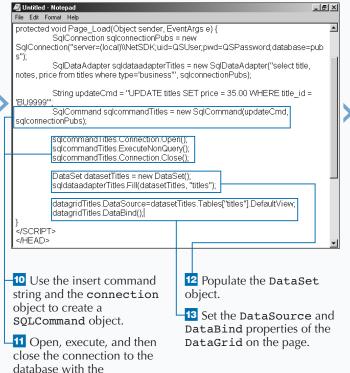

SQLCommand object.

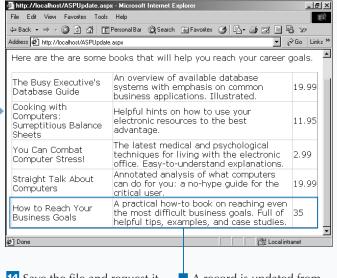

14 Save the file and request it from the Web server.

■ A record is updated from the titles table. The price is now \$35, as opposed to \$25.

## DELETE DATA FROM A SQL DATABASE

ou can use ASP.NET to create Web pages that can delete data from your SQL Databases. This is not as common as updating and inserting data, but is possible from a Web Page. The most common use of deleting data is in administrative applications that are used to maintain data in your application.

As with inserting and updating data, you use the SQLConnection and SQLCommand objects to delete data from your SQL database. You use the SQLConnection object to create a connection to the database. After you have a connection, you create a SQLCommand object and specify the SQL string to be executed against the database. Because you are most

likely building this SQL string from user input, you can read the information off an HTML or Web server control. After your SQL string is formatted and set, you can then open a connection using the SQLConnection object. Next, you can execute the command. Finally, you should close the connection to the database.

There are alternatives when it comes to deleting rows of data from a database. Some developers will add a flag to a database table that indicates if the data is active or not. This active flag can be used to archive data when performing maintenance on your database.

### DELETE DATA FROM A SQL DATABASE

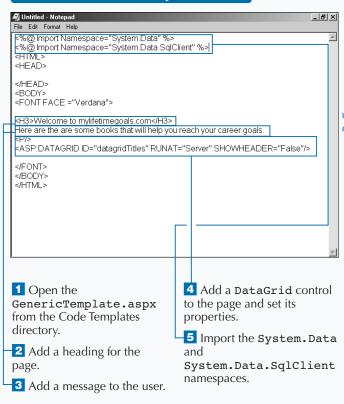

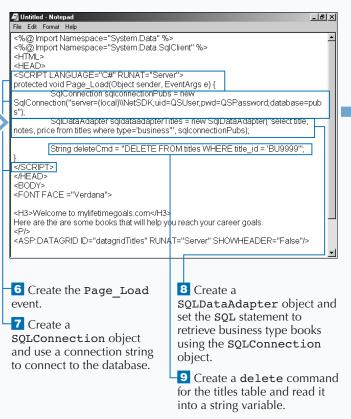

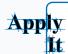

You probably delete data based on what a user fills out on a form. To do this, you need to read this data from the form and put it in your DELETE SQL string. The following code shows how to read one of the parameters for an insert off a form control. This code executes in an event where the user clicks a Submit button. Please see Chapter06/Code/ASPDelete\_ai.aspx for the full source.

#### **TYPE THIS:**

String deleteCmd = "DELETE FROM titles WHERE title\_id = @Id";
SqlCommand sqlcommandTitles = new SqlCommand(deleteCmd, sqlconnectionPubs);
sqlcommandTitles.Parameters.Add(new SqlParameter("@Id", SqlDbType.NVarChar, 6));
sqlcommandTitles.Parameters["@Id"].Value = inputTitleId.Text;

### **RESULT:**

This produces a page that asks for a title ID. When a valid ID is provided, you get an updated <code>DataGrid</code> control that shows a list of books that are in the pubs database (minus the record for the title that you deleted).

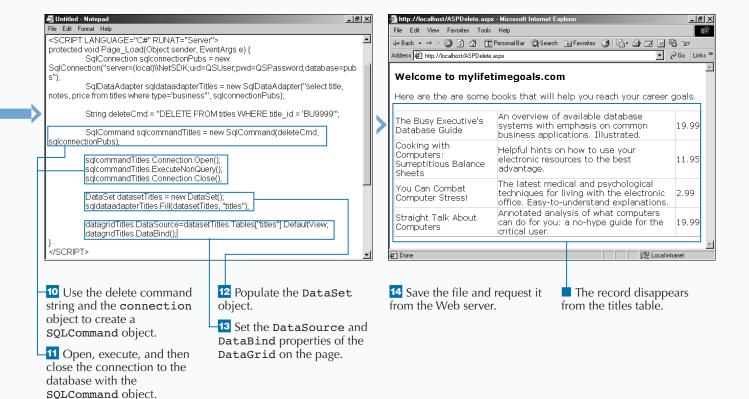

## **SØRT DATA FROM A SQL DATABASE**

SP.NET Web pages provide some nice sorting features that you can use when working with SQL Data. When you work with large sets of data, it is very important to have sorting capabilities.

First, you need to retrieve the desired data into a DataView using a DataSet. See page 132 to see how a DataSet is created. After you have this data in your DataView, you can use the Sort property to specify the column on which to sort. After you sort the data, you can set the data source for the control to the sort data and bind the data.

The DataGrid control provides the ability to sort data by clicking on column headers. This is a nice feature, and can easily be done by creating an event procedure for the DataGrid's OnSortCommand event. In this event, you capture the SortExpression on the DataGrid control and pass it to a function that would sort the data and rebind to the DataGrid control. You can control the direction of the sort by appending ASC (for ascending order) and DESC (for descending order) to the end of the Sort property of the DataView that you use for binding to the DataGrid control.

### SORT DATA FROM A SQL DATABASE

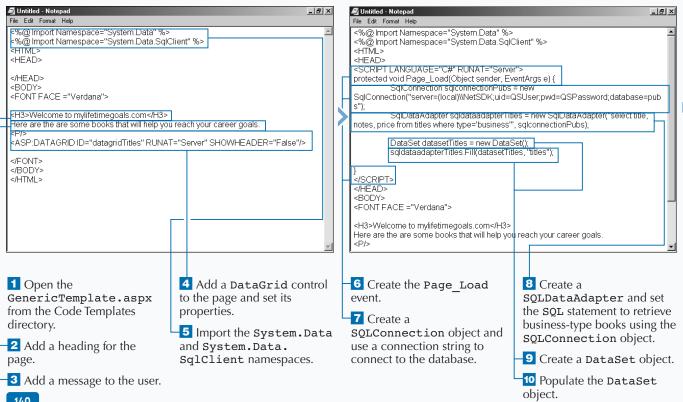

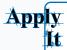

You can sort data by using the <code>SortExpression</code> Property on the <code>DataGrid</code> control. The first set of code goes into a server-side form and the second part goes into a server-side script block. Please see <code>ChapterO6/Code/ASPSort\_ai.aspx</code> for the full source.

```
TYPE THIS:

<ASP:DATAGRID ID="datagridTitles" RUNAT="Server" ALLOWSORTING="True" OnSortCommand="datagridTitles_Sort"/>
protected void datagridTitles_Sort
(Object sender, DataGridSortCommandEventArgs e) {
    BindGrid(e.SortExpression);
}

public void BindGrid(String sortfield) {
    SqlDataAdapter sqldataadapterTitles = new SqlDataAdapter("select title, notes, price"+
    "from titles where type='business'", sqlconnectionPubs);
    DataSet datasetTitles = new DataSet();
    sqldataadapterTitles.Fill(datasetTitles, "titles");
    DataView Source = datasetTitles.Tables["titles"].DefaultView;
    Source.Sort = sortfield;
    datagridTitles.DataSource=Source;
    datagridTitles.DataBind();
}
```

#### **RESULT:**

This produces a DataGrid control that sorts the table by the column that is clicked.

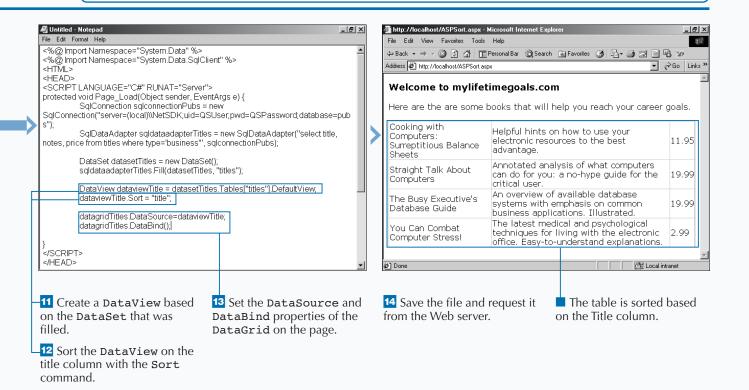

### **EXECUTE STORED PROCEDURES**

sing stored procedures in your applications produces faster and more secure data access as compared to running SQL Statements directly against your database. Stored procedures are precompiled SQL statements that can be cached in memory on your database server. Stored procedures are a good way to control what types of gueries you allow your users to execute. Stored procedures can be allowed or disallowed based on what type of user is accessing the system. Also, by using stored procedures, you will have all your SQL in one place and not distributed throughout your code. This makes maintenance much easier.

Stored procedures can have zero to many parameters. Parameters enable you to pass data to

the stored procedure. This data can be used by the stored procedure in a SELECT statement to filter data with the WHERE clause. This parameter data can also be used in INSERT, UPDATE, or DELETE statements to modify data in your database. Like the ad hoc queries, you are probably reading a majority of the data for the parameters for the stored procedures from controls on your Web page.

With stored procedures, you can also raise explicit errors if a problem occurs while executing the SQL that is in a stored procedure. It is good practice to inspect for these errors after the stored procedure returns control back to your server-side code.

### **EXECUTE STORED PROCEDURES**

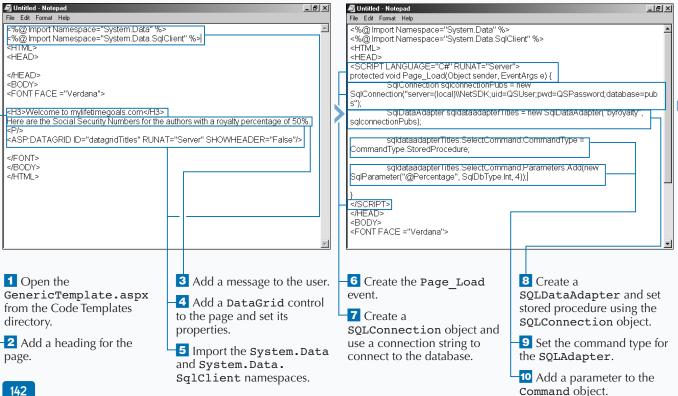

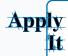

You can also read the parameters for your stored procedures from a form control on your ASP.NET Web page. After users complete a form, they can click a Submit button, and the data can be read off the form at that time. The first section of code goes into the body of an HTML page and the second section of code goes into the click event of the button. Please see Chapter06/Code/ASPStoredProcedure\_ai.aspx for the full source.

```
<FORM RUNAT="Server">
<ASP:DATAGRID ID="datagridTitles" RUNAT="Server" SHOWHEADER="False" VISIBLE="False"/>
<P/>
Enter the royalty percentage
<P/>
<ASP:TEXTBOX ID="inputPercentage" TEXTMODE="SingleLine" TEXT="" WIDTH="200px" RUNAT="Server"/>
<ASP:BUTTON OnClick="SubmitBtn_Click" TEXT="Submit" RUNAT="Server"/>
</FORM>
sgldataadapterTitles.SelectCommand.Parameters["@Percentage"].Value =
```

### **RESULT:**

inputPercentage.Text;

**TYPE THIS:** 

This produces a page that asks for a royalty percentage. When the percentage is submitted, a DataGrid control that contains a list of author IDs that meet the stored procedures criteria results.

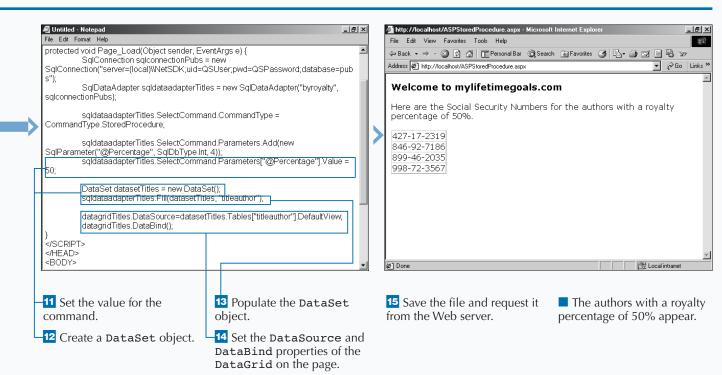

# WORK WITH MASTER-DETAIL RELATIONSHIPS

eb developers commonly work with the Master-Detail relationship when creating ASP.NET Web pages. The Master-Detail relationship usually appears as a column containing a list of items. When a user clicks an item in that column, another page with details about that particular item appears. A classic example of this is a customer order system, where you have a list of customer orders and for each order you have one or many items that make up an order.

To create a Master-Detail relationship, you work with two pages. The first page contains a DataGrid bound to data from a SQL database. You must define one of the columns in the <code>DataGrid</code> as the column where the user can click by using the <code><ASP:HYPERLINKCOLUMN></code> tag. You then need to specify the field with the <code>DATANAVIGATEURLFIELD</code> attribute, the page to be linked to and how to format the URL with the <code>DATANAVIGATEURLFORMATSTRING</code> attribute, and the text for the column with the <code>TEXT</code> attribute.

After you finish the master page, you have to create the detail page. On the detail page, you use the data that was passed via the URL to execute a SQL query against the database. You can then display the results with another <code>DataGrid</code> or any other bound control that best suits the detail data display.

### WORK WITH MASTER-DETAIL RELATIONSHIPS

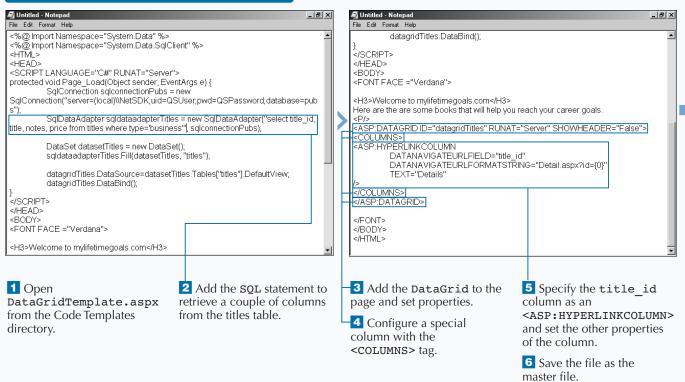

### Extra

You can use the Hyperlink column to link an item on a master list to a detail table for the master item selected. To have a column represented by a button, you could also use the ButtonColumn or the EditCommandColumn. Here are the definintions for the ButtonColumn and EditCommandColumn.

### 

<asp:EditCommandColumn
ButtonType="LinkButton|PushButton"
CancelText="CancelButtonCaption"
EditText="EditButtonCaption"
FooterText="FooterText"
HeaderImageUrl="url"
HeaderText="HeaderText"
ReadOnly="True|False"
SortField="DataSourceFieldToSortBy"
UpdateText="UpdateButtonCaption"
Visible="True|False"
/>

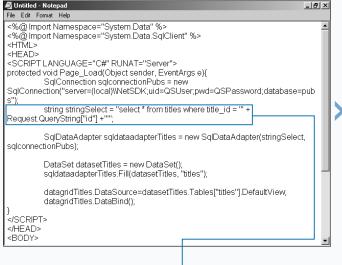

**7** Open DataGridTemplate.aspx from the Code Templates directory.

8 Add the SQL statement to retrieve the data based on what was passed through the URL.

**9** Save the file as the detail file.

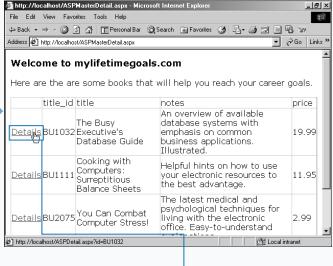

10 Request the master file from the Web server.

Click the Details button.

The full details about the title are displayed.

### WORK WITH XML DATA SOURCES

SP.NET makes it easy for you to work with XML Data Sources. XML is a W3C (www.w3c.org) specified standard that is well accepted in the software development industry for describing data in text files. There are many companies that are adapting XML as a standard for transporting lightweight data. XML has become instrumental in having disparate systems to have a way to communicate to each other.

Sometimes you may wish to keep certain data in XML files on your Web server. XML is a very convenient way to store and transport data in your applications. You store XML documents in standard, nonbinary text files. This makes it easy to work with the documents. You can use any text-based viewer to inspect your XML documents.

To work with the XML file, you must first work with the FileStream object to open the file. Next, you need a StreamReader object for reading the byte stream from the FileStream object. The DataSet object has a ReadXML method that you can use to read the stream. After it has been read in, you can use a DataView based on the DataSet. Finally, the DataView can be bound to a DataGrid.

#### WORK WITH XML DATA SOURCES

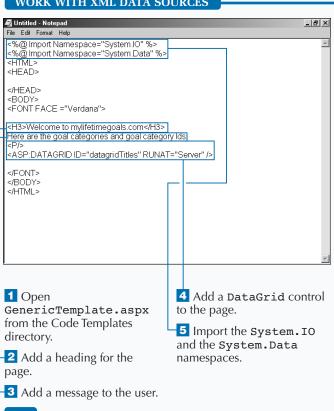

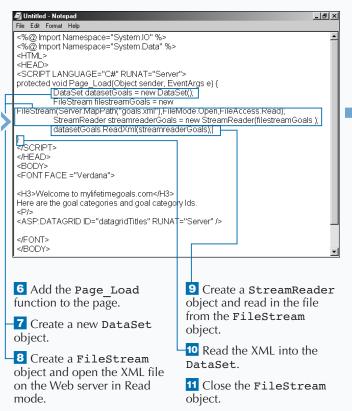

### Extra

If you change the index on the DataSet, you get the list of all of the goals as opposed to the goal categories.

#### Example:

DataView Source = new
DataView(datasetGoals.Tables[1]);

ADO.NET provides disconnected data access by leveraging the simplicity and power of XML. The architecture of ADO.NET is very tightly bound to the .NET XML framework. ADO.NET and the .NET XML framework converge in the DataSet object. The native serialization format of the DataSet in XML is a perfect choice for moving data between tiers (including remote locations, like the client's browser).

XML is a key enabling technology for the .NET Platform. To create XML for your applications, you can select data out of Microsoft SQL Server 2000 as XML. Microsoft SQL Server 2000 has made enhancements to the OLE DB provider (SQLOLEDB) to allow XML documents to be set as command text and to return result sets as a stream.

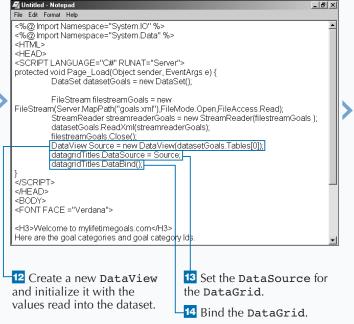

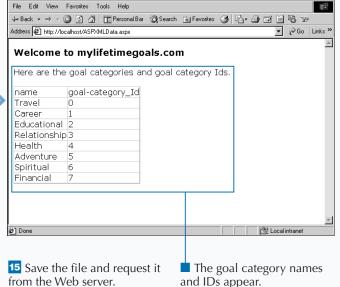

http://localhost/ASPXMLData.aspx - Microsoft Interpretation

\_ B ×

### TRANSFORM AND DISPLAY XML

common task when working with XML documents is to transform an XML document with an XSL Transform document (also referred to as a XSLT style sheet or document). The XSLT document has information about how to format the data contained in the XML document. The XSLT document is described in XML like syntax. The specification for how to properly write an XSLT document can be found from the World Wide Web Consortium (www.w3c.org).

The purpose of doing transformations is to either create a new XML data source, format XML into a

presentation markup language like HTML (HyperText Markup Language) or WML (Wireless Markup Language), or to do both. The XML server control <ASP:XML> makes performing transformations simple. To work with the XML control, you need to create a server form on an ASP.NET Web page. You must set two important attributes on the control. The first, DOCUMENTSOURCE, specifies the location of the XML document; the second, TRANSFORMSOURCE, indicates the location of the XSLT document. Add an ID attribute and give the control a unique name so that you can work with the control in code.

### TRANSFORM AND DISPLAY XML

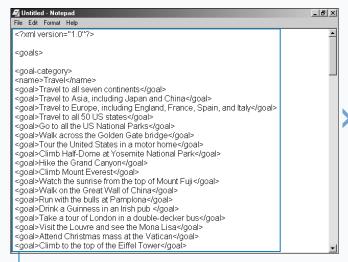

Open and review the XML document that you want to transform.

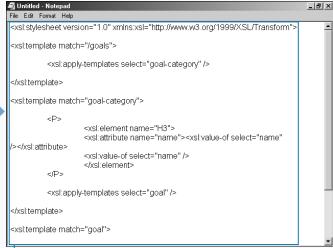

Open and review the style sheet that is going to be used for the transformation.

### Apply It

You can do transformations programmatically. This gives you a chance to ensure that the transformation executes without errors. The following code transforms an XML document using a style sheet.

```
TYPE THIS:
<%@ Page Language="C#" %>
<%@ Import Namespace="System.Xml" %>
<%@ Import Namespace="System.Xml.Xsl" %>
<HTML>
<HEAD>
<SCRIPT LANGUAGE="C#" RUNAT="Server">
void Page_Load(Object sender, EventArgs e) {
     XmlDocument xmldocumentGoals = new XmlDocument();
     xmldocumentGoals.Load(Server.MapPath("goals.xml"));
     XslTransform xsltransformGoals = new XslTransform();
     xsltransformGoals.Load(Server.MapPath("goals.xsl"));
     xmlGoals.Document = xmldocumentGoals;
     xmlGoals.Transform = xsltransformGoals;
</SCRIPT>
</HEAD>
<BODY>
<FONT FACE="Verdana">
<FORM RUNAT="Server">
<asp:xmL ID="xmlGoals" RUNAT="Server" />
</FORM>
</FONT>
</BODY>
</HTML>
```

#### **RESULT:**

This produces an HTML page that is a result of transforming goals in an XML document to HTML.

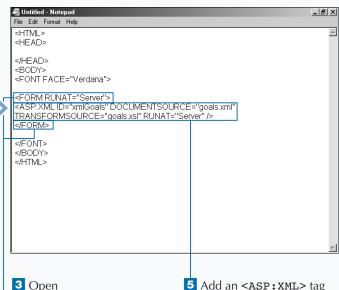

GenericTemplate.aspx from the Code Templates directory.

Add a server form to the page.

5 Add an <ASP: XML> tag and set its document source equal to the filename of the style sheet and the transform source equal to the XML document.

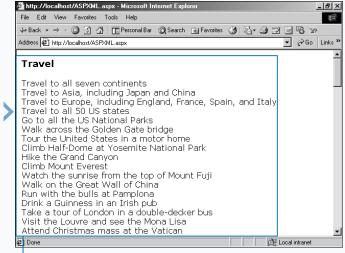

6 Save the file and request the file from the Web server.

The XML document is transformed and output as HTML to the Web browser.

### INTRODUCTION TO WEB SERVICES

### WEB SERVICE BASICS

Web Services are units of application logic that provide data and services to other applications. Web Services are the next generation for programming Internet-based applications. Web Services combine the best aspects of component-based development and the Web. Applications can access Web Services through standard protocols and data formats like HTTP, XML, and SOAP.

ASP.NET Web Services provide the simplest way to implement Web Services. ASP.NET Web Services automatically generate Web Services Description Language, WSDL, and Web Services Discovery, Disco, files for your Web Services. You can use ASP.NET Web Services to implement a Web Service listener that

accesses a business façade implemented as a managed class using any compliant .NET language. The .NET Framework SDK also provides tools to generate proxy classes that client applications can use to access Web Services.

A Web Service interface is defined strictly in terms of the messages the Web Service accepts and generates. In ASP.NET, Web Services are implemented with Web Methods that have input parameters and a return value. Consumers of ASP.NET Web Services can be implemented on any platform in any programming language, as long as they can create and consume the messages defined for the Web Service interface.

#### BENEFITS OF WEB SERVICES

Web Services enable you to expose business logic and data over the internet. The protocols for accessing Web Services are open standards which make them available for consumption or production by any platform.

One of the large benefits of Web Services is the ability to pull data or apply business logic from many disparate systems and roll them into one application. For example, you can have a Web Service Client that accesses data from several servers' Web Services. This is advantageous for rolling up several data sources in your organization or for combining Web Services from different companies to create an application that leverages the "best in breed" in services that are provided on the Web.

As seen in the diagram, a user's browser can access a Web server's data in one of two ways. One way is the traditional way via an Active Server Page (ASPX) which is a presentation layer that can connect to business services that obtain data from a SQL data store. The other way is by accessing Web Services through a Web Service Client that has the potential to access one to many Web Services on one to many Web servers. This provides new capabilities in distributed computing.

Another benefit to Web Services is security. Exposing Web Services over HTTP, where the communication port can be explicitly set, allows for better control over security. The security issues are easier to control than Distributed Component Object Model (DCOM) access, which is over the range of ports that are allocated for Remote Procedure Calls (RPC). Also, for HTTP access over a single port, there are many well-established products that can provide control over port access and HTTP commands in packets.

### BENEFITS OF WEB SERVICES (CONTINUED)

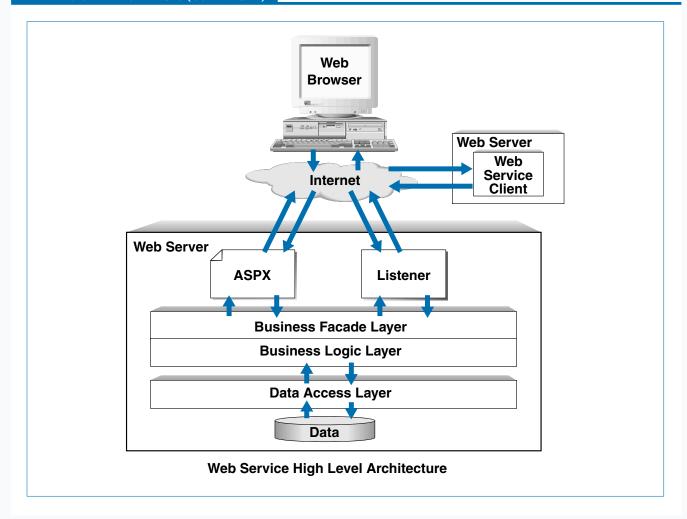

### WEB SERVICE PROTOCOLS AND STANDARDS

ASP.NET Web Services support service requests using SOAP over HTTP, as well as HTTP GET or POST.

The use of XML is central to the architecture of the .NET Platform, and Web Services is no exception. The most feature-rich access is through *Simple Object Access Protocol* (SOAP). SOAP is a lightweight XML protocol that defines the two way communication that occurs between Web Service Clients and Servers. For Microsoft-based Web Services, the SOAP specification defines a set of rules for how to use XML to represent data, define message envelops — requests and responses — bindings to the HTTP protocol, and RPC over HTTP.

Although SOAP is the preferred way to access Web Services, you can also easily access a Service with an HTTP GET or POST. With the HTTP GET, you call a Web Service with parameters by providing a URL with a query string that holds the parameters. For example, you can call the Web Service with the following URL, http://server/ WebService.asmx/WebMethod?name=value. Where server is the Web server path to the where the Web Service is located, WebService.asmx is the Web Services file, WebMethod is the desired Web Method on the Web Service, and ?name=value is the parameter for the Web Method.

### CREATE A SIMPLE WEB SERVICE

web Services allow your business objects over HTTP. You can create a very simple Web Service in relatively few steps.

Web Services enable client applications to communicate to server components over the internet using the HTTP protocol. Web Services are requested over HTTP by HTTP-GET, HTTP-POST, or HTTP-SOAP. The most functional access method is HTTP-SOAP access. The SOAP access formats requests and responses from client to server with messages using XML for formatting the message contents.

To write a Web Service, you create a text file with an .asmx extension. You must add a directive at the top

of the page to specify the Web Service language, the class that implements the Web Service, and optionally the assembly containing the implementation. The assembly is required if you do not include the Web Service class inside of your ASMX file. The assembly needs to be in the /bin directory underneath the Web application that contains the Web Service.

For the class that is either embedded in the Web Service file, \*.asmx, or in a separate file, \*.cs, you must determine which methods in your class are exposed to Web Service clients. To expose methods in a class to Web Service clients, you must apply the WebService attribute to a public method.

#### CREATE A SIMPLE WEB SERVICE

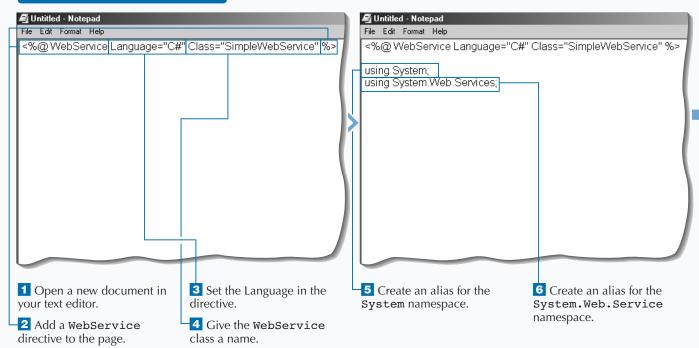

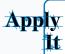

Using the System.Random class to create pseudo-random numbers and a simple switch statement you can create a Web Service that returns a random daily goal.

Untitled - Notepad

```
TYPE THIS:
<%@ WebService Language="C#" Class="SimpleWebService_ai" %>
using System;
using System.Web.Services;
public class SimpleWebService_ai : WebService {
   [WebMethod] public string GetRandomDailyGoal() {
      Random randomNumber = new Random();
      int intNumberOfGoals = 3;
      string stringGoal = "";
      int intRandomNumber = randomNumber.Next(intNumberOfGoals);
      switch(intRandomNumber){
         case 0:
            stringGoal = "Drink 8 glasses of water."; break;
             stringGoal = "Exercise for 30 minutes."; break;
         case 2:
             stringGoal = "Call your Mom."; break;
         default.
             goto case 2;
      return stringGoal;
```

#### **RESULT:**

A Web Service that will generate a random daily goal each time the service is requested.

File Edit Format Help

<%@ WebService Language="C#" Class="SimpleWebService" %>
using System;
using System.Web.Services;

public class SimpleWebService : WebService {
}

7 Create the
SimpleWebService class
as a WebService.

File Edit Format Help <@@WebService Language="C#" Class="SimpleWebService" %> using System; using System.Web.Services; public class SimpleWebService : WebService { [WebMethod] public String SayWelcomeStatement() { return "Welcome to www.mylifetimegoals.com!"; 8 Create a WebMethod by 10 Set the return value for the placing the attribute before function. the method declaration. 11 Save the file to the Web 9 Add a public method server with an .asmx that returns a string variable. extension.

### TEST A WEB SERVICE

fter you create your Web Service, you can test it. ASP.NET automatically generates pages for testing a Web Service when the Web Service ASMX file is requested with your Web browser. You can use these pages to see what is returned from the Web Service.

You do not need to create any additional pages for testing out a simple Web Service. Simply request the Web Service file — \*.asmx— with your Web browser. The first page that you see displays the Web Service class name and all of the Web methods that

are available for that Web Service class. You can click the Web Method name that you want to test. The next page displays an Invoke button that you can use to call the Web Method. If you have parameters for the Web Method, you will see a text box for entering each parameter value. After you click Invoke, another instance of Internet Explorer opens, and the XML that is generated from the request displays the results. If you do not have a Web Service to test, see page 152.

#### **TEST A WEB SERVICE**

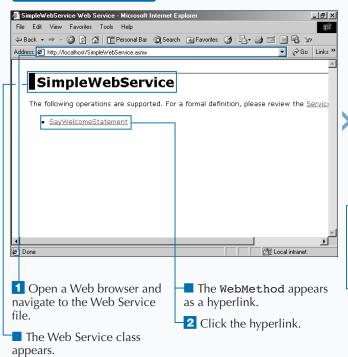

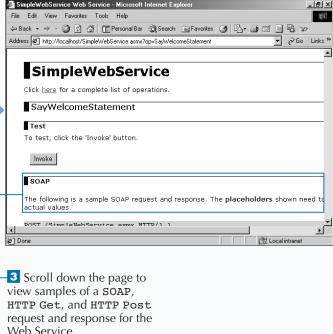

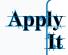

You can create a custom test page if you have special testing needs. The following is a Web page that you can use to create a custom testing page. The response from the Web Service will remain in the same Web browser window.

```
TYPETHIS:

<HTML>
<HEAD>

</HEAD>

<BODY>
<FONT FACE = "Verdana">

<H3>Test the Simple Web Service</H3>

<FORM ACTION='http://localhost/visualaspdotnet/Chapter07/Code/SimpleWebService.asmx/SayWelcomeStatement'>
<INPUT TYPE="Submit" VALUE="Test">
</FORM>

</FONT>
</BODY>
</HTML>
```

#### **RESULT:**

A test page that is very similar to the automatically generated test page for a Web Service.

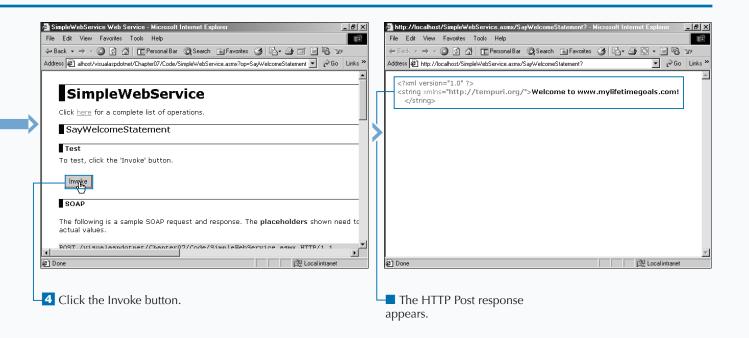

# USING A PARAMETER WITH A WEB SERVICE

or most of your Web Services, you will want to pass parameters when invoking a Web Service method. These parameters give the method context to the Web client's specific needs from the Web Service. For example, a Web Service client can make a request for its goals for the next three months. Parameters that would be useful in this Web Service request are the customer's ID and the time frame for requesting goals (the next three months).

Creating a Web Service that accepts data for a parameter requires the same steps that it takes to create a Web Service without parameters. However,

in the function declaration for the Web Method, you must specify information on the parameter type and parameter name for each parameter needed to invoke the method. After you do this, you can use the data passed to the Web Service by referencing it by the parameter name.

Testing a Web Service method that has parameters is very similar to testing a method without parameters. The only difference is that the test page will include labeled text boxes for each parameter that is specified on the Web Service method.

### USING A PARAMETER WITH A WEB SERVICE

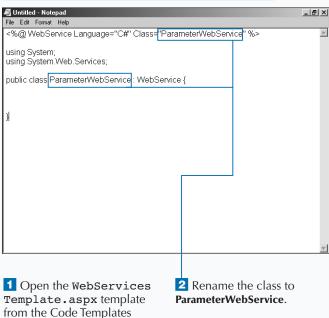

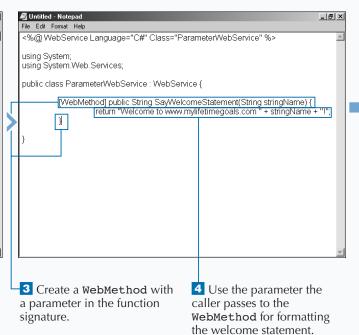

directory.

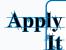

You can create a Web Service method by leveraging other methods in the class that implement the Web Service. The following sample demonstrates this concept in a Web Service class (refer to this book's CD-ROM for an expanded example).

```
TYPE THIS:
public class ParameterWebService_ai : WebService {
   [WebMethod] public string GetRandomGoal(string stringGoalTimeLength) {
      stringGoalTimeLength = stringGoalTimeLength.ToUpper();
      if (stringGoalTimeLength != "DAILY" & stringGoalTimeLength != "YEARLY")
         stringGoalTimeLength = "DAILY";
      string stringGoal = "";
      int intRandomNumber = 1; // Replace this with random number.
      if (stringGoalTimeLength == "DAILY")
         stringGoal = DailyGoal(intRandomNumber);
      else if (stringGoalTimeLength == "YEARLY")
         stringGoal = YearlyGoal(intRandomNumber);
      return stringGoal;
   public string YearlyGoal (int intRandomNumber) {
      string stringGoal = "Yearly Goals";
      return stringGoal;
   public string DailyGoal (int intRandomNumber) {
      string stringGoal = "Daily Goal";
      return stringGoal;
```

### **RESULT:**

A Web Service that will give a goal based on the time frame provided. This Web Service method will utilize other methods in the Web Service class.

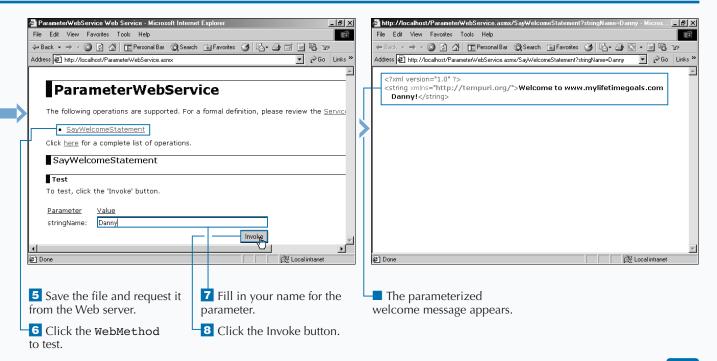

# RETURN AN ARRAY FROM A WEB SERVICE

You can return more complex data types from your Web Services. For example, you can return arrays from a Web Service. Having the ability to return arrays from a Web Service enables you to pass back to the client a dynamic number of return values. With arrays, the return values will all be of the same data type, such as strings, integers, and so on.

To return an array from a Web Service, you need to first create a Web Service file containing a Web Method. The Web Method must define the array for the return type. In the Web Method, write the code that populates the array and specifies the return as the newly created array. When you test the Web Service, the array is designated by the

ArrayOfDataType element, and each member in the array will be a child element specified by the name of the data type. For example, the return that is an array of strings would generate the following XML:

```
<ArrayOfString>
  <string>First string member</string>
  <string>Second string member</string>
  <string>Third string member</string>
  </ArrayOfString>
```

With this returned array, the client can work with the returned array to present the data in the client application. Note that arrays are zero based. Therefore, the first member of the array will be accessed with arrayName[0].

### RETURN AN ARRAY FROM A WEB SERVICE

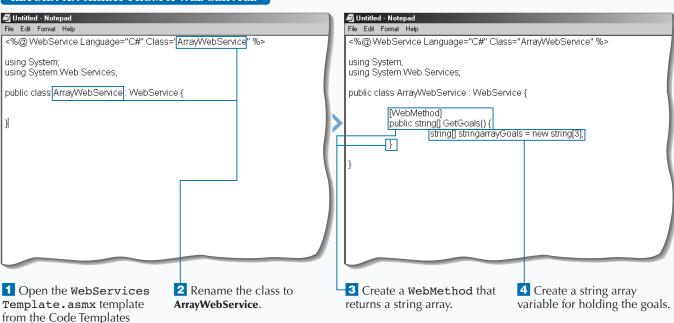

directory.

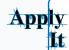

You can create a Web Service that returns a string array with a variable number of members based on an input parameter. For example, the following Web Service creates a string array with either one, two, or three goals returned based on the number of goals requested.

```
TYPE THIS:
<%@ WebService Language="C#" Class="ArrayWebService_ai" %>
using System;
using System. Web. Services;
public class ArrayWebService ai : WebService {
   [WebMethod]
   public string[] GetGoals(int intNumberOfGoals) {
      if (intNumberOfGoals > 3) intNumberOfGoals = 3;
      if (intNumberOfGoals < 1) intNumberOfGoals = 1;</pre>
      string[] stringarrayGoals = new string[intNumberOfGoals];
      stringarrayGoals[0] = "Regular exercise at the gym (3 days a week)";
      if (intNumberOfGoals == 2 | intNumberOfGoals == 3)
          stringarrayGoals[1] = "A patient better driver";
      if (intNumberOfGoals == 3)
         stringarrayGoals[2] = "Keep in contact with old friends";
   return stringarrayGoals;
```

### **RESULT:**

An array of goals. The number of goals returned is dependent on the number the client provides.

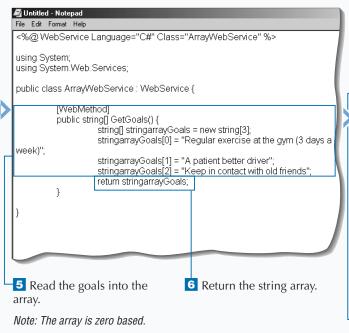

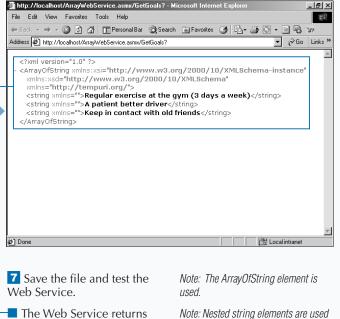

an array.

for the string array.

# RETURN AN ENUMERATED TYPE FROM A WEB SERVICE

Returning enumerations from a Web Service is useful when you have a set of fixed values for a variable. For example, you can define an enumeration to classify the types of goals a user can set in your application.

First you must add the definition of the enumeration into your Web Service file. After creating the enumeration, you can use the enumeration name as the return type for your Web Method. To return an enumeration, you can use the name of the enumeration and the desired member to return, separated by a period. For example, you can return the Travel member from the GoalType enumeration by using return GoalType. Travel.

To create an enumeration, you can set constant values for each enumeration or let the value for the constant be created automatically. For client applications that use Web Services with enumerations, you need to determine if the client application needs to work with the enumeration by its name or value. If you work with the enumeration by name, you need to define the enumeration in the client application to be able to access the value for the enumeration. If the client application is not aware of the enumeration, you will pass back the enumeration's value.

### RETURN AN ENUMERATED TYPE FROM A WEB SERVICE

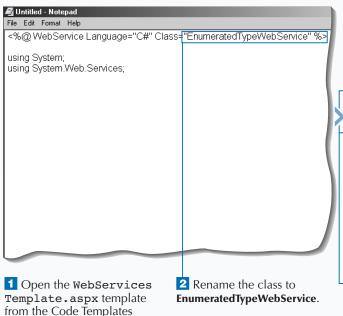

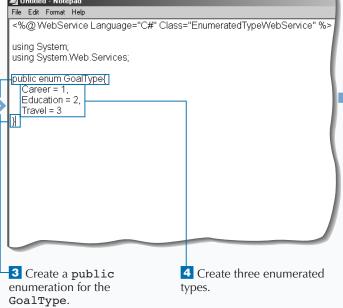

directory.

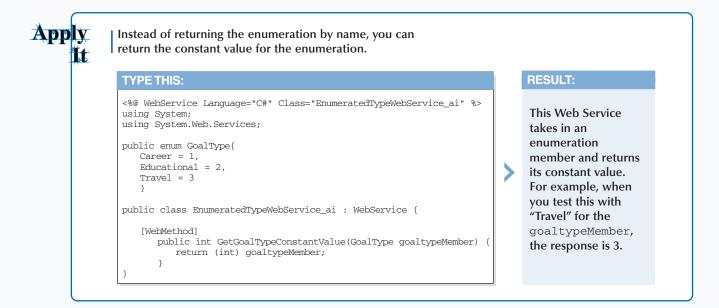

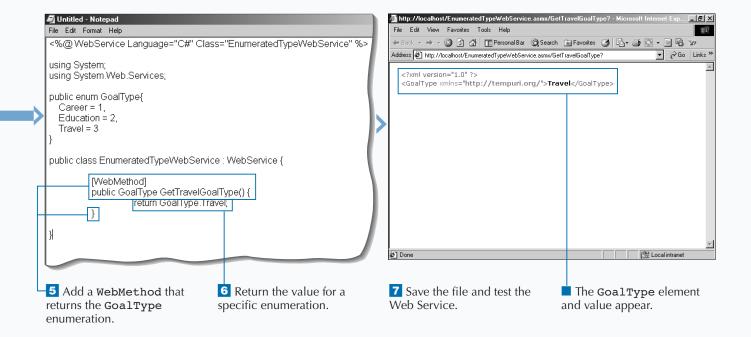

### RETURN AN OBJECT FROM A WEB SERVICE

Returning objects from a Web Service enables you to pass very complex return information to the Web Service Client. You can define your own objects and return objects from a Web Service. For example, you can define a Goal class and return a Goal object from your Web Service.

You can return an object from a Web Service if the Web Service has access to a class declaration. The class declaration defines which members are parts of the class. For example, adding a GoalId property to the class and specifying the data type for the property allows for storage of a Goal Identifier. This would be

repeated for other required members of the class. With this class, you can use the name of the class as the return type for the Web Method.

In a Web Method that returns a class, you create a new object as the object type defined in the Web Service file and then populate the properties of the object. This stateful object can then be passed back to the client. The client uses the returned object to obtain values it needs by accessing the object's properties. For more information on working with objects and object properties, see page 44.

#### RETURN AN OBJECT FROM A WEB SERVICE

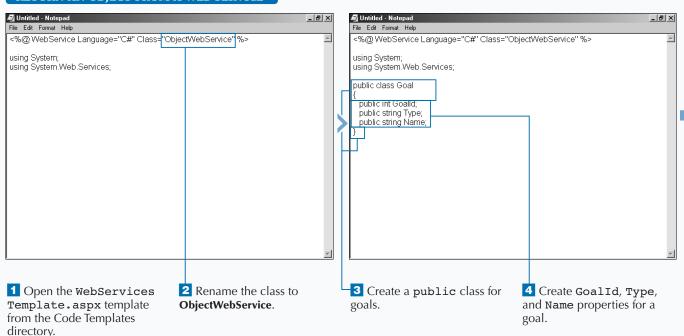

### Apply It

You can determine which instance of an object to return based on an input parameter of the Web Services Method.

```
TYPE THIS:
<%@ WebService Language="C#" Class="ObjectWebService ai" %>
using System; using System. Web. Services;
public class Goal{
   public int GoalId; public string Type; public string Name;
public class ObjectWebService_ai : WebService {
   [WebMethod] public Goal GetTravelGoal(int intGoalId) {
      Goal goalUser = new Goal();
      switch(intGoalId) {
         case 1:
             goalUser.GoalId = 1; goalUser.Type = "Travel";
             goalUser.Name = "Travel to all seven continents";
             break:
          case 2:
             goalUser.GoalId = 2; goalUser.Type = "Travel";
             goalUser.Name = "Travel to Asia";
             break;
          default:
             goto case 2;
      return goalUser;
```

### RESULT:

A Web Service that will return an object that has a state that depends on what is passed into the Web Service Method. The return is a stateful Goal object.

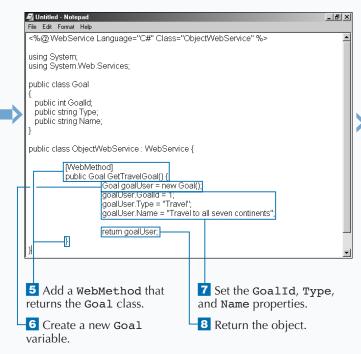

File Edit View Pavoites Tools Help

#Back v av @ @ @ @ Personal Bar @ Search @ Favorites @ @ v

Address @ http://localhost/ObjectWebService.asmx/GetTravelGoal?

| Crxml version="1.0" ?>
| CGoal xmlns: xsi="http://www.w3.org/2000/10/XMLSchema-instance" xmlns: xsi="http://www.w3.org/2000/10/XMLSchema" xmlns: xsi="http://www.w3.org/2000/10/XMLSchema" xmlns: xsi="http://www.w3.org/2000/10/XMLSchema" xmlns: xsi="http://tempuri.org/">
| CGoalid=1c/Goalid=1c/

http://localhost/ObjectWebService.asmx/GetTravelGoal? - Microsoft Integration

9 Save the file and test the

Web Service.

\_ I 레 ×

### RETURN XML FROM A WEB SERVICE

Returning XML from a Web Service is useful when passing hierarchical data back to a Web Service Client. When passing back XML, you can construct your own XML strings or use the XML framework classes to simplify the construction of the XML. For example, you can build a list of goals along with any important attributes of those goals in an XML document and return this XML from your Web Service.

To return XML from a Web Service, you need to build XML in the Web Service Method. The XML that is built in the Web Service Method can originate from a

variety of sources. Your can build XML: a) from scratch by concatenating strings that represent your XML; b) from scratch using the System.XML namespace; c) by loading an existing XML document; d) by transforming an XML document with an XSLT document into a new XML document; or e) by using Microsoft's SQL Server's XML query engine.

This is not an exhaustive list of XML sources, but it gives you a good idea of the possibilities. See pages 146 to 149 for more.

### RETURN XML FROM A WEB SERVICE

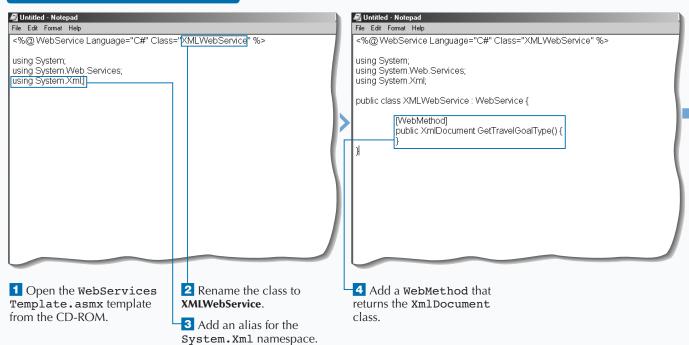

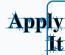

You can load an external XML document using the System.XML namespace. For example, the Web Service below returns all Goals in the goals.xml document. Notice the use of the Server.MapPath function that returns the location of the file on the server.

```
TYPETHIS:

<%@ WebService Language="C#" Class="XMLWebService_ai" %>

using System;
using System.Web.Services;
using System.Xml;

public class XMLWebService_ai : WebService {
    [WebMethod]
    public XmlDocument GetAllGoals() {
        XmlDocument xmldocumentGoals = new XmlDocument();
        xmldocumentGoals.Load(Server.MapPath("goals.xml"));
        return xmldocumentGoals;
    }
}
```

#### **RESULT:**

A Web Service that returns an XML document from the Web server that contains a list of goals.

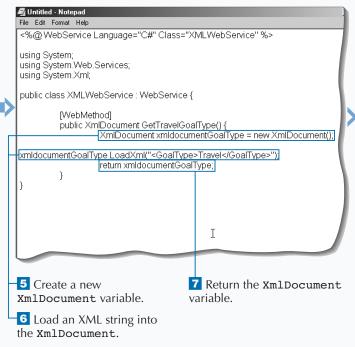

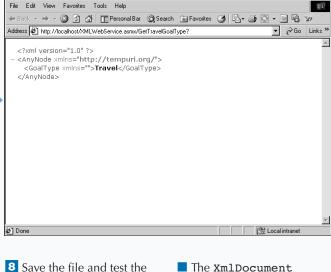

🗿 http://localhost/XMLWebService.asmx/GetTravelGoalType? - Microsoft Internet Expl

Web Service.

returns from the Web Service.

\_ I 레 ×

## RETURN SQL DATA FROM A WEB SERVICE

aving the ability to access databases from a Web Service enables you to build applications that require data from various sources. Originating data from a SQL data store is one way to provide interoperability between applications. The SQL data can be central data storage for any application that can connect and issue commands against the SQL data store. This shared data is one way to enable applications to interact with each other.

There are a number of steps that you have to take to provide SQL Data from your Web Service. The first is to add the SQL.Data and the SQL.Data.SQLClient aliases so you can work with the objects in those

namespaces. The SQL.Data.SQLClient is optimized to Microsoft SQL Server databases; if you want access to other SQL data stores, you can reference the SQL.Data.OleDb namespace. You can then create a Web Method that will return a DataSet object. In the Web Method, you create a connection to the database, retrieve the data using a SQL statement, and return the data that was retrieved.

When creating Web Services that access data, you need to also consider what parameters you need to return the data (for example, primary keys). To learn more about working with data access, see page 126.

### RETURN SQL DATA FROM A WEB SERVICE File Edit Format Help File Edit Format Help WebService Language="C#" Class="SQLDataWebService" %> <%@ WebService Language="C#" Class="SQLDataWebService" %> using System.Data; using System.Data; using System.Data.SqlClient; using System.Web.Services; using System.Data.SqlClient, using System.Web.Services; public class SQLDataWebService { [WebMethod] public DataSet GetBusinessTitles() { SalConnection salconnectionPubs = new SqlConnection("server=(local)\\NetSDK;uid=QSUser;pwd=QSPassword;database=pub 5 Create a new 3 Add an alias for the 4 Add a WebMethod that 1 Open the WebServices Template.asmx template System. Data and returns the DataSet class. SqlConnection object to from the Code Templates System.Data.SqlClient connect to the database and initialize the connection with directory. namespaces. the connection string to 2 Rename the class to connect to the Pubs database. SQLDataWebService.

**RESULT:** 

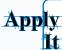

The task returned the business titles as a Web Service. You can also provide a Web Service that takes in the type of book and returns the SQL data for that type of book.

```
TYPE THIS:
<%@ WebService Language="C#" Class="SQLDataWebService_ai" %>
using System;
using System.Data;
using System.Data.SqlClient;
using System. Web. Services;
public class SQLDataWebService_ai {
   [WebMethod] public DataSet GetTitles(string stringTitleType) {
      stringTitleType = stringTitleType.ToLower();
      if (stringTitleType != "trad_cook" &
    stringTitleType != "mod_cook" & stringTitleType != "business")
          stringTitleType = "business";
      string stringSQLStatement = "select title, notes, price " +
          "from titles where type='" + stringTitleType + "'";
      SqlConnection sqlconnectionPubs = new SqlConnection
          ("server=(local)\NetSDK;uid=QSUser;pwd=QSPassword;"
          + "database=pubs");
      SqlDataAdapter sqldataadapterTitles = new SqlDataAdapter
          (stringSQLStatement, sqlconnectionPubs);
      DataSet datasetTitles = new DataSet();
      sqldataadapterTitles.Fill(datasetTitles, "Titles");
      return datasetTitles:
```

# This produces a Web Service that returns a DataSet for the type of title requested.

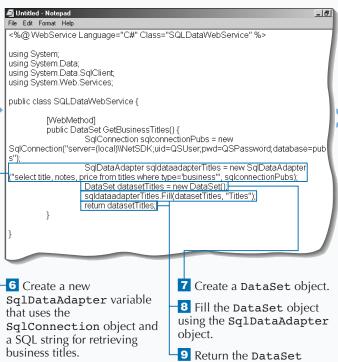

object.

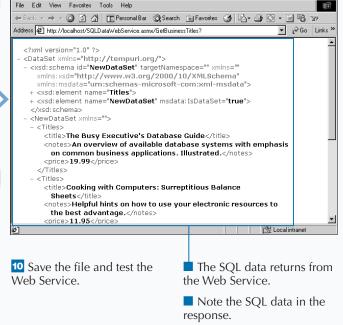

# WORK WITH THE SESSION OBJECT IN A WEB SERVICE

orking with the Session object in a Web Service gives your Web Services the capability to have variables that can be used across different requests to Web Services during the same user session.

The process for using the Session object is simple. When you declare the Web Method that uses Session, you need to specify that Session is enabled. You do this by adding (EnableSession = true) just after WebMethod. By default, WebMethods do not have Session enabled. After enabling the session, you can access the Session object.

You can use Session to track state from page to page requests for a particular user. You can work with the Session object in different states such as New Session, Existing Session, and Abandoned Session.

You can use New session when the user does not have an existing valid session. New session enables you to initialize the Session object by setting any Session variables to any initial value. You can use Existing Session on subsequent requests to update or access Session variables. You can use Abandoned Session when the Session times out or you abandon the session. You will need to perform any cleanup necessary that is associated with the Session object. For more information on working with the Session object, see page 226.

## WORK WITH THE SESSION OBJECT IN A WEB SERVICE

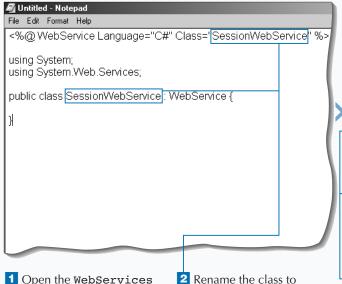

SessionWebService.

using System;
using System.Web.Services;

public class SessionWebService : WebService {

[WebMethod(EnableSession=true)]

public String UpdateHitCounter() {

if (Session["sessionHitCounter"] == null) {

Session["sessionHitCounter"] = 1;
}

}

<@@ WebService Language="C#" Class="SessionWebService" %>

3 Add a WebMethod that returns a string variable with the Session state enabled.

🗸 Untitled - Notepad

File Edit Format Help

4 Add an if statement to initialize the Session variable.

directory.

Template.asmx template

from the Code Templates

# Apply Lt.

With the session Web Service, you can retain state across requests to a Web Service.

```
TYPE THIS:
<%@ WebService Language="C#" Class="SessionWebService_ai" %>
using System;
using System. Web. Services;
public class SessionWebService_ai : WebService {
   [ WebMethod(EnableSession=true) ]
   public String RememberName(string stringName) {
      string stringPreviousName = "";
      string stringCurrentName = "";
      if (Session["sessionName"] == null) {
         stringPreviousName = "Null";
      else {
         stringPreviousName = Session["sessionName"].ToString();
      Session["sessionName"] = stringName;
      stringCurrentName = stringName;
      return "The previous value for the session variable was " +
         stringPreviousName + ". The new value for the session variable is "
         + stringCurrentName + ".";
```

#### **RESULT:**

This produces a Web Service that returns information on the current request and preceding request.

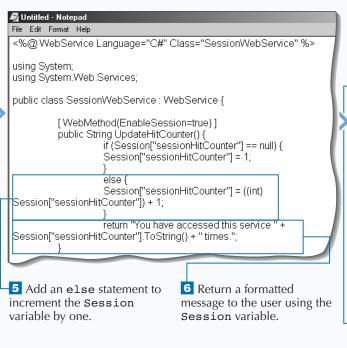

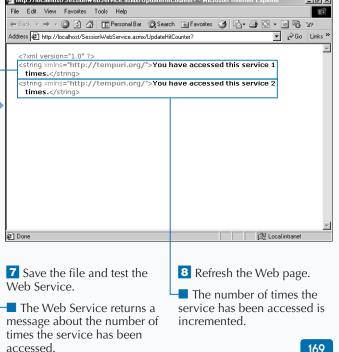

# WORK WITH THE APPLICATION OBJECT IN A WEB SERVICE

You can work with the Application object in a Web Service to enable your Web Services to use variables across all requests to Web Services.

The Application object does not require Session to be enabled, so you can either leave the Web Method definition as the default or add the EnableSession=false statement to explicitly disable Session. Application data is available in your ASP.NET applications.

In many ways, working with the Application object is similar to working with the Session object. You have the ability to initialize Application variables when the Application object is accessed and there

is not an existing Application object. You can access or update Application variables each time a page is requested. You also have the ability to clean up objects or other memory when the Application shuts down.

You want to be aware that all issues associated with the Application object are applicable when using the Application object in Web Services. For example, you need to lock Application variables to ensure the serial access to Application variables. To learn more about working with the Application object, see page 222.

#### WORK WITH THE APPLICATION OBJECT IN A WEB SERVICE

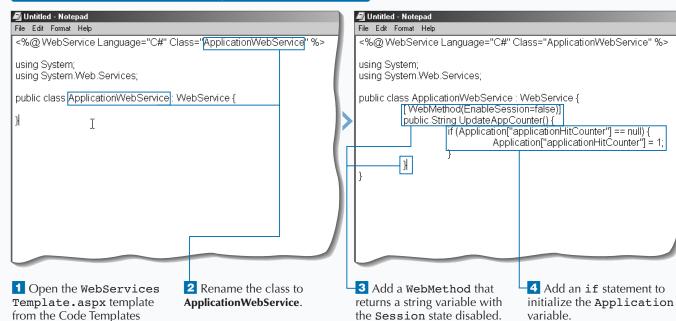

directory.

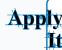

To prevent corruption of your Application variables, it is a good idea to lock the Application variable before you update it.

```
TYPE THIS:
<%@ WebService Language="C#" Class="ApplicationWebService_ai" %>
using System;
using System. Web. Services;
public class ApplicationWebService_ai : WebService {
   [ WebMethod(EnableSession=false)]
   public String UpdateAppCounter() {
      if (Application["applicationHitCounter"] == null) {
         Application.Lock();
         Application["applicationHitCounter"] = 1;
         Application.UnLock();
      else {
         Application.Lock();
         Application["applicationHitCounter"] =
             ((int) Application["applicationHitCounter"]) + 1;
         Application.UnLock();
      return "This service has been accessed " +
Application["applicationHitCounter"].ToString() +
   }
```

## **RESULT:**

This produces a Web Service that returns the current hit count of a Web Service. Note that the updating of the Application variable, which keeps track of the count, is locked during the update.

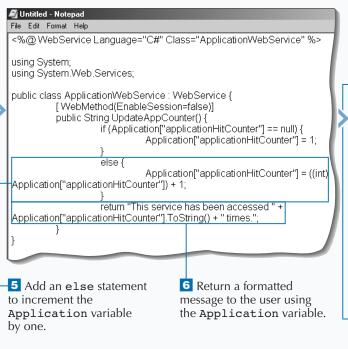

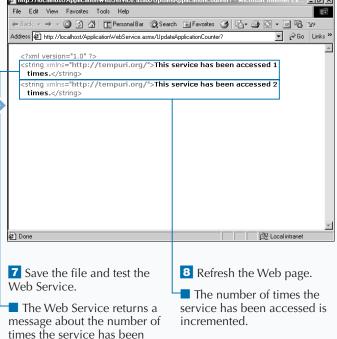

accessed.

# CREATE A CLIENT WEB PAGE FOR A WEB SERVICE

Service Clients. ASP.NET framework creates clients for you automatically if you access the Web Service file (\* .asmx) directly. For your custom applications, you need to create your own client to call Web Services.

You need to walk through a couple of steps to enable a Client Web Page. The first is to create a service definition file. This can be created using the disco command and passing the URL to the Web Service. This will create a service definition file. You then need to use this service definition file to create a proxy

class for the Web Class. You use the wsdl command to pass the service definition file name to it. The result of running this command is a proxy class that you now need to compile to the bin directory as a library. You can use the csc command to compile the class.

After you compile the class, you can then import the namespace of the Web Service into the Web Page that will consume the Web Service. On the client Web page, you create an instance of the Web Service just like any other .NET object. After you create an instance, you can call methods from the Web Service.

# CREATE A CLIENT WEB PAGE FOR A WEB SERVICE

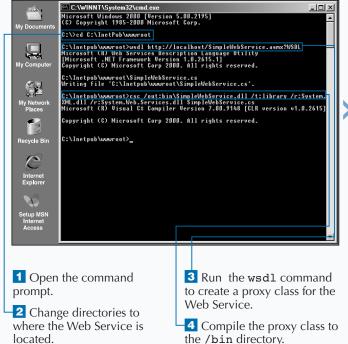

The proxy class is created

and compiled.

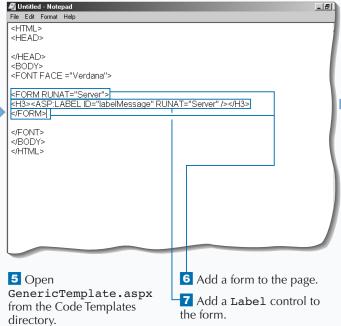

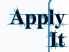

You can also pass data to a Web Service from a control on a form on a Web page. To run this code, you need to run the ClientWebService\_ai.bat that creates and compiles the proxy classes for this code.

```
TYPE THIS (IN THE SERVER SCRIPT BLOCK):
protected void Page_Load(Object Src, EventArgs E) {
   if (!Page.IsPostBack) {
      SimpleWebService simplewebserviceMessage = new SimpleWebService();
      string stringMessage = simplewebserviceMessage.SayWelcomeStatement();
      labelMessage.Text = stringMessage;}
   else{
      ParameterWebService parameterwebserviceMessage = new ParameterWebService();
      string stringMessage =
         parameterwebserviceMessage.SayWelcomeStatement(textboxName.Text);
      labelMessage.Text = stringMessage;
```

## **RESULT:**

A Web page displays the greeting. If you submit the page with your name, it will call a different Web Service that customizes greeting with your name in it.

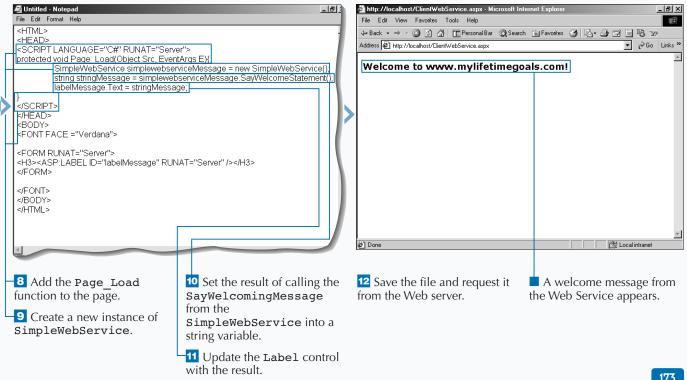

# CREATE A CLIENT CONSOLE APPLICATION FOR A WEB SERVICE

Vou can use a Console Application as a test harness for a Web Service. ASP.NET Web Services can be easily consumed by WinForm Applications or Console Applications.

Accessing a Web service from a console application requires many of the same steps as accessing it from a Web page. The first step is to create a service definition file by using the disco command and passing the URL to the Web Service. This will create a service definition file. You then need to use this service definition file to create a proxy class for the Web Class. You can use the wsdl command to pass

the service definition file name to it. The result of running this command is a proxy class that you now need to compile to the bin directory as a library. You can use the csc command to compile the class.

After you have compiled the class, you can then import the namespace of the Web Service into the Console Application that will consume the Web Service. Within the Console Application, you can create an instance of the Web Service. After you have created an instance, you can call methods from the Web Service and display results to the console.

## CREATE A CLIENT CONSOLE APPLICATION FOR A WEB SERVICE

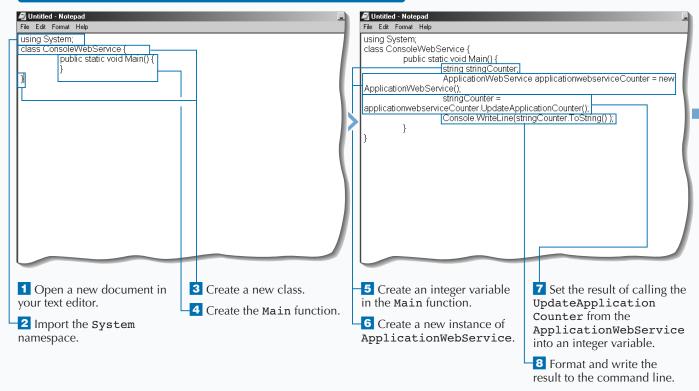

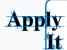

You can also pass data to the Web Service from the Console Application via a command line parameter. To run this code, you need to run the ConsoleWebService\_ai.bat that creates and compiles a proxy class and Web Service Client for this code.

## **RESULT:**

C:\>ConsoleWebService\_ai.bat

C:\ >ApplicationWebService\_ai.exe 10

This service has been accessed 10 time(s).

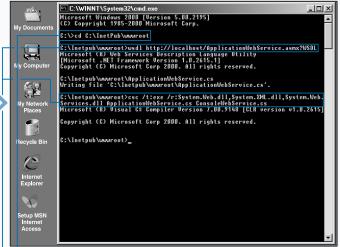

- 9 Open the command prompt.
- 10 Change directories to where the Web Service is located.
- -11 Run the wsdl command to create a proxy class for the Web Service.
- 12 Compile the console class and the Web Service.
- The proxy class is created and compiled and the console application is compiled.

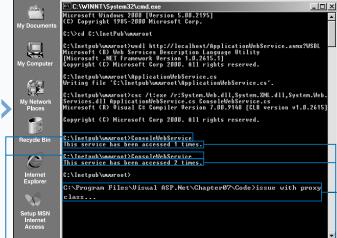

Run the created executable a couple of times.

A message from the Web Service appears about the number of times the Web Service has been accessed.

# CREATE A SIMPLE COMPONENT

omponents enable you to encapsulate business logic that can be reused across several applications. You can create managed classes in C# or any other .NET compliant language to create your reusable components.

The process for creating a simple component starts with creating a C# source file. In this source file you first declare the namespace for the classes contained in the source file. In your C# source file, you need to add functions to hold your business logic. For instance, in the simple component example you have a function, called SayWelcomeStatement, that returns the same string message to any caller. Note as

well that you create an alias to the System namespace in the C# source file.

When you finish creating the code, you need to compile the program using the CSC command at the command prompt. You use this compiler to create a DLL with your source code. To use the component on Web pages in your site, you need to place the compiled DLL in the /bin directory of the Web site. To reference the component, you need to import the namespace that you specified in the source file. After you have done this, you can create an instance of the class created and call functions in that class.

## CREATE A SIMPLE COMPONENT

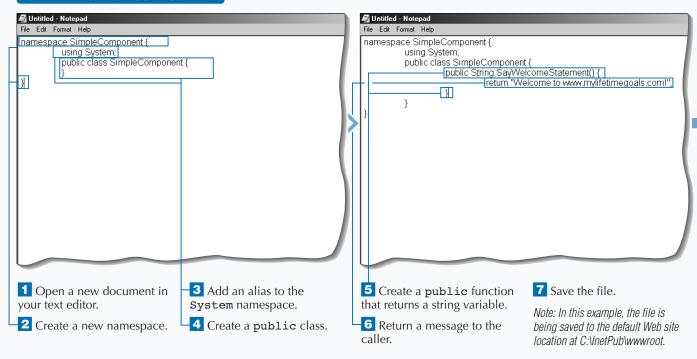

# Extra

Aliases enable you to reference classes without full qualification of the class. Aliases are set by placing the using keyword before a namespace. Using aliases can help reduce the length of your code, making it easier to read.

# Example:

Using Transformer = system.xml. xsl.xsltransform;

Batch files are very useful to take care of repetitive tasks like compiling a component. For example, the C# components for this chapter all come with batch files on the CD-ROM that have the csc commands for compiling the component. Look in the Code directory for this chapter and find a batch file with the same name as the component you create in the task (for example, SimpleComponent.bat is used to create SimpleComponent). Open this file with a text editor and find the following source: csc /t:library /out:bin\SimpleComponent.dll SimpleComponent.cs. You can use these batch files by simply typing in the name of the component (for example, SimpleComponent) while at the command prompt. Note: You must navigate to the directory where the batch file

and the component source code are located.

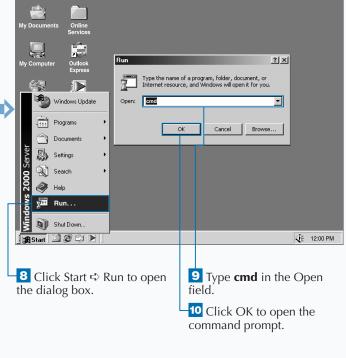

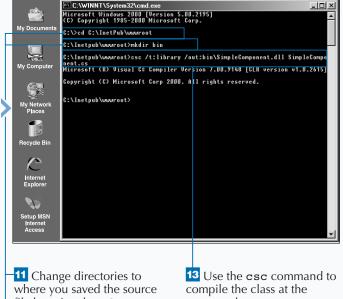

12 Create a /bin directory for your compiled libraries. command prompt.

Note: See page 34 for instructions on compiling.

CONTINUED

# CREATE A SIMPLE COMPONENT

omponents enable you to create distributed, reusable architectures. If you put your business logic and data access into components, you put yourself in a better situation for addressing application development challenges. The challenges can be issues with security, scalability, performance, stability, or reusability.

In terms of reusability, when you create components in .NET with managed code, you need to decide if the component is part of a private assembly or a global assembly. In many cases, you put components into private assemblies. This is the simplest way to create, manage, and use components. No special registration process is needed for a private assembly, except for

putting the compiled DLL in the /bin directory of your Web site. Using private assemblies for your components makes it very simple to deploy ASP.NET applications. All you need to do is xcopy the files to a Web server.

Global assemblies entail more detail. A global assembly needs to be put in the Global Assembly Cache (GAC). This is required to register a global assembly. If the component is registered in the global assembly, then you do not have the ability to just xcopy the files for moving a Web site. You will also need to incorporate a registration process for your global assemblies.

## CREATE A SIMPLE COMPONENT (CONTINUED)

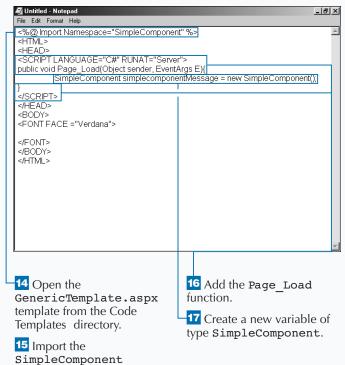

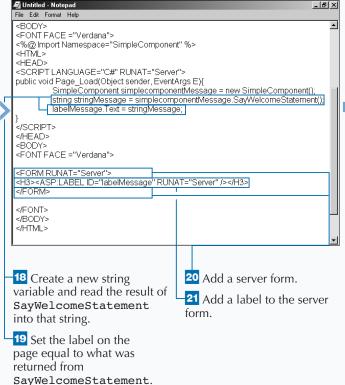

namespace.

# Extra

You can package up multiple components into deployable units called assemblies. Assemblies are how the .NET Framework manages components for: deployment, version control, reuse, activation scoping, and security permissions. When creating an assembly, you need to decide on whether you want the assembly to be private or global. There are pros and cons to either choice. The main benefit for choosing private assemblies is the ease of use, especially with deployment. Private assemblies support the xcopy deployment, which is not available for COM components.

To support some of the advanced features of .NET components, like sharing a component across multiple applications, you will need to create a global assembly. Each computer where the common language runtime is installed has a machine-wide code cache called the global assembly cache. You should share assemblies by installing them into the global assembly cache only when you need to. Typically, for ASP.NET applications you will create private assemblies and put them into the /bin directory of your Web site.

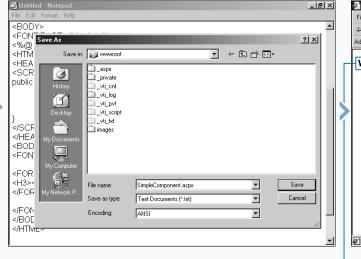

22 Save the file and request it from the Web server.

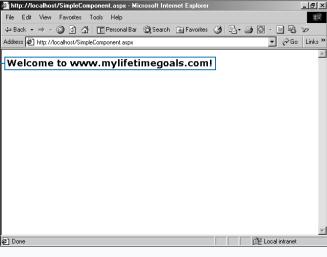

A welcome message appears.

# CREATE A STATEFUL COMPONENT

or most cases, your applications only use components that do not hold any state between calls to the component (stateless components). If you have an application that makes multiple calls to a component and these calls rely on common state, then you will want to have attributes on your classes to hold this state. The state can be provided by setting properties on the class programmatically on your Web page or state can be set in the initialization of the class.

Like a simple component, the process for creating a stateful component starts with creating a C# source file. You first declare the namespace and then add any aliases that you need. For example, if you want to build strings, you can add an alias for the System. Text namespace to get access to the StringBuilder class.

To create a property for the class, you first create a private variable. Next, you will want to add some code for initializing the variable when the class is created. Then, you will need to create a public variable that will be used to read and write to the private variable. After you finish creating the code to create the property, you need to compile the program using the CSC command at the command prompt. Finally, you need to create the Web page that uses this component.

## CREATE A STATEFUL COMPONENT

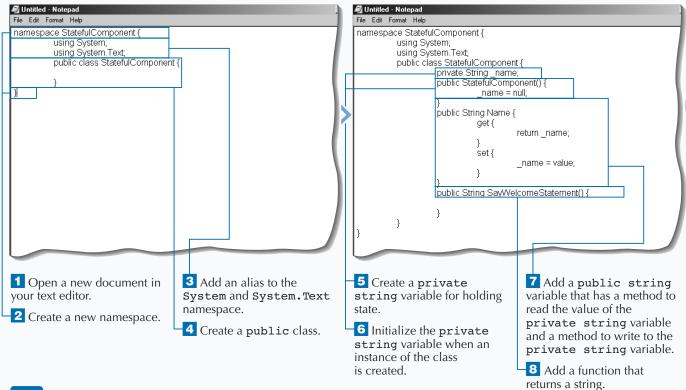

# Apply

You can create a Web page containing a form used for updating the Name property of the stateful component.

```
TYPE THIS:
<%@ Import Namespace="StatefulComponent" %>
<HEAD><SCRIPT LANGUAGE="C#" RUNAT="Server">
public void Page_Load(Object sender, EventArgs E) {
         if (!Page.IsPostBack) {
           StatefulComponent statefulcomponentMessage = new StatefulComponent();
           string stringMessage = statefulcomponentMessage.SayWelcomeStatement();
           labelMessage.Text = stringMessage;
     else{
           StatefulComponent statefulcomponentMessage = new StatefulComponent();
           statefulcomponentMessage.Name = textboxName.Text;
           string stringMessage = statefulcomponentMessage.SayWelcomeStatement();
           labelMessage.Text = stringMessage;
</SCRIPT></HEAD>
<BODY>
<FONT FACE = "Verdana" > < FORM RUNAT = "Server" >
<h3><ASP:LABEL ID="labelMessage" RUNAT="Server" /></H3>
<P/><ASP:TEXTBOX ID="textboxName" TEXT="Type your name here."
RUNAT="Server" WIDTH="300px"/><P/>
<asp:BUTTON ID="buttonPersonalize" RUNAT="Server" TEXT="Personalize"/>
</FORM></FONT></BODY></HTML>
```

#### **RESULT:**

A Web page allows you to put your name in a text box that is used to give you a personal greeting when the form is posted back to the server.

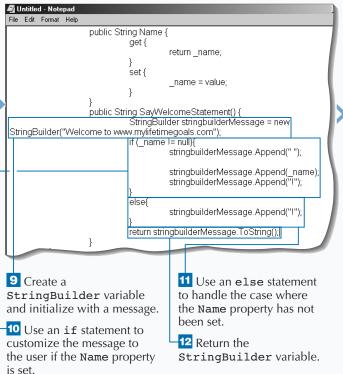

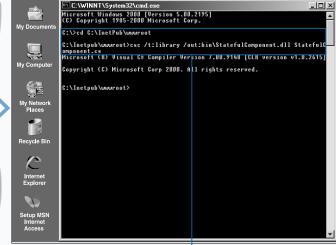

Go to the command prompt.

Compile the component using the csc command.

CONTINUED

# CREATE A STATEFUL COMPONENT

ou need to be cautious when using stateful components on a Web page. You need to understand that Web applications are by default a stateless model. This is one of the toughest programming challenges when moving from Win32 applications to Web applications on the Windows platform.

When a component is created for a Web page or Web Service, the state will only be available during the lifetime of the user's request of the resource (Web page or Web Service). When the request is done, the

components used in the Web page or Web Service are released to .NET's garbage collection. The .NET Framework's garbage collector manages the allocation and release of memory for your application. Because this is how the Web server operates, you do not put state that needs to be held across pages in the standard components used by your Web application. There are mechanisms built into the .NET framework to enable you to manage state across pages in a site. The Session object is one common mechanism that is available to you. See page 210 for details on state management.

## CREATE A STATEFUL COMPONENT (CONTINUED)

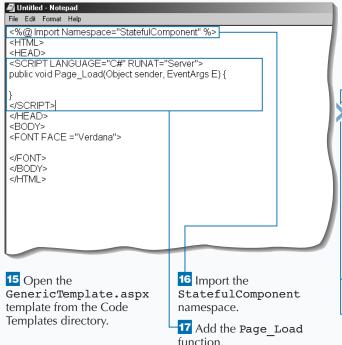

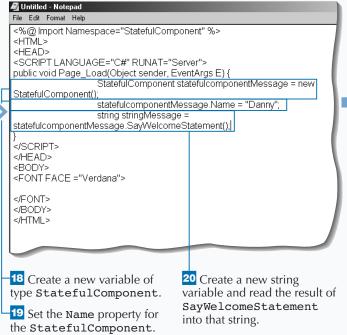

# You can control your stateful components that persist data with fields and properties by initializing them with object constructors. You can also control the assignment of properties with validation code. Example: using System; public class Goal { private String m\_strDescription; public Goal() { m\_strDescription = null; } public String Name { if (value.Length < 30) m\_strDescription = value;

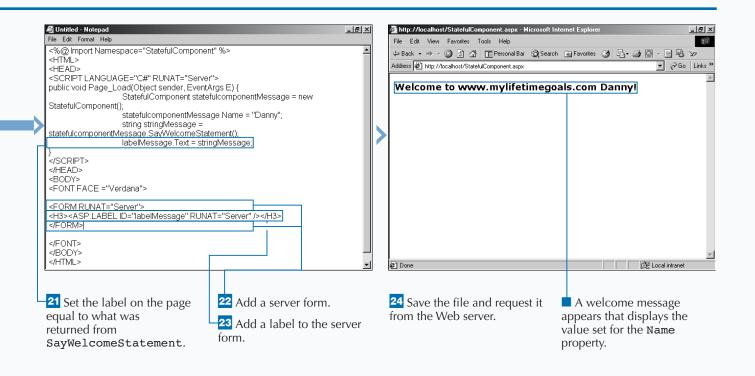

# **CREATE A TWO-TIER WEB FORM**

You can abstract your data access from your Web page by putting the data access code into a component. This gives you separation between presentation and data. This separation is useful if you want to have the flexibility of changing the database or data access without having to rewrite your presentation code and HTML.

The first step to creating a Web Application that is split into two tiers is to create a Data Access Layer. To create a data access layer, start by creating a C# source file. In this source file, you add code related to connecting to your data source. See page 126 for

detail on how to program with ADO.NET (.NET framework classes that are used for data access). After you have a connection to the database, you need to add functions to retrieve data from the data source. This can be done with SQL Select statements or stored procedures.

When you are done creating the component, you can compile it to the /bin directory as a library and use it on a Web page.

#### **CREATE A DATA LAYER**

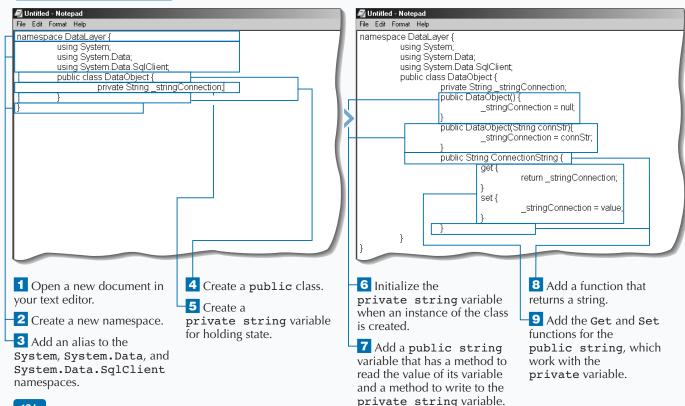

# Extra

You can create a function in the data layer that takes the title type as a parameter. The following code shows you how to do this. The connection string is used to construct the class.

```
Example:
namespace DataLayer ex {
   using System;
   using System.Data;
   using System.Data.SqlClient;
   public class DataObject {
      private string _stringConnection;
      public DataObject(String connStr) {
          stringConnection = connStr;
      public DataView GetTitlesForType(string stringTitleType) {
          SqlConnection sqlconnectionPubs = new SqlConnection(_stringConnection);
          SqlDataAdapter sqldataadapterTitles = new SqlDataAdapter
              ("select title, notes, price from" " titles where type='"
             + stringTitleType + "'", sqlconnectionPubs);
         DataSet datasetTitles = new DataSet();
          sqldataadapterTitles.Fill(datasetTitles, "Titles");
          return datasetTitles.Tables["Titles"].DefaultView;
```

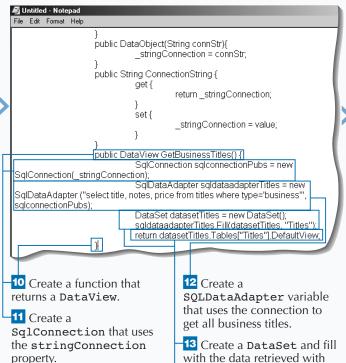

the SQLDataAdapter.

14 Return the default view from the DataSet.

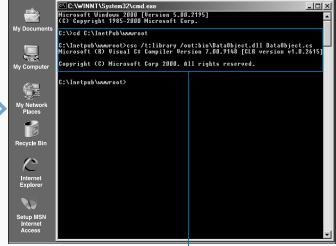

Go to the command prompt.

Compile the component using the csc command.

CONTINUED

# **CREATE A TWO-TIER WEB FORM**

The skill set for a developer that creates presentation layer code and layout is different than for a developer who writes data access code. Two-tiered Web applications allow for your Web application code to be in separate files, which makes it beneficial if you want to divide work based on developers' skill sets. Having separate files yields fewer problems with source control and allows for parallel development efforts. That is, two people can work on the same part of the site together by having separate files for presentation and data.

The Web Forms you create in ASP.NET for accessing data access components need to import the namespace for the data access component. This is done using the @Import directive at the top of the page. Next, you can place a Server form containing controls on the page to display the data. One way to display data is using a DataList control. See page 130 for more information on working with the DataList control. After you have specified what to show in the DataList, you can create the code to populate the control. You can use the Page\_Load function to do this.

## CREATE A TWO-TIER WEB FORM

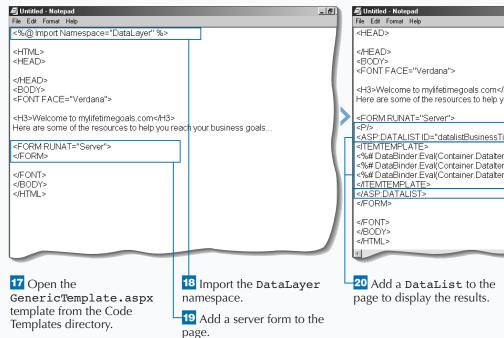

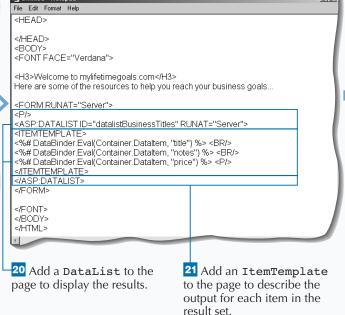

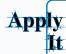

You can create a Web page that retrieves different types of titles based on user input by putting the following code into a server-side script block. You need to compile DataObject\_ai.cs with DataObject\_ai.bat to have this sample run. To see the full source code for this example, see TwoTierWebForm\_ai.aspx on the CD-ROM.

```
TYPE THIS:
public void Page_Load(Object sender, EventArgs E) {
     if (!IsPostBack) {
           DataObject dataobjectPubs = new DataObject("server=(local)
                 \NetSDK; uid=QSUser; pwd=QSPassword; database=pubs");
           datalistTitles.DataSource = dataobjectPubs.GetTitlesForType("business");
           datalistTitles.DataBind();
           labelTitleType.Text = "business"; } }
public void Submit_Click(Object sender, EventArgs E) {
           DataObject dataobjectPubs = new DataObject("server=(local)\\NetSDK;
                 uid=QSUser;pwd=QSPassword;database=pubs");
           datalistTitles.DataSource = dataobjectPubs.GetTitlesForType
                 (dropdownlistTitleTypes.SelectedItem.Value.ToString());
           datalistTitles.DataBind();
           labelTitleType.Text = dropdownlistTitleTypes.SelectedItem.Text.
                  ToString().ToLower();
```

#### **RESULT:**

A data-bound list displays a list of books that are dependent on which title type is chosen by the user.

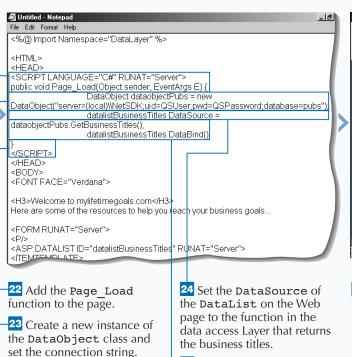

25 Bind the DataList.

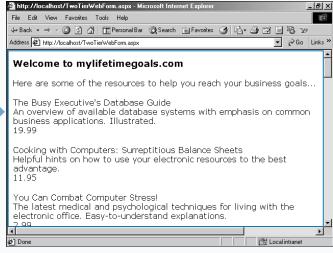

26 Save the file and request it from the Web server.

■ The title, notes, and price appear for the business titles from the pubs database using the data layer.

# **CREATE A THREE-TIER WEB FORM**

business tier enables you to encapsulate business rules or logic into components. These business tier components enable you to automate business processes that your company uses. With Web applications, you can break your code out into three tiers—Data, Business, and Presentation. This allows you to consolidate all data access code into one component, all of the code related to business logic into another component, and all of the code for the user interface in the Web page.

Like the Data Access Layer, the Business Layer will be implemented as a C# component. In this component, you can set the connection string when the class is

created. You then need to add a function that will call the Data Access Layer to retrieve the data necessary to apply the business logic. After all the code necessary for mimicking your business process is put in place, you need to compile the business component to the /bin directory as a library.

Using a business component on a Web page is the same as using a data access component. Now that you have put a Business Layer between your Data Access Layer and your Web Page, you can change the Presentation Layer without having to rewrite business logic or data access code.

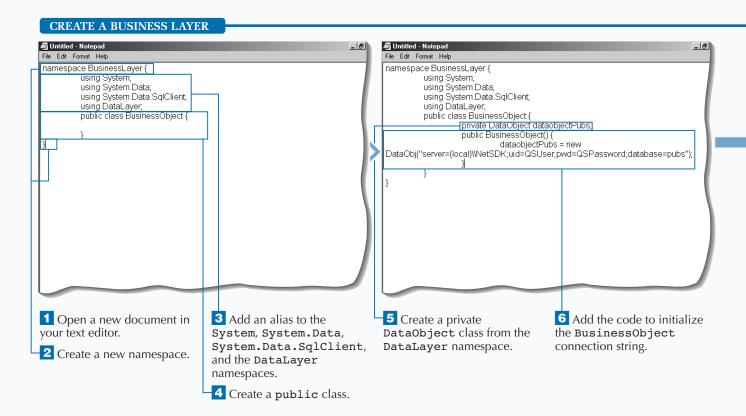

# Apply It

You can extend the Business Layer by adding the GetTitlesForType function. This Business Layer uses the Extra Data Access Layer.

```
TYPE THIS:
namespace BusinessLayer_ai {
   using System;
   using System.Data;
   using System.Data.SqlClient;
   using DataLayer_ex;
   public class BusinessObject {
      private DataObject dataobjectPubs;
      public BusinessObject() {
      dataobjectPubs = new
DataObject("server=(local)\\NetSDK;uid=QSUser;pwd=QSPassword;database=pubs");
      public DataView GetBusinessTitles() {
          return dataobjectPubs.GetBusinessTitles();
      public DataView GetTitlesForType(string stringTitleType) {
          return dataobjectPubs.GetBusinessTitles(stringTitleType);
   }
```

#### **RESULT:**

A business layer that is between the user interface layer and the data access layer.

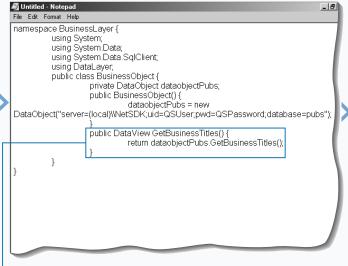

7 Add the function that calls GetBusinessTitles from the Data Layer.

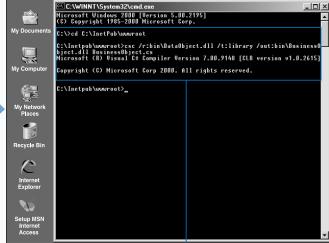

**8** Go to the command prompt.

2 Compile the component using the csc command.

# **CREATE A THREE-TIER WEB FORM**

mplementing a Business Layer into a tiered application allows for clean separation between business logic and the user interface. This gives you the flexibility of having multiple user interfaces for your application without having to rewrite business and data access code.

The business layer is a critical part of your application and is where you need to truly understand the rules that enforce good business practices. Sometimes these practices need to ensure that you interact with the database without compromising data integrity. This can be done with transactional code. The business layer is traditionally the location for where transactional code is placed to ensure integrity of your data stores.

To write code that uses your business component, you need to import the namespace for the business component. This is done using the @Import directive at the top of the page. If you are pulling data back from your business component, you can place a Server form on the page with a control to display the data. One way to display data is using a DataList control. See page 130 for more information on working with the DataList control. After you have specified what to show in the DataList, you can then create the code to populate the control. You can use the Page Load function to do this.

# **CREATE A THREE-TIER WEB FORM**

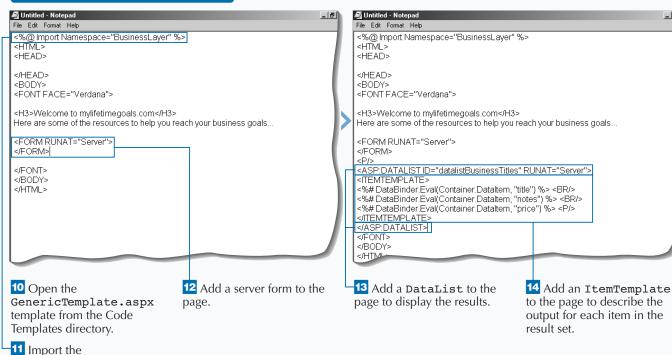

BusinessLayer namespace.

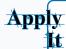

You can use a business layer to control access to data. To run this sample, you need to compile DataObject\_ai.cs and BusinessObject\_ai.cs to the /bin directory as a library (using the DataObject\_ai.bat and BusinessObject\_ai.bat batch files, respectively). Then place the following code into a server-side script block. To see the full source code for this example, see ThreeTierWebForm\_ai.aspx on the CD-ROM.

```
TYPE THIS:
public void Page_Load(Object sender, EventArgs E) {
   if (!IsPostBack) {
      BusinessObject businessobjectPubs = new
         BusinessObject("server=(local)\\NetSDK;uid=QSUser; " +
          "pwd=OSPassword; database=pubs");
      datalistBusinessTitles.DataSource = businessobjectPubs.GetBusinessTitles();
      datalistBusinessTitles.DataBind();
      labelTitleType.Text = "business"; } }
public void Submit_Click(Object sender, EventArgs E) {
   BusinessObject businessobjectPubs = new
      BusinessObject("server=(local)\\NetSDK;uid=QSUser; " +
      "pwd=OSPassword;database=pubs");
   datalistTitles.DataSource =
      businessobjectPubs.GetTitlesForType
       (dropdownlistTitleTypes.SelectedItem.Value.ToString());
   datalistTitles.DataBind();
   labelTitleType.Text = dropdownlistTitleTypes.SelectedItem.Text.ToString().ToLower;
```

#### **RESULT:**

A data bound list that displays a list of books that are dependent on which title type is chosen by the user.

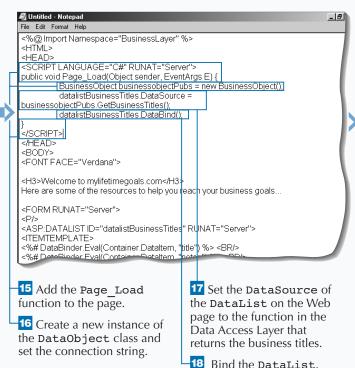

File Edit View Favorites Tools Help ← Back → → · ② ② ② ② ☐ Green Personal Bar ② Search 🖼 Favorites ③ 🖏 → 🎒 🖼 🗒 😼 Address <equation-block> http://localhost/ThreeTierWebForm.aspx Welcome to mylifetimegoals.com Here are some of the resources to help you reach your business goals... The Busy Executive's Database Guide An overview of available database systems with emphasis on common business applications. Illustrated. Cooking with Computers: Surreptitious Balance Sheets Helpful hints on how to use your electronic resources to the best advantage. 11.95 You Can Combat Computer Stress! The latest medical and psychological techniques for living with the electronic office. Easy-to-understand explanations. Ø Done 置 Local intranet

19 Save the file and request it from the Web server.

A http://localhost/ThreeTierWebForm.aspx - Mici

The title, notes, and price appear for the business titles from the pubs database using the business and data layers.

# USE A CODE-BEHIND FOR YOUR ASP.NET PAGE

ou can store your code in a separate file, called a Code-behind, which allows for you to clearly separate the code from presentation. This enables people with Web design skills to work on pages separately from the Web programmers. This is a big advantage in the ASP.NET framework and was not available in ASP 3.0. In ASP 3.0, your server-side code had to be inline with your HTML (on the same page).

To utilize a Code-behind in your ASP.NET page, you add two attributes to the page directive. One of the attributes is the Inherits attribute, which you can

use to specify the class which you want to use in your Code-behind. The next attribute, the Src attribute, specifies the location of the file that contains the Code-behind code. In the Code-behind file, you can implement event handlers as if they were on the page that uses the Code-behind. For example, a common event handler is the Page\_Load event.

All the code in the Code-behind is server-side code that may require round trips to the Web server. To avoid this, you need to use client-side code in the Web form.

## USE A CODE-BEHIND FOR YOUR ASP.NET PAGE

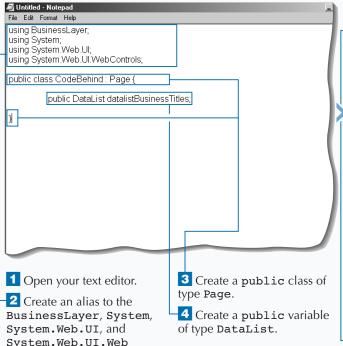

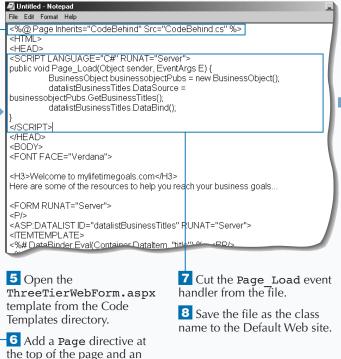

Inherits attribute with a value of the class name and a

Src attribute with the value

of the filename.

Controls.

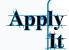

You can use an event handler fired from a control as well. This code example calls the <code>Button\_OnClick</code> event handler on the <code>Code-behind</code> page. The first section of code is to associate the <code>Code-behind</code> page with the <code>aspx</code> page, this goes at the top of the <code>aspx</code> page. The second section of code goes into the <code>Code-behind</code> page.

TYPE THIS AT THE TOP OF THE WEB FORM:

```
respective to the control of the control of th
```

#### **RESULT:**

The Web page calls the Codebehind when the button is clicked.

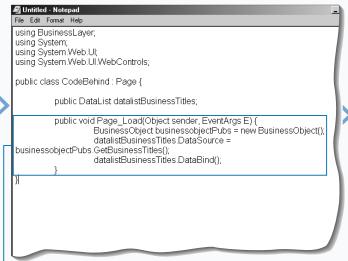

9 Paste the Page\_Load event handler into the CodeBehind page.

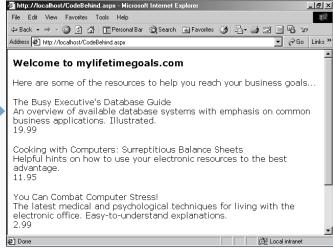

Save the file and request it from the Web server.

The title, notes, and price appear for the business titles from the pubs database using the business and data layers in a Code-behind.

# **READ FORM DATA WITH REQUEST.FORM**

The HTTPRequest object enables you to read the HTTP values sent by a user during a Web request. This way of working with user input is how you typically access user input with ASP 3.0, giving you a backward compatibility. There is no true backward compatibility using C# as the language; but if you are using VB, it is compatible.

You can use Request.Form and Request. QueryString methods to read data that is submitted from another Web page. In order to specify which control you want to access, you need to know the control's name or ID. For example, you can use the drop-down list box in the task that has an ID of dropdownlistSuggestions. To read the

value of this control, you can use Request.
Form["dropdownlistSuggestions"].

The configuration of your HTML form determines if you use the Form or QueryString to retrieve form data. The HTML form has a METHOD attribute. If this attribute is set to POST, then you need to use Request.Form to obtain user input from the HTML form. If set to METHOD="GET", then you need to use Request.QueryString. Both of the properties on the Request object (Form and QueryString) contain a NameValueCollection class represents a sorted collection of associated String keys and String values that can be accessed either with the key or index.

# READ FORM DATA WITH REQUEST.FORM

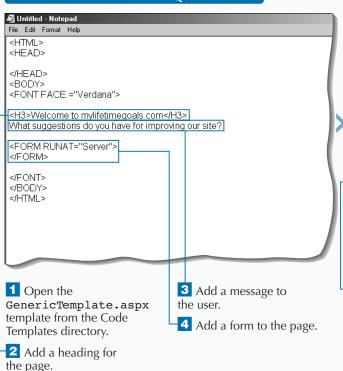

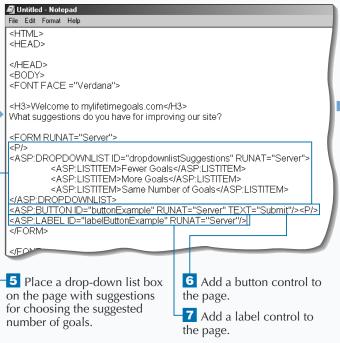

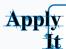

You can pass data in a URL by appending name-value pairs to the end of the address. Note the METHOD="GET" for the form variable.

```
TYPE THIS:
<HTML>
<HEAD><SCRIPT LANGUAGE="C#" RUNAT="Server">
public void Page_Load(Object sender, EventArgs E) {
  if (IsPostBack) {
       labelButtonExample.Text =
Request.QueryString["dropdownlistSuggestions"].ToString();
</SCRIPT></HEAD>
<BODY>
<FONT FACE = "Verdana">
<H3>Welcome to mylifetimegoals.com</H3>
What suggestions do you have for improving our site?
<FORM RUNAT="Server" METHOD="GET">
<P/>
<ASP:DROPDOWNLIST ID="dropdownlistSuggestions" RUNAT="Server">
     <ASP:LISTITEM>Fewer Goals</ASP:LISTITEM>
     <ASP:LISTITEM>More Goals</ASP:LISTITEM>
     <ASP:LISTITEM>Same Number of Goals</ASP:LISTITEM>
</ASP · DROPDOWNITTST>
<asp:button id="buttonExample" RUNAT="Server" TEXT="Submit"/><P/>
<asp:Label ID="labelButtonExample" RUNAT="Server"/>
</FORM>
</FONT></BODY></HTML>
```

#### **RESULT:**

A Web page that, when a selection is made and the form is submitted, places the form values into the query string.

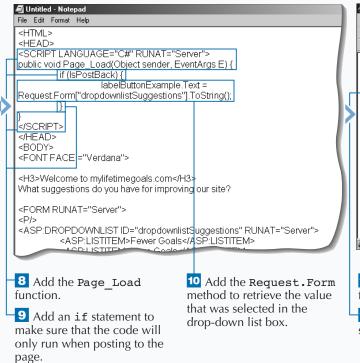

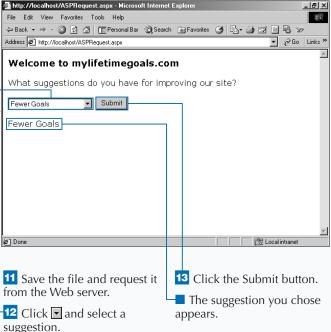

# **DISPLAY DATA WITH REQUEST.PARAMS**

wethod to obtain a combined collection of QueryString, Form, ServerVariables, and Cookies items. This will give you most of the data that is in a Web request. Before ASP.NET, this combined collection of the QueryString, Form, ServerVariables, and Cookies items was the default collection of the Request object. This information is still available directly from the Request object, but to be more explicit, you can access through Params.

You can pull request information from any page that requests a Web page and allows server-side code. Therefore, a simple HTML page can be the source for the Request. Params collection. For example, you

can pull form data from an HTML form on a simple html page. To do this, you will need to have the HTML form post to the Web page that will process the HTTP request. On this processing page you can use the Request. Params collection to obtain any form data.

If you are not sure of the requesting page's form method, then the Params collection is very useful. The method you use determines if the form data is available in the Form collection (METHOD="POST") or the QueryString collection (METHOD="GET"). Because the Params collection has both of these collections combined, you can just pull the value from Params.

#### **DISPLAY DATA WITH REQUEST.PARAMS**

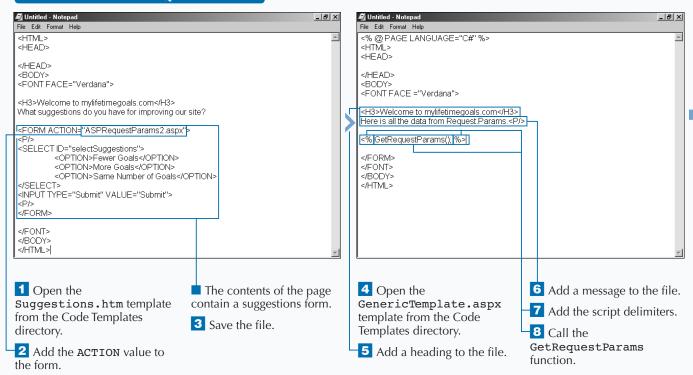

# Extra

You can just display the form variables using the following code:

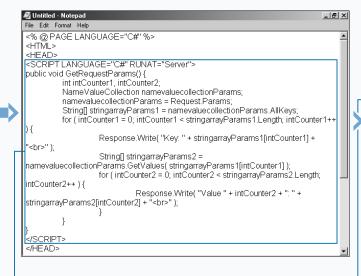

9 Add the GetRequestParams function and code from the file GetRequestParams.aspx located in the Code Templates directory.

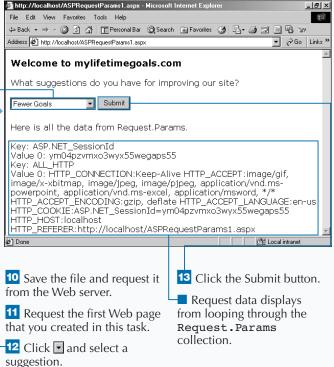

# WRITE OUTPUT USING RESPONSE.WRITE

with the responses given to Web requests. One common task for the HTTPResponse is to write custom HTML in the response to a user's page request. Writing custom HTML can be accomplished with the Write method of the Response object. Note that the methods and properties of the HTTPResponse class are exposed through ASP.NET's intrinsic Response object.

To get user input to display in a new HTML element, you can programmatically add HTML elements/ tags with Response.Write. When using the

Response. Write to customize the HTML markup of a page, you need to know where you want to have the tag(s) placed. You can place in a placeholder tag in which you can insert HTML SPAN or DIV tags), or you can use the script delimiters inline to the HTML.

If you are posting a page back to itself, you can check the IsPostBack property of the page to determine if it is the first time you are displaying the page or if you have posted back to the same page. In some cases, you will only want to run certain server-side code after a page is posted back to itself.

#### WRITE OUTPUT USING RESPONSE.WRITE

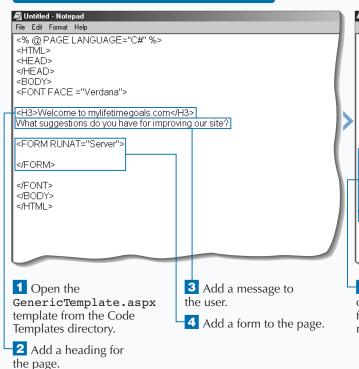

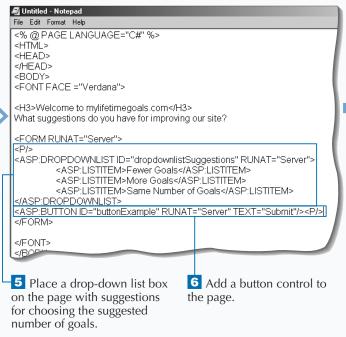

# Extra

If you were passing this information via the query string, the code would look a little different compared to posting through a form. See ASPResponse\_ai.aspx for the full example on the CD.

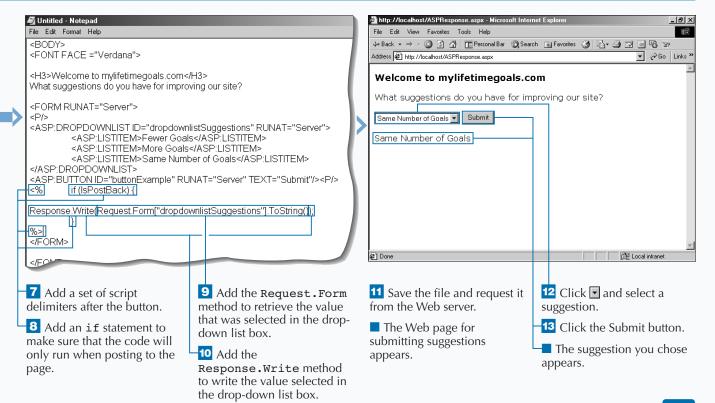

# REDIRECT USING RESPONSE.REDIRECT

ou can use the HTTPResponse class to redirect users to other pages besides the page they originally requested. One situation where you can use a redirect is when you delete an existing page off of your Web site. For example, if you come up with a new naming convention for pages on your site, you can keep the old pages on the site with a redirect to the replacement page. You can also use a redirect to handle an error on a Web page. When the error occurs, you can redirect them to a standard error page. Another common use of redirects is on a page

that processes the user's request and redirects the user based on what is in the user's Request object.

To redirect a user's request, you can use Response. Redirect. When performing redirects, you need to make sure that no HTTP response packets have been sent to the user requesting the page. If any HTTP packets have been sent and you perform a redirect, you will generate a server error. To avoid getting this server error, you can buffer the response by adding the page directive at the top of the file and setting Buffer=True.

# REDIRECT USING RESPONSE.REDIRECT

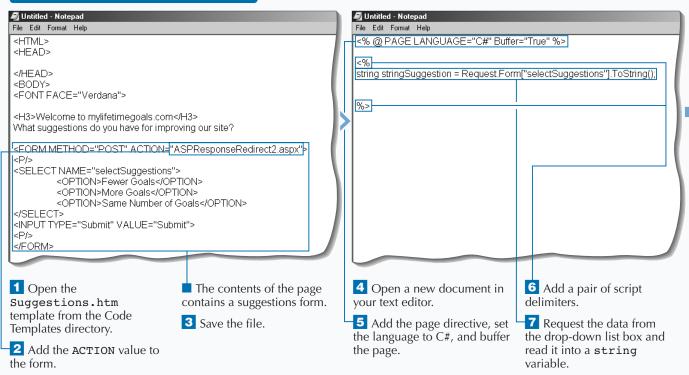

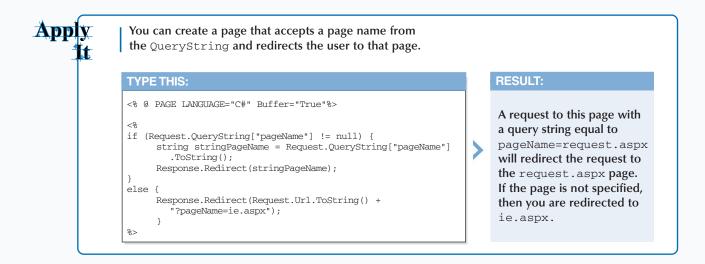

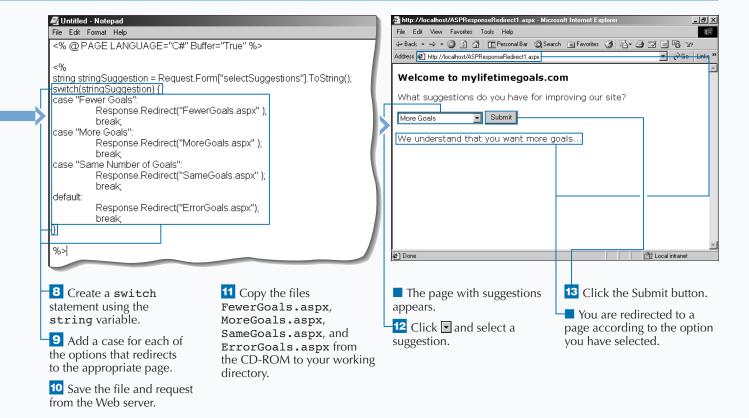

# CHECK FOR WEB BROWSER TYPES

**rou can use the** HttpBrowserCapabilities class to find out the properties of a user's Web browser. You can then use this information in vour code to determine what the proper response to your client should be. Perhaps you might redirect the user to another page based on the browser type. You could also use the HttpBrowserCapabilities class for information to do custom logging that tracks what types of browsers are accessing your site.

Some sites that you build with depend on browser capabilities for making decisions on what is sent to the user of the site. For example, you might have a few pages on your site that can be enhanced with ActiveX controls. Before sending the ActiveX control in the response, you want to check to see whether the users support ActiveX controls. If they do not, you can redirect them to a page that is implemented without an ActiveX control.

To use the HttpBrowserCapabilities class, you need to create a variable of type HttpBrowserCapabilities. With this variable, you can use the Request. Browser property to return all of the information about the user's Web browser. After you have this information, you can use the property of interest. For example, the Browser property is used to determine where to send the user.

## **CHECK FOR WEB BROWSER TYPES**

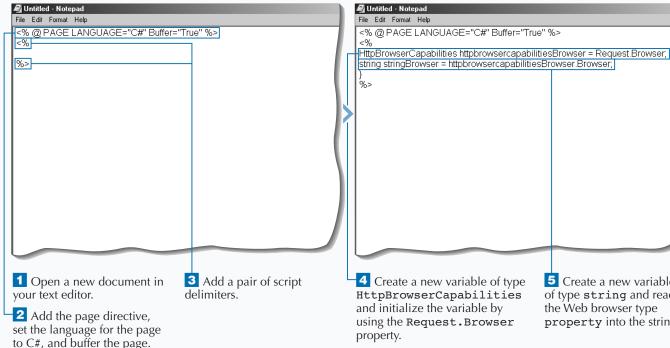

4 Create a new variable of type 5 Create a new variable of type string and read the Web browser type property into the string.

**RESULT:** 

# Apply

The following code is a sampling of all the information that you can collect about a Web browser by using the HTTPBrowserCapabilities object. See ASPBrowserCapabilities\_ai.aspx on the CD for the full example.

```
TYPE THIS:
<H3><%=Request.Url.ToString()%></H3>
Here is all the data from Request.Browser.<P/>
HttpBrowserCapabilities hbcBrowser = Request.Browser;
Response.Write( "Type = " + hbcBrowser.Type + "<BR/>" );
Response.Write( "Name = " + hbcBrowser.Browser + "<BR/>" );
Response.Write( "Version = " + hbcBrowser.Version + "<BR/>" );
Response Write ( "Supports Frames = "
   + hbcBrowser.Frames + "<BR/>");
Response.Write( "Supports Tables = "
   + hbcBrowser.Tables + "<BR/>" );
Response.Write( "Supports Cookies = "
   + hbcBrowser.Cookies + "<BR/>" );
Response.Write( "Supports ActiveX Controls = "
   + hbcBrowser.ActiveXControls + "<BR/>" );
</FORM>
```

#### http://localhost:81/new/ASP BrowserCapabilities\_ail. Here is all the data from Request.Browser. Type = IE6 Name = IEVersion = 6.0bSupports Frames = True Supports Tables = True Supports Cookies = True Supports ActiveX Controls = True

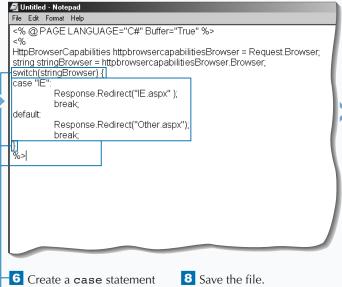

- using the string variable.
- 7 Add a case for each of the options that redirects to the appropriate page.
- 9 Copy IE.aspx and Other.aspx from the CD-ROM to your working directory.

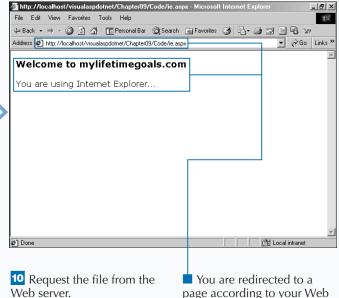

browser type.

# SEND AN E-MAIL USING ASP.NET

You can send e-mail from your ASP.NET Web pages with the System. Web.Mail namespace to respond to a request that a user makes on your site. E-mail gives you a convenient means to send users feedback, such as receipts, confirmation notes, and other information that a user likes to have for future reference. You can also use e-mail to work with other systems; for example, an encrypted e-mail containing order information can be sent from your Web site to another system for processing.

To send e-mail from an ASP.NET Web page, first import the System. Web.Mail namespace. In this namespace, you can work with a couple of objects.

The most important is the MailMessage object that has many of the properties that you need to send an e-mail. You can set the message From, To, Subject, Body, and BodyFormat properties when creating the e-mail. To send the prepared mail message, you need to work with the SMTPMail object.

To send the e-mail message, you need an SMTP server. SMTP mail service is built into Microsoft Windows 2000. To ensure that your Web server is not blocked, mail is queued by default on a Windows 2000 system.

#### SEND AN E-MAIL USING ASP.NET

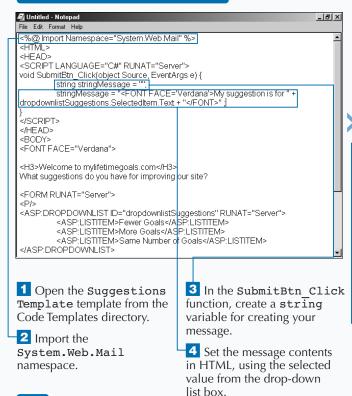

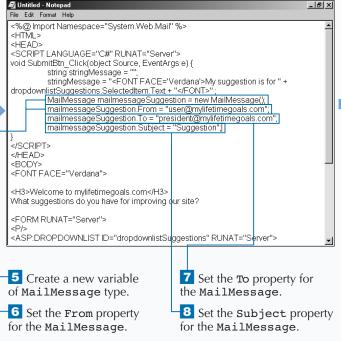

The e-mail format can either be HTML format or Text format. Because some e-mail clients will not format HTML files, you may wish to send e-mail in Text format. Many sites allow the user to specify whether they wish to receive e-mail in HTML or Text format.

You can let the user select the priority of the e-mail message with a drop-down list box. See ASPMail\_ai.aspx on the CD for an example of using this in a full aspx page.

```
Example:
String stringMailPriority =
   dropdownlistMailPriority.SelectedItem.Text;
switch(stringMailPriority) {
     case "High":
           mailmessageSuggestion.Priority = MailPriority.High;
           break:
     case "Normal":
           mailmessageSuggestion.Priority = MailPriority.Normal;
           break:
     case "Low":
           mailmessageSuggestion.Priority = MailPriority.Low;
           break:
     default:
           mailmessageSuggestion.Priority = MailPriority.Normal;
           break:
```

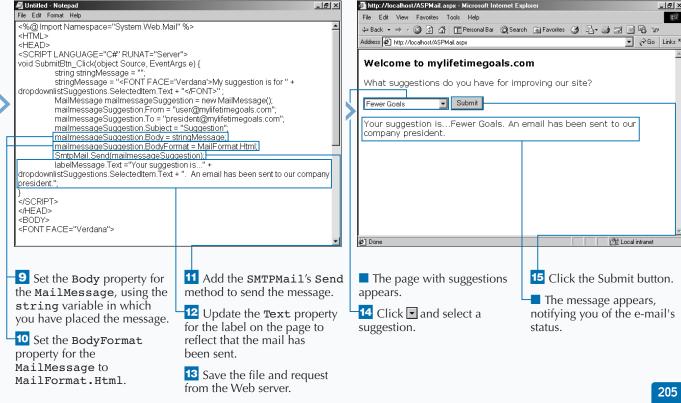

\_ I 레 ×

### USE THE ASP.NET PAGE CACHE

ne way of increasing performance for your ASP.NET Web pages is to cache pages on the Web server. When using a page cache, ASP.NET does not generate a new response for a Web page every time it is requested. This performance optimization can be used on pages that are accessed frequently and or have little to no personalization on them.

The process for setting up page caching is simple. On the page you wish to cache, add an OutputCache directive at the top of the page and add a Duration attribute for the directive. The Duration will specify how long to cache the page in seconds. There will be cases when you may want a page generated based on the request made. For example, you may want to have another version of the page generated when something varies in the request's query string.

When caching pages, ASP.NET is smart about sending cached pages. For example, if a page is requested with a query string that is different from the cached page, then ASP.NET will regenerate the page and cache this new page (keeping the original page cached). The next time the page is requested, it will check to see whether that version of the page is cached before reprocessing the page.

#### USE THE ASP.NET PAGE CACHE

```
🗸 Untitled - Notepad
File Edit Format Help
<@@ Import Namespace="System.Data" %>
<@@Import Namespace="System.Data.SqlClient" %>
 <HTML>
 <SCRIPT LANGUAGE="C#" RUNAT="Server">
protected void Page_Load(Object sender, EventArgs e) {
          SqlConnection sqlconnectionPubs = new
SqlConnection("server=(local)\\NetSDK;uid=QSUser;pwd=QSPassword;databas
s");
          SqlDataAdapter sqldataadapterTitles = new SqlDataAdapter("select t
notes, price from titles where type='business'", salconnectionPubs);
          DataSet datasetTitles = new DataSet();
          sqldataadapterTitles.Fill(datasetTitles, "titles");
          datagridTitles.DataSource=datasetTitles.Tables["titles"].DefaultView:
          datagridTitles.DataBind();
 </SCRIPT>
 </HEAD>
 <BODY>
 <FONT FACE ="Verdana">
```

1 Open the DatagridTemplate.aspx template from the Code Templates directory.

```
🗸 Untitled - Notepad
File Edit Format Help
<%@ OutputCache Duration="60" %>
<@@ Import Namespace="System.Data" %>
<@@Import Namespace="System.Data.SqlClient" %>
<HEAD>
<SCRIPT LANGUAGE="C#" RUNAT="Server">
protected void Page Load(Object sender, EventArgs e) {
          SqlConnection sqlconnectionPubs = new
SqlConnection("server=(local)\\NetSDK:uid=QSUser:pwd=QSPassword:databas
          SqlDataAdapter sqldataadapterTitles = new SqlDataAdapter("select t
notes, price from titles where type='business''', sqlconnectionPubs);
          DataSet datasetTitles = new DataSet();
          saldataadapterTitles.Fill(datasetTitles. "titles"):
          datagridTitles.DataSource=datasetTitles.Tables["titles"].DefaultView;
          datagridTitles.DataBind()
         labelMessage.Text = "Generated on:" + DateTime.Now.ToString("G");
 </SCRIPT>
</HEAD>
<BODY>
```

Add the OutputCache directive to set the duration of the page cache to 60 seconds.

3 Add a message to the page by updating the label with the current time.

Note: The page-generation message will update only when the code in the Page\_Load function is run.

4 Save the file and request it from the Web server.

If you want to cache the page per user session, you can cache based on the users cookie. Authentication cookies are used to map a user to a session. Open two instances of Internet Explorer and note the generated times for each instance and note they are not sharing the same cached page. See ASPPageCache\_ex1.aspx on the CD for a page that demonstrates this directive.

#### Example:

<%@ OutputCache Duration="60"
VaryByHeader="Cookie" %>

You can bypass a cached page each time the user submits different Form or QueryString data to a page. See ASPPageCache\_ex2.aspx on the CD for a page that demonstrates this directive.

#### **Example:**

http://localhost/ASPPageCache.aspx - Microsoft Internet Explore

<%@ OutputCache Duration="60" VaryByParam="\*" %>

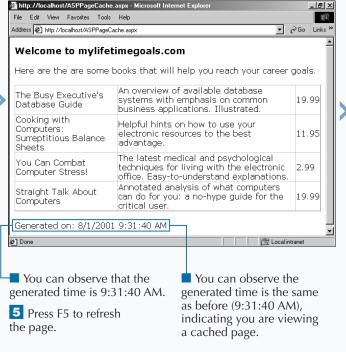

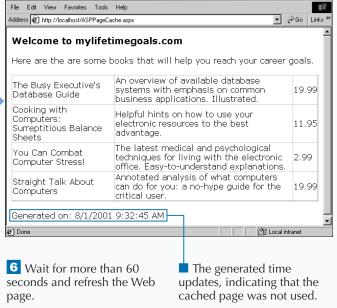

\_ B ×

# **USE THE ASP.NET DATA CACHE**

You can increase performance on your ASP.NET Web pages by placing data for your Web pages in a cache on the Web server. When using a data cache, you can cache a dataset on the Web server so that you do not have to go back to the database when the page is refreshed.

To place data into the cache, you can use Cache["name"] = value, where name is the name you want to access the information by in code and value is the value for the name. To read the data out of the cache, you can use variable = Cache["name"]. Note that for storing data into

cache, you cast the data in the cache to a DataView data type. With the cache, you can set memory and duration by respectively setting the length of the cache and setting a sliding expiration for the cache.

When caching data on your Web pages, you need to check to see if the cache exists before using it. If it does not exist —for instance, it expires— then you execute the code necessary to retrieve the data from the database again. One way of checking to see if the cache exists is by checking to see if the cache is null.

#### USE THE ASP.NET DATA CACHE

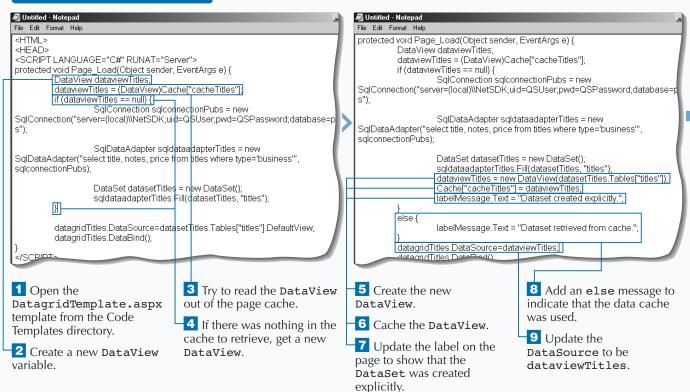

```
You can specify how long the data is in the cache. The following code will expire the data cache after one minute.

Example:
Cache.Insert("cacheTitles", dataviewTitles, null,DateTime.Now.AddMinutes(1), TimeSpan.Zero);

You can base expiration on the last time the cache was accessed by using a sliding expiration.

Example:
Cache.Insert("cacheTitles", dataviewTitles, null,DateTime.MaxValue, TimeSpan.FromMinutes(1));
25
```

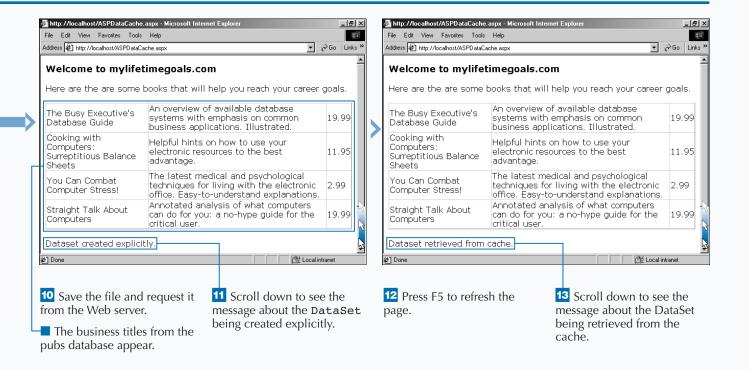

# INTRODUCTION TO ASP.NET APPLICATIONS AND STATE MANAGEMENT

#### ASP.NET APPLICATIONS

An ASP.NET Application is how you can separate one application domain from another. An ASP.NET Application is set up as a Web site or a virtual directory that has been configured as an application in Internet Information Server (IIS). All resources under the Web site or virtual directory are part of the application, unless the resource is in a subdirectory that has been configured as another application.

Within an ASP.NET Application, you can independently control security, process isolation, and shared data. The Web sites you build can include multiple Web applications as part of the Web site, or one main application for your entire site.

Having one or more Web applications on your Web site depends on several factors. Some of the more important factors that you should be aware of are:

#### **Application Protection**

One benefit of separate Web applications is the control of where your Web application's process runs. This process is the management of threads that are allocated to running processing instructions for your application. Process Isolation is determined by the *Application Protection* setting in the IIS MMC (Microsoft Management Console for IIS). You have three options to choose from on a Web site for what process isolation you need. The levels of *Application Protection* are:

#### Low (IIS Process)

This provides the best performance but is the least stable. This means that if your Web application crashes, the whole Web server comes down.

#### **Medium (Pooled)**

Runs in a central process where all "pooled" applications run. This is second in performance compared to low isolation and will not bring down IIS when it crashes, but will bring down all other pooled applications.

#### **High (Isolated)**

Runs in its own process. This is the most stable option, but its performance is not as good as low isolation (due to interprocess communication between the Web application and IIS).

#### **Security Model**

All applications have several security options that can be set across the site, directory level, or even down to file level through the IIS MMC's Directory/File Security tab in the Properties dialog box. Depending on which option you choose for Application Protection, you can have more or less control on security for your entire application. The setting that you choose for Application Protection will determine which COM+ Application will contain your application. With low and medium protection levels, you will have to share the COM+ Application with other Web applications. In the case of low protection, you will share the COM+ Application with IIS. With the high protection level, your application will have its own COM+ Application.

#### **Shared Information**

Each ASP.NET application will have its own set of resources to manage global data in your application. When you start storing state into global locations, you exhaust server resources (primarily memory). See the section on application state management on page 211 for global storage options with Application and Session objects. If you find that you are storing large amounts of data in global storage and this data can be separated into logical independent domains, then it is time to segment into one or more separate ASP.NET applications.

After your Web site or virtual directory is set up as an application, add a simple file with an <code>.aspx</code> extension to it. When you request this file through your Web server, the <code>.NET</code> runtime creates the ASP.NET application context.

#### WORKING WITH AND EXTENDING ASP.NET APPLICATIONS

#### Global.asax

Each ASP.NET Application you create will only use one Global.asax file. The Application will look for this file in the root directory of the site.

The Global.asax file contains code for certain events that are used during the lifetime of your ASP.NET application, including code that executes when the application starts and finishes, as well as code for custom events. With the Global.asax file, you can also configure settings for your application, including declaring namespaces and server-side objects for use throughout the application.

#### **Application Directives**

Application directives give you the ability to specify additional information about your application. You can work with three application directives in ASP.NET: Application, Import, and Assembly.

#### **Server-side Objects**

You can declare server-side objects in the Global.asax file for use in your application. You can specify the scope of the object based upon how often your application uses the object. Most of the time, you will declare server-side objects at the page level. You can also specify the scope to be at the application or session level. Be careful with this scope, because you will be keeping the object in memory for an infinite amount of time, causing inefficient use of memory.

#### **Custom Modules**

You can extend the Global.asax file to execute more that just the standard events. You can create your own event-handling code for when specific events occur in your application.

#### APPLICATION STATE MANAGEMENT

#### **HTTP Application**

When ASP.NET creates your application, it will create multiple instances of an application object. You can write code to overwrite what happens by default when each of these application objects are created or destroyed.

#### **Application Object**

You may wish to have certain variables available from any page on your site, for any user, and at any time. These variables can be any Common Type System complaint data type, including a server-side object. You will use the Application object to store these variables for the life of the application.

#### **Session Object**

You may wish to have variables that are specific to a user for the life of their visit to your application. For this, you can use the Session object. You can initialize the Session variables in the Session\_Start event handle in the Global.asax file. These variables can then be easily read and updated for each individual user.

#### **Cookies**

Cookies enable you to store information on the user's browser. A cookie can be either a single piece of information or an entire collection. After you store the cookie on the user's browser, you can later access the cookie and take appropriate action.

# CREATE A GLOBAL.ASAX FILE

you can use the Global.asax file to create special subroutines, called event handlers, which are executed by the Web server when specific events occur. An application can only have one Global.asax file.The purpose of the Global.asax file in ASP.NET is similar to its purpose in ASP 3.0. You should place this file in the root directory of the application. The extension of .asax tells the Web server that it is a Global Application file.

The Application\_Start event fires when a user accesses the first .aspx page after you do one of the following things: a) reboot the Web server, b) stop and restart the World Wide Web service, c) update the global.asax file, or d) deploy the application

for the first time. Getting the first .aspx page served requires a little extra time because the code in the Application\_Start event is being executed. You can use this event to set variables using the Application object, to write application information to a log file, or to do anything else that is required when the application starts.

The Application\_End event is fired when the Web server is being shut down. You can use this event to clean up variables created in the Application\_Start event, to log any additional Application information, or to execute any other functionality required when shutting down the application.

#### CREATE A GLOBAL.ASAX FILE

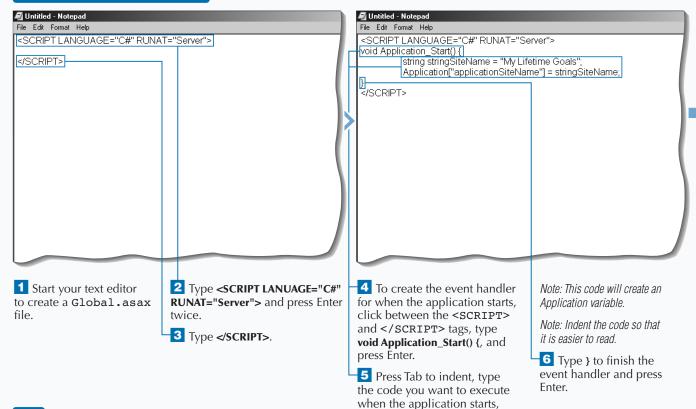

and press Enter.

You can specify the language you want to use in the <SCRIPT> tag by setting the language attribute. This could include C# or VB. You will always want to specify the RUNAT attribute to run at the server because that is where the Application and Session objects are located. Here is what the <SCRIPT> tag would look like when using C# as the language:

<SCRIPT LANGUAGE="C#" RUNAT="Server">

The Global.asax file is an optional file. When ASP.NET finds no Global.asax file, the assumption is that there is no need to code for the application and session events.

The Global.asax file is configured so that you cannot request it as a URL. You should set up permissions on the file so that unauthorized users cannot read or update the file, especially if you have any sensitive configuration information in the file.

You do not need to stop the Web server when updating the Global.asax file. When you save changes to the Global.asax file, ASP.NET automatically detects that you have changed the file. ASP.NET then restarts the application.

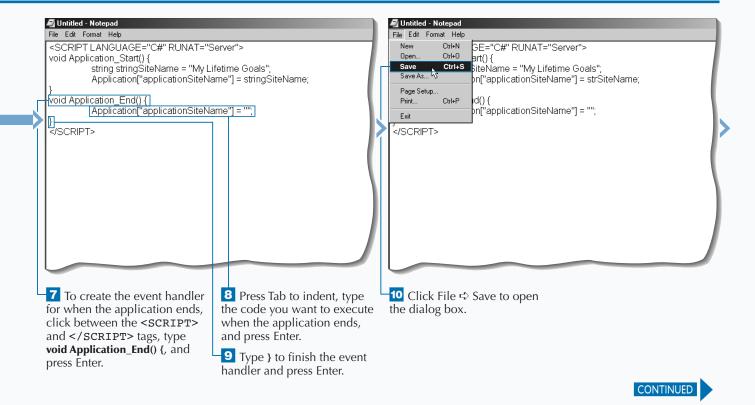

# CREATE A GLOBAL.ASAX FILE

You can insert event handlers to indicate when a user's session starts and ends. For more information about sessions and the Session object, see page 226.

The Session\_Start event fires when a new user accesses his or her first ASP page from your ASP.NET application. ASP.NET takes care of the details of determining whether the user is new. When ASP.NET determines that the user is new, the code in the Session\_Start event is executed for the user. This code is run before any of the code on the ASP page that was requested. You can use this event for many

purposes, including setting variables for the user, redirecting the user to a login page, or using any other code that you want to run when a user first shows up to your Web site.

The Session\_End event fires when the user's session times out, which happens when the time between requesting pages is greater than the time-out period set for the application, or when the session is abandoned programmatically. You can use this event to clean up variables created in the Session\_Start event or execute any other cleanup code required when users leave your site.

#### CREATE A GLOBAL.ASAX FILE (CONTINUED)

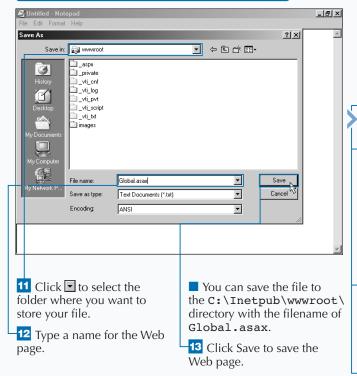

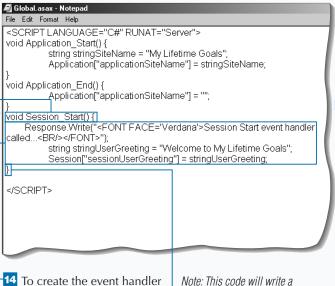

press Enter.

15 Press Tab to indent, type the code you want to execute when the application starts, and press Enter.

for when the session starts.

and </SCRIPT> tags, type

void Session\_Start() {, and

click between the <SCRIPT>

16 Type } to finish the event handler and press Enter.

message when the session starts

and create a session variable.

If you want to track statistics on your site, you can log information from Global. asax to a file.

```
Example:
<% @ Import Namespace="System.IO" %>
<SCRIPT LANGUAGE="C#" RUNAT="Server">
void Application_Start() {
     FileStream filestreamLog = new FileStream("applogging.txt", FileMode.Append,
       FileAccess.Write );
     StreamWriter streamwriterLog = new StreamWriter(filestreamLog);
     streamwriterLog.WriteLine("{0}", String.Concat("The application started at"
       ,DateTime.Now));
     streamwriterLog.Close();
     streamwriterLog.Close();
</SCRIPT>
```

site.

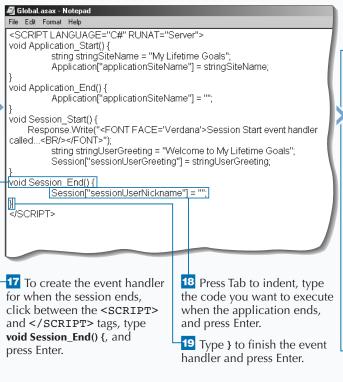

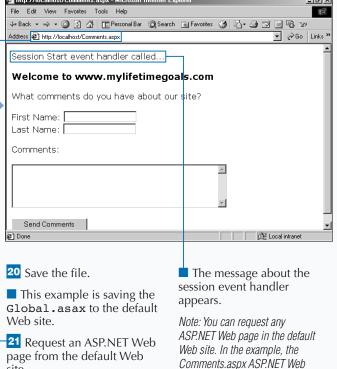

page is requested.

# USING PROCESSING DIRECTIVES IN THE GLOBAL.ASAX FILE

ou can use processing directives in the Global.asax file to specify settings used in your application. The three classifications of directives are Application, Assembly, and Import directives. With the Application directive, you can set two attributes, Inherits and Description. The Inherits attribute is used to set which .NET base class the global.asax file uses for all instances of global.asax. The ASP.NET application compiler uses this information to compile a new application that extends the specified class. The Description attribute gives a short description of your application. You can place both attributes in the same directive.

The next directive that you could use is the Assembly directive. This directive links an assembly to the application. This makes classes in the assembly available to your application. Another directive that appears similar to the Assembly directive is the Import directive. You can use the Import directive to import .NET namespaces. The Import directive assumes that the assembly that contains the namespace is already available. After you import a namespace, you can reference classes in the namespace without giving the full qualification to the class.

As with page-level directives, you should place the application-level directives at the top of the Global.asax file. You should also place the directive name/value pair within the ASP.NET script delimiters.

#### USING THE IMPORT DIRECTIVE

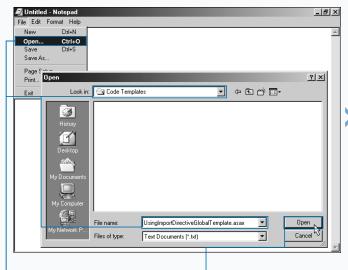

- 1 Start the text editor to edit the Global.asax file.
- **2** Click File ➪ Open.
- 3 Click to select the Code Templates directory and open the UsingImportDirective GlobalTemplate.asax file.
- 4 Click Open to open the template.

Note: You can open another Global.asax file that you want to use as an import directive.

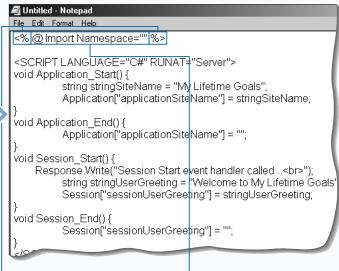

5 Type the ASP.NET script delimiters (<% %>) and press Enter.

6 Position the insertion point after the first ASP.NET script delimiter (<%) and type a space followed by @ Import Namespace="".

you want to import.

The Assembly directive lets you link components to namespaces that have been imported with the Import directive.

#### Example:

<%@ Assembly Name="MyAssembly.dll" %>

Another directive you can use in your Global.asax file is the Application directive. The Inherits attribute defines the new application base class. This will need to be a compiled .NET class on your server. You can also specify a friendly name for the application with the Description attribute.

#### **Example**

<%@ Application Inherits=" MySampleApp.Object"
Description=
"Sample Description"%>

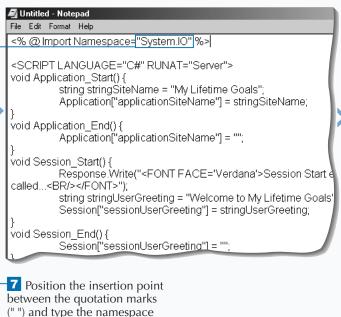

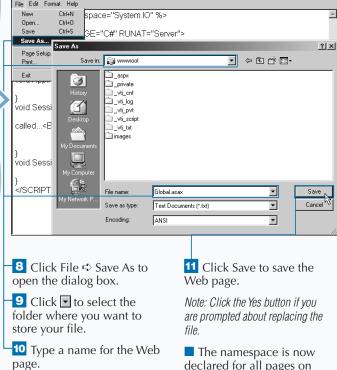

the site.

\_ B ×

# USING SERVER-SIDE OBJECTS IN THE GLOBAL.ASAX FILE

ou can use the <OBJECT> tag in the Global.asax file to declare an object for use throughout your ASP.NET application. You should place the <OBJECT> tag outside the code declaration blocks. Therefore, you can place the <OBJECT> tag before or after the <SCRIPT> tags, but not before any processing directives (<%@ Directive %>). For more about processing directives, see page 216.

The scope of the server-side objects are either for the entire application, per application instance, or per user session. You can set this using the scope attribute. When the scope attribute is set to application, there is a single object that is

available for all users, on every page, at any time. When the scope is set to appinstance, there are multiple objects. There is one for each application instance, which is available to all users, on every page, at any time. When set to session, each user session manages a unique copy of the object.

Because of the scope of these variables, you should use caution when deciding what you place into memory. Use Session and Application level scope with caution. See pages 222 to 229 to see other issues associated with using the Application object and Session objects.

#### USING SERVER-SIDE OBJECTS IN THE GLOBAL.ASAX FILE

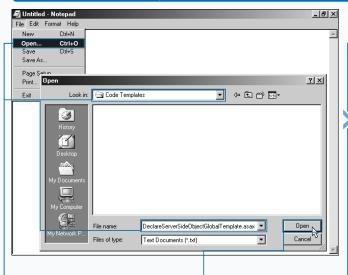

- 1 Start the text editor to edit the Global.asax file.
- 2 Click File ➪ Open.
- Click to select the Code Templates directory and open the DeclareServer SideObjectGlobal Template.asax file.
- Click Open to open the template.

Note: You can open another Global.asax file that you want to use as a server-side object.

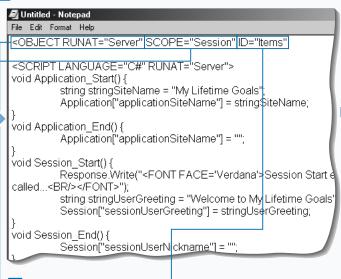

5 Click where you want to declare a server-side object and type **<OBJECT RUNAT="Server"**.

Note: Objects must be declared outside the <SCRIPT> tags.

Type **SCOPE=** and the scope of the object.

Note: The scope of an object can be Session, Application, or Applnstance.

7 Type ID= and the name you want to reference the object by within your ASP pages.

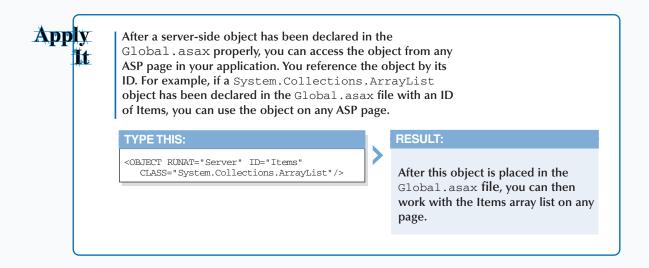

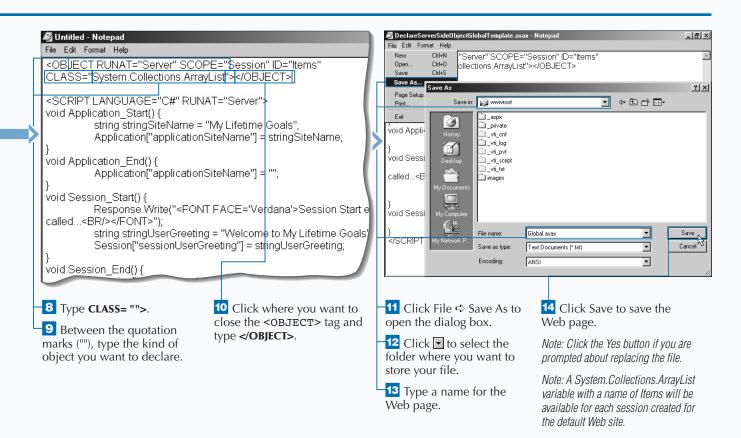

# USING APPLICATION EVENT HANDLERS IN THE GLOBAL.ASAX FILE

ou have eighteen supported application events in ASP.NET Applications for writing application-specific code. You also have the capability to create you own custom application level events. Typically, you will use the built-in events. You can use any of these built-in events by implementing the event handlers for these events in the Global.asax file. This is done in the Global.asax file with the following naming convention

Application\_EventName(appropriateevent argumentsignature).

Usually, you will add parameters to get more contextual information on the event. This is a typical event handler signature that includes parameters —

Application\_EventName (Object sender, EventArgs e). The sender tells you who raised this event and the EventArgs gives you further context about why the event was raised. The sender and EventArgs are not required parameters of the event handler, but it is good practice to include these parameters.

Some applications' events are raised for each request to the application, and others just occur under special conditions. For example, you can also use the BeginRequest and EndRequest events for code that you want to execute each time a user makes a request. Place this in the Global.asax file between the <SCRIPT> tags.

#### USING THE BEGINREQUEST AND ENDREQUEST METHODS

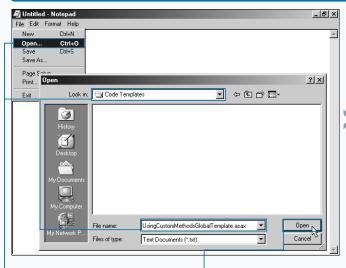

- 1 Start the text editor to edit the Global.asax file.
- **2** Click File ➪ Open.
- Navigate to the Code Templates directory and open the DeclareServer SideObjectGlobal Template.asax file.
- 4 Click Open to open the template.

Note: You can open another Global.asax file if you want.

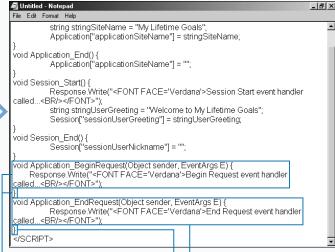

- 5 To create the event handler for request, click between the <SCRIPT> and </SCRIPT> tags, type void Application\_BeginRequest() { , and press Enter.
- 6 Type } to finish the event handler and press Enter.
- To create the event handler to end the request, click between the <SCRIPT> and </SCRIPT> tags, type void Application\_EndRequest() { , and press Enter.
- Press Tab to indent, type } to finish the event handler, and press Enter.

ASP.NET uses a pool of HttpApplication instances to service requests made by your application. These managed instances handle their requests for the lifetime of the request. With ASP.NET, you can write code that will run when HttpApplication instances are created and destroyed.

You can write code in the Global.asax file to override the creation and destruction methods for the HttpApplication instance, the Init, and the Dispose methods. The Init method executes for each HttpApplication instance that is created, whereas the Dispose method executes when the HttpApplication instance is destroyed.

#### **Example:**

```
public void Init(){
    "Init override code goes here
}
public void Dispose()
    " Dispose override code goes here
}
*>
```

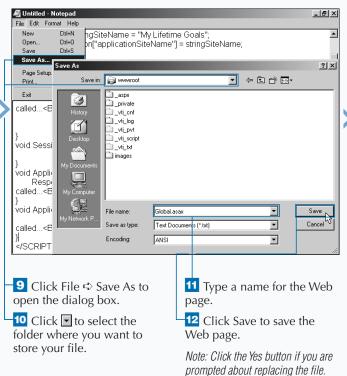

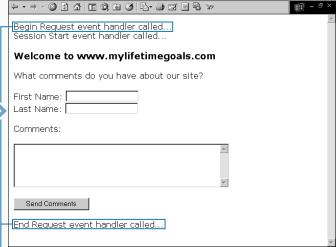

13 Request an ASP.NET Web page from your site to initiate the creation of a new application.

■ The BeginRequest and EndRequest methods are called on the page. Note: In this example, the Comments.aspx file was requested.

Note: The Web browser is in full-screen mode in this screenshot so you can see all of the event messages.

# USING APPLICATION STATE

you can share global information throughout your application by using the HttpApplicationState class. This class stores state in Application variables that are available to all users of the site. An instance of the HttpApplicationState class is created the first time any user requests a URL resource from within your ASP.NET application.

Creating and using Application variables is very simple. However, you need to weigh the benefits of simplicity against the cost of memory. The memory allocated for these application level variables is not released until the Web application is shut down or the variable is removed or replaced programmatically.

Application variables should only hold information that is necessary for all users of the site. You will also find it beneficial to place objects that take a long time to instantiate and are used frequently in Application variables. If the instantiation is expensive, you want to keep the object around after the client is done using the object, so the next client does not pay the same instantiation penalty. This being said, you still need to limit the number of objects and other variable types stored in the application, due to the constraint of available memory on your server.

#### **USING APPLICATION STATE**

you want to create application

information, and type

Application[""]=.

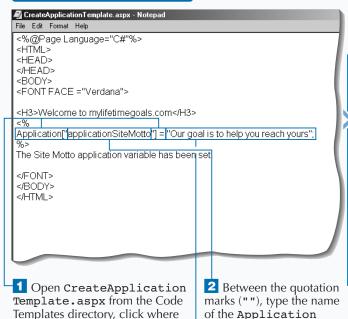

of the Application variable you want to create.

3 After the equal sign (=), type a value for the Application variable in quotes.

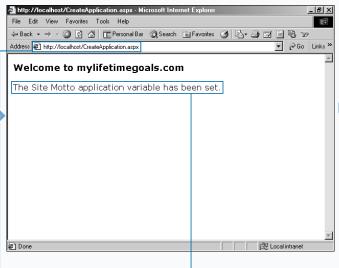

4 Save the page as CreateApplication.aspx to the Default Web site and display the ASP.NET page in a Web browser.

The Application variable is set, and a message appears.

Note: After the page is executed. vou can access the information stored in the Application variable.

Because everyone can access the Application object, you should lock the object when updating. When you finish updating the variable, you can unlock the variable to free it for further updating. It is not required to unlock (it will be automatically unlocked when the page goes out of scope), but it is good to explicitly unlock.

#### **Example:**

< 왕 Application.Lock Application["applicationSiteName"] = "My Sample Site"; Application.UnLock

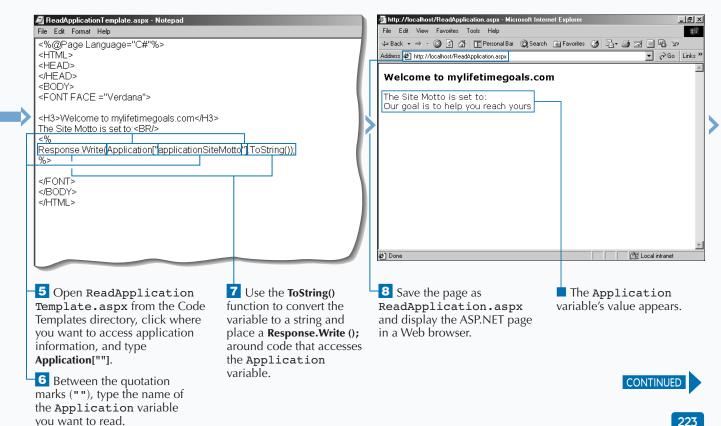

# **USING APPLICATION STATE**

Il users of your site share Application variables. You can create Application variables on any ASP.NET page on your site. However, programmers often use the Application\_Start event handler to create your Application variables.

After you create the variables, you can read them from any page on the site. Because of the scope of Application variables, you should generally practice using Application variables for read-only data that is accessed often across the entire site. Application settings and common lookup values are good candidates for Application variables. For example, you can store state codes in an

Application variable. Note that you can also update and delete Application variables from any page on your Web site at any time.

Synchronization support is not built into Application variables. You must explicitly use the Lock and Unlock methods provided by the HttpApplicationState class in order to synchronize requests in a multi-user environment. Note that this can impact scalability by blocking other requests to the Application when you are updating or reading a value with a lock in place. Another scalability issue of using the Application object is that its state can not be shared across multiple servers.

#### USING APPLICATION STATE (CONTINUED)

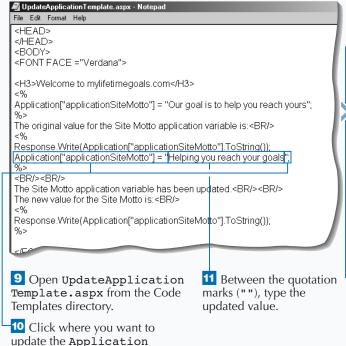

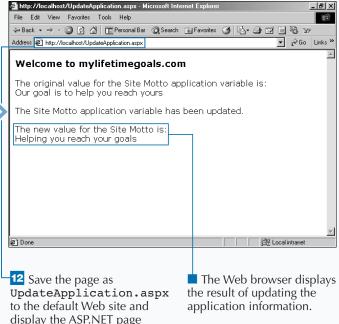

in a Web browser.

variable and type **Application** ["applicationSiteMotto"] = "";.

#### Apply It

You can treat the Application variables as a collection. This enables you to access all of the variables in your application in a looping structure.

```
TYPE THIS:

    Application["applicationSiteName"] = "My Lifetime Goals";
    Application["applicationSiteMotto"] = "Out goal
        is to help you reach yours";

The Application variables have been set.<BR/>
The Application variables are:<BR/><BR/>

int intCount = Application.Count.ToInt32();

for ( int i= 0; i < intCount; i++ ) {
    Response.Write(Application.GetKey(i).ToString());
    Response.Write(" = ");
    Response.Write(Application.Get(i).ToString());
    Response.Write("<BR/>");
}
```

# The application variables have been set. The application variables are: applicationSiteName = My Lifetime Goals applicationSiteMotto = Our goal is to help you reach yours

**RESULT:** 

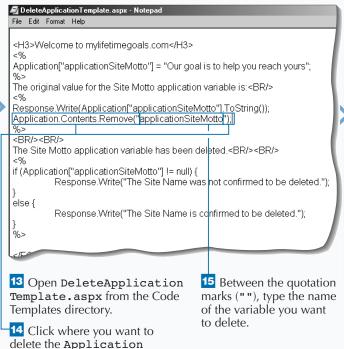

variable and type **Application**. **Contents.Remove("")**;

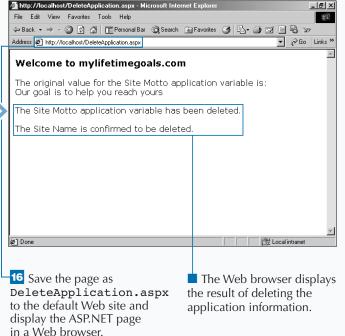

# **USING SESSION STATE**

You can manage user-specific information from page to page in your application by using the HttpSessionState class. This class stores state in Session variables that are tied back to the requesting client. An instance of the HttpApplicationState class is created the first time the client requests a URL resource from within your ASP.NET application or when the client requests a URL resource after the session has expired or has been programmatically abandoned.

Session state management is critical to building Web applications that rely on information that crosses from one page to the next. Page personalization demonstrates the benefits of using Session variables. For personalization, you might load a user's

preferences at the beginning of his session and access the Session variables on each page request to customize the user's page presentation.

Starting the session will initiate the Session\_Start event handler. The Session\_Start event handler is the most common location for initializing Session variables (Session["sessionvariable"]="some value";). After a Session variable has been initialized in the Global.asax file or any page in the Web application, you can read this data from any page in the Web application (string strStorage = Session["sessionvariable"];). Using Session variables are not the only way to manage session data, but they are one of the easiest ways.

#### **USING SESSION STATE**

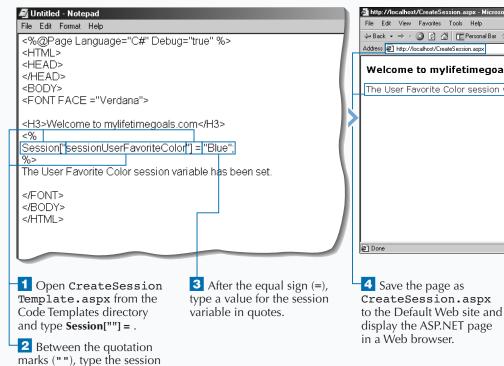

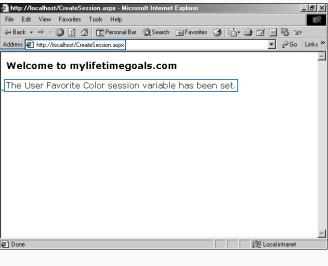

Note: After this page has been

executed, you can access the

variable

information stored in the session

variable you want to create.

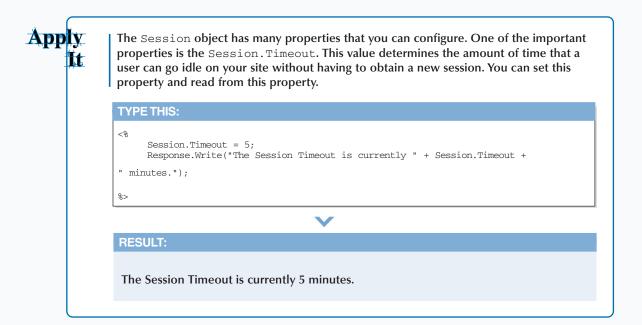

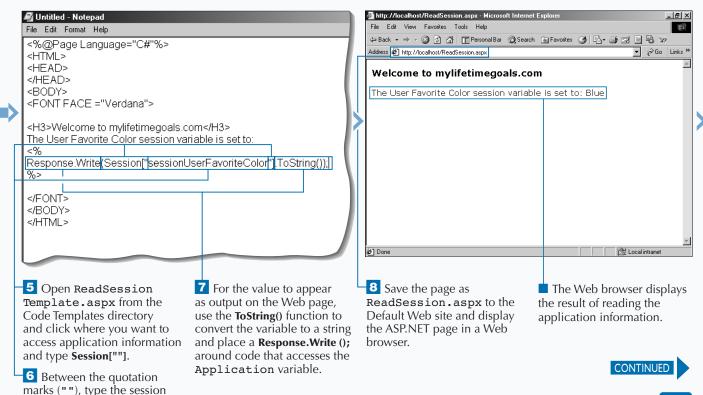

variable you want to read.

# **USING SESSION STATE**

web applications on IIS, by design, do not retain state as the user goes from page to page on the site. Therefore, you must have some mechanism of tracking information from page to page. Using the Session object is one of the easiest ways to manage user-specific information.

Session state management has improved with ASP.NET Applications. Session objects in ASP 3.0 could not be shared across Web forms, and therefore, many developers would avoid the use of Session in their applications.

To overcome the session state issues in ASP 3.0, ASP.NET gives you three options for session state

management. The first option is *in-process* (runs in the same memory space as ASP.NET). This gives the best performance if you are only going to deploy to one Web server. The second option is *SQL Server*. This is a persistent storage mechanism that has the slowest performance of all the options, but it is the most resilient to Web site failures (for example, power outage) and can be used in Web forms. The third option is *out-of-process*. This falls between *in-process* and *SQL Server* in terms of performance, and it can also be configured for Web forms. This option holds session data in volatile memory, so it is not as resilient as the *SQL Server* option.

#### **USING SESSION STATE (CONTINUED)**

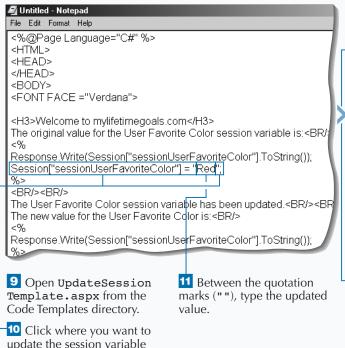

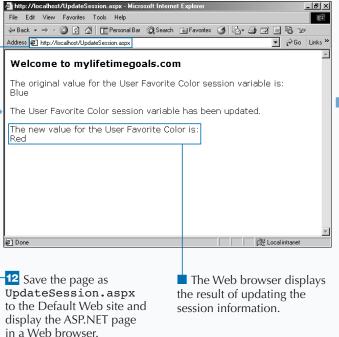

and type Session["sessionUser

FavoriteColor"] = "";.

# Apply It

You can treat the session variables as a collection. This enables you to access all of the variables in your application in a looping structure.

```
TYPETHIS:

Session["sessionUserFavoriteColor"] = "Blue";
Session["sessionUserSecondFavoriteColor"] =
    "Green";

Session["sessionUserThirdFavoriteColor"] = "Red";

*>

The User Favorite Color Session variables have been set.<BR/><BR/>

The User Favorite Color Session variables are:<BR/>
Session.SetEnumerator SessionEnumerator =
    Session.GetEnumerator.MoveNext() ) {

Response.Write(SessionEnumerator.Current.ToString());
    Response.Write(session[SessionEnumerator.Current.ToString()].ToString()].ToString());
    Response.Write("<BR/>");
    Response.Write("<BR/>");
}

*>
```

# The User Favorite Color Session variables have been set. The User Favorite Color Session variables are: sessionUserFavorite Color = Blue sessionUserSecond FavoriteColor = Green sessionUserThird FavoriteColor = Red

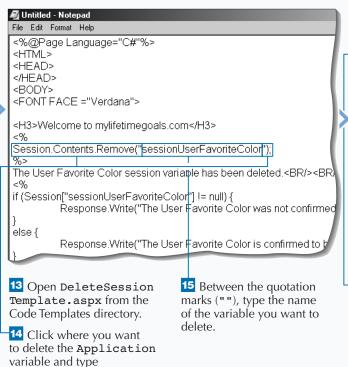

Session.Contents.Remove("");.

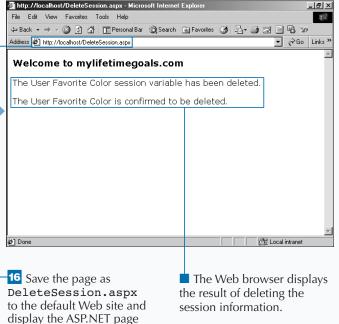

in a Web browser.

# **WORK WITH COOKIES**

You can use ASP.NET to create *cookies* from an ASP.NET page. When the user views the page, the cookie is stored as a small text file on the user's computer. A cookie consists of a key, which indicates the name of the cookie, and a value, which is the information stored in the cookie.

When you create a cookie, you should specify when the cookie will expire. By default, a cookie is usually deleted as soon as the user closes his or her Web browser. Setting an expiration date for a cookie enables the cookie to store information for longer periods of time. Most Web browsers store all the cookies they receive in one folder. The storage location depends on the Web browser installed on the computer.

Typically, you will write the cookie to the user's browser before you begin sending any HTML in the response to the client. If you write a cookie midway through sending back a response, you may get an error. This depends on whether you have buffering of responses enabled on your page or for the application. Buffering the response for the entire application can be set in the IIS MMC. For IIS 5.0, buffering is turned on by default.

#### **WORK WITH COOKIES**

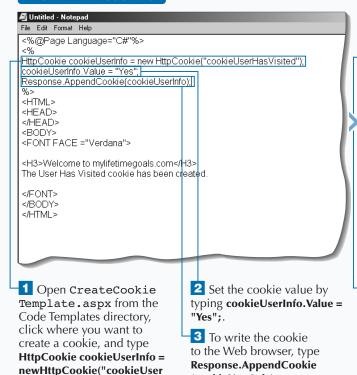

(cookieUserInfo);.

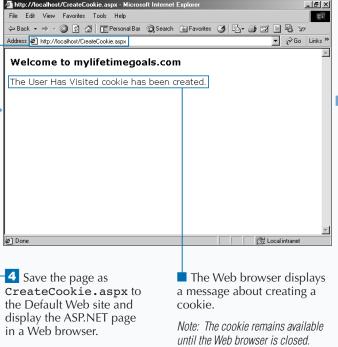

HasVisited"); and press Enter.

# Apply

If you do not set an expiration date for a cookie, the Web browser stores the cookie only until the user closes the Web browser. In most cases, you should keep this information for a longer period of time. To do this, you can use the Expires property of your cookie. You can use the DateTime object's Now property, along with some convenient functions that add time to the current date and time.

#### TYPE THIS:

```
<%
HttpCookie cookieUserInfo = new
HttpCookie("cookieUserHasVisited");
cookieUserInfo.Value = "Yes";
cookieUserInfo.Expires =
DateTime.Now.AddDays(7).ToString();
Response.AppendCookie(cookieUserInfo);
%>
```

#### **RESULT:**

The cookie is set for a week.

#### **TYPE THIS:**

```
<%
HttpCookie cookieUserInfo = new
HttpCookie("cookieUserHasVisited");
cookieUserInfo.Value = "Yes";
cookieUserInfo.Expires =
DateTime.Now.AddMonths(1).ToString();
Response.AppendCookie(cookieUserInfo);
%>
```

#### RESULT:

The cookie is set for a month.

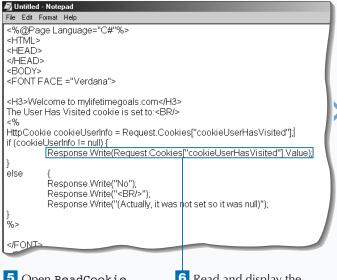

5 Open ReadCookie Template.aspx from the Code Templates directory.

6 Read and display the cookie contents by typing Response.Write(Request. Cookies["cookieUserHas Visited"].Value);.

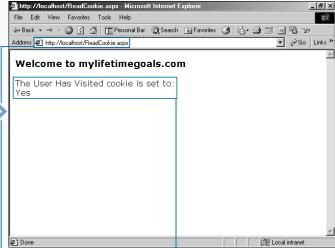

7 Save the page as
ReadCookie.aspx to the
default Web site and display
the ASP.NET page in a Web
browser.

The Web browser displays a message about the contents of the cookie.

8 Open CreatCookie
CollectionTemplate.aspx
from the Code Templates
directory.

CONTINUED

# **WORK WITH COOKIES**

ookies are an alternative to using Session objects if you want to share data from page to page. If this data is very sensitive and you do not want your user to see this data, cookies are not a good option. Cookies are stored in plain text on the user's local machine.

After you have created the cookie on the user's machine, you can then access the cookie from another page. After the ASP.NET page finds the value of the cookie, you can have the page perform an action depending on the value. A Request.Cookies statement enables you to read a cookie. You must

know the name of the cookie you want to read. If the cookie you want to read does not exist on the user's computer, the value of the cookie will be null.

A cookie can use subkeys to store several related values. For example, you could create a cookie that stores the user's font preferences. For this cookie, you could store both the preference for the font size and for the font name. With subkeys, you can do this using one cookie. To add a subkey to the cookie, use the Values. Add method for the HTTPCookie object.

#### WORK WITH COOKIES (CONTINUED)

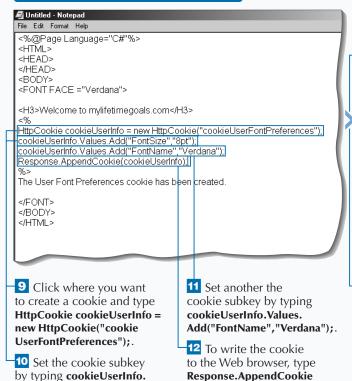

(cookieUserInfo);.

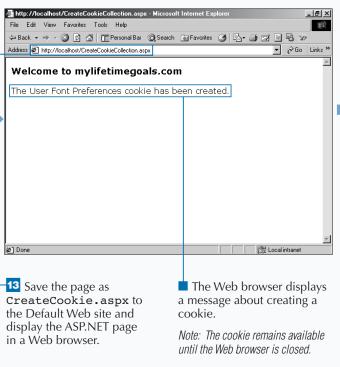

Values.Add("FontSize","8pt");.

#### Apply It

You can loop through the subkeys of a cookie, which enables you to work with the subkeys as a collection, perhaps displaying the names and values of the subkeys in the cookie.

```
TYPETHIS:

<%

HttpCookieCollection cookie collectionAll

For (int loop=0: loop <cookie collectionAll.Count; loop ++)

{HttpCookie cookie = cokkie collectionAll(loop);

If (cookie.HasKeys)

{NameValueCollection namevaluecollection = new
NameValueCollection(cookie.Values);

String.[] StringValueNames = namevaluecollection.All Keys;

String {} StringValues = namevaluecollection.All;

}

}

%>
```

#### **RESULT:**

FontSize = 8pt
FontName = Verdana

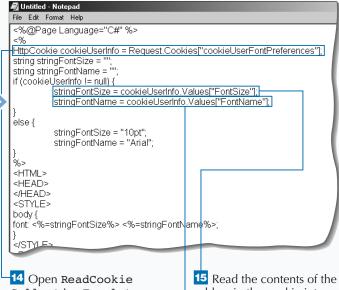

CollectionTemplate.aspx from the Code Templates directory, click where you want to read a cookie, and type HttpCookie cookieUserInfo = Request.CookieS["cookieUser FontPreferences"];

Read the contents of the subkey in the cookie into a variable that will style the page by typing stringFont Size = cookieUserInfo. Values["cookieFontSize"];

16 To read the second subkey, type stringFont Name = cookieUserInfo. Values["FontName"];

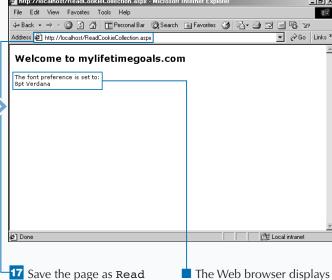

To Save the page as Read CookieCollection.aspx to the Default Web site and display the ASP.NET page in a Web browser.

The Web browser displays a message about the contents of the cookie.

# **WORK WITH PAGE STATE**

You can use *Page State* to store information that does not span multiple pages. This is appropriate for persisting data on a single page that is used across multiple requests of the same page.

To place a variable into Page State, use the syntax ViewState['Name'] = Value. To read the variable out of Page State, use the syntax Variable = ViewState['Name']. ViewState is inherited by the Control class. Page class and all Web controls are derived from the Control class and, therefore, have the ability to retain state for multiple requests of the same page.

The state bag is a data structure maintained by the page for retaining values between round trips to the server. By storing a value in the page's state bag, you automatically preserve it between round trips.

This section illustrates how to use page state to store the current step. Note the use of the (IsPostBack!) in the Page\_Load event handler in the code. This code will only execute the first time the page is loaded because each subsequent request of the page is doing a postback to the page. The panel's visible property hides and displays the two panels on the page. For more information about panels, see page 112.

#### **WORK WITH PAGE STATE**

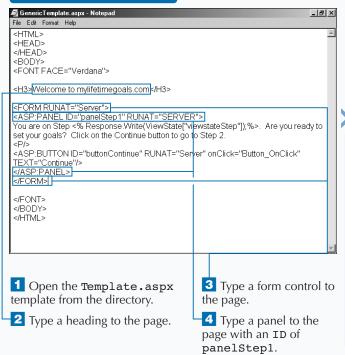

File Edit Format Help <HTML> <HEAD> </HEAD> <BODY> <FONT FACE="Verdana"> <H3>Welcome to mylifetimegoals.com</H3> <FORM RUNAT="Server"> <ASP:PANEL ID="panelStep1" RUNAT="SERVER"> You are on Step <% Response.Write(ViewState["viewstateStep"]);%>. Are you ready to set your goals? Click on the Continue button to go to Step 2 <a>ASP:BUTTON ID="buttonContinue" RUNAT="Server" onClick="Button OnClick"</a> TEXT="Continue"/> </ASP:PANEL> <asp:panel\_iD="panelStep2" RUNAT="SERVER" VISIBLE="False"> You are on Step <% Response.Write(ViewState["viewstateStep"]);%> </ASP:PANEL> </FORM> </EONT> </BODY> 5 Type a message about 7 Add another panel to which step the user is on the page with an ID of and output the value from panelStep2 and set the the view state. visible property to False. 6 Type a button control 8 Add a message about to the page that calls the which step the user is on

and output the value from

the view state.

Button OnClick when

clicked.

directive.

code.

10 Add the <Script> tag

to set up some server-side

11 Add the Page Load

event handler and initialize the view state variable.

Page State information does not work across pages, this section features panels to display the page state information. You can test what happens when you use page state on two pages.

```
TYPE THIS:
<%@Page Language="C#" %>
<HTML><HEAD>
<SCRIPT LANGUAGE="C#" RUNAT="Server">
     void Page_Load(Object Src, EventArgs E ) {
           if (!IsPostBack) ViewState["viewstateStep"] = 1;
     void Button_OnClick(object Source, EventArgs e) {
           Response.Redirect("PageState_ai2.aspx"");
</SCRIPT></HEAD>
<BODY><FONT FACE="Verdana">
<H3>Welcome to mylifetimegoals.com</H3>
<FORM RUNAT="Server">
<ASP:PANEL ID="panelStep1" RUNAT="SERVER">
You are on Step <%
Response.Write(ViewState["viewstateStep"]); %>.
Are you ready to set your goals?
Click the Continue button to go to Step 2.
<asp:BUTTON ID="buttonContinue" RUNAT="Server"
onClick="Button_OnClick" TEXT="Continue"/>
<P/>
</ASP: PANEL>
</FORM></FONT></BODY>
</HTML>
```

```
RESULT:
<%@Page Language="C#" %>
<HTML>
<HEAD>
<SCRIPT LANGUAGE="C#" RUNAT=</pre>
   "Server">
</SCRIPT>
</HEAD>
<BODY>
<FONT FACE="Verdana">
<H3>Welcome to
mylifetimegoals.com</H3>
<FORM RUNAT= 'Server">
You are on Step <%
Response.Write(ViewState[
   "viewstateStep"]);%>.
</FORM>
</FONT>
</BODY>
</HTMT<sub>i</sub>>
```

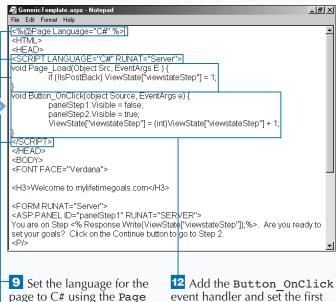

panel's visible property to false and the second panel's visible property to true. Also, increment the view

state variable by 1.

13 Save the file as PageState.aspx to the default Web site and request it from the Web server.

File Edit View Favorites Tools Help

■ The Web browser displays a message about being on step 1.

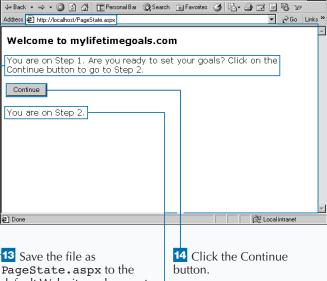

■ The Web browser displays

Note that you stay on the

a message about being on

step 2.

same page.

100

# ADD APPLICATION SETTINGS

he web.config file gives you a maintainable, convenient, and secure means to store configuration information. The web.config file is an XML file that stores information used to customize application level settings across your entire ASP.NET site. For example, you could store a connection string to a database.

The web.config file needs to be located in the parent directory of the ASP.NET Web site for the pages that use the application configuration information. You do not have to place the file in the root directory of your ASP.NET application. You can place a web.config file in any directory of the Web

site and when a Web page accesses configuration information it will look in the parent directory. If the web.config file is not found in the parent directory, it will work its way up the directory structure until it hits the root of the Web site.

To put your own custom application settings in the web.config file you need to add the <appSettings> tag to the root <configuration> tag. When you have done this, you can add settings by using the <add> tags and specifying the name and value of the setting (for example, <add key="pubs" value="server=(local); uid=sa; pwd=; databa se=pubs" />).

#### ADD APPLICATION SETTINGS

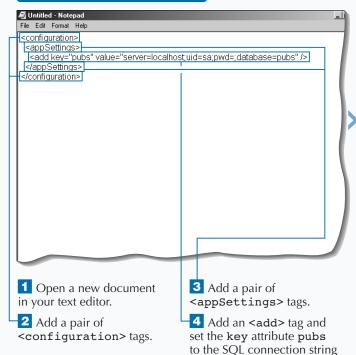

for connecting to the pubs

database.

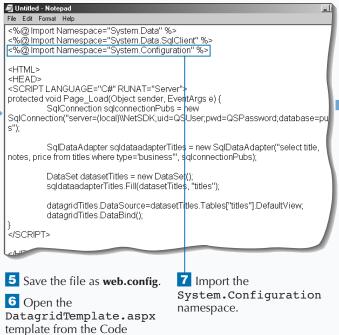

Templates directory.

Making changes to the web.config file causes it to be reloaded the next time a resource is requested. This will slow down your next request, but subsequent requests are not affected because the file is cached.

web.config files can contain very sensitive information that you do not want a user of your site to see. These settings could be connection strings, authorization information, MSMQ (Microsoft Messsage Queue) settings, and so on. By default, ASP.NET does not allow this file to be requested from the Web server. If users attempt to request a web.config file, they receive an HTTP access error, "This type of page is not served."

You can access configuration information by importing the System. Configuration namespace and running the following example code.

#### **Example:**

from the Web server.

string stringPubsConnectionString =
ConfigurationSettings.AppSettings["pubs"];

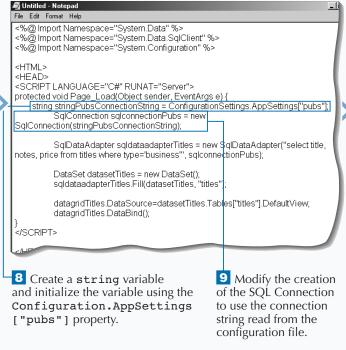

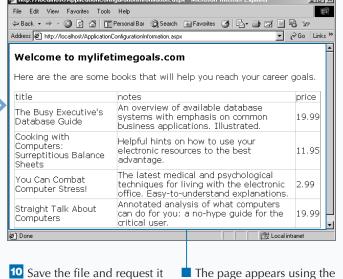

SQL connection setting from

the web.config file.

# SET STANDARD CONFIGURATION

ou can use the standard configuration settings to specify how to configure your ASP.NET Web application. The web.config file is a central storage location for information that can apply to the entire site or just a section of the site. For example, you can configure how the Session state can be persisted on your Web site using the <sessionState> tag under the <system. web> section.

The MODE attribute can be set to determine where a user's session is stored (mode="Inproc"). There are three modes that you can choose from: Inproc, StateServer, and SQLServer. Inproc is the fastest and least durable mode that holds Session

state in the memory of the Web server process. Conversely, SQLServer is the slowest and most durable storage due to storage on a central SQL database store.

In the web.config file, you can place as many configuration settings as you desire. You are not required to stub in all the configuration settings. You are also not required to have a web.config file in your ASP.NET site. If your site accesses application settings and the web.config file does not exist, you will get a Web server error.

#### SET STANDARD CONFIGURATION

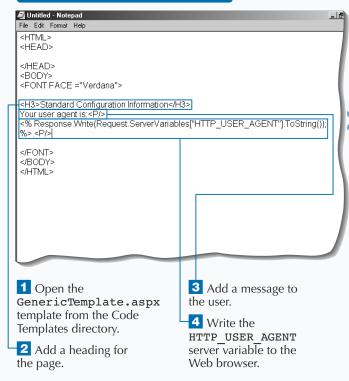

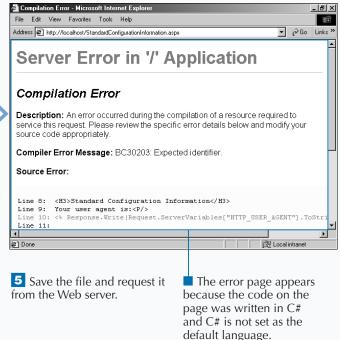

</system.web>

</configuration>

## Extra

In the <configuration> tag, you can use debug="true" to enable ASP.NET debugging. You can specify the amount of time in seconds that ASP.NET should execute running an ASP.NET Web page before it times out and sends an error message about the timeout with the <executionTimeout> section.

#### 

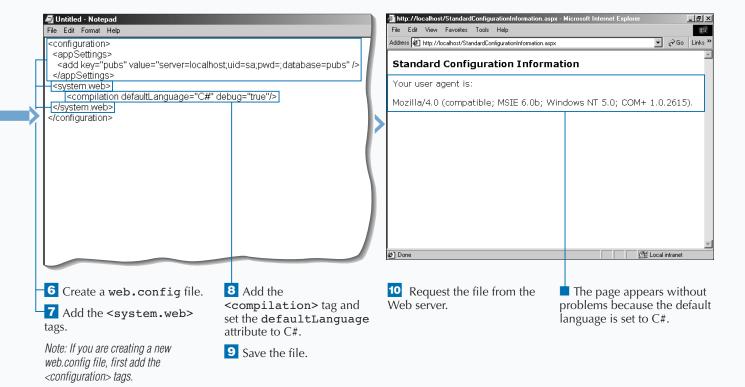

# ADD CUSTOM SETTINGS

ou can customize the web.config file with new sections. This makes the web.config file flexible enough to contain all of your configuration information in a structured way. The custom configuration section information is placed into two main areas in the configuration file.

The first area is for declaring names, groups, and handles for the custom sections. Place configuration section declarations in the <code><configSections></code> container tags. You will have select groups, <code><sectionGroup></code>, and section <code><section></code> tags for defining the structure of your custom configuration information. The <code><sectionGroup></code> is used to give hierarchy to your <code><section></code> tags. The <code><section></code>

tags in your declaration have two properties, type and name. The type attribute is the name of the class that reads the information, for example, System.Configuration.NameValue SectionHandler class is a structure for name value pairs. The name attribute is the name of the tag that contains the information the section handler will read.

Now that the sections and section groups are defined, you can store the custom configuration information by placing the sectionGroup> and section> tags under the <configuration> root node. With these tags, you will add the custom information in the <section> tag attributes.

#### ADD CUSTOM SETTINGS

#### Untitled - Notepad File Edit Format Help <configuration> <configSections> <sectionGroup name="system.web"> <section name="goalssetup" type="System.Configuration.NameValueSectionHandler,System"/> </sectionGroup> </configSections> <appSettings> <add key="pubs" value="server=localhost;uid=sa;pwd=;database=pubs </appSettings> <system.web> <compilation defaultLanguage="C#" debug="true"/> <a href="httpRuntime">httpRuntime</a> executionTimedut="30"/> </system.web> </configuration> 1 Create a web.config 3 Add the <sectionGroup> file. tag and set the name attribute to system.web. 2 Add the <configSections> tags.

- Note: If you are creating a new web.config file, first add the <configuration> tags.
- 4 Add the <section> tag and set the type attribute to System.Configuration. NameValueSectionHandler, System.

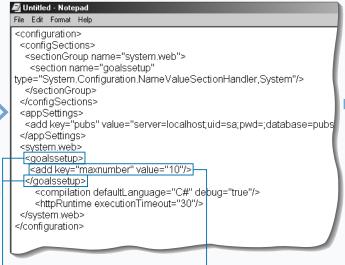

- 5 Add the <goalsetup> tag within the <system.web> tags.
- 6 Add the <add> tag and set the key attribute to maxnumber and the value attribute to 10.

You may have noticed a couple of peculiar things about the source code for retrieving the value in the web.config file. Notice the use of (String) and (NameValueCollection). These are classes defined for reading the configuration information. For example, the value retrieved from

Context.GetConfig("system.web/goalss etup") is cast into a NameValueCollection type variable and then the value for the "maxnumber" is cast into a string.

You can access custom configuration information you use the HTTPContext class in the System. Web namespace

(Context.GetConfig("system.web/goals setup"). The GetConfig gives you access to the web.config file. You need to specify the path to the node that you wish to work with, in this case, "system.web/goalssetup".

You can put this configuration information into a Session variable. This would make sense if you were modifying the value of the configuration information. For example, the maxnumber could be read into a Session variable when the user logs into the Web site. Based on the actions of the user, you could update the value of the Session variable.

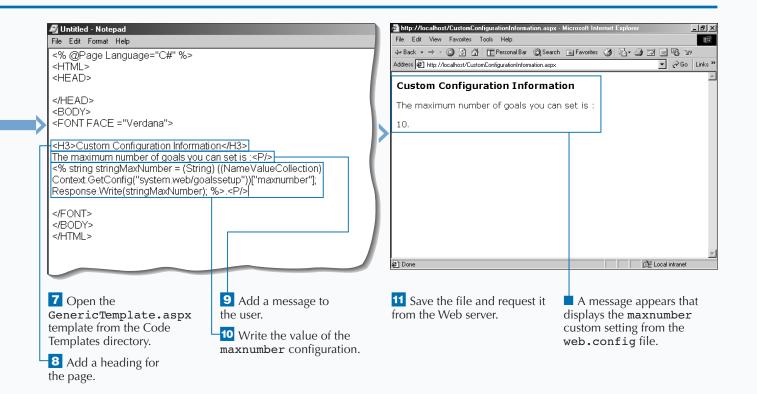

# **ENABLE PAGE-LEVEL DEBUGGING**

f you are having problems with a page during development, you can turn page-level debugging on for the page to get more detailed error information, including the line number and the source code associated with the error. ASP.NET can configure debugging at the page level.

On the page you want to debug, add a <@ Page debug="true" > directive to the top of the page. The next time the page is requested and an error occurs on the page, detailed error information is displayed. Without this directive, you will get an error page that does not have any relative error information that can assist you in understanding why the error occurred.

Only pages that have the debug attribute set on the @Page directive are compiled into debug mode. If you want all pages in the site to run in debug mode, vou need to update the web. config file. To enable page debugging application-wide, you need to add the compilation element under the <system.web> tag and set the debug attribute equal to true.

Make sure that you only turn on page debugging when necessary. Running applications in debug mode does incur a memory/performance overhead. For most cases you should not enable this in production.

#### **ENABLE PAGE-LEVEL DEBUGGING**

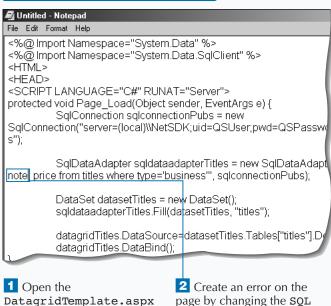

statement to an invalid SOL

it from the Web server.

statement.

File Edit View Favorites Tools Help 🗢 Back 🔹 🤿 🔞 🙆 🚰 🖫 Personal Bar 🔞 Search 🝙 Favorites 🐧 🗟 📲 🖼 🗐 🥵 🖙 Address 🔊 http://localhost/PageLevelDebug.aspx Server Error in '/' Application Invalid column name 'note'. Description: An unhandled exception occurred at runtime during the execution of the current web request. Please review the stack trace below to get a better understanding of what the error is and where it originated from in the code Exception Details: System.Data.SqlClient.SqlException: Invalid column name 'note'. Source Error: The source code which generated this unhandled exception can only be shown when compiled in debug mode. To enable this, please follow one of the below steps, and then re-request the URL: Done The page displays and an A message appears from error message appears. the server with a description of the error; however, no details are given as to on which line the error 3 Save the page and request occurred.

template from the Code

Templates directory.

When page-level debugging is set, you may receive several pieces of information to help you play detective when an error occurs. Here are the elements of the error message:

| ELEMENT                  | DESCRIPTION                                                                                       |
|--------------------------|---------------------------------------------------------------------------------------------------|
| Description              | A brief description of the error.                                                                 |
| <b>Exception Details</b> | Indicates which exception was raised and describes exception.                                     |
| Source Error             | Displays a couple of lines of the source code before and after the line that generated the error. |
| Source File              | Specifies the path and filename of the source file that generated the error.                      |
| Line                     | Indicates the line number of the error.                                                           |
| Stack Trace              | Displays the call stack for the error.                                                            |
| Version Information      | Displays the Runtime Build and the ASP.NET Build.                                                 |

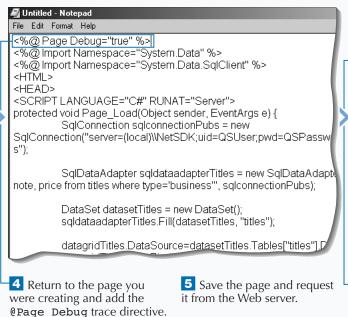

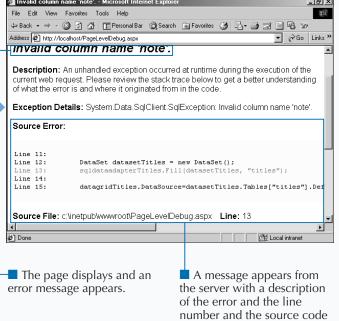

where the error occurred.

# ENABLE CUSTOM ERROR HANDLING

You can use the web.config file to specify a common error handling page(s) for your ASP.NET Web application. The error handler in the web.config file is declared in the <customErrors> tag under the <system.web> node.

In the <customErrors> tag, you can specify the Web page to direct users to when an error occurs with the defaultRedirect attribute. If you want to redirect users on a specified error code, you can use the <error> child node to redirect users to a page depending on the status code. For example, <error statusCode="404" redirect="PageMissing.aspx"/> nested under the <customErrors> tag will redirect requests for

missing pages to an error-handling page that is only for missing pages. If this is the only <error> child node, then all errors except for 404 will be redirected to the page defined in the <customErrors> tag.

Another useful attribute of the customErrors element is the mode. There are three modes that can be set (On, Off, and RemoteOnly). The first two settings are self explanatory. The latter of these is for turning on custom error pages for remote users only. Locally logged-on users see the standard page debugging details like Source Error, Line, and Stack Trace. This enables an administrator to troubleshoot a problem without turning off the custom errors for outside users.

#### **ENABLE CUSTOM ERROR HANDLING**

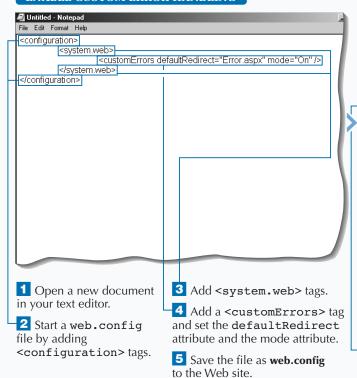

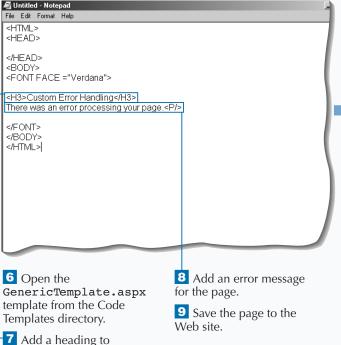

the page.

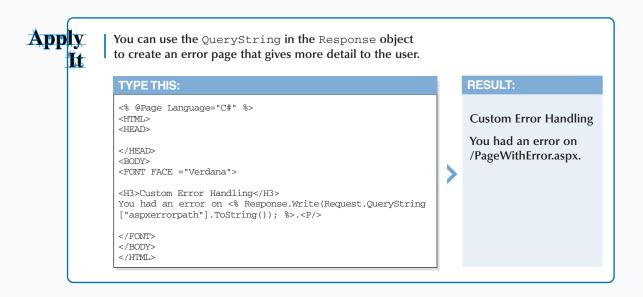

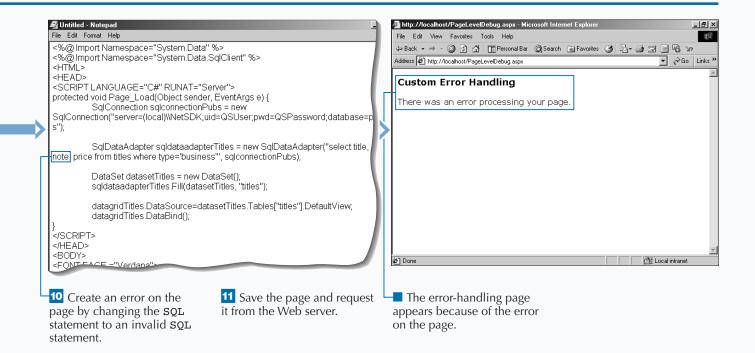

## HANDLE ERRORS PROGRAMMATICALLY

**rou can use the** Page\_Error event along with enabling custom handling to handle errors on your individual ASP.NET pages. On each ASP.NET page, you can use the Page Error event handler to trap errors on a page and run code to properly respond to the error.

Handling errors programmatically on a page starts with putting an event handler in the server-side code for the page. You can use the Page Error event to send an error message to the user or to check for a specific error to handle that error. The error details are available through the Server.GetLastError method. This method returns the Exception object that was created for the error. The Exception object is a rich structure that contains detailed information about the trapped error. For example, the Exception. Source property contains the name of the application or the object that causes the error. The Exception. StackTrace property helps you identify the location in the code where the error occurs, and the Exception. Message property gives you error message text.

When you are done responding to the error, you need to then clear the error by using the Server.ClearError method. This is done to ensure the error is not bubbled up to any other error handling mechanisms on the site (like the custom error handling in the web. config file).

#### HANDLE ERRORS PROGRAMMATICALLY

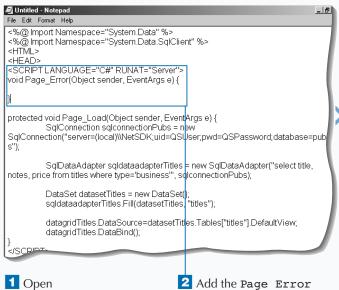

DatagridTemplate.aspx from the Code Templates directory.

event handler to the page.

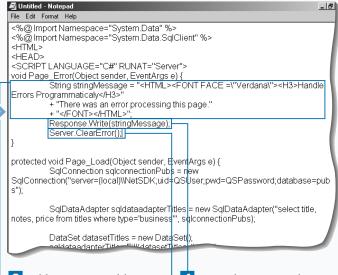

3 Add a string variable to create an HTML message for informing the user that an error has occurred on the page.

4 Write the string to the Web browser using the Response object.

5 Clear the error using the Server.ClearError method.

Because you are on the same page in which the error occurred, you can print out a number of details about the error.

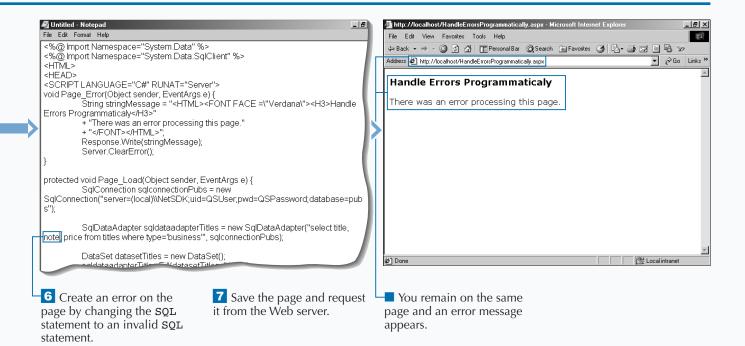

# **USE A PAGE-LEVEL TRACE**

Vou can use page tracing on your individual ASP.NET pages to get information about the page request when attempting to debug your site. Tracing can be set on the page level with the @Page directive. To trace an ASP.NET Web page, you need to add <%@ Page-Trace="true" %> to the top of the page. When the page is requested, the trace information appears.

With traces you can inspect the common collection of the HttpRequest and execution flow (timing and call stack). The *Trace Information* section displays the different functions and their associated execution times. The *Control Tree* section shows detailed information about the use of controls and control

hierarchy for the page. The *Cookies Collection* section displays all the cookies sent in the request. The *Headers Collection* section shows the name value pairs sent in the header section of the request. The *Server Variables* section displays information about the server, including security and configuration information.

The trace information for a page appears at the bottom of the page. You can add your own trace information to page level traces. The trace information is available to you through the TraceContext object. This object can be accessed by using the Trace property of a Page or through the HttpContext.

#### **USE A PAGE-LEVEL TRACE**

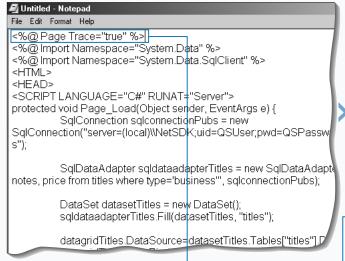

1 Open
DatagridTemplate.aspx
from the Code Templates
directory.

Turn on tracing for the page by setting the Trace="true" attribute for the @Page directive.

**3** Save the page and request it from the Web server.

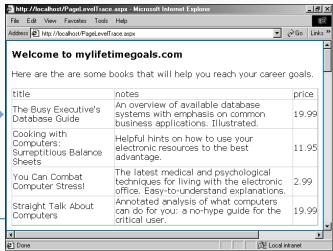

The page contents appear.

4 Scroll down the page until you get to the Request Details.

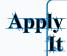

You can write to the Trace Information from within your ASP.NET Web page to track significant sections of code. This is useful not only for outputting values at certain times, but also for seeing how long it takes for something to execute. For the full version of the code refer to PageLevelTrace\_ai.aspx.

#### **RESULTS:**

Trace information that includes details on the start and completion of the datagrid binding.

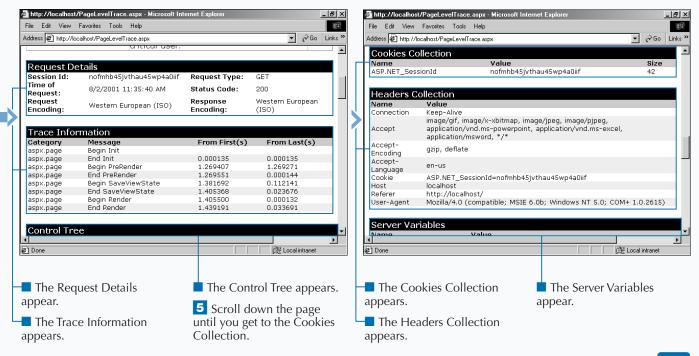

## **USE AN APPLICATION-LEVEL TRACE**

You can use application-level tracing to view details on a series of requests made to your ASP.NET Web application. Application-level tracing is part of your Web configuration file (web.config).

To enable application-level traces, you need to add the trace element under the <system.web> tag. For application traces to work properly, you need the web.config file at the root directory of your ASP.NET application. Therefore, the web.config file must be either in its own Web site or virtual directory that is configured as an application (see page 10 for further information on setting up Web sites and virtual directories).

After your site is configured for application tracing, all subsequent requests will be collected in a trace log. When you are ready to view these traces, you request a special file called trace.axd from the root directory. The trace.axd is not a physical file on your hard drive. When the trace.axd is requested in a URL, it will have the Web server generate a page that displays a master list of all the captured traces. From this master list, you can click the "View Details" hyperlink on the last column to see the details of the request. The details are very similar to what you would find on a page-level trace.

#### USE AN APPLICATION-LEVEL TRACE

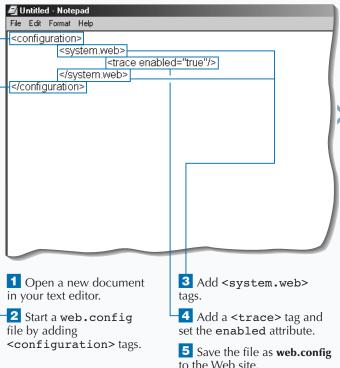

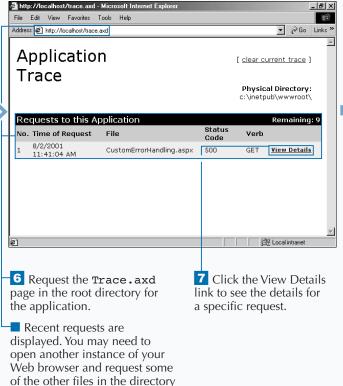

to see requests in the trace.

</configuration>

You can fine tune the storage of your trace information with the attributes on the trace element. The requestLimit is the number of requests to trace. The default for this is 10 requests. You can specify whether to have individual pages output trace information by setting the pageOutput = "true". You can also sort the trace information by category, instead of time, by specifying traceMode="SortByCategory".

Example:

#### 

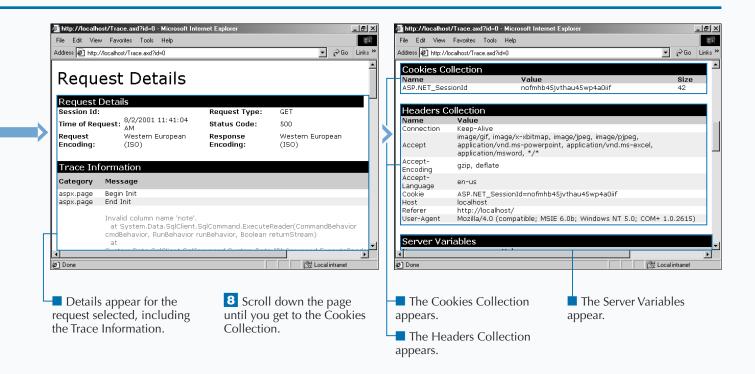

# USING WINDOWS AUTHENTICATION

ou can use Windows Authentication for securing access to your ASP.NET application. To secure your applications, you can use Windows Authentication in conjunction with the IIS Integrated Windows Authentication feature so that ASP.NET will attempt to use the browser's security context to authenticate the user.

Alternatively, you can use Windows Authentication with Basic Authentication if you want to support a wider range of browser types. IIS's Integrated Windows Authentication works only with Microsoft Internet Explorer. If you are using Basic Authentication, you need to be aware that passwords are sent over the wire in clear text. Consequently, you should only use Basic Authentication over a Secured Sockets Laver (SSL) via HTTPS.

To set up Windows Authentication, you need to add a section to the web.config file. In the <system.web> section of the web.config file, you can add an <authentication> section and set the mode attribute to Windows. Additional, the directory where you have code that uses Windows Authentication needs to be run as an application. You can accomplish this by setting directory properties in Internet Services Manager. Also, to force Windows Authentication, be sure to turn off anonymous access to the application.

#### USING WINDOWS AUTHENTICATION

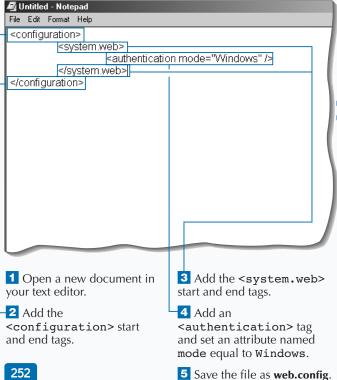

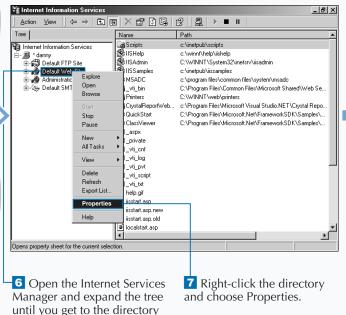

where you want to save your

code for this task.

252

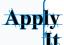

You can check to see if users are authenticated and dynamically update controls to display a message to the users based on whether they are authenticated or not. To get the full code sample, see the WindowsAuthenication\_ai.aspx file companion CD-ROM.

```
TYPE THIS:

<SCRIPT LANGUAGE="C#" RUNAT="Server">
void Page_Load(Object Src, EventArgs E ) {
    Boolean booleanIsAuthenicated = User.Identity.IsAuthenticated;
    if (booleanIsAuthenicated == true) {
        labelUserName.Text = User.Identity.Name;
        labelAuthenicationType.Text = User.Identity.AuthenticationType;
        labelDisplayUserName.Visible = true;
        labelDisplayAuthenicationType.Visible = true;
        labelDisplayAuthenication.Visible = false;
    }
    else {
        labelDisplayUserName.Visible = false;
        labelDisplayAuthenicationType.Visible = false;
        labelDisplayAuthenicationType.Visible = true;
    }
}

    /SCRIPT>
```

#### **RESULT:**

Welcome to www.mylifetimegoals.com
You are authenticated as TAR-DEV-LAPTOP\Administrator.
You are authenticated using NTLM.

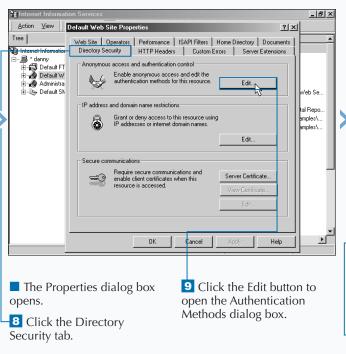

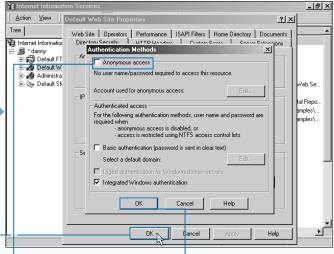

10 Click the Anonymous access check box to turn off access for the application.

Click OK to accept the changes and close the Authentication Methods dialog box.

12 Click OK to close the Properties dialog box.

CONTINUED

## **USING WINDOWS AUTHENTICATION**

You can use Windows Authentication to manage authentication with user accounts that are stored in your Windows 2000 domain. Using Windows Authentication assumes that the user accessing your site has a user account on the Windows 2000 Server domain that is running the Web server.

For users to request a resource on a Web site, they must be mapped to a valid user account on that Web server. Most publicly available sites on the World Wide Web do not want to create a Windows 2000 account for every user of the site. This would be an administrative nightmare, so sites are typically configured to run all users under the same account.

Administrators do this by enabling *anonymous* access. Anonymous access will map all users that access a Web server to one account that you specify in the Internet Services Manager.

Administrators must also manage another security concept — *impersonation*. After a user has access to the Web server, he or she has to make requests on behalf of the user that requested a URL. You have the ability to impersonate another user if your Web application needs to run under one account for all users. You can configure impersonation in the web.config file with the identity element under the <system.web> tag.

#### USING WINDOWS AUTHENTICATION (CONTINUED)

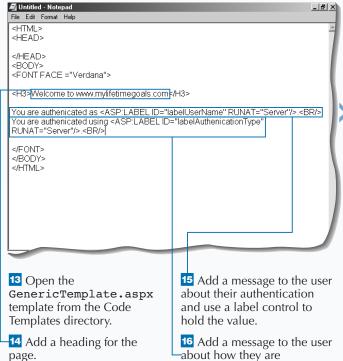

authenticated as and use a label control to hold the

value.

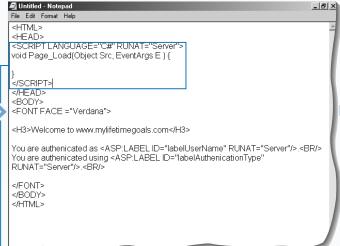

17 Add the Page\_Load event handler to the page by using the <SCRIPT> tags.

When securing Web applications, you deal with authentication, authorization, and impersonation.

Authentication is the process of identifying if you are a configured user of the system. Authentication occurs after the user provides a name/password pair that they enter when logging on to the site. This name/password pair is also called the *user credentials*.

After you have authenticated a user, you need a way to determine the appropriate access rights of the user to read, modify, delete, and so on, resources on your Web site. This is known as user authorization.

Sometimes the user is mapped over to an account that is shared by multiple users. This is called *impersonation* and is used for setting up anonymous access to a Web application in IIS 5.0.

Be cautious when configuring impersonation, because configuration requires you to insert the password in the text of the web.config file. (Passwords in a text file are not very secure.)

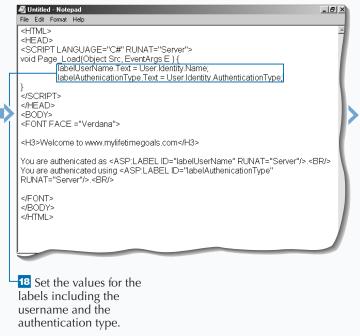

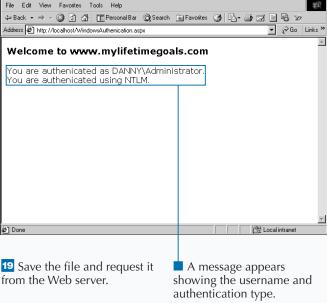

🏄 http://localhost/WindowsAuthenication.aspx - Microsoft Internet Explo

\_ B ×

# USING FORMS AUTHENTICATION

You can build a custom login page with Forms Authentication for securing your ASP.NET applications. ASP.NET Forms Authentication is not the most secure option, but if you cannot use Integrated Windows Authentication or do not want to use the Windows Logon dialog box, it is the best alternative.

Forms Authentication uses cookies to indicate whether the user is authenticated. When users access a resource without the cookie present, they are redirected to a predetermined custom login page that collects authentication information. When users submit their user credentials, the page authenticates the user. If authenticated, the Web server sends back an authentication cookie in the header. This cookie is passed in the request header in future requests to allow users to bypass the login page on subsequent page request. The user will have this cookie until the specified timeout occurs.

To set up Forms Authentication, you need to add an <authentication> section to your web.config file. After you have set up the authentication section, you can use an <authorization> section to give specific rights to users (note that? represents all anonymous identities, and \* represents all identities). You also need to set up the directory to run as an application using the Internet Services Manager.

#### USING FORMS AUTHENTICATION

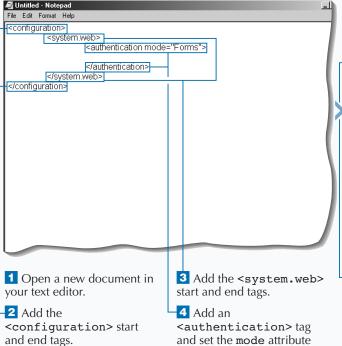

equal to Forms.

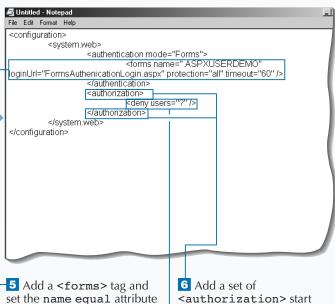

and end tags.

web.config.

8 Save the file as

7 Add a <deny/> tag with

the users attribute set to ?.

to a unique name, a

to 60.

loginURL attribute equal to

the name of your login page,

equal to the value of all, and

a timeout attribute equal

a protection attribute

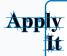

Templates directory.

When working with Forms-based authentication, a login page must collect user credentials and authenticate (maybe checking a database against the supplied credentials). If the users pass authentication, you can redirect them back to the originally requested page. To get the full code sample, see FormsAuthenicationLogin\_ai.aspx) file on the companion CD-ROM.

```
TYPE THIS:
```

```
<SCRIPT LANGUAGE="C#" RUNAT="Server">
void SubmitBtn_Click(object Source, EventArgs e) {
     if (inputPassword.Text == "goals") {
        FormsAuthentication.RedirectFromLoginPage(inputName.Text, false);
     else {
           labelMessage.Text="That password is not correct.";
</SCRIPT>
```

#### **RESULT:**

If you request another page in the site (test with FormsAuthenicationDefault.aspx page), you will get this custom login page. After you supply credentials (where password = "goals"), you will be sent to the original page that you requested.

```
File Edit Format Help
<HTML>
<HEAD>
</HEAD>
<BODY>
<FONT FACE ="Verdana">
<H3>Welcome to www.mylifetimegoals.com <ASP:LABEL ID="labelUserName"</p>
RUNAT="Server"/>!</H3>
 </FONT>
</BODY>
</HTML>
Open the
                                   10 Add a heading for the
GenericTemplate.aspx
                                   page that contains a label
template from the Code
```

```
File Edit Format Help
<HTML>
<HEAD>
<SCRIPT LANGUAGE="C#" RUNAT="Server">
void Page_Load(object Source, EventArgs e) {
         TabelUserName.Text = User.Identity.Name;
</SCRIPT>
</HEAD>
<BODY>
<FONT FACE ="Verdana">
<H3>Welcome to www.mylifetimegoals.com <ASP:LABEL ID="labelUserName"</p>
RUNAT="Server"/>!</H3>
</FONT>
</BODY>
</HTML>
```

control for displaying the user name.

11 Create the Page Load event handler to set the user name for the label control.

12 Save the file as **FormsAuthentication** Default.aspx.

CONTINUED

# **USING FORMS AUTHENTICATION**

f you use Forms Authentication, you can use user data stores other than Windows 2000 domain accounts for determining valid users. To set up Forms Authentication, you need to create a login page that authenticates the user. ASP.NET uses the page specified in the loginUrl attribute of the forms element found under the <authentication> section. At a minimum, this page requires a place for the user to enter a user name and password. You could include some other special credentials that are part of identifying a user, such as the company name. After you retreive all necessary credentials, you can check them against the store of your user data. This could be a SQL database, Active Directory, or some

other user data store. After users log into this page with your credentials, they are redirected to the original page. This redirection is not automatic. It is programmed into the function that handles the submit of the login page with the use of the FormsAuthentication.

RedirectFromLoginPage method.

The form used to collect the user credentials contains sensitive information and should not be sent over an unencrypted line. To protect you user credentials, you want to put this form in a protected directory where Secured Sockets Layer (SSL) is configured. This will send this page over HTTPS instead of HTTP.

#### USING FORMS AUTHENTICATION (CONTINUED)

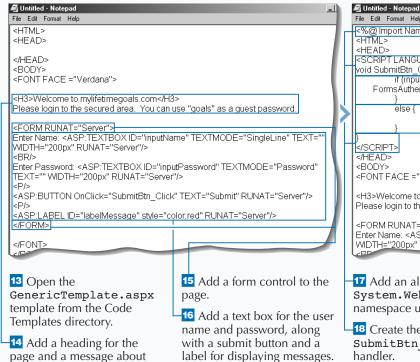

File Edit Format Help <@@ Import Namespace="System.Web.Security " %> <HEAD> <SCRIPT LANGUAGE="C#" RUNAT="Server"> void SubmitBtn Click(object Source, EventAras e) { if (inputPassword.Fext == "goals") { FormsAuthentication.RedirectFromLoginPage(inputName.Text, false); labelMessage.Text="That password is not correct." </SCRIPT> </HEAD> <BODY> <FONT FACE ="Verdana"> <H3>Welcome to mylifetimegoals.com</H3> Please login to the secured area. You can use "goals" as a guest password. <FORM RUNAT="Server"> Enter Name: <ASP:TEXTBOX ID="inputName" TEXTMODE="SingleLine" TEXT WIDTH="200px" RUNAT="Server"/> 17 Add an alias to the 19 Check the password field for the correct input and use System.Web.Security namespace using @Import. RedirectFromLoginPage 18 Create the to forward on the user. SubmitBtn Click event handler. 20 If the user did not enter correct input, set an appropriate message for the

user.

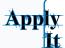

When collecting user credentials, you can validate server controls to ensure that the user enters all required fields before the validation check is performed.

```
TYPE THIS:
<BODY>
<FONT FACE ="Verdana"><H3>Welcome to mylifetimegoals.com</H3>
Please login to the secured area. You can use "goals" as a guest password.
<FORM RUNAT="Server">
   Enter Name: <ASP:TEXTBOX ID="inputName"
      TEXTMODE="SingleLine" TEXT="" WIDTH="200px"
      RUNAT="Server"/>
   <ASP:REQUIREDFIELDVALIDATOR CONTROLTOVALIDATE="inputName"</p>
      DISPLAY="Static" ERRORMESSAGE="Please enter your name."
      RUNAT="Server"/>
   <BR/>
   Enter Password: <ASP:TEXTBOX ID="inputPassword"
      TEXTMODE="Password" TEXT="" WIDTH="200px"
      RUNAT="Server"/>
   <ASP:REOUIREDFIELDVALIDATOR CONTROLTOVALIDATE="inputPassword"</p>
      DISPLAY="Static" ERRORMESSAGE="Please enter a password." RUNAT="Server"/>
   <P/>
      <asp:BUTTON OnClick="SubmitBtn_Click" TEXT="Submit" RUNAT="Server"/>
   <P/>
   <asp:Label ID="labelMessage" style="color:red" RUNAT="Server"/>
</FORM>
</FONT>
</BODY>
```

#### **RESULT:**

If you request another page in the site (test with FormsAuthenication Default.aspx page), you will get this custom login page. After you supply credentials (where password = "goals"), you will be sent to the original page that you requested.

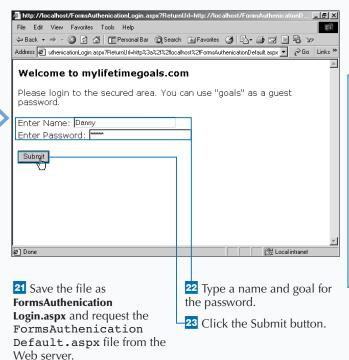

http://localhost/FormsAuthenicationDefault.aspx - Microsoft Internet Explo

■ The
FormsAuthenication
Default.aspx page appears,
and the message is
personalized by using your
user name.

The

FormsAuthenication Login.aspx page appears.

\_ I 레 ×

## **AUTHORIZE USERS**

SP.NET gives you a convenient means to authorize and deny access to resources in your ASP.NET application. You set up authorization in the <authorization> section of the web.config file. You can use the <deny/> tag to deny specific users access and use the <allow/> tag to authorize specific users. Note the use of ?, which is used to represent anonymous identities, and the use of \*, which represents all entities. You can use commas to delimit users when you wish to specify multiple users in a single tag. You can also specify users in specific domains if you are using IIS's Integrated Windows Authentication by prefixing the domain name (for example, Domain\UserName).

If you want to be less granular with authorization, you can allow or deny Windows 2000 domain groups. This can be done with the roles attribute of the allow element. You can also control the actions that a user is allowed to perform. This is done with the verb attribute on the allow element. The verbs that we can control are GET, HEAD, and POST. If you do not want a specific user to post data to the Web server but only request Web pages for viewing, you can specify the following:

```
<allow verb="GET" users="*" />
<deny verb="POST" users="Linda" />
```

#### **AUTHORIZE USERS**

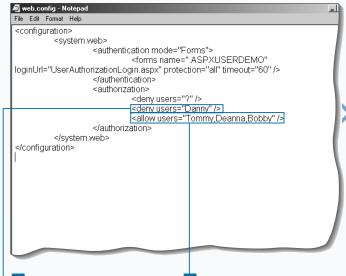

- 1 Open the web.config template file from the Code Templates directory.
- 2 Add another <deny/> tag between the <authorization> tags; set

users attribute to Danny.

- 3 Add an <allow/> tag and set the users attribute to Tommy, Deanna, Bobby.
- 4 Save the web.config

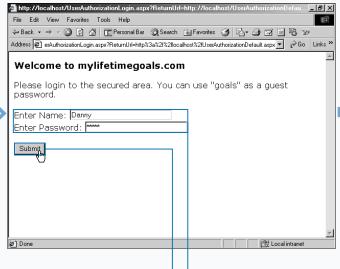

- 5 Copy the files
  UserAuthorization
  Default.aspx and
  UserAuthorization
  Login.aspx from the CDROM to the Web site and
  request
  UserAuthorization
- UserAuthorization
  Default.aspx from the
  Web server.
- user's name and goals for the password.

6 Type an unauthorized

**7** Click the Submit button.

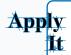

With Forms-based authentication, you can log users out by removing their authentication cookie.

```
TYPE THIS:
<%@ Import Namespace="System.Web.Security " %>
<HTML>
<HEAD>
<SCRIPT LANGUAGE="C#" RUNAT="Server">
void Page_Load(object Source, EventArgs e) {
     labelUserName.Text = User.Identity.Name;}
void Button_OnClick(Object sender, EventArgs E) {
     FormsAuthentication.SignOut();
     Response.Redirect("UserAuthorizationLogin.aspx");}
</SCRIPT>
</HEAD>
<BODY>
<FONT FACE ="Verdana">
<H3>Welcome to www.mylifetimegoals.com <ASP:LABEL ID=</pre>
"labelUserName" RUNAT="Server"/>!</H3>
<FORM RUNAT="Server">
<ASP:BUTTON ID="buttonSignout" TEXT="Signout" onClick=</pre>
"Button_OnClick" RUNAT="Server"/>
</FORM>
</FONT>
</BODY>
</HTML>
```

#### **RESULT:**

After logging in, you can click the Signout button to remove your authentication cookie and be redirected to the login page.

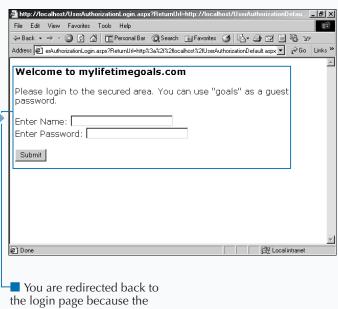

user is denied access.

| 🌠 http://localhost/UserAuthorizationLogin.aspx?ReturnUrl=http://localhost/UserAuthorizationDefau 🔼 🗗 🗶 |                                                                                              |  |  |
|----------------------------------------------------------------------------------------------------|----------------------------------------------------------------------------------------------|--|--|
| File Edit View Favorites Tools Help                                                                    | <b>a</b>                                                                                     |  |  |
| ← Back → → ✓ 🙆 🗗 📶 Personal Bar 🔘 Search                                                               | Favorites 😘 🔁 🖨 🗹 🗏 😘                                                                        |  |  |
| Address erAuthorizationLogin.aspx?ReturnUrl=http%3a%2f%2flo                                            | calhost%2fUserAuthorizationDefault.aspx 🔻 🔗 Go 🛮 Links 🥗                                     |  |  |
| Welcome to mylifetimegoals.com                                                                         |                                                                                              |  |  |
| Please login to the secured area. You password.                                                        | can use "goals" as a guest                                                                   |  |  |
| Enter Name: Tommy                                                                                      |                                                                                              |  |  |
| Submit                                                                                                 |                                                                                              |  |  |
| ② Done                                                                                                 | 를 Local intranet                                                                             |  |  |
| 8 Enter an authorized name and goals for the password.                                                 | <ul><li>Click the Submit button.</li><li>Access is given to view the default page.</li></ul> |  |  |

# **SET UP ENCODING**

You can use encoding to create a site that supports multiple languages. *Encoding* refers to the way that the data within your file is stored. Certain languages, such as Japanese, have large character sets and therefore require an encoding type that would support all of the characters in the language.

Encoding is important because it determines how the data from your Web server is sent to and from the Web browser, along with how the files are stored on your Web server. Response encoding refers to the way the responses are sent to the Web browser, whereas request encoding refers to the way the Web server handles sent requests. File encoding pertains to how files are stored on the Web server.

*UCS Transformation Format* (UTF-8) is an encoding format that supports 8-bit form. This encoding supports all Unicode character values, which allow for support of most modern character sets.

Rather than specifying encoding for each page in your application, you can specify this in your web.config file for the entire application.

You can specify the response encoding type on a page to be UTF-8 using the @Page directive. You can then add multiple languages to the page to accommodate users that speak different languages.

#### **SET UP ENCODING**

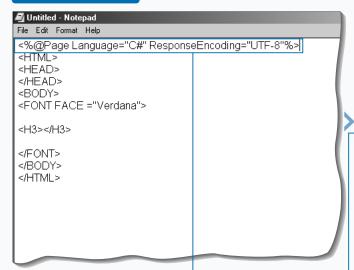

Open the
GenericTemplate.aspx
template from the Code
Templates directory.

Add the @Page directive to the page and set the ResponseEncoding attribute to UTF-8, as well as the Language attribute to C#.

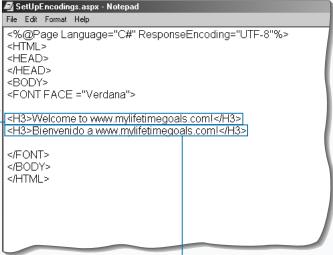

Note: You will need to install support for languages not currently installed on your computer.

**3** Add an English heading for the page.

4 Add a Spanish heading for the page.

You can set up encoding for the entire application in the web.config file with the <globalization> tag.

The options for the attributes for encoding are as follows:

requestEncoding Specifies the assumed encoding of each incoming request. The default is us-ascii.

responseEncoding Sets the content encoding of responses. The default is iso-8859-1.

fileEncoding Designates the default encoding for .aspx, .asmx, and .asax files.

#### Example:

```
<configuration>
  <system.web>
      <globalization " requestEncoding="utf-8" responseEncoding="utf-8" fileEncoding="utf-8" />
      </system.web>
</configuration>
```

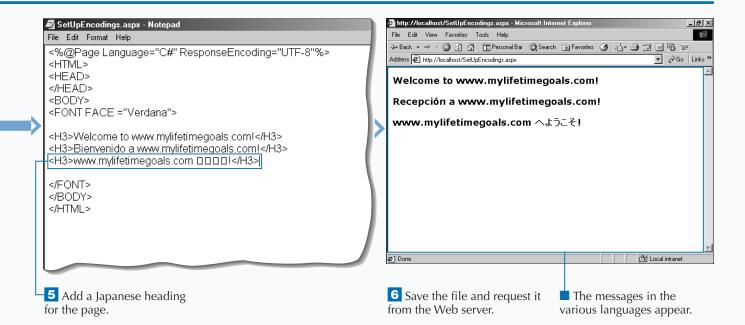

# **USING CULTUREINFO**

Vou can use the CultureInfo class to display localized settings. For example, you can display the date in multiple formats based on the user's preferences. Begin by ensuring that the response's encoding type is appropriate. You can either do this at the Page level or the Application level. See page 262 for more information on setting up encoding. You need to have some way to determine which culture to use. One way to do this is to simply have the user select the culture. Another way is to read this information from the user's Web browser. After you

determine the culture, you can set the current thread's culture and then access the appropriate property.

You can also use the CultureInfo class to display the calendar preferences and the native name of the culture.

You can create a drop-down list of cultures so the user can specify a culture. After the user selects a culture, you can use CultureInfo and a label control to display the localized time.

#### **USING CULTUREINFO**

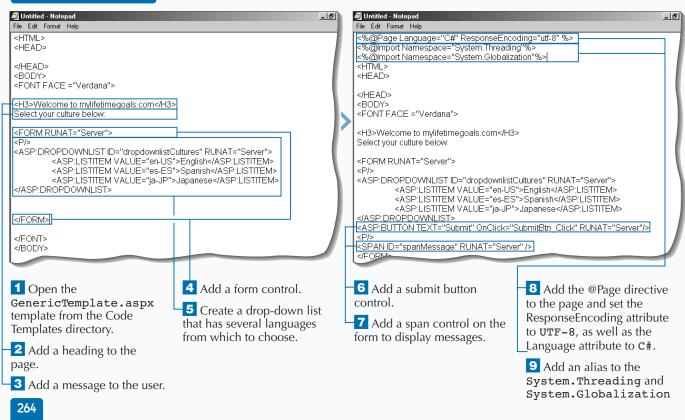

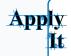

In addition to displaying the date and time in local format, you can also display a culturespecific calendar that uses the native language for the culture.

```
TYPETHIS:

<SCRIPT LANGUAGE="C#" RUNAT="Server">
void SubmitBtn_Click(object Source, EventArgs e) {
    CultureInfo cultureinfoLanguage = new
CultureInfo(dropdownlistCultures.SelectedItem.Value);
    Thread.CurrentThread.CurrentCulture = cultureinfoLanguage;
    spanMessage.InnerHtml = "The localized date is " +
DateTime.Now.ToString("D", CultureInfo.CurrentCulture) +
    "." + "<BR/> The calendar to use for this culture is " +
CultureInfo.CurrentCulture.Calendar + "." +
    "<BR/> The native name for this culture is " +
CultureInfo.CurrentCulture.NativeName + ".";
}
```

#### **RESULT:**

The localized date is domingo, 05 de agosto de 2001. The calendar to use for this culture is System.Globalization.GregorianCalendar. The native name for this culture is español (España).

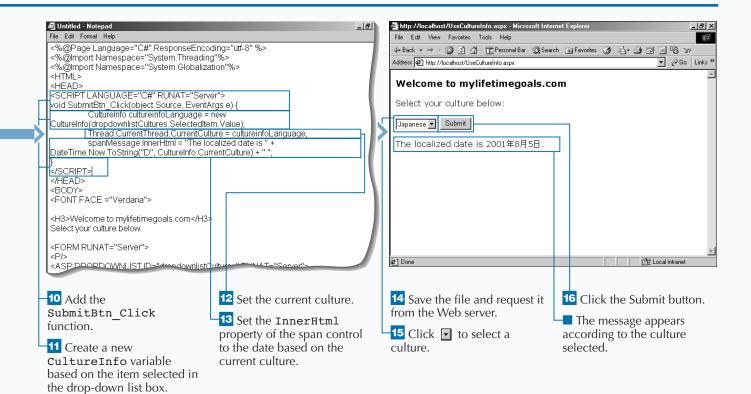

## **USING REGIONINFO**

You can use the RegionInfo class to show regionalized settings. For example, you can display the local currency based on the user's preferences.

Working with the RegionInfo class is similar to working with the CultureInfo class, you must ensure that the response's encoding type is set up appropriately. You can either do this at the Page level or the Application level. See page 262 for more information on setting up encoding. You need to determine which region to use for the user. You can simply have the user select the culture, or you can try to determine it from the information sent from the

user's Web browser. After you determine the region, you can then access the property with which you want to work.

You can also use the RegionInfo class to determine whether the region uses the metric system and what the Windows Region Name is. See the Apply It! section for the code necessary to do this.

You can create a drop-down list of regions for the user to choose from on a Web page. After the user selects a region, you can use the RegionInfo class and a label control to display the regional currency for the user.

#### **USING REGIONINFO**

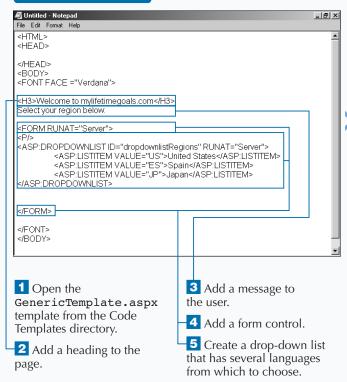

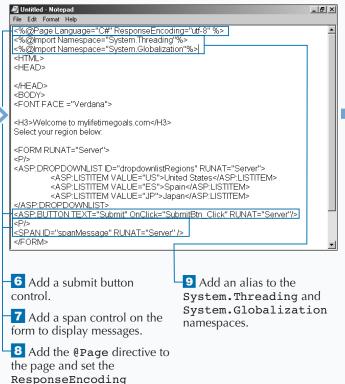

attribute to UTF-8, as well as

the Language attribute to C#.

**RESULT:** 

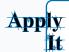

In addition to determing the local date and time, you can also determine whether the region uses the metric system and what the three-letter Windows Region Name is.

```
TYPE THIS:
<SCRIPT LANGUAGE="C#" RUNAT="Server">
void SubmitBtn_Click(object Source, EventArgs e) {
     RegionInfo regioninfoLanguage =
new RegionInfo(dropdownlistRegions.SelectedItem.Value);
     String stringMetric = "";
     if (regioninfoLanguage.IsMetric == true)
           stringMetric = "uses";
     else
           stringMetric = "does not use";
     spanMessage.InnerHtml = "The local currency for " +
regioninfoLanguage.EnglishName + " is " +
regioninfoLanguage.CurrencySymbol + "." +
"<BR/> This region " + stringMetric +
" the metric system." +
"\mbox{\footnotesize BR/}\mbox{\footnotesize >} The Windows region name for this region is " +
regioninfoLanguage.ThreeLetterWindowsRegionName + ".";
</SCRIPT>
```

The local currency for United States is \$. This region does not use the metric system. The Windows region name for this region is USA.

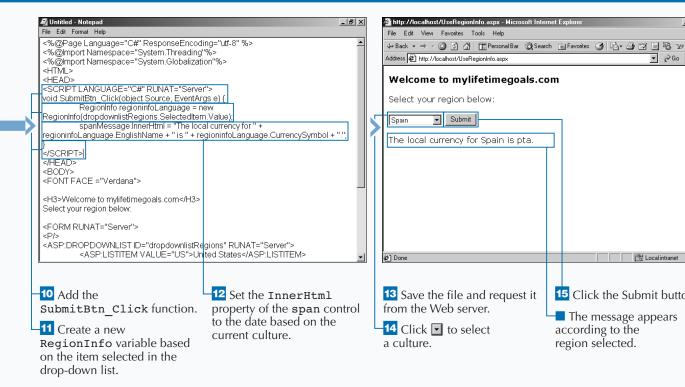

\_ B ×

▼ 🔗 Go Links »

間 Local intranet

15 Click the Submit button.

The message appears

region selected.

# LOCALIZE WITH THE PAGE CONTROL

You can use the Page control to specify a certain culture for individual pages in your ASP.NET application.

The Page control can be used for setting properties for a Web page. Culture is one of the properties that you can set for a page.

When using the Page control to localize, each culture that you support must have a separate Web page for that culture. This enables different team members to work on various parts of your Web application without affecting each other.

You can create a separate page for each culture. You must have a method of determining which culture to

use. You can allow the user to select a culture from a drop-down list. Based on this selection, you can use a case statement to redirect the user to the appropriate page. On these pages, you can use the @Page directive's Culture attribute to set the culture. When displaying the date on the page, you can use the CultureInfo.CurrentCulture to ensure the date is formatted properly.

You can have the user select a culture from a dropdown list of cultures and redirect them to an appropriate page based on the culture. Each page will be set up for different cultures and display the localized date.

#### LOCALIZE WITH THE PAGE CONTROL

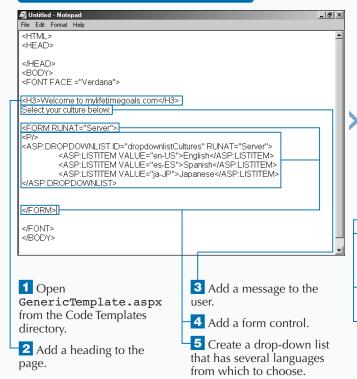

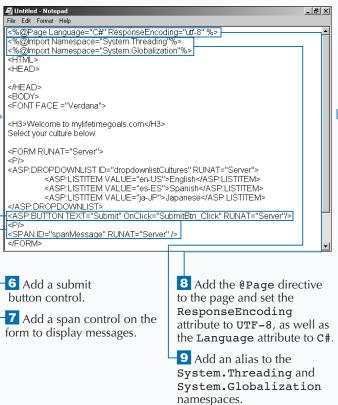

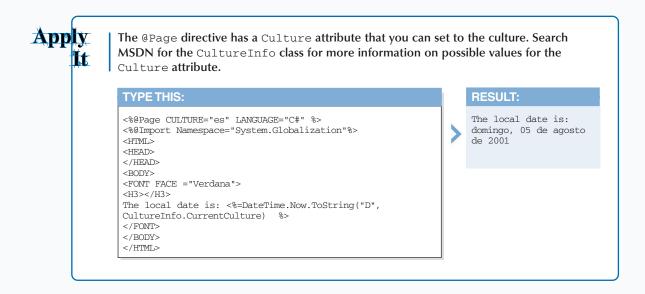

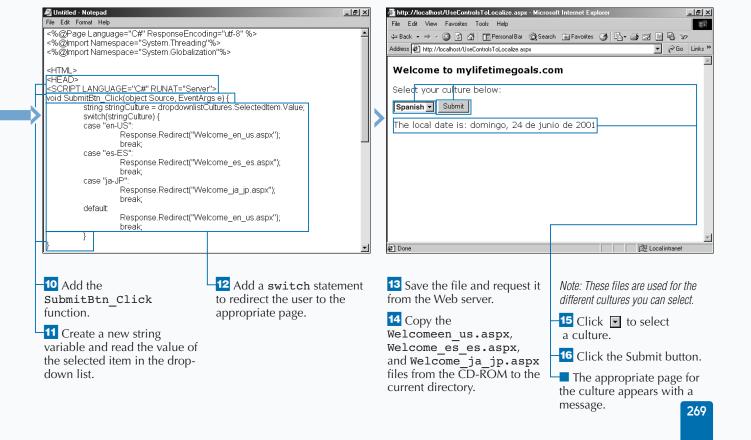

## **CREATE AND USE RESOURCES**

vou can use resource files to store localization information for your ASP.NET Web application, which enables you to separate all of the information that is specific to a language or a locale from the application functions. This capability makes it easier to add more languages to the application.

Resource files are composed of name/value pairs. Once you have created the resource file, you need to convert the file to a binary output by using the resgen command at the command line. To access the information in the resource file, you can use a class utility called a Resource Manager. You can load the

Resource Manager into an application variable by using the Application\_OnStart event handler in the Global.asax.

You can save the resource files in a subdirectory to organize you files. If you want to do this, you can use the Server. MapPath function in the Global.asax to map to the subdirectory.

You can create a resource file and compile the resource file using the resgen command utility. You can then create a Global.asax file that that will load the resources into a Resource Manager.

#### **CREATE AND USE RESOURCES**

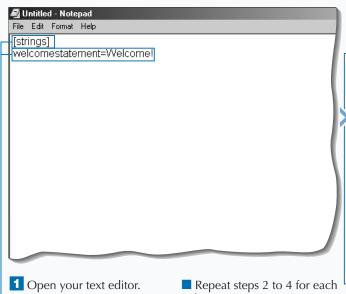

- Type [strings].
- 3 Add the welcome statement=Welcome! name/value pair.
- 4 Save the file with a .txt extension.
- culture.

Note: The resource files are saved in a subdirectory called resources.

Note: This task works with three cultures (English, Spanish, and Japanese). You can expand to other cultures.

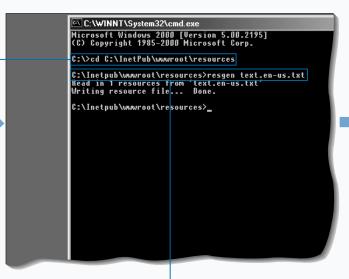

- 5 Open the command prompt and go to the directory where your resource files are located.
- 6 Type the resgen command to create the resource file from the text file.
- Repeat step 6 for each resource file.

# **Apply**It

You can try and read the user language from the Web browser. You can put the following function in your Global.asax file to set the culture for all requests. It attempts to read the user language if possible and sets the language to en-us for a default value.

#### **RESULT:**

The culture is set based on information that was sent from the user's Web browser.

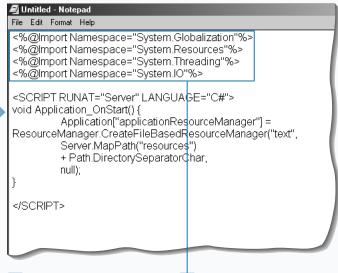

7 Open your text editor to

create a Global.asax file.

8 Add aliases to System.Globalization, System.Resources, System.Threading, and System.IO. 9 Create the
Application\_OnStart
event handler.

🗸 Untitled - Notepad

10 Create a Resource
Manager application variable
and initialize it.

11 Save the file as **Global.asax** to the Web site.

You can now use the Application variable to access the information in the resource files.

# USE RESOURCE MANAGER INFORMATION

You can create ASP.NET Web pages that use the information stored in the Resource Manager. The Resource Manager is a class utility that you can use to access the information stored in your resource files.

The culture for a user must be determined. One way you can determine this is to have the user select their culture from drop-down list. You need to make sure the response encoding is appropriate for the languages you are working with in your application. You can use UTF-8 to support multiple languages. You can add aliases to any namespaces for convenience.

You can use the Page\_Init function for reading the Resource Manager variable out of the application variable. When you have access to the Resource Manager object, you can pull the appropriate string out of the Resource Manager according to the culture. Once you have the string, you can then update the <span> on the page to display the localized statement.

You can build the ASP.NET Web page that will be used to access the data in the resource file and display a statement based on the culture selected.

#### USE RESOURCE MANAGER INFORMATION

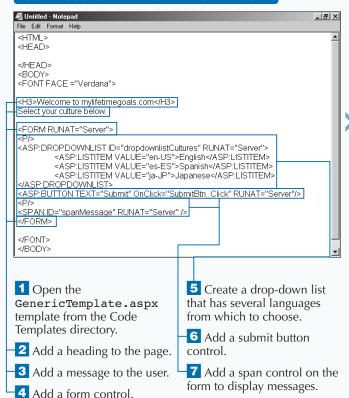

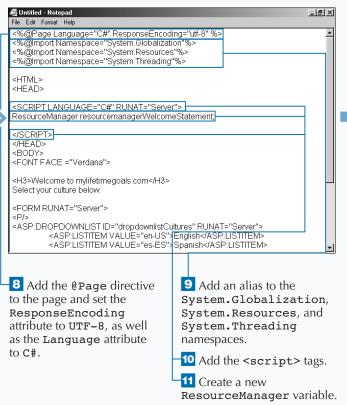

You can convert your resource files from their binary format into XML-formatted files. For example, you can use the resgen at the command line to convert the text.enus.resources file into an XML file named text.enus.resx.

#### Example:

resgen text.en-us.resources newtext.en-us.resx

file named newtext.en-us.txt.

You can convert from XML back to text as well. For

example, you can use resgen at the command line

to convert the text.en-us.resx file into an XML

#### Example:

resgen text.en-us.resources text.en-us.resx

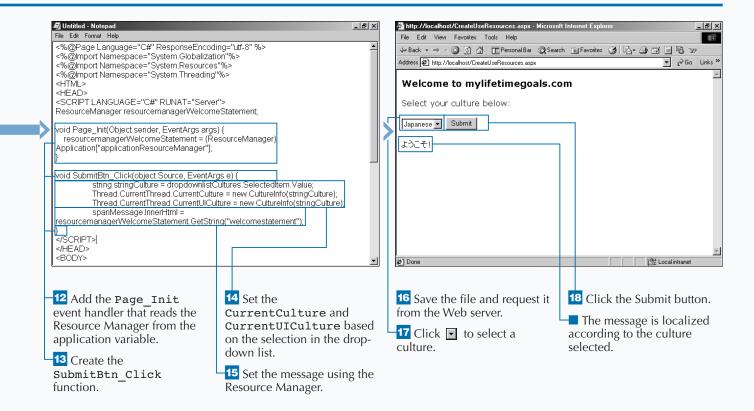

# WORK WITH MULTIPLE SERVER-SIDE LANGUAGES

ou can implement ASP.NET applications that use multiple server-side languages. The .NET platform supports several languages and is architected to support any mainstream language that can supply a compiler that will generate IL (Intermediate Language) that is compatible with the CLR (Common Language Runtime). Also, if the language is to interoperate with other .NET languages, it must be CLS (Common Language Specification) compliant.

The .NET platform does support multiple languages, and ASP.NET applications can use these CLR complaint languages, but the Web pages only support

one server-side language per page. The one language per Web page applies only to code processed on the server. You can still have multiple client-side languages. ASP.NET treats the client-side language just like normal HTML markup and lets the user's browser interpret the script. Client-side language support is handled by the browser, just as with ASP 3.0 applications.

To indicate what language you want to run on a page for server-side code processing, you can set it with the Language attribute on the @Page directive. If the language is not specified, ASP.NET assumes that the language is VB.

#### WORK WITH MULTIPLE SERVER-SIDE LANGUAGES

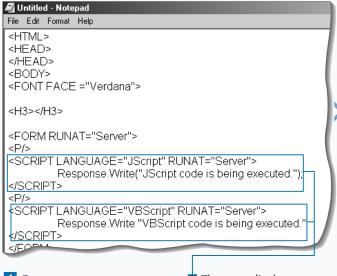

1 Open
MultipleLanguages.aspx
from the Code Templates
directory.

The page displays two server-side script blocks using two different languages.

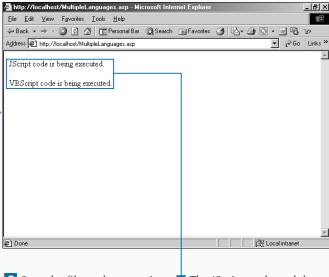

2 Save the file and request it from the Web server.

The JScript code and the VBScript code execute.

directory.

ASP.NET Web pages are compiled on the Web server. This is why there is support for only one language per page. This is different than traditional ASP pages, which are normally interpreted each time they are requested.

If the language is not specified in the @Page directive and you only have server-side code in a <script> tag, then you could set the Language attribute for the script element.

The .NET Framework provides the Common Language Specification (CLS) to ensure that .NET compliant language can interoperate. CLS describes a fundamental set of language features and defines rules for how those features are used. CLS-compliant languages enable you to do such things as inherit classes from other CLS-compliant classes and pass data types without having to do any special preparation (like buffering a string).

When you know how to program in a language that is CLS compliant, you can leverage this knowledge by creating other applications that run on the CLR (like a Windows Forms application, a Web Service, a Mobile application, or a distributed application).

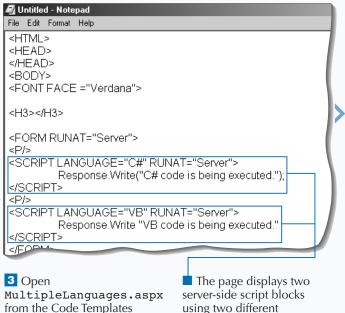

languages.

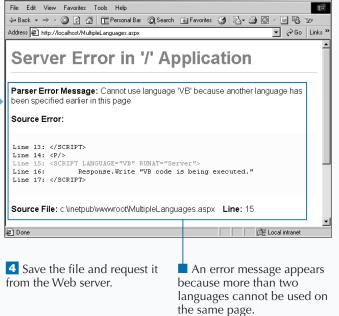

\_ B ×

## **WORK WITH SCRIPT BLOCKS**

You can embed server-side code in ASP.NET and ASP applications with <script> blocks. This feature has not changed from ASP applications to ASP.NET applications. Server-side <script> blocks were available and configured the same way. What is new is the concept of using code-behind pages in ASP.NET pages. See page 192 for a cleaner way to implement server-side code.

What you need to be aware of with <script> blocks is that they are necessary for procedures that are placed inside of the ASP.NET page. Before, with ASP

pages, you could put procedures within code delimiters (<% and %>) without issues. In ASP.NET, however, this is not allowed.

To include a server-side <script> block, you need to (at a minimum) put in the runat="Server" attribute. You also should be explicit with the language you are implementing inside of the <script> block. The default is VB. So, if you desire to use C#, you will need to put the Language="C#" attribute inside the script element.

## WORK WITH SCRIPT BLOCKS

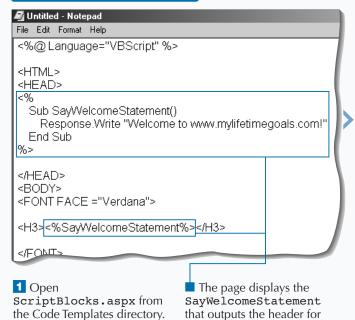

the page.

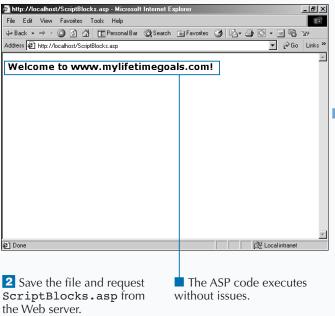

You can put scripts into files that are external to your ASP.NET page. You can do this with the <script> element by specifying an external script file using the src attribute. When you define the src attribute, all content between the opening and closing tags of the <script> element is ignored. Because this is the case, it is best to define the <script> element as an empty tag. For example, <script runat="server"

src="scrStandard.cs" />.

With ASP.NET, you must declare global variables within <script runat=server> blocks and not between code delimiters (<% and %>).

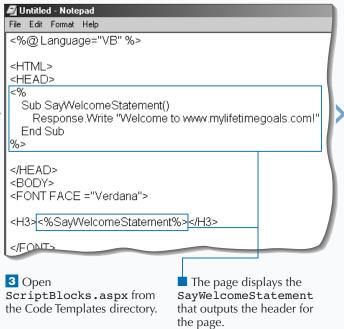

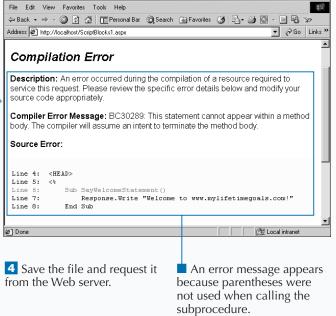

Compilation Error - Microsoft Internet Explore

\_ I 레 ×

## **USING RENDER FUNCTIONS**

Response. Write; it was embedded inside of the function. This was done by starting the subroutine (<% Sub RenderHeader() %>) with an open code deliminator and ending with a close code deliminator. Then the HTML would be written as though it were outside of the function (<H1>Welcome to www.mylifetimegoals.com</H1>). Finally, the subroutine would be closed with code

deliminators (<% End Sub %>). This render function could be called conditionally after the subroutine or function definition (<% Call RenderHeader %>).

This ASP trick is no longer available in ASP.NET. There are two issues with render functions that violate ASP.NET syntax rules. First, HTML can not be embedded in a function. To resolve this issue, use Response.Write. Second, procedures cannot reside inside of code delimiters (<% and %>). This is resolved by putting the function or subroutine in the server-side <script> blocks.

## USING RENDER FUNCTIONS

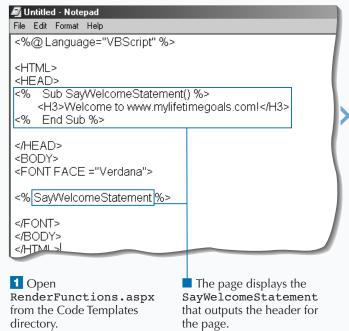

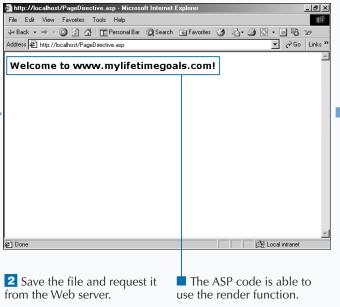

Rendering functions were commonplace in ASP applications. Using rendering functions to build tables from recordsets was very convenient, but it created very messy code that was hard to troubleshoot. Because rendering functions are not allowed in ASP.NET, you can either put the functions in a script block using the Response. Write ("html goes in here") method, or you can use the data binding capabilities that come with the ASP.NET framework. Refer to Chapter 6 for data binding to server-side controls. This gives you the ability to populate a table with much less code that is easier to follow.

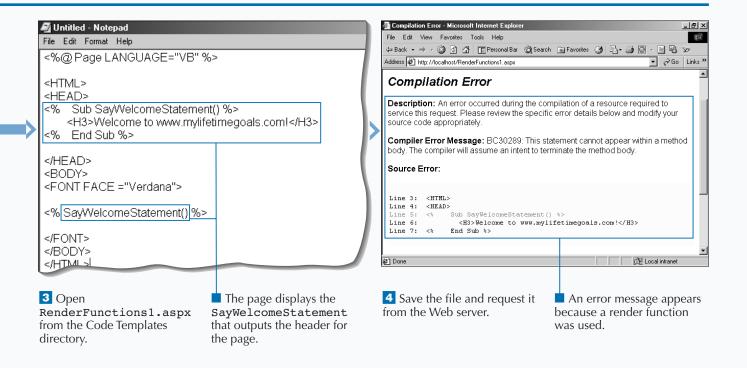

## **USING PAGE DIRECTIVES**

ASP.NET page has changed dramatically from what was available with ASP. When migrating from ASP to ASP.NET, you need to update your pages to use the @Page directive to let ASP.NET know certain processing requirements for an ASP.NET Web page. For example, in ASP pages, if you wanted to specify the server-side language, you used the @Language directive. Now, with ASP.NET Web pages, you must use the Language attribute that is available via the @Page directive.

The @Page directive contains many of the directives that were available for ASP Applications. LCID and

CodePage attributes on the @Page directive for ASP.NET Web pages are all directives that must be placed on the first line of a page within the same delimiting block, for example, ASP.NET <%@Page Language="VB" CodePage="932"%> versus ASP <%@ LANGUAGE="VBSCRIPT" CODEPAGE="932"%>.

With ASP.NET Web pages, you can have as many lines of directives as you need. Standard practice is to put directives at the top of the page, but you are able to put them anywhere in your ASP.NET Web page.

## USING PAGE DIRECTIVES

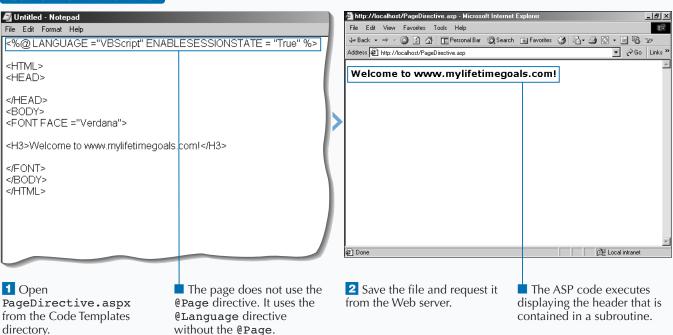

When migrating ASP applications to ASP.NET applications, you have other directives besides the @Page directive. For example, you can use the @OutputCache directive to control how a page is cached on the server. With page caching on the server, results of a processed <code>.aspx</code> page are held in memory at the server. The next time the page is requested, the cached page can be sent as the response instead of regenerating the page. This can give you excellent performance gains, especially when the page generation involves calls to other machines (like database servers). You can control the location of where the page is cached via the <code>Location</code> attribute. The <code>Location</code> attribute has the following options:

| OPTION     | LOCATION                                                           |
|------------|--------------------------------------------------------------------|
| Any        | Client, Downstream, or Server                                      |
| Client     | Browser client where the request originated                        |
| Downstream | A server downstream from the Web server that processed the request |
| None       | N/A                                                                |
| Server     | Web server where the request was processed.                        |

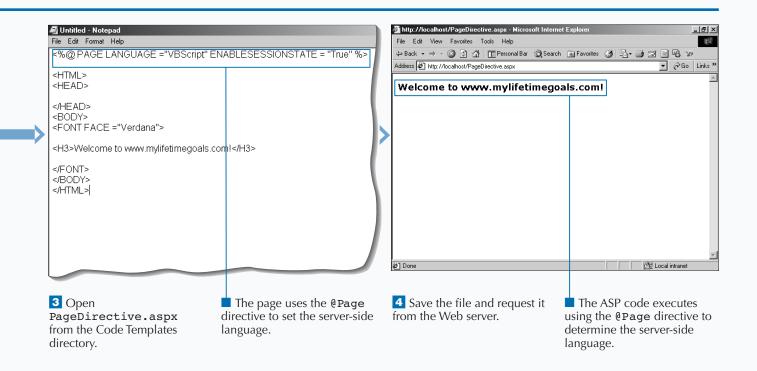

## MIGRATE VBSCRIPT TO VB.NET SYNTAX

or your server-side code, you can migrate VBScript code to VB.NET in your ASP.NET applications. VBScript is the most common language used for ASP Applications. If you decide to migrate an ASP application that used VBScript for server-side code, you can make some minor modifications to VBScript to turn it into VB code that will run in the Common Language Runtime (CLR).

If you migrate an existing ASP application to an ASP.NET application, you will have to make some decisions on how far you want to take your conversion process. At a high level, you can take one of three paths depending on the number of changes

you want to make. The first path is to rewrite your entire application, treating you ASP application as a prototype. This has the most cost initially, but it may be the cheapest option in the long run. The second option is to just convert the ASP pages (\* .asp) to ASP.NET pages (\* .aspx) — making the minimal amount of changes required to give the file an aspx extension. The third option, initially the cheapest cost of migration, is to leave the file as an ASP page, keeping the extension as asp. A migration project can involve one or more of these paths. Most likely, you will treat this on a page-by-page basis.

### MIGRATE VBSCRIPT TO VB.NET SYNTAX

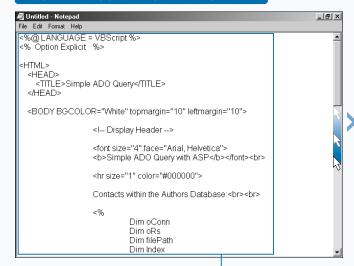

1 Open
SimpleQuery\_VBScript.aspx
from the Code Templates directory.

2 Scroll down the file to view the code.

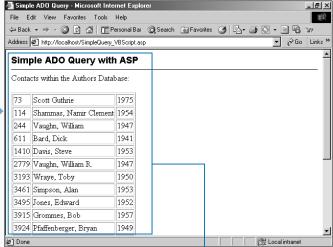

3 Save the file and request SimpleQuery\_VBScript.aspx from the Web server.

4 Copy the file from the CD-ROM to the working directory.

The ASP code executes without issues and displays data from the database of the author.

Microsoft has made VB a first class language, keeping the following in mind:

- Making the language more consistent: bringing together features of the language with similar purpose.
- Simplifying the language: redesigning those features which made Visual Basic anything less than "basic."
- Improving readability and maintainability: redesigning features that hide too many important details from the programmer.
- Improving robustness: enforcing better practices, such as type-safe programming.

appears because the

not allowed.

Option Explicit is

In VB.NET, the On Error Resume Next and On Error-Goto error handling is still available. Even though this is still available, you should take advantage of structured error handling that is available for all CLS (Common Language Specification) compatible languages. This uses the Try, Catch, and Finally keywords.

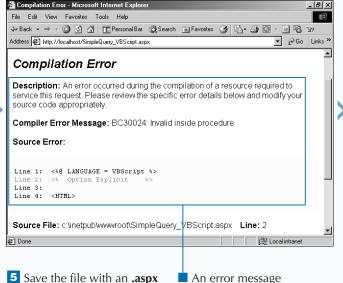

extension and then request it

from the Web server.

6 Change the language in the source file from VBScript to VB, add

🔊 Untitled - Notepad

⊲HTML>

</HFAD>

<%@Page LANGUAGE = VB%>

the keyword Page to the directive at the top of the file, and remove the Option Explicit code.

7 Request SimpleQuery VBScript.aspx from the Web server.

An error message appears because the Let and Set statements are no longer supported. CONTINUED

\_ B ×

## MIGRATE VBSCRIPT TO VB.NET SYNTAX

ot all ASP pages need to be changed when converting to an ASP.NET application. However, for the ASP pages that you will convert to ASP.NET, you have to first change the extension from asp to aspx. After the extension is changed, you must change the processing directives on the ASP page. Most of the directives on an ASP page will migrate to the @Page directive, for example, Language=VBScript will change to @Page Language=VB. See page 280 for further details on the @Page directive).

A big change from VBScript to VB.NET is the removal of the variant type. In VBScript, you did not have the

ability to strongly type variables, but you would use Option Explicit to avoid using variables that were not declared. If you mistyped a variable name and did not use Option Explicit, you could generate some interesting bugs. Option Explicit is no longer needed because it is the default for ASP.NET pages.

If you decide to interoperate with COM objects, you need to be aware that ASP.NET's threading model is the Multiple Threaded Apartment (MTA). This means that a standard ASP.NET page will not be able to use a normal COM object created by VB6, which is Single Threaded Apartment (STA). To correct this you can set AspCompat="true" for the @Page directive.

### MIGRATE VBSCRIPT TO VB.NET SYNTAX (CONTINUED)

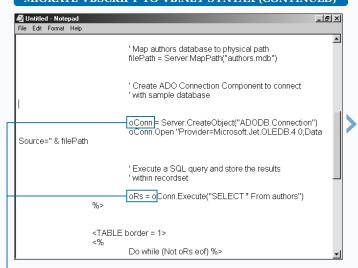

- 8 Remove the two Set statements from the source file.
- 9 Save the file and request SimpleQuery\_VBScript.aspx from the Web server.
- An error message appears because VB requires the argument list to be enclosed in parentheses.

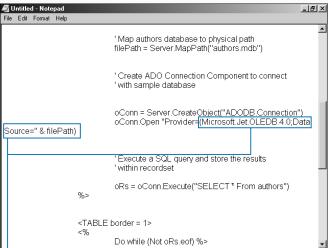

- 10 Place parentheses around the statement
- "Provider=Microsoft.Jet. OLEDB.4.0;Data Source=" & filePath.
- 11 Save the file and request SimpleQuery\_VBScript.aspx from the Web server.
- An error message appears because you cannot create apartment threaded COM components without the aspcompat=true statement in the @Page directive.

If you are not explicit in how parameters are passed, you could have issues with your code. In VB6, parameters were, by default, passed by reference (ByRef). This has changed to by value (ByVal) in VB.NET. If your code relied on ByRef parameters, then you could introduced bugs with this change.

VB.NET no longer provides support for default properties. To account for this, you need to explicitly call the property from the object.

### Example:

```
Response.Write oRS("FirstName")

'Changes to:
Response.Write (oRS("FirstName").Value)
```

All of your server-side code method calls will require parentheses.

### **Example:**

```
Response.Write "An error has occurred."

'Changes to:
Response.Write("An error has occurred.")
```

```
_ B ×
File Edit Format Help
<%@ Page LANGUAGE = VB ASPCOMPAT=true |%>|
<HTML>
  <HEAD>
    <TITLE>Simple ADO Query</TITLE>
  </HEAD>
  <BODY BGCOLOR="White" topmargin="10" leftmargin="10">
                  <!-- Display Header -->
                  <font size="4" face="Arial, Helvetica">
                  <b>Simple ADO Query with ASP</b></font><br>
                  <hr size="1" color="#000000">
                  Contacts within the Authors Database: <br>> tr>
                  <%
                            Dim oConn
                            Dim oRs
                            Dim filePath
                            Dim Index
```

- 12 Add aspcompat=true to the @Page directive at the top of the page.
- 13 Save the file and request SimpleQuery\_VBScript.aspx from the Web server.
- The page renders without issues but does not display the data because the default properties are not supported in VB.
- \_ B × File Edit Format Help oRs = oConn.Execute("SELECT \* From authors") %> <TABLE border = 1> Do while (Not oRs.eof) %> <% For Index=0 to (oRs.fields.count-1) %> <TD VAlign=top><% = oRs(Index).Value %></TD> <% Next %> <% oRs.MoveNext Loop </TABLE>
- Add .Value to the end of the oRs (Index) statement.
- 15 Save the file and request SimpleQuery\_VBScript.aspx from the Web server.
- The page displays properly as an ASP.NET page.

## MIGRATE JSCRIPT TO JSCRIPT.NET SYNTAX

Script.NET code implementation is much closer to the JScript implementation than VB.NET is to VBScript. Because JScript was more of an Object-Oriented language than VBScript. Jscript will resemble to the C# syntax that is used in this book than the VB syntax. The big difference that you will notice is in the variable declaration.

When converting an ASP page (\*.asp) to an ASP.NET page (\*.aspx) that has JScript in the server-side code, the first thing you will do is change the file extension to aspx. If you are going to access STA (Single Threaded Apartment) COM components,

then you need to set ASPCOMPAT=true for the @Page directive.

As with VB.NET, you can not access default properties on COM objects. If default properties are used, you have to find the explicit property that retrieves the default property and program using that explicit property. For example, if you have a label on a form, you can not access the Text property by the default property of the label. To access the Text property, you have to give an explicit reference to that property's data type — JScript.NET - var s:

String = lblFirstName.Text; versus JScript - var s = lblFirstName;. Note that the String is explicitly declared when intitializing the variable.

### MIGRATE ISCRIPT TO ISCRIPT.NET SYNTAX

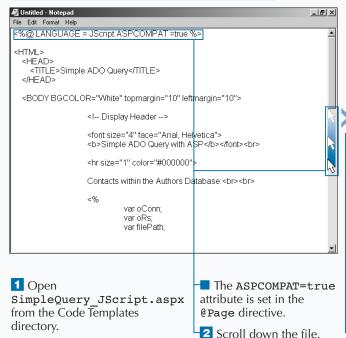

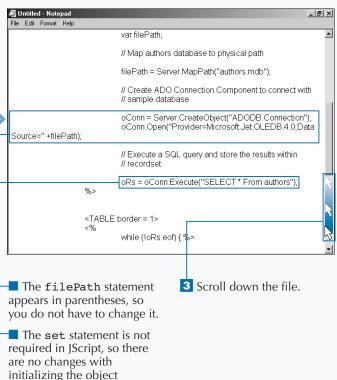

variable.

JScript.NET is Microsoft's implementation of the ECMA 262 language. Improvements in JScript.NET — which is being developed in conjunction with ECMAScript Edition 4 — include true compiled code, typed and typeless variables, classes (with inheritance, function overloading, property accessors, and more), packages, crosslanguage support, and access to the .NET Framework. JScript.NET is a true object-oriented scripting language. Even though JScript.NET can now use classes, types, and other "industrial strength" language features for writing robust applications, it still keeps its "scripting" feel.

ECMAScript has strong roots with Netscape. Having JScript is beneficial for those who are inline with the standards body that defines ECMAScript. If you are looking for features and support, you will find more of this with the C# and VB languages. There are more books and sample code for these languages.

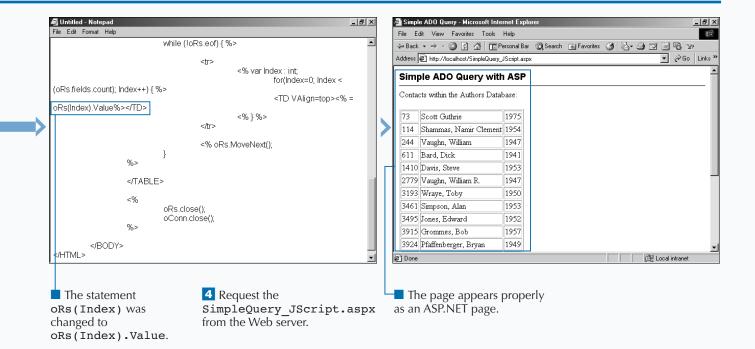

## **APPENDIX**

## HTML SERVER CONTROLS

## BASIC HTML CONTROLS

| NAMESPACE:              | SYSTEM.WEB.UI.HTMLCONTROLS:                                                                                           |
|-------------------------|----------------------------------------------------------------------------------------------------|
| HtmlAnchor              | working with the HTML <a> tag on the server.</a>                                                                      |
| HtmlButton              | working with the HTML <button> tag on the server.</button>                                                            |
| HtmlForm                | working with the HTML <form> tag on the server.</form>                                                                |
| HtmlGenericControl      | working with tags not represented by .NET classes (eg. <span> and <div> tags).</div></span>                           |
| HtmlImage               | working with the HTML <img/> tag on the server.                                                                       |
| HtmlInputButton         | working with the HTML <input type="button"/> , <input type="submit"/> , and <input type="reset"/> tags on the server. |
| HtmlInputCheckBox       | working with the HTML <input type="checkbox"/> tag on the server.                                                     |
| HtmlInputFile           | working with the HTML <input type="file"/> tag on the server.                                                         |
| HtmlInputHidden         | working with the HTML <input type="hidden"/> tag on the server.                                                       |
| HtmlInputImage          | working with the HTML <input type="image"/> tag on the server.                                                        |
| HtmlInputRadioButton    | working with the HTML <input type="radio"/> tag on the server.                                                        |
| HtmlInputText           | working with the HTML <input type="text"/> and <input type="password"/> tags on the server.                           |
| HtmlSelect              | working with the HTML <select> tag on the server.</select>                                                            |
| HtmlTable               | working with the HTML  tag on the server.                                                                             |
| HtmlTableCell           | working with the HTML  and  tags on the server.                                                                       |
| HtmlTableCellCollection | working with a collection of HTML  and  tags on the server.                                                           |
| HtmlTableRow            | working with the HTML  tag on the server.                                                                             |
| HtmlTableRowCollection  | working with a collection of HTML > tags on the server.                                                               |
| HtmlTextArea            | working with the HTML <textarea> tag on the server.&lt;/td&gt;&lt;/tr&gt;&lt;/tbody&gt;&lt;/table&gt;</textarea>      |

## WEB SERVER CONTROLS

| NAMESPACE:      | SYSTEM.WEB.UI.WEBCONTROLS:                                                                 |
|-----------------|--------------------------------------------------------------------------------------------|
| AdRotator       | displaying an advertisement banner.                                                        |
| Button          | posting data back to the server.                                                           |
| Calendar        | displaying a one-month calendar.                                                           |
| CheckBox        | creating a check box.                                                                      |
| CheckBoxList    | creating a multi-selection check box group.                                                |
| DataGrid        | creating a multi-column data bound grid.                                                   |
| DataList        | creating a data bound list.                                                                |
| DropDownList    | creating a drop-down list that contains a single selection.                                |
| HyperLink       | creating a link for navigating to pages.                                                   |
| Image           | creating a Web-compatible image.                                                           |
| ImageButton     | creating an image to handle user click events.                                             |
| Label           | creating and manipulating static text.                                                     |
| LinkButton      | creating hyperlink-style buttons that post back to the same page on which they originated. |
| ListBox         | displaying a single-selection or multi-selection list box.                                 |
| Panel           | providing a container for other controls.                                                  |
| RadioButton     | creating a radio button.                                                                   |
| RadioButtonList | creating a radio button group.                                                             |
| Repeater        | creating a data-bound list that renders a row for every row in the specified data source.  |
| Table Web       | creating a table and manipulating it programmatically.                                     |
| TableCell       | creating a table cell and manipulating it programmatically.                                |
| TableRow        | creating a table row and manipulating it programmatically.                                 |
| TextBox         | creating single and multi-line text boxes.                                                 |

## VALIDATION SERVER CONTROLS

| NAMESPACE:                 | SYSTEM.WEB.UI.WEBCONTROLS:                                                                                                    |
|----------------------------|----------------------------------------------------------------------------------------------------|
| CompareValidator           | comparing a user's entry against a constant value, against a property value of another control, or against a database value using a comparison operator (less than, equal, greater than, and so on). |
| CustomValidator            | creating custom server and client validation code.                                                                                                    |
| RangeValidator             | checking that a user's entry is between specified lower and upper boundaries.                                                                                                    |
| RegularExpressionValidator | checking that the entry matches a pattern defined by a regular expression.                                                                                                    |
| RequiredFieldValidator     | checking that the user does not skip an entry.                                                                                                    |
| ValidationSummary          | displaying a summary of all validation errors for all of the validation controls on a page.                                                                                                    |

## **GLOBAL.ASAX SYNTAX**

```
<script language="VB" runat=server>
Sub Application_OnStart()
   ' Application startup code goes here...
End Sub
Sub Session_OnStart()
   ' Session startup code goes here...
End Sub
Sub Session_OnEnd()
   ' Session cleanup code goes here...
End Sub
Sub Application_OnEnd()
   ' Application_OnEnd()
   ' Application_OnEnd()
   ' Application_OnEnd()
   ' Application_Conend()
   ' Application_Conend()
   ' Application_Conend()
   ' Application_Conend()
   ' Application_Conend()
   ' Application_Conend()
   ' Application_Conend()
   ' Application_Conend()
   ' Application_Conend()
   ' Application_Conend()
   ' Application_Conend()
   ' Application_Conend()
   ' Application_Conend()
   ' Application_Conend()
   ' Application_Conend()
   ' Application_Conend()
   ' Application_Conend()
   ' Application_Conend()
   ' Application_Conend()
   ' Application_Conend()
   ' Application_Conend()
   ' Application_Conend()
   ' Application_Conend()
   ' Application_Conend()
   ' Application_Conend()
   ' Application_Conend()
   ' Application_Conend()
   ' Application_Conend()
   ' Application_Conend()
   ' Application_Conend()
   ' Application_Conend()
   ' Application_Conend()
   ' Application_Conend()
   ' Application_Conend()
   ' Application_Conend()
   ' Application_Conend()
   ' Application_Conend()
   ' Application_Conend()
   ' Application_Conend()
   ' Application_Conend()
   ' Application_Conend()
   ' Application_Conend()
   ' Application_Conend()
   ' Application_Conend()
   ' Application_Conend()
   ' Application_Conend()
   ' Application_Conend()
   ' Application_Conend()
   ' Application_Conend()
   ' Application_Conend()
   ' Application_Conend()
   ' Application_Conend()
   ' Application_Conend()
   ' Application_Conend()
   ' Application_Conend()
   ' Application_Conend()
   ' Application_Conend()
   ' Application_Conend()
   ' Application_Conend()
   ' Application_Conend()
   ' Application_Conend()
   ' Application_Conend()
   ' Application_Conend()
   ' Application_Conend()
   ' Application_Conend()
```

## WEB.CONFIG SYNTAX

```
The following is an example of a template for the web.config file.

<?xml version="1.0" encoding="utf-8" ?>
<configuration>

<system.web>

<!- DYNAMIC DEBUG COMPILATION
    Set debugmode enable="true" to enable ASPX debugging. Otherwise, setting this value to false will improve runtime performance of this application.

->
    <compilation
    defaultlanguage="c#"
    debug="true"</pre>
```

## WEB.CONFIG SYNTAX (CONTINUED)

```
<!- CUSTOM ERROR MESSAGES
     Set mode enable="on" or "remoteonly" to enable custom error messages, "off" to disable. Add
     <error> tags for each of the errors you want to handle.
  <customErrors</pre>
 mode="Off"
  <!- AUTHENTICATION
     This section sets the authentication policies of the application. Possible modes are "Windows", "Cookie",
     "Passport" and "None"
  <authentication mode="Forms">
           <forms name=".ASPXUSERDEMO" loginUrl="login.aspx" protection="all" timeout="60" />
  </authentication>
  <authorization>
           <deny users="?" />
  </authorization>
  <!- APPLICATION-LEVEL TRACE LOGGING
     Application-level tracing enables trace log output for every page within an application.
     Set trace enabled="true" to enable application trace logging. If pageOutput="true", the
     trace information will be displayed at the bottom of each page. Otherwise, you can view the
     application trace log by browsing the "trace.axd" page from your web application
     root.
  <trace
    enabled="false"
    requestLimit="0"
   pageOutput="false"
    traceMode="SortByTime"
  />
  <!- SESSION STATE SETTINGS
     By default ASP+ uses cookies to identify which requests belong to a particular session.
     If cookies are not available, a session can be tracked by adding a session identifier to the URL.
     To disable cookies, set sessionState cookieless="true".
  <sessionState</pre>
      mode="inproc"
      stateConnectionString="tcpip=127.0.0.1:42424"
      sqlConnectionString="data source=127.0.0.1;user id=sa;password="
      cookieless="false"
      timeout="20"
  />
  <!- GLOBALIZATION
     This section sets the globalization settings of the application.
  <globalization</pre>
      requestEncoding="utf-8"
      responseEncoding="utf-8"
  />
 </system.web>
</configuration>
```

## **BASICS EXAMPLES**

## **DECLARING VARIABLES**

# Visual Basic<br/>Dim x As Integer<br/>Public x As Integer = 10C#<br/>int x;<br/>int x = 10;JScript<br/>var x : int;<br/>var x : int;<br/>var x : int = 10;

## **COMMENTS**

## ASSIGNMENT STATEMENTS

| Visual Basic<br>nVal = 7 | <b>C#</b> nVal = 7; | JScript nVal = 7; |
|--------------------------|---------------------|-------------------|
|                          |                     |                   |

## IF...ELSE STATEMENTS

```
Visual Basic
                                     C#
                                                                          JScript
If nCnt <= nMax Then
                                                                          if(nCnt < nMax) {
                                     if (nCnt <= nMax)
  nTotal += nCnt ' Same as
                                                                            nTotal += nCnt;
   nTotal = nTotal + nCnt
                                       nTotal += nCnt;
                                                                            nCnt ++;
  nCnt += 1 'Same as nCnt
                                       nCnt++;
   = nCnt + 1
                                                                          else {
                                                                            nTotal += nCnt;
  nTotal += nCnt
                                                                            nCnt -;
  nCnt -= 1
                                                                          };
End If
```

## CASE STATEMENTS

```
Visual Basic
Select Case n
   Case 0
      MsqBox ("Zero")
     Visual Basic exits the Select at the end of a Case.
   Case 1
      MsgBox ("One")
   Case 2
      MsgBox ("Two")
   Case Else
     MsgBox ("Default")
End Select
C#
   switch(n) {
      Console.WriteLine("Zero");
      break:
   case 1:
      Console.WriteLine("One");
   case 2:
      Console.WriteLine("Two");
      break;
   default:
      Console.WriteLine("?");
```

```
JScript
switch(n) {
    case 0 :
        Response.Write("Zero");
        break;
    case 1 :
        Response.Write("One");
        break;
    case 2 :
        Response.Write("Two");
    default :
        Response.Write("Default");
}
```

## FOR LOOPS

```
Visual Basic
For n = 1 To 10
    MessageBox.Show("The number is " & n)
Next
For Each prop In obj
    prop = 42
Next prop

C#
for (int i = 1; i <= 10; i++)
    Console.WriteLine("The number is {0}", i);</pre>

JScript
for (var n = 0;
Response.Write
for (prop in obj
obj[prop] = 42;
}

Console.WriteLine("The number is {0}", i);
```

```
JScript
for (var n = 0; n < 10; n++) {
    Response.Write("The number is " + n);
}
for (prop in obj) {
    obj[prop] = 42;
}</pre>
```

## WHILE LOOPS

```
      Visual Basic

      While n < 100 ' Test at start of loop</td>
      while (n < 100)</td>

      n += 1 ' Same as n = n + 1
      n++;

      End While '
      JScript

      while (n < 100) {</td>
      n++; }
```

## **BASICS EXAMPLES**

## PARAMETER PASSING BY VALUE

# Visual Basic Public Sub ABC(ByVal y As Long) ' The argument Y is passed by value. ' If ABC changes y, the changes do not affect x. End Sub ABC(x) ' Call the procedure You can force parameters to be passed by value, regardless of how they are declared, by enclosing the parameters in extra parentheses.

```
C#
// The method:
void ABC(int x)
{
    ...
}
// Calling the method:
ABC(i);

JScript
```

## PARAMETER PASSING BY REFERENCE

### **Visual Basic**

ABC((x))

Public Sub ABC(ByRef y As Long) ' The parameter of ABC is declared by reference:
' If ABC changes y, the changes are made to the value of x. End Sub
ABC(x) ' Call the procedure

### C#

```
// The method:
void ABC(ref int x)
{
    ...
}
// Calling the method:
ABC(ref i);
```

### **IScrip**

ABC(i,j);

N/A (objects (including arrays) are passed by reference, but the object to which the variable refers to cannot be

changed in the caller). Properties and methods change 0d in the callee are visible to the caller.

/\* Reference parameters are supported for external objects, but not internal JScript functions \*/ comPlusObject.SomeMethod(&foo);

## STRUCTURED EXCEPTION HANDLING

```
Visual Basic
                                                       C#
                                                       // try-catch-finally
Try
   If x = 0 Then
                                                       try
      Throw New Exception("x equals zero")
                                                          if (x == 0)
   Else
      Throw New Exception("x does not equal zero")
                                                             throw new System. Exception ("x equals zero");
   End If
                                                             throw new System. Exception ("x does not equal zero");
   MessageBox.Show("Error: " & Err.Description)
                                                       }
                                                       catch (System. Exception err)
   MessageBox.Show("Executing finally block.")
End Try
                                                          System.Console.WriteLine(err.Message);
                                                       finally
                                                       {
                                                          System.Console.WriteLine("executing finally block");
JScript
try {
   if (x == 0) {
      throw new Error(513, "x equals zero");
   else {
      throw new Error (514, "x does not equal zero");
   }
catch(e) {
   Response.Write("Error number: " + e.number + "<BR>");
   Response.Write("Error description: " + e.message + "<BR>");
```

## SET AN OBJECT REFERENCE TO NOTHING

Response.Write("Executing finally block.");

finally {

| Visual Basic o = Nothing | <pre>C# o = null;</pre> | <pre>JScript o = null;</pre> |
|--------------------------|-------------------------|------------------------------|
|--------------------------|-------------------------|------------------------------|

## **APPENDIX**

# TYPES COMPARISON – VISUAL BASIC, C#, AND JSCRIPT

| STORAGE SIZE | VISUAL BASIC                    | C#                              | JSCRIPT                                                 |
|--------------|---------------------------------|---------------------------------|---------------------------------------------------------|
| Decimal      | Decimal (.NET Framework class)  | decimal                         | n/a                                                     |
| Date         | Date (.NET Framework class)     | Date (.NET Framework class)     | n/a. Dates are implemented using JScript's Date object. |
| (varies)     | String (.NET Framework class)   | string                          | String                                                  |
| 1 byte       | Byte                            | byte                            | n/a                                                     |
| 2 bytes      | Boolean                         | bool                            | Boolean                                                 |
| 2 bytes      | Short, char (Unicode character) | short, char (Unicode character) | n/a                                                     |
| 4 bytes      | Integer                         | int                             | int                                                     |
| 8 bytes      | Long                            | long                            | long                                                    |
| 4 bytes      | Single                          | float                           | float                                                   |
| 8 bytes      | Double                          | double                          | double                                                  |

# OPERATOR COMPARISON – VISUAL BASIC, C#, AND JSCRIPT

| PERATOR                                         | VISUAL BASIC | C#  | JSCRIPT |
|-------------------------------------------------|--------------|-----|---------|
| ADDITIVE                                        |              |     |         |
| Addition                                        | +            | +   | +       |
| Subtraction                                     | -            | -   | -       |
| MULTIPLICATIVE                                  |              |     |         |
| Multiplication                                  | *            | *   | *       |
| Division                                        | /            | 1   | /       |
| Integer division                                | \            | 1   |         |
| Modulus (division returning only the remainder) | Mod          | %   | %       |
| Exponentiation                                  | ٨            | n/a | n/a     |
| ASSIGNMENT                                      |              |     |         |
| Assignment                                      | =            | =   | =       |
| Addition                                        | +=           | +=  | +=      |
| Subtraction                                     | -=           | -=  | -=      |
| Multiplication                                  | *=           | *=  | *=      |
| Division                                        | /=           | /=  | /=      |
| Integer division                                | \=           | /=  | n/a     |
| Concatenate                                     | &=           | +=  | +=      |
| Modulus                                         | n/a          | %=  | %=      |
| Left shift                                      | n/a          | <<= | <<=     |
| Right shift                                     | n/a          | >=  | >=      |
| Bitwise-AND                                     | n/a          | &=  | &=      |
| Bitwise-exclusive-OR                            | n/a          | ^=  | ^=      |
| Bitwise-inclusive-OR                            | n/a          | =   | =       |

## **APPENDIX**

# OPERATOR COMPARISON – VISUAL BASIC, C#, AND JSCRIPT

| OPERATOR                               | VISUAL BASIC      | C#                    | JSCRIPT |
|----------------------------------------|-------------------|-----------------------|---------|
| RELATIONAL AND EQUALITY                |                   |                       |         |
| Less than                              | <                 | <                     | <       |
| Less than or equal to                  | <=                | <=                    | <=      |
| Greater than                           | >                 | >                     | >       |
| Greater than or equal to               | >=                | >=                    | >=      |
| Equal                                  | =                 | ==                    | ==      |
| Not equal                              | <>                | !=                    | !=      |
| Compare two object reference variables | Is                | ==                    | n/a     |
| Compare object reference type          | TypeOf x Is Class | x is Class            | n/a     |
| Compare strings                        | =                 | == or String.Equals() | ==      |
| Concatenate strings                    | &                 | +                     | +       |
| Shortcircuited Boolean AND             | AND               | &&                    | &&      |
| Shortcircuited Boolean OR              | OR                |                       |         |
| SHIFT                                  |                   |                       |         |
| Left shift                             | n/a               | <<                    | <<      |
| Right shift                            | n/a               | >                     | >, >>   |
| SCOPE RESOLUTION                       |                   |                       |         |
| Scope resolution                       |                   | n/a                   | n/a     |

| OPERATOR             | VISUAL BASIC       | C#                    | JSCRIPT |
|----------------------|--------------------|-----------------------|---------|
| POSTFIX              |                    |                       |         |
| Array element        | 0                  | []                    | []      |
| Function call        | 0                  | ()                    | ()      |
| Type cast            | Cint, CDbl,, CType | (type)                | n/a     |
| Member selection     |                    |                       | •       |
| Postfix increment    | n/a                | ++                    | ++      |
| Postfix decrement    | n/a                | _                     | _       |
| UNARY                |                    |                       |         |
| Indirection          | n/a                | * (unsafe mode only)  | n/a     |
| Address of           | AddressOf          | & (unsafe mode only)  | n/a     |
| Logical-NOT          | Not                | !                     | !       |
| One's complement     | BitNot             | ~                     | ~       |
| Prefix increment     | n/a                | ++                    | ++      |
| Prefix decrement     | n/a                | _                     | _       |
| Size of type         | n/a                | sizeof                | n/a     |
| comma                | n/a                | n/a                   | ,       |
| BITWISE              |                    |                       |         |
| Bitwise-AND          | BitAnd             | &                     | &       |
| Bitwise-exclusive-OR | BitXor             | ٨                     | ٨       |
| Bitwise-inclusive-OR | BitOr              | 1                     |         |
| LOGICAL              |                    |                       |         |
| Logical-AND          | And                | &                     | &&      |
| Logical-OR           | Or                 | 1                     |         |
| CONDITIONAL          |                    |                       |         |
| Conditional          | IIf()              | ?:                    | ?:      |
| POINTER TO MEMBER    |                    |                       |         |
| Pointer to member    | n/a                | -> (Unsafe mode only) | n/a     |

## **APPENDIX**

## WHAT'S ON THE CD-ROM

he CD-ROM disc included in this book contains many useful files and programs. Before installing any of the programs on the disc, make sure that a newer version of the program is not already

installed on your computer. For information on installing different versions of the same program, contact the program's manufacturer.

## **SYSTEM REQUIREMENTS**

To use the contents of the CD-ROM, your computer must be equipped with the following hardware and software:

- \* A PC with a Pentium III or faster processor.
- \* Microsoft Windows 2000, Windows NT 4.0 Service Pack 6, or Windows XP Beta 2.
- \* At least 128MB of total RAM installed on your computer.
- \* A double-speed (8x) or faster CD-ROM drive.
- \* A monitor capable of displaying at least 256 colors or grayscale.
- \* A network card.

## **AUTHOR'S SOURCE CODE**

For Windows 2000. The CD provides files that contain all the sample code used throughout this book. You can browse these files directly from the CD-ROM, or you can copy them to your hard drive and use them as the basis for your own projects. To find the files on the CD-ROM, open the D:\RESOURCES\CODE folder. To copy the files to your hard drive, just run the installation program D:\RESOURCES\CODE.EXE. The files will be placed on your hard drive at C:\ProgramFiles\ASPNET. After installing, you can access the files from the START menu. You will need the .NET framework installed on the machine in order to run the samples. See Chapter 1, "Install the .NET Framework," for more information.

## **ACROBAT VERSION**

The CD-ROM contains an e-version of this book that you can view and search using Adobe Acrobat Reader. You can also use the hyperlinks provided in the text to access all Web pages and Internet references in the book. You cannot print the pages or copy text from the Acrobat files. An evaluation version of Adobe Acrobat Reader is also included on the disc. If you do not currently have Adobe Acrobat Reader 5 installed, the computer will prompt you to install the software.

## INSTALLING AND USING THE SOFTWARE

For your convenience, the software titles appearing on the CD-ROM are listed alphabetically. You can download updates to the software and important links related to the source code at http://www.threewill.com/authoring/.

### **PROGRAM VERSIONS**

Shareware programs are fully functional, free trial versions of copyrighted programs. If you like a particular program, you can register with its author for a nominal fee and receive licenses, enhanced versions, and technical support.

Freeware programs are free, copyrighted games, applications, and utilities. You can copy them to as many computers as you like, but they have no techical support.

GNU software is governed by its own license, which is included inside the folder of the GNU software. There are no restrictions on distribution of this software. See the GNU license for more details.

Trial, demo, or evaluation versions are usually limited either by time or functionality. For example, you may not be able to save projects using these versions.

For your convenience, the software titles on the CD are listed in alphabetical order.

## Acrobat Reader

Freeware. Acrobat Reader lets you view the online version of this book. For more information on using Adobe Acrobat Reader, see pg. 302.

## Antechinus C# Programming Editor

Shareware. The Antechinus C# Programming Editor from C Point Pty. Ltd. is an alternate graphic programming environment for creating and testing C# programs. You can find more information at www. c-point.com.

### **TextPad**

Shareware. TextPad is a general-purpose text editor for many different text files including C# code and HTML code. From Helios Software Solutions, www.textpad.com.

## **VMWare Workstation**

Trial version. VMWare Workstation lets you create virtual desktop environments on one computer so you can test how your C# programs run in different operating systems. From VMWare, www.vmware.com.

## XML Spy IDE

Evaluation version. XML Spy IDE v3.5 is a development environment that supports working with XML. This includes editing and validating XML documents, editing and validating using Schemas or DTDs, and editing and transforming stylesheets. From ALTOVA, www.xmlspy.com.

### **TROUBLESHOOTING**

We tried our best to compile programs that work on most computers with the minimum system requirements. Your computer, however, may differ and some programs may not work properly for some reason.

The two most likely problems are that you don't have enough memory (RAM) for the programs you want to use, or you have other programs running that are affecting installation or running of a program. If you get error messages like Not enough memory or Setup cannot continue, try one or more of these methods and then try using the software again:

- \* Turn off any anti-virus software.
- \* Close all running programs.
- \* In Windows, close the CD-ROM interface and run demos or installations directly from Windows Explorer.
- \* Have your local computer store add more RAM to your computer.

If you still have trouble installing the items from the CD-ROM, please call the Hungry Minds Customer Service phone number: 800-762-2974 (outside the U.S.: 317-572-3994).

## USING THE E-VERSION OF THE BOOK

ou can view ASP.NET: Your visual blueprint for creating Web applications on the .NET framework on your screen using the CD-ROM disc included at the back of this book. The CD-ROM disc allows you to search the contents of each chapter of the book for a specific word or phrase. The CD-ROM disc also provides a convenient way of keeping the book handy while traveling.

You must install Adobe Acrobat Reader on your computer before you can view the book on the

CD-ROM disc. This program is provided on the disc. Acrobat Reader allows you to view Portable Document Format (PDF) files, which can display books and magazines on your screen exactly as they appear in printed form.

To view the contents of the book using Acrobat Reader, display the contents of the disc. Double-click the PDFs folder to display the contents of the folder. In the window that appears, double-click the icon for the chapter of the book you want to review.

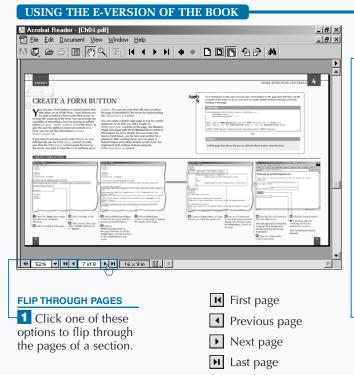

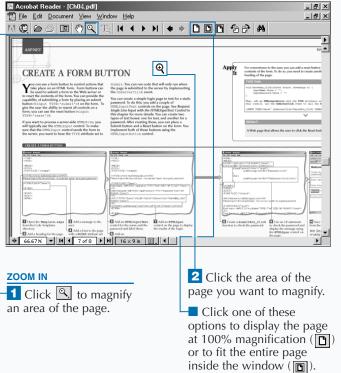

To install Acrobat Reader, insert the CD-ROM disc into a drive. In the screen that appears, click Software. Click Acrobat Reader and then click Install at the bottom of the screen. Then follow the instructions on your screen to install the program.

You can make searching the book more convenient by copying the .pdf files to your own computer. Display the contents of the CD-ROM disc and then copy the PDFs folder from the CD to your hard drive. This allows you to easily access the contents of the book at any time.

Acrobat Reader is a popular and useful program. There are many files available on the Web that are designed to be viewed using Acrobat Reader. Look for files with the .pdf extension. For more information about Acrobat Reader, visit the Web site at www.adobe.com/products/acrobat/readermain.html.

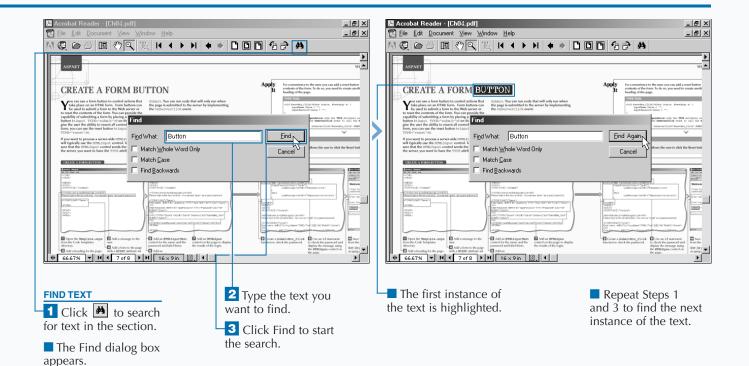

## HUNGRY MINDS, INC. END-USER LICENSE AGREEMENT

READ THIS. You should carefully read these terms and conditions before opening the software packet(s) included with this book ("Book"). This is a license agreement ("Agreement") between you and Hungry Minds, Inc. ("HMI"). By opening the accompanying software packet(s), you acknowledge that you have read and accept the following terms and conditions. If you do not agree and do not want to be bound by such terms and conditions, promptly return the Book and the unopened software packet(s) to the place you obtained them for a full refund.

- 1. License Grant. HMI grants to you (either an individual or entity) a nonexclusive license to use one copy of the enclosed software program(s) (collectively, the "Software") solely for your own personal or business purposes on a single computer (whether a standard computer or a workstation component of a multi-user network). The Software is in use on a computer when it is loaded into temporary memory (RAM) or installed into permanent memory (hard disk, CD-ROM, or other storage device). HMI reserves all rights not expressly granted herein.
- 2. Ownership. HMI is the owner of all right, title, and interest, including copyright, in and to the compilation of the Software recorded on the disk(s) or CD-ROM ("Software Media"). Copyright to the individual programs recorded on the Software Media is owned by the author or other authorized copyright owner of each program. Ownership of the Software and all proprietary rights relating thereto remain with HMI and its licensers.
- 3. Restrictions On Use and Transfer.
- (a) You may only (i) make one copy of the Software for backup or archival purposes, or (ii) transfer the Software to a single hard disk, provided that you keep

the original for backup or archival purposes. You may not (i) rent or lease the Software, (ii) copy or reproduce the Software through a LAN or other network system or through any computer subscriber system or bulletin-board system, or (iii) modify, adapt, or create derivative works based on the Software.

- (b) You may not reverse engineer, decompile, or disassemble the Software. You may transfer the Software and user documentation on a permanent basis, provided that the transferee agrees to accept the terms and conditions of this Agreement and you retain no copies. If the Software is an update or has been updated, any transfer must include the most recent update and all prior versions.
- 4. Restrictions on Use of Individual Programs. You must follow the individual requirements and restrictions detailed for each individual program in the What's on the CD-ROM appendix of this Book. These limitations are also contained in the individual license agreements recorded on the Software Media. These limitations may include a requirement that after using the program for a specified period of time, the user must pay a registration fee or discontinue use. By opening the Software packet(s), you will be agreeing to abide by the licenses and restrictions for these individual programs that are detailed in the What's on the CD-ROM appendix and on the Software Media. None of the material on this Software Media or listed in this Book may ever be redistributed, in original or modified form, for commercial purposes.

## 5. Limited Warranty.

(a) HMI warrants that the Software and Software Media are free from defects in materials and workmanship under normal use for a period of sixty (60) days from the date of purchase of this Book. If HMI receives notification within the warranty period of defects in materials or workmanship, HMI will replace the defective Software Media.

- (b) HMI AND THE AUTHOR OF THE BOOK DISCLAIM ALL OTHER WARRANTIES, EXPRESS OR IMPLIED, INCLUDING WITHOUT LIMITATION IMPLIED WARRANTIES OF MERCHANTABILITY AND FITNESS FOR A PARTICULAR PURPOSE, WITH RESPECT TO THE SOFTWARE, THE PROGRAMS, THE SOURCE CODE CONTAINED THEREIN, AND/OR THE TECHNIQUES DESCRIBED IN THIS BOOK. HMI DOES NOT WARRANT THAT THE FUNCTIONS CONTAINED IN THE SOFTWARE WILL MEET YOUR REQUIREMENTS OR THAT THE OPERATION OF THE SOFTWARE WILL BE ERROR FREE.
- (c) This limited warranty gives you specific legal rights, and you may have other rights that vary from jurisdiction to jurisdiction.

### 6. Remedies.

- (a) HMI's entire liability and your exclusive remedy for defects in materials and workmanship shall be limited to replacement of the Software Media, which may be returned to HMI with a copy of your receipt at the following address: Software Media Fulfillment Department, Attn.: ASP.NET: Your visual blueprint for creating Web applications on the .NET framework, Hungry Minds, Inc., 10475 Crosspoint Blvd., Indianapolis, IN 46256, or call 1-800-762-2974. Please allow four to six weeks for delivery. This Limited Warranty is void if failure of the Software Media has resulted from accident, abuse, or misapplication. Any replacement Software Media will be warranted for the remainder of the original warranty period or thirty (30) days, whichever is longer.
- (b) In no event shall HMI or the author be liable for any damages whatsoever (including without limitation damages for loss of business profits, business interruption, loss of business information, or any other

- pecuniary loss) arising from the use of or inability to use the Book or the Software, even if HMI has been advised of the possibility of such damages.
- (c) Because some jurisdictions do not allow the exclusion or limitation of liability for consequential or incidental damages, the above limitation or exclusion may not apply to you.
- 7. U.S. Government Restricted Rights. Use, duplication, or disclosure of the Software for or on behalf of the United States of America, its agencies and/or instrumentalities (the "U.S. Government") is subject to restrictions as stated in paragraph (c)(1)(ii) of the Rights in Technical Data and Computer Software clause of DFARS 252.227-7013, or subparagraphs (c) (1) and (2) of the Commercial Computer Software Restricted Rights clause at FAR 52.227-19, and in similar clauses in the NASA FAR supplement, as applicable.
- 8. General. This Agreement constitutes the entire understanding of the parties and revokes and supersedes all prior agreements, oral or written, between them and may not be modified or amended except in a writing signed by both parties hereto that specifically refers to this Agreement. This Agreement shall take precedence over any other documents that may be in conflict herewith. If any one or more provisions contained in this Agreement are held by any court or tribunal to be invalid, illegal, or otherwise unenforceable, each and every other provision shall remain in full force and effect.

## INDEX

| <del></del>                           |                                                               |  |
|---------------------------------------|---------------------------------------------------------------|--|
| Symbols and Numbers                   | login, 257                                                    |  |
| *.asax. See Global .asax              | password, 258                                                 |  |
| *.asmx, 152, 154, 172                 | SQL, 258                                                      |  |
| *.aspx, 205                           | Windows 2000, 258                                             |  |
| *.cs, 152                             | user credentials, 255                                         |  |
| /bin directory, 152, 176, 184         | Windows, 252–257, 260                                         |  |
| business component, 188               | author's source code, 300–301                                 |  |
| DLL, 178                              | authorization, 260–261                                        |  |
| Web site, 179                         | В                                                             |  |
| A                                     |                                                               |  |
| A                                     | banners, 114–115                                              |  |
| Active Directory, 258                 | batch files, 177                                              |  |
| Active Server Page (ASPX), 150        | Beta 2, 7                                                     |  |
| ADO.NET, 147, 184                     | Beta 2, 7                                                     |  |
| Adobe Acrobat, 300                    | binding                                                       |  |
| Reader, 301                           | data, 140, 279                                                |  |
| advertisement banners                 | datagrid, 249                                                 |  |
| displaying, 114–115                   | blocks, 276–277                                               |  |
| elements of, 115                      | C#, 276                                                       |  |
| generating income, 114                | Visual Basic, 276                                             |  |
| aliases, 177                          | Boolean                                                       |  |
| anchor tags, 80-81, 106               | expressions, 46, 50                                           |  |
| anonymous access, 254                 | input, 77                                                     |  |
| Antechinus C# Programming Editor, 301 | request, 98–99                                                |  |
| array                                 | boundaries, 120–121<br>box                                    |  |
| creating, 108                         |                                                               |  |
| goals, 159                            | check, 27, 91, 98–99                                          |  |
| index, 63                             | drop-down list, 82, 116–117                                   |  |
| initializing, 108                     | list, 79<br>password, 96                                      |  |
| list, 129, 219                        | •                                                             |  |
| single-dimension, 56                  | text, 27, 91, 110, 116, 119, 122                              |  |
| values, 79                            | creating, 97                                                  |  |
| Web Method, 158                       | hiding, 97                                                    |  |
| Web services, 158–159                 | type of, 96<br>business                                       |  |
| XML, 158                              | layer, 189–191                                                |  |
| ASMX file, 152, 154                   | · · · · · · · · · · · · · · · · · · ·                         |  |
| ASPX (Active Server Page), 150        | logic, 176, 188<br>button                                     |  |
| Authentication                        | controls, 92–93                                               |  |
| Basic, 252–253                        | definition of, 91                                             |  |
| cookies, 256                          | form, 70–71                                                   |  |
| definition of, 255                    | graphical, 73, 95                                             |  |
| Forms, 256–257, 259                   | graphical, 73, 93<br>HTML 4.0, 93                             |  |
| Active Directory, 258                 | hyperlink, 91, 94                                             |  |
| CD-ROM, 257                           | 7.1                                                           |  |
| HTTP, 258                             | image, 73, 91, 95                                             |  |
| Internet Services Manager (ISM), 256  | radio, 27, 78, 91, 100–101                                    |  |
|                                       | representing columns, 145 submit, 27, 103, 135, 137, 139, 143 |  |

| C                                     |  |
|---------------------------------------|--|
| C#, 34–65, 213, 287                   |  |
| Antechinus C# Programming Editor, 301 |  |
| assignment statements, 292            |  |
| case sensitive, 35                    |  |
| case statements, 293                  |  |
| class file, 34                        |  |
| code, 38–39                           |  |
| comments, 292                         |  |
| compiler, 36–37                       |  |
| components, 177, 188                  |  |
| concatenate strings, 52-53            |  |
| examples of, 292                      |  |
| exception handling, 295               |  |
| file, 34, 37                          |  |
| FOR Loops, 293                        |  |
| handling, 62                          |  |
| ifelse statements, 292                |  |
| namespace aliases, 34                 |  |
| object reference, 295                 |  |
| operators, 297–299                    |  |
| parameters, 294                       |  |
| Request.Form, 194                     |  |
| runtime error, 41–42                  |  |
| script blocks, 276                    |  |
| source file, 176, 180, 184            |  |
| statement, 63                         |  |
| text editor, 34                       |  |
| types, 296                            |  |
| variables, 40–43                      |  |
| WHILE Loops, 293                      |  |
| writing applications, 34–35           |  |
| cache                                 |  |
| data, 209                             |  |
| expiration, 209                       |  |
| pages, 206–207                        |  |
| calendar                              |  |
| control, 105, 121                     |  |
| CultureInfo, 265                      |  |
| dates, 104-105                        |  |
| Web server, 121                       |  |
| CD-ROM, 3, 24                         |  |
| batch files, 177                      |  |
| contents of, 300–301                  |  |
| Forms Authentication, 257             |  |

Globally Unique Identifier (GUID), 89

| table cell example, 109                           |
|---------------------------------------------------|
| Web services parameters, 157                      |
| Windows Authentication, 253                       |
| check box, 27, 91                                 |
| CLR (Common Language Runtime), 3, 274             |
|                                                   |
| CLS (Common Language Specification), 274–275, 283 |
| code                                              |
| application, 213                                  |
| business services, 2                              |
| cache, 179                                        |
| client-side, 92                                   |
| Code-behind, 192                                  |
| commenting, 38                                    |
| components, 65                                    |
| conditional statements, 46                        |
| creating, 176, 180, 186                           |
| data access, 136, 184, 190                        |
| delimiters, 277                                   |
| embedded, 50                                      |
| encapsulating, 65                                 |
| errors, 62                                        |
| event handler, 33, 99                             |
| formatting, 38–39                                 |
| full source, 187                                  |
|                                                   |
| Global.asax, 221                                  |
| HTML, 28                                          |
| insert, 137                                       |
| label control, 110                                |
| managed, 178                                      |
| methods, 58, 60                                   |
| migrating, 64                                     |
| modifying, 110                                    |
| optimizing, 48                                    |
| presentation, 184, 186                            |
| server-side, 28, 33, 132, 141–142, 192, 196, 276  |
| session, 213                                      |
| structuring, 48                                   |
| templates, 32, 73, 108, 130                       |
| tracking, 249                                     |
| transactional, 190                                |
| Unicode, 262                                      |
| validation, 183                                   |
| Web application, 186                              |
| writing, 190                                      |
| Code-behind, 25, 192, 193                         |
| Code Defillia, 25, 152, 155                       |

## **INDEX**

| <del></del>                                       |                                            |
|---------------------------------------------------|--------------------------------------------|
| collections, 225                                  | creating, 111                              |
| cookies, 248                                      | data, 127, 132, 190                        |
| definition of, 56                                 | DataGrid, 127, 140-141, 144                |
| enumerating, 56                                   | DataList, 127                              |
| headers, 248                                      | declaring, 118                             |
| loop, 108                                         | editing, 132                               |
| Common Language Runtime (CLR), 3, 274             | hiding specific group, 111                 |
| Common Language Specification (CLS), 274–275, 283 | HTML, 66–67                                |
| Common Type System (CTS), 42                      | naming, 110–111                            |
| compiler, 36–37                                   | page, 132, 268–269                         |
| components                                        | providing a container, 111                 |
| .COM, 179                                         | Repeater, 127–129                          |
| .NET, 179                                         | Server, 2                                  |
| business, 188, 190                                | server-side, 30, 77, 279                   |
| control, 183                                      | sorting data, 132                          |
| creating simple, 179                              | specifying, 118                            |
| data access, 186                                  | stateful components, 183                   |
| definition of, 176, 178                           | TableCell, 108                             |
| multiple, 179                                     | TableRow, 108                              |
| simple, 176–178                                   | tree, 248                                  |
| stateful, 180–183                                 | two equal values, 119                      |
| stateless, 180                                    | using placeholder, 111                     |
| Web page, 182                                     | validation, 118, 120, 122, 124             |
| Web service, 182                                  | Web page, 134                              |
| Computer Management Console, 23                   | Control Panel, 4, 14, 18, 20–23            |
| conditional statements, 46                        | conversions, 55                            |
| configuration, 3, 17–18, 25                       | console application, 64                    |
| application, 236                                  | explicit, 54, 63                           |
| custom, 240–241                                   | implicit, 54                               |
|                                                   | cookies, 207                               |
| events, 32                                        |                                            |
| HTML, 194                                         | authentication, 261                        |
| session state, 227                                | collection, 248                            |
| setting, 238–239                                  | creating, 230–233                          |
| tracing, 250                                      | definition of, 211                         |
| URL, 213                                          | expiration date, 231                       |
| connection                                        | Forms Authentication, 256                  |
| object, 134                                       | Internet Information Server (IIS) MMC, 230 |
| string, 185                                       | subkeys, 232–233                           |
| console                                           | Web browser, 231                           |
| application conversions, 64–65                    | credentials, 258–259                       |
| client, 174–175                                   | CTS (Common Type System), 42               |
| container control, 111–113                        | culture, 264, 265, 266, 267, 268, 269, 272 |
| control                                           | CultureInfo, 264, 265                      |
| ActiveX, 202                                      | custom                                     |
| bound, 134                                        | configuration, 240–241                     |
| calendar, 121                                     | error handling, 244–246                    |
| container, 111–113                                | modules, 211                               |
|                                                   | settings, 240–241                          |
| 308                                               | customer order system, 144                 |

| D                                    |
|--------------------------------------|
| data. See also data access           |
| alternating rows, 128                |
| binding, 129, 132, 140, 279          |
| cache, 208                           |
| checking, 120                        |
| control, 133                         |
| defining layout, 128                 |
| deleting, 138–139                    |
| display, 127–129, 144, 186, 190, 196 |
| double-type, 120                     |
| editing control, 132                 |
| enhance viewing, 133                 |
| filtering, 142                       |
| footers, 128                         |
| formatting, 130                      |
| headers, 128                         |
| inserting, 134                       |
| integer-type, 120                    |
| layer, 188–189                       |
| list, 187                            |
| posting, 92                          |
| reading, 194                         |
| repeating, 128                       |
| separate rows, 128                   |
| shared, 166                          |
| sorting, 132, 140–141                |
| SQL, 132–137                         |
| stores, 146, 190, 208                |
| string, 120                          |
| transporting, 146                    |
| types, 42–43                         |
| data access, 2, 166                  |
| code, 136, 184, 190                  |
| command, 126–127                     |
| components, 186                      |
| connection, 126                      |
| controls, 126                        |
| DataAdapter, 127                     |
| DataGrid, 127                        |
| DataList, 127                        |
| definition of, 126                   |
| disconnected, 147                    |
| introduction to, 126                 |
| layer, 188–189                       |

Repeater, 127

| database                                       |
|------------------------------------------------|
|                                                |
| accessing, 3                                   |
| establishing connection, 134                   |
| inserting data, 134                            |
| DCOM (Distributed Component Object Model), 150 |
| debugging, 239, 248                            |
| page-level, 242–243                            |
| default document, 14                           |
| delete                                         |
| data, 138                                      |
| SQL database, 139                              |
| Web page, 200                                  |
| delimiters, 277                                |
| desktop shortcuts, 21                          |
| DHTML, 72                                      |
| directives                                     |
| application, 216–217                           |
| assembly, 216–217                              |
| Global.asax, 216–217                           |
| import, 216                                    |
| page, 216, 281, 284                            |
| processing, 218                                |
| directory. See also Active Directory           |
| default                                        |
| Internet Information Server (IIS), 14          |
| home, 8, 9, 10, 13                             |
| Internet Information Server (IIS), 12          |
| removing, 11                                   |
| root, 250                                      |
| virtual, 10–13, 22, 23                         |
| web, 20                                        |
| Disco (Web Services Discovery), 150, 174       |
| Distributed Component Object Model (DCOM), 150 |
|                                                |
| DIV, 198                                       |
| DLL                                            |
| /bin directory, 178                            |
| source code, 176                               |
| drop-down list, 27, 79, 82, 116                |
| input, 102–103                                 |
| validating, 117                                |
| E                                              |
| E                                              |

e-mail, 5

sending, 204–205 SMTP server, 204

text format, 205

ECMAScript, 287

## INDEX

| encoding                                               | flag, 138                              |
|--------------------------------------------------------|----------------------------------------|
| attributes, 263                                        | footer, 130                            |
| file, 262                                              | form                                   |
| languages, 262                                         | adding controls, 111                   |
| response, 262                                          | attributes, 69                         |
| UCS Transformation Format (UTF-8), 262                 | button, 70-71                          |
| enumeration                                            | comparing two fields, 118              |
| constant value, 161                                    | event handler, 193                     |
| creating, 160                                          | hidden information, 86                 |
| error, 62                                              | hidden variable, 87                    |
| custom handling, 244–246                               | HTML, 29, 32                           |
| details, 242–243, 247                                  | image, 95                              |
| handling programmatically, 246, 247                    | processing, 122                        |
| message, 116, 239                                      | registration, 77                       |
| query, 245                                             | resubmitting, 122, 124                 |
| stored procedure, 142                                  | server, 76, 100, 120, 131, 133, 141    |
| summarizing validation, 124                            | validation, 122, 124                   |
| troubleshooting, 244                                   | Web, 2, 30–31, 134                     |
| validation, 124                                        | Framework SDK, 150                     |
| Web page, 200                                          | FTP (File Transfer Protocol) Server, 5 |
| Web server, 238, 239                                   | C                                      |
| event, 45                                              | G                                      |
| application, 220                                       | GAC (Global Assembly Caches), 178      |
| handler, 32–33, 64, 93–94, 99, 104, 192–193, 212, 214, | garbage, 182                           |
| 224, 226                                               | GET, 152                               |
| Global.asax, 220–221<br>procedure, 140                 | global                                 |
| server-side, 106                                       | assemblies, 178                        |
| exceptions, 63                                         | variables, 277                         |
| expressions                                            | Global Assembly Caches (GAC), 178      |
| regular, 122–123                                       | Global.asax, 211                       |
| validating, 122–123                                    | application, 218                       |
| vandating, 122–123                                     | code, 221                              |
| F                                                      | creating file, 212–215                 |
| File Transfer Protocol (FTP) Server, 5                 | event handlers, 220–221                |
| files                                                  | parameters, 221                        |
| batch, 177                                             | processing directives, 216–217         |
| converting, 273                                        | server-side objects, 218–219           |
| copying into Web server, 178                           | session, 218                           |
| describing data, 146                                   | statistics, 215                        |
| name, 14, 24, 25                                       | Globally Unique Identifier (GUID), 89  |
| C#, 37                                                 | goals, 225<br>array, 159               |
| nonbinary text, 146                                    | classifying, 160                       |
| saving, 25                                             | identifier, 162                        |
| sending, 88                                            | list, 165                              |
| uploading, 88–89                                       | returning, 165                         |
| XML, 114                                               | retaining, 103                         |

| graphics                                      | 1                                                          |
|-----------------------------------------------|------------------------------------------------------------|
| creating button, 95                           | IIS (Internet Information Server), 10–11, 13, 17, 210, 228 |
| drop-down list box, 82                        | default directory, 14                                      |
| Web browser, 107                              | installing, 4–5                                            |
| greeting                                      | log file, 16                                               |
| displaying, 173                               | Microsoft Management Console (MMC), 210, 230               |
| personal, 181                                 | virtual directory, 12                                      |
| GUID (Globally Unique Identifier), 89         | Windows Authentication, 252, 260                           |
| ш                                             | IL (Intermediate Language), 274                            |
| <u>H</u>                                      | image, 91                                                  |
| help, 107                                     | aligning, 82                                               |
| hidden information, 86                        | border, 83                                                 |
| home directory, 8–10, 13                      | button, 91, 95                                             |
| HTML, 150                                     | rendering, 82–83, 107                                      |
| 4.0, 72–73                                    | impersonation, 254–255                                     |
| 4.0 button, 93                                | input                                                      |
| anchor tags, 81                               | Boolean, 77                                                |
| code, 28                                      | checking boundaries, 120–121                               |
| configuration, 194                            | drop-down list, 79, 102–103                                |
| container controls, 67                        | login name, 116                                            |
| controls, 66–67, 102                          | multiple line, 76                                          |
| embedded, 278                                 | parameters, 150                                            |
| footer, 15                                    | request text, 96                                           |
| form, 25–27, 29, 32                           | single line, 74–75                                         |
| formatting files, 205                         | soliciting, 102                                            |
| formatting XML, 148                           | text, 97                                                   |
| input controls, 67                            | validating, 122                                            |
| Image Control, 67                             | insert                                                     |
| markup, 26, 274                               | code, 137                                                  |
| page, 28                                      | parameters, 139                                            |
| server controls, 66-67, 90, 98, 108, 288-291  | installing, 4–7                                            |
| simple page, 196                              | IIS (Internet Information Server), 4–5                     |
| specifying horizontal line, 128               | .NET Framework, 6–7                                        |
| table, 132–133                                | Intermediate Language (IL), 274                            |
| tags, 2, 26, 198                              | Internet Explorer, 154, 252                                |
| transforming XML, 149                         | Internet Information Server (IIS), 10–11, 13, 17, 210, 228 |
| two-tier web form, 184                        | default directory, 14                                      |
| user interface, 64                            | installing, 4–5                                            |
| HTTP, 150, 151, 152. See also GET; POST; SOAP | log file, 16                                               |
| application, 211                              | Microsoft Management Console (MMC), 210, 230               |
| Forms Authentication, 258                     | virtual directory, 12                                      |
| request, 69                                   | Windows Authentication, 252, 260                           |
| response packets, 200                         | Internet Information Service (IIS), 20                     |
| values, 194                                   | Internet Services Manager (ISM), 5, 10, 16, 18, 20         |
| Windows Authentication, 252                   | browsing, 21                                               |
| hyperlink, 91, 145                            | exploring, 22                                              |
| creating, 94, 106                             | Forms Authentication, 256                                  |
| trace, 250                                    | Windows Authentication, 252, 254                           |
| 14/11 406                                     |                                                            |

Web browser, 106

| ISM (Internet Services Manager), 5, 10, 16, 18, 20 | link                                       |
|----------------------------------------------------|--------------------------------------------|
| iterative statements, 50                           | button, 91                                 |
| /                                                  | links. See also hyperlink                  |
| 1                                                  | creating, 80–81, 106                       |
| JScript, 287                                       | navigating, 80                             |
| assignment statements, 292                         | lists                                      |
| case statements, 293                               | array, 219                                 |
| comments, 292                                      | box, 79                                    |
| examples of, 292                                   | comma-separated, 129                       |
| exception handling, 295                            | custom, 128                                |
| FOR Loops, 293                                     | data-bound, 187                            |
| ifelse statements, 292                             | displaying complex, 130–131                |
| migrating, 286–287                                 | drop-down, 79                              |
| object reference, 295                              | master, 144–145                            |
| operators, 297–299                                 | specifying direction, 130                  |
| parameters, 294                                    | literals, 109                              |
| types, 296                                         | localize, 268, 269                         |
| WHILE Loops, 293                                   | log, 16, 17                                |
| JScript.NET, 286–287                               | enable, 16                                 |
|                                                    | file, 17                                   |
| L                                                  | Internet Information Server (IIS), 16      |
| language, 30                                       | login                                      |
| C#, 2                                              | Forms Authentication, 257                  |
| client-side, 274                                   | input name, 116                            |
| CLR (Common Language Runtime), 274                 | page, 96                                   |
| CLS (Common Language Specification), 274–275       | Loops                                      |
| compliant, 176                                     | collections, 108                           |
| cross-language compatibility, 42                   | FOR, 293                                   |
| encoding, 262                                      | WHILE, 293                                 |
| first class, 283                                   | M                                          |
| IL (Intermediate Language), 274                    |                                            |
| industrial strength, 287                           | machine-wide code, 179                     |
| multiple, 272, 274–275                             | master list, 144–145                       |
| object-oriented, 45, 60                            | master-detail relationships, 144–145       |
| pattern-matching, 122                              | MDAC (Microsoft Data Access Components), 6 |
| runtime, 179                                       | memory, 63, 301                            |
| server-side, 274                                   | message                                    |
| specifying, 213                                    | displaying, 122, 124                       |
| support, 2                                         | header, 124                                |
| Visual Basic, 2, 54                                | string, 176                                |
| Web page, 275                                      | summary, 124<br>validation, 118, 120, 123  |
| Web services, 152                                  | methods, 45                                |
| layers                                             | code, 58, 60                               |
| business, 188–191                                  | creation, 221                              |
| data, 188–189                                      | declaring, 58, 60                          |
| presentation, 188                                  | definition of, 58, 60                      |
| user interface, 189                                | destruction, 221                           |

input parameters, 150

| objects, 59 public, 152 request, 196 signature, 60–61 using, 58, 60 Web service, 156 Microsoft Data Access Components (MDAC), 6 Microsoft Management Console (MMC), 210 Microsoft Message Queue (MSMQ), 237 migrating, 280–281 code, 64 JScript, 286–287 VB.NET Syntax, 284–285 Visual Basic, 282–285 | properties, 162 reference setting, 295 server-side, 211, 218–219 session, 168, 182, 210–211, 227 single, 218 SQLConnection, 136, 138 Web Method, 168 Web service, 162, 168 operators arithmetic, 52, 63 assignment, 52 comparison of, 297–299 output formatting, 128 |
|----------------------------------------------------------------------------------------------------|----------------------------------------------------------------------------------------------------|
| MMC (Microsoft Management Console), 210                                                                                                    | formatting with templates, 130                                                                                                    |
| Mobile application, 275                                                                                                    | specifying, 130                                                                                                    |
| node, 244<br>nodules, 211                                                                                                    | P                                                                                                    |
| MSDN                                                                                                    | page                                                                                                    |
| culture, 269                                                                                                    | directives, 280, 284                                                                                                    |
| MSMQ (Microsoft Message Queue), 237                                                                                                    | localize, 268–269                                                                                                    |
| Multiple Threaded Apartment (MTA), 284                                                                                                    | state, 234–235                                                                                                    |
|                                                                                                    | trace, 248–249                                                                                                    |
| N                                                                                                    | panels, 91                                                                                                    |
| namespace                                                                                                    | hiding, 112                                                                                                    |
| aliases, 177                                                                                                    | parameters                                                                                                    |
| importing, 204                                                                                                    | client console, 175                                                                                                    |
| objects, 166                                                                                                    | command-line, 64                                                                                                    |
| properties, 44                                                                                                    | Global.asax, 220                                                                                                    |
| system, 176                                                                                                    | input, 150                                                                                                    |
| native serialization, 147                                                                                                    | insert form, 139                                                                                                    |
| Netscape, 287                                                                                                    | passing by reference, 294                                                                                                    |
| notation, 42                                                                                                    | passing by value, 294                                                                                                    |
| Notepad, 2, 34                                                                                                    | passing data, 142                                                                                                    |
| 0                                                                                                    | reading, 137                                                                                                    |
|                                                                                                    | title page, 185<br>value, 154                                                                                                    |
| bbject, 58                                                                                                    | Visual Basic, 285                                                                                                    |
| application, 170, 210                                                                                                    | Web service, 163                                                                                                    |
| collection, 108<br>command, 134                                                                                                    | Web services, 156–157                                                                                                    |
| connection, 134                                                                                                    | password                                                                                                    |
| constructors, 183                                                                                                    | box, 27, 96                                                                                                    |
| creating new object, 162                                                                                                    | Forms Authentication, 258                                                                                                    |
| DataSet, 147                                                                                                    | impersonation, 255                                                                                                    |
| methods, 59                                                                                                    | specifying, 134                                                                                                    |
| multiple, 218                                                                                                    | static, 96                                                                                                    |
| namespace, 166                                                                                                    | performance, 3                                                                                                    |
|                                                                                                    | permissions, 12                                                                                                    |

| placeholder<br>tag, 198                            | render functions, 278–279 images, 107 |
|----------------------------------------------------|---------------------------------------|
| using for controls, 111                            | troubleshooting, 279                  |
| pop-up                                             | Request.Form, 194–195                 |
| help text, 107                                     | Request.Params, 196–197               |
| menu, 21                                           | Resource Manager, 270–273             |
| port access, 150                                   | Response.Redirect, 200-201            |
| POST, 151–152                                      | Response.Write, 198–199               |
| testing, 155                                       | return value, 150                     |
| postback, 30                                       | rollover effect, 95                   |
| power, 3                                           | root directory, 250                   |
| procedures                                         | runtime, 7, 179                       |
| error, 142                                         | error, 41–42                          |
| stored, 142–143                                    |                                       |
| program                                            | <u>S</u>                              |
| object-oriented, 35                                | scalability, 224                      |
| versions, 300                                      | script                                |
| properties, 60                                     | blocks, 187, 276–277                  |
| access, 44                                         | delimiters, 216                       |
| definition of, 44–45                               | external file, 277                    |
| image, 82                                          | server-side, 187, 191                 |
| namespace, 44                                      | Secured Sockets Layer (SSL), 252, 258 |
| proxy class, 172, 174–175                          | security, 3, 23, 210                  |
|                                                    | applications, 255                     |
| Q                                                  | authorization, 260                    |
| queries                                            | impersonation, 254–255                |
| ad hoc, 142                                        | server,2                              |
| control, 142                                       | controls, 2                           |
| error, 245                                         | web, 2                                |
| string, 195, 199, 201, 206, 245                    | session                               |
| XML engine, 164                                    | code, 213                             |
|                                                    | color, 229                            |
| R                                                  | disable, 170                          |
| radio buttons, 27, 100–107                         | end, 214                              |
| ranges                                             | Global.asax, 218                      |
| currency, 120                                      | in-process, 228                       |
| dates, 120                                         | object, 168–169, 182, 211, 227        |
| double-type data, 120                              | out-of-process, 228                   |
| integer-type data, 120                             | SQL server, 228                       |
| string data, 120                                   | start, 214                            |
| RDBMS (Relational Database Management System), 126 | state, 226–229                        |
| redirecting, 200–201                               | types of, 168                         |
| RegionInfo, 266–267                                | variables, 226, 229                   |
| regular expressions, 122–123                       | settings                              |
| Relational Database Management System (RDBMS), 126 | application, 236–237                  |
| Remote Procedure Calls (RPC), 150                  | custom, 240-241                       |
|                                                    | signature, 60-61                      |

| simple components<br>creating, 176–179 | query, 195, 199, 201, 206, 245                |
|----------------------------------------|-----------------------------------------------|
| Single Threaded Apartment (STA), 284   | SQL, 137–138<br>values, 194                   |
| SMTP server e-mail, 204                |                                               |
|                                        | submit button, 27, 135, 137, 139, 143         |
| snap-in, 3                             | synchronization, 224                          |
| snap-ins, 5                            | syntax                                        |
| SOAP, 150–152                          | Global.asax, 290                              |
| software                               | web.config, 290–291                           |
| installing, 300                        | т.                                            |
| using, 300                             | <u>T                                    </u>  |
| sort                                   | table                                         |
| ascending (ASC), 140                   | building, 84–85, 87, 108–109                  |
| data, 140–141                          | cell, 91, 109                                 |
| descending (DESC), 140                 | colors, 85, 130                               |
| SPAN, 198                              | definition of, 91                             |
| 6QL <sup>'</sup>                       | HTML, 132–133                                 |
| data, 132, 144                         | literals, 109                                 |
| data stores, 166                       | properties of, 84                             |
| Delete SQL string, 139                 | · · ·                                         |
| deleting, 138–139                      | row, 91                                       |
| displaying data, 133                   | tags                                          |
| . , .                                  | anchor, 80–81, 106                            |
| Forms Authentication, 258              | attributes, 96                                |
| inserting, 134–135                     | DIV, 198                                      |
| select statements, 184                 | HTML, 2, 198                                  |
| sending custom statement, 136          | HTML Input Submit Button, 92                  |
| server, 147, 228                       | placeholder, 198                              |
| sorting, 140–141                       | range validator, 120                          |
| statement, 134, 166                    | single, 260                                   |
| statements, 142                        | SPÄN, 198                                     |
| string, 136                            | templates                                     |
| updating, 137                          | code, 24, 27–28, 32, 108, 130                 |
| updating data, 136                     | definition of, 24                             |
| XML query engine, 164                  | file, 24                                      |
| statistics, 215                        | generic, 24                                   |
| stored procedures                      | Repeater control, 128                         |
| execute, 142–143                       | •                                             |
| stores                                 | text                                          |
| data, 190                              | area, 27                                      |
| trace, 251                             | box, 27, 74–76, 91, 96–97, 110, 116, 119, 122 |
|                                        | command, 147                                  |
| string                                 | format, 205                                   |
| appending, 52                          | input, 96                                     |
| building, 180                          | manipulating, 110                             |
| concatenate, 52–53                     | request input, 97                             |
| connection, 185                        | validating, 122                               |
| Delete SQL, 139                        | viewer, 146                                   |
| insert SQL, 135                        | TextPad, 301                                  |
| keys, 194                              | three-tier Web form, 188-191                  |
| message, 176                           |                                               |

| <del></del>                                                                                                    |                                                                                                    |
|----------------------------------------------------------------------------------------------------|----------------------------------------------------------------------------------------------------|
| debugging, 65 trace application-level, 250–251 configuration, 250 hyperlink, 250 information, 248–249 page-level, 248–250 storage, 251 virtual directory, 250 Web site, 250 troubleshooting, 17 CD-ROM, 301 custom errors, 244 render functions, 279 two-tier web form, 184–187                        | global, 277 hidden, 87 hidden information, 86 initialization, 40–43, 48, 180 initializing, 108, 286 iteration, 56 long, 55 private, 180 public, 180 server, 248 session, 226, 229 setting, 214 updating, 223 VB.NET Syntax, 282–283, 285 migrating, 284 VBScript. See Visual Basic virtual directory application, 210 trace, 250 |
| U                                                                                                    | Visual Basic, 54, 213, 287                                                                                                    |
| UCS Transformation Format (UTF-8), 262, 272 Unicode, 262 URL  configuration, 213 impersonation, 254 passing data, 195 Web service, 172 user authorization, 260–261 credentials, 255 ID, 134                                                                                                    | assignment statements, 292 case statements, 293 comments, 292 examples of, 292 exception handling, 295 FOR Loops, 293 ifelse statements, 292 migrating, 282–285 object reference, 295 operators, 297–299 parameters, 285 passing by reference, 294 passing by value, 294                                                         |
| validation based on range of values, 120 compare fields for, 118 enable basic process of, 116 summarize errors from, 124 use regular expressions for, 122 variables application, 170–171, 224–225 converting, 54 declaring, 40–41, 48, 292 defining, 40–41 displaying, 197 fixed values, 160 form, 197 | Request.Form, 194 script blocks, 276 types, 296 WHILE Loops, 293 Visual Studio.NET (VS.NET), 6, 21 VMware Workstation, 301 VS.NET (Visual Studio.NET), 6, 21  W W3C, 146 Web browser, 72, 88 cookie, 231 graphics, 107                                                                                                    |

| hyperlink, 106                                  | stopping, 19                                  |
|-------------------------------------------------|-----------------------------------------------|
| image, 73, 82                                   | XML files, 146                                |
| testing, 155                                    | Web service, 2, 25, 275                       |
| types, 202, 203                                 | application object, 170–171                   |
| Veb class, 172, 174                             | benefits, 150                                 |
| Veb controls, 95–96, 109, 234                   | clients, 150, 152, 156, 162, 164              |
| basic, 91                                       | components, 182                               |
| classification, 90                              | creating, 152, 153                            |
| data list, 91                                   | creating client console, 174, 175             |
| introduction, 90–93                             | creating client page, 172–173                 |
| list, 91                                        | DataSet, 167                                  |
| rich, 91                                        | enumerated type, 160–161                      |
| Veb forms, 2, 25–26, 30, 33, 186                | figure of, 151                                |
| control, 92                                     | introduction, 150                             |
| controls, 90                                    | language, 152                                 |
| creating, 31                                    | method, 156                                   |
| server-side form, 192                           | parameters, 156–157, 163                      |
| Veb Method, 154, 160                            | protocols, 151                                |
| array, 158–159                                  | return SQL data, 166–167                      |
| creating, 166                                   | return XML, 164–165                           |
| default definition, 170                         | returning an array, 158–159                   |
| return, 162                                     | returning an object, 162–163                  |
| session object, 168                             | session object, 168-169                       |
| Veb page                                        | simple, 152                                   |
| adding advertisement banners, 114               | standards, 151                                |
| breaking into sections, 111                     | testing, 154–155                              |
| Code-behind, 193                                | URL, 172                                      |
| components, 182                                 | writing, 152                                  |
| creating, 187                                   | XML, 151, 165                                 |
| custom testing, 155                             | Web Services Description Language (WSDL), 150 |
| deleting, 138, 200                              | Web Services Discovery (Disco), 150, 174      |
| error, 200                                      | Web site                                      |
| form control, 134                               | /bin directory, 179                           |
| inserting SQL data, 134                         | browsing, 20–21                               |
| viewing multiple pages, 112                     | creating, 26                                  |
| Veb server, 2, 8–10, 14, 24–25, 66, 80, 88, 108 | default, 21, 23, 25, 27, 29, 31, 33           |
| calendar, 104–105, 121                          | displaying text, 110                          |
| controls, 90, 99–107, 288–290                   | exploring, 22                                 |
| copying files, 178                              | interactive, 28                               |
| error, 238                                      | moving, 178                                   |
| processing events, 32                           | pausing, 18–19                                |
| request, 28                                     | properties page, 15                           |
| response, 28                                    | starting, 18–19                               |
| restarting, 19                                  | stopping, 18–19                               |
| starting, 19                                    | trace, 250                                    |

```
Windows
   2000, 204, 254, 258, 260
   Authentication, 252–256
      CD-ROM, 253
      Internet Explorer, 252
      Internet Information System (IIS), 252, 260
      Internet Services Manager (ISM), 252, 254
   Explorer, 11, 22-23
   Form
      application, 275
Wireless Markup Language (WML), 148
Wizard, 5, 21
   Virtual Directory Creation, 11, 13
   Windows Component, 4
WML (Wireless Markup Language), 148
WSDL (Web Services Description Language), 150
```

### X XML

#### code, 149 data sources, 146–147 definition of, 236 display, 148–149 file, 114 format, 273 loading documents, 165 request display, 154 Spy IDE, 301

transform, 148-149

array strings, 158

Web service, 151, 164 XSL, 148 XSLT, 164

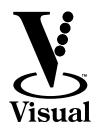

## Read Less - Learn More

### **New Series!**

The visual alternative to learning complex computer topics

For experienced computer users, developers, network professionals who learn best visually.

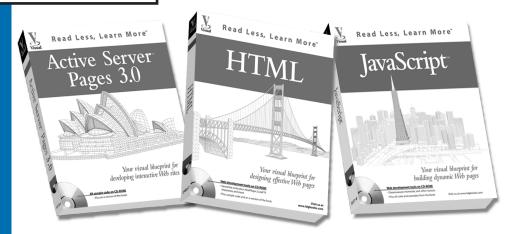

Extra

"Apply It" and "Extra" provide ready-to-run code and useful tips.

Apply It

| Title                                                                                            | ISBN          | Price   |
|--------------------------------------------------------------------------------------------------|---------------|---------|
| Active Server <sup>™</sup> Pages 3.0: Your visual blueprint for developing interactive Web sites | 0-7645-3472-6 | \$26.99 |
| HTML: Your visual blueprint for designing effective Web pages                                    | 0-7645-3471-8 | \$26.99 |
| Java <sup>™</sup> : Your visual blueprint for building portable Java programs                    | 0-7645-3543-9 | \$26.99 |
| JavaScript <sup>™</sup> : Your visual blueprint for building dynamic Web pages                   | 0-7645-4730-5 | \$26.99 |
| JavaServer <sup>™</sup> Pages: Your visual blueprint for designing dynamic content with JSP      | 0-7645-3542-0 | \$26.99 |
| Linux®: Your visual blueprint to the Linux platform                                              | 0-7645-3481-5 | \$26.99 |
| Perl: Your visual blueprint for building Perl scripts                                            | 0-7645-3478-5 | \$26.99 |
| PHP: Your visual blueprint for creating open source, server-side content                         | 0-7645-3561-7 | \$26.99 |
| Unix®: Your visual blueprint to the universe of Unix                                             | 0-7645-3480-7 | \$26.99 |
| XML: Your visual blueprint for building expert Web pages                                         | 0-7645-3477-7 | \$26.99 |

Over 10 million *Visual* books in print!

## with these two-color Visual guides

The Complete Visual Reference

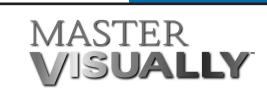

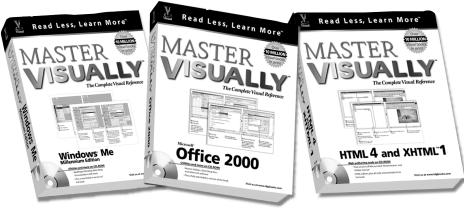

MAS, ITA

"Master It" tips provide additional topic coverage

| Title                                                                | ISBN          | Price   |
|----------------------------------------------------------------------|---------------|---------|
| Master Active Directory™ VISUALLY™                                   | 0-7645-3425-4 | \$39.99 |
| Master Microsoft® Access 2000 VISUALLY™                              | 0-7645-6048-4 | \$39.99 |
| Master Microsoft® Office 2000 VISUALLY™                              | 0-7645-6050-6 | \$39.99 |
| Master Microsoft® Word 2000 VISUALLY™                                | 0-7645-6046-8 | \$39.99 |
| Master Office 97 VISUALLY™                                           | 0-7645-6036-0 | \$39.99 |
| Master Photoshop® 5.5 VISUALLY™                                      | 0-7645-6045-X | \$39.99 |
| Master Red Hat <sup>®</sup> Linux <sup>®</sup> VISUALLY <sup>™</sup> | 0-7645-3436-X | \$39.99 |
| Master VISUALLY™ Dreamweaver® 4 and Flash™ 5                         | 0-7645-0855-5 | \$39.99 |
| Master VISUALLY™ FrontPage® 2002                                     | 0-7645-3580-3 | \$39.99 |
| Master VISUALLY™ HTML 4 & XHTML™ 1                                   | 0-7645-3454-8 | \$39.99 |
| Master VISUALLY™ Microsoft® Windows® Me Millennium Edition           | 0-7645-3496-3 | \$39.99 |
| Master VISUALLY <sup>™</sup> Office XP                               | 0-7645-3599-4 | \$39.99 |
| Master VISUALLY <sup>™</sup> Photoshop® 6                            | 0-7645-3541-2 | \$39.99 |
| Master VISUALLY™ Windows® 2000 Server                                | 0-7645-3426-2 | \$39.99 |
| Master Windows® 95 VISUALLY™                                         | 0-7645-6024-7 | \$39.99 |
| Master Windows® 98 VISUALLY™                                         | 0-7645-6034-4 | \$39.99 |
| Master Windows® 2000 Professional VISUALLY™                          | 0-7645-3421-1 | \$39.99 |

For visual learners who want an all-in-one reference/tutorial that delivers more in-depth information about a technology topic.

The Visual™
series is available
wherever books are
sold, or call
1-800-762-2974.
Outside the US, call

317-572-3993

#### ORDER FORM

#### **TRADE & INDIVIDUAL ORDERS**

Phone: (800) 762-2974 or (317) 572-3993

(8 a.m.-6 p.m., CST, weekdays) FAX: **(800) 550-2747** or **(317) 572-4002** 

#### **EDUCATIONAL ORDERS & DISCOUNTS**

Phone: (800) 434-2086

(8:30 a.m.–5:00 p.m., CST, weekdays)

#### FAX: (317) 572-4005

#### **CORPORATE ORDERS FOR VISUAL™ SERIES**

Phone: **(800) 469-6616** (8 a.m.–5 p.m., EST, weekdays)

FAX: (905) 890-9434

| Qty | ISBN | Title | Price | Total |
|-----|------|-------|-------|-------|
|     |      |       |       |       |
|     |      |       |       |       |
|     |      |       |       |       |
|     |      |       |       |       |
|     |      |       |       |       |
|     |      |       |       |       |
|     |      |       |       |       |
|     |      |       |       |       |
|     |      |       |       |       |
|     |      |       |       |       |
|     |      |       |       |       |
|     |      |       |       |       |
|     |      |       |       |       |
|     |      |       |       |       |
|     |      |       |       |       |
|     |      |       |       |       |
|     |      |       |       |       |

| Shipping & Handling Charges |             |            |                     |       |
|-----------------------------|-------------|------------|---------------------|-------|
|                             | Description | First book | Each<br>add'l. book | Total |
| Domestic                    | Normal      | \$4.50     | \$1.50              | \$    |
|                             | Two Day Air | \$8.50     | \$2.50              | \$    |
|                             | Overnight   | \$18.00    | \$3.00              | \$    |
| International               | Surface     | \$8.00     | \$8.00              | \$    |
|                             | Airmail     | \$16.00    | \$16.00             | \$    |
|                             | DHL Air     | \$17.00    | \$17.00             | \$    |

| • | nı | n | TΛ |   |
|---|----|---|----|---|
| J | ш  | μ | ιυ | • |
|   |    | • |    |   |

Name\_\_\_\_\_

Address \_\_\_\_\_\_

City/State/Zip\_\_\_\_\_

Daytime Phone\_\_\_\_\_

**Payment:** ☐ Check to Hungry Minds (US Funds Only)

□ Visa □ MasterCard □ American Express

 Card # \_\_\_\_\_\_\_ Exp. \_\_\_\_\_ Signature\_\_\_\_\_\_

#### Subtotal

8.25% sales tax\_

CA residents add applicable sales tax IN, MA and MD

residents add
5% sales tax \_\_\_\_\_\_

IL residents add
6.25% sales tax \_\_\_\_\_

RI residents add
7% sales tax

TX residents add

Shipping\_\_\_\_

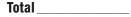

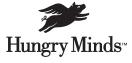

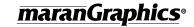